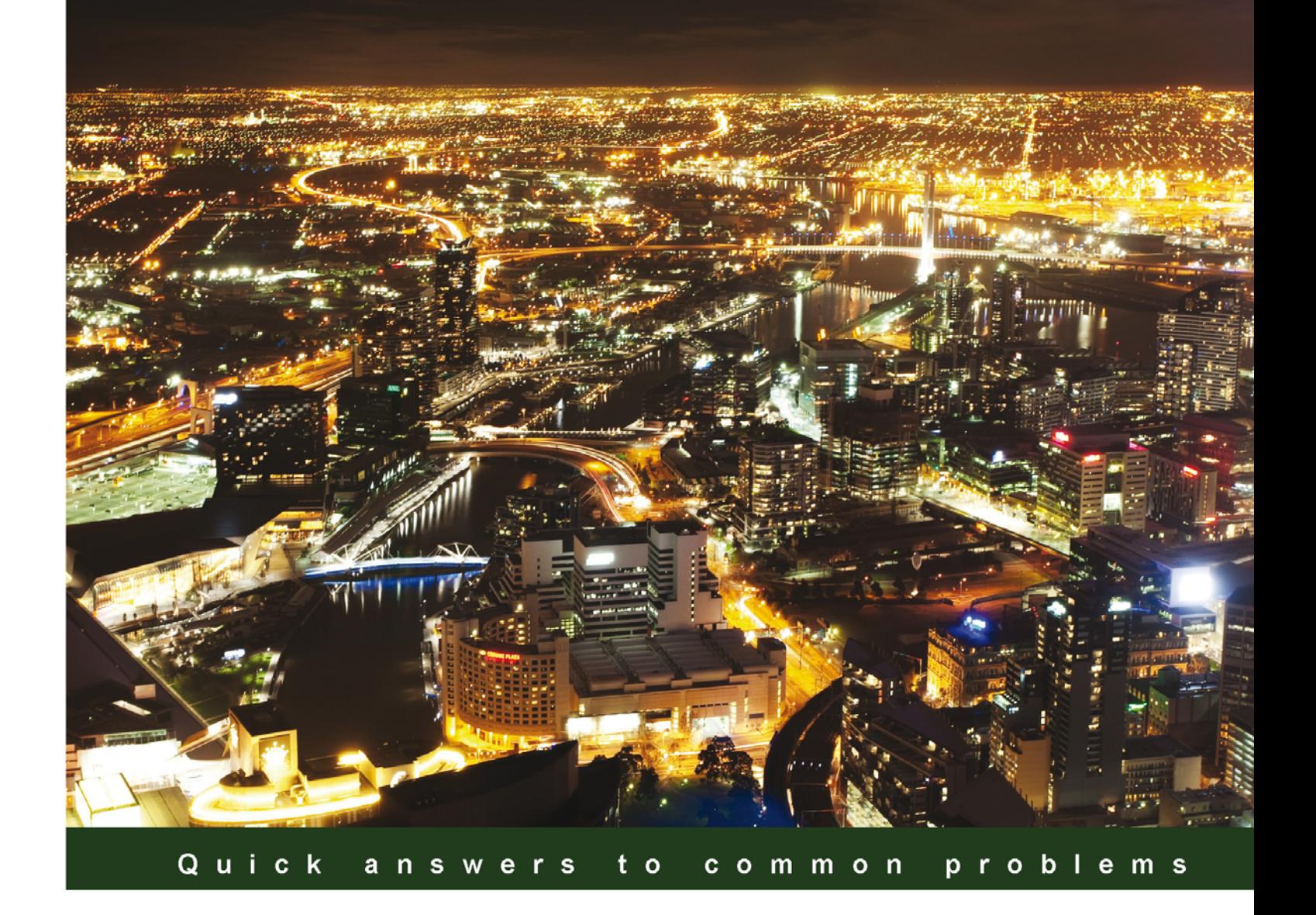

# **Oracle Enterprise Manager 12c Administration Cookbook**

Over 50 practical recipes to install, configure, and monitor your **Oracle setup using Oracle Enterprise Manager** 

Foreword by Shashank Patwardhan, Head of Application Management Services, Europe, TechMahindra Limited

**Dhananjay Papde Vipul Patel Tushar Nath** 

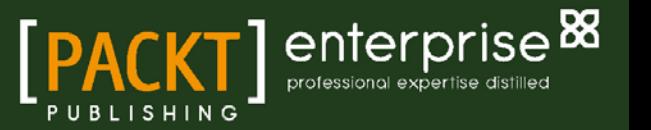

# Oracle Enterprise Manager 12*c* Administration Cookbook

Over 50 practical recipes to install, configure, and monitor your Oracle setup using Oracle Enterprise Manager

Dhananjay Papde Tushar Nath Vipul Patel

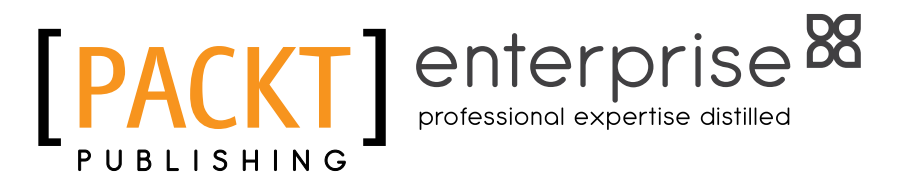

BIRMINGHAM - MUMBAI

# Oracle Enterprise Manager 12*c* Administration Cookbook

Copyright © 2013 Packt Publishing

All rights reserved. No part of this book may be reproduced, stored in a retrieval system, or transmitted in any form or by any means, without the prior written permission of the publisher, except in the case of brief quotations embedded in critical articles or reviews.

Every effort has been made in the preparation of this book to ensure the accuracy of the information presented. However, the information contained in this book is sold without warranty, either express or implied. Neither the authors, nor Packt Publishing, and its dealers and distributors will be held liable for any damages caused or alleged to be caused directly or indirectly by this book.

Packt Publishing has endeavored to provide trademark information about all of the companies and products mentioned in this book by the appropriate use of capitals. However, Packt Publishing cannot guarantee the accuracy of this information.

First published: March 2013

Production Reference: 1080313

Published by Packt Publishing Ltd. Livery Place 35 Livery Street Birmingham B3 2PB, UK.

ISBN 978-1-84968-740-9

www.packtpub.com

Cover Image by Artie Ng (artherng@yahoo.com.au)

# Credits

#### Authors

Dhananjay Papde Tushar Nath Vipul Patel

#### Reviewers

Gokhan Atil John Lambert Bobby Pannapara

Acquisition Editors James Keane Vinay Argekar

Lead Technical Editor Mayur Hule

Technical Editors Sharvari Baet Kirti Pujari

#### Copy Editors

Brandt D'Mello Alfida Paiva Ruta Waghmare Project Coordinator Leena Purkait

Proofreader Dirk Manuel

Indexer Monica Ajmera Mehta

Graphics Aditi Gajjar

Production Coordinator Pooja Chiplunkar

Cover Work Pooja Chiplunkar

# Foreword

When I first became aware of Dhananjay Papde's intent to author a book on Oracle Enterprise Manager 12*c*, I sent him a congratulatory note. This is an important subject area, and I felt a special need to pass on my best wishes.

Oracle Enterprise Manager 12*c* is Oracle's integrated enterprise IT management product to manage an organization's entire IT infrastructure, from applications to Disk IT management, from a single console. With an increasing number of databases across the organization, significance of Oracle Enterprise Manager as a tool for effectively managing and optimizing resources is immense. This book has a very good style; on one hand, it has all the contents for a patient learner and on the other hand, for an impatient "go-getter" there are ready "recipes" in hand to get started on specific tasks.

This book uncovers various installation options—with simple configuration and with advanced options. It also covers various upgrade options. This book includes recipes on monitoring the infrastructure using the "Action Session History Analytics" and "Real Time ADDM" monitoring report. There are recipes for creating and cloning databases and creating templates.

The key differentiator for this book is it covers the integration of Oracle Fusion Middleware Data Integration products such as Oracle Business Intelligence, Oracle GoldenGate, Oracle Business Intelligence Publisher, and Oracle WebLogic using OEM 12*c*. Last but not the least, the book covers recipes on Incident and Problem Management using iPhone or iPad.

In a nutshell, this is an excellent book that can be utilized to learn the usage of OEM 12*c,* as well as to get specific "tips" through various "recipes", and is a must read book!

Shashank Patwardhan

Head of Application Management Services, Europe

TechMahindra Limited

# About the Authors

**Dhananjay Papde** has over 18 years of experience in the IT industry, out of which he has worked for over 10 years in UK. He is an experienced Oracle DBA and an Oracle eBusiness Suite Applications DBA, and has experience in Oracle Fusion Middleware Data Integration products such as Oracle GoldenGate, Oracle Business Intelligence, and Oracle Data Integrator. He also has strong experience in project and program management. He is a regular speaker at UK Oracle User Group and also at Oracle events/forums.

Currently, he is based in UK and works as an IT Principal Consultant/IT Operations Head for TechMahindra Ltd. He has worked as a Principal Consultant, Senior Manager, Oracle Production DBA, Oracle Applications DBA, Systems Administrator, and Technical Project Manager with Oracle Corporation, Cognizant Technology Solutions, and Mastech Corporation.

Dhananjay has won the Oracle Fusion Middleware Innovation Award presented at Oracle Open World 2011 in the US. He is an Oracle Certified Professional, Oracle Certified Expert, PMP, and MSP.

Dhananjay enjoys travelling around the world, watching cricket, and has recently started loving to play a bit of piano.

You can get in touch with Dhananjay at [dpapde@gmail.com](mailto:dpapde@gmail.com). You can also visit his blog at <http://dhananjaypapde.blogspot.co.uk/>.

I would like to thank my parents, wife, and my daughters for their love and enormous support. Without their understanding, this book would not have been possible.

I would like to thank the team at Packt Publishing for their help and support, especially James Keane, Leena Purkait, Mayur Hule and Kirti Pujari. It has been a year long process with a lot of work, but we are very happy with the result we have achieved! Also many thanks to my employer, TechMahindra, and all my colleagues and managers for their continued support.

I hope you like this book as much as I enjoyed writing it!

**Tushar Nath** is working as Senior Database Administrator in TechMahindra Ltd., managing large scale mission critical production database and Fusion Middleware estate. Tushar has over 11 years of IT experience in administration of Oracle Database, Oracle Enterprise Manager and Fusion Middleware products such as Oracle WebLogic Server, Oracle Goldengate, Oracle Business Intelligence, Oracle Data Integrator, and Oracle Service Oriented Architecture with Unix Administration duties. He likes end-to-end troubleshooting involving Oracle Database and Oracle Fusion Middleware products. Tushar holds various Oracle certifications such as Oracle Service Oriented Architecture Infrastructure Implementation Certified Expert (11*g*), Oracle WebLogic Server 10g System Administrator Certified Expert, Oracle OCP DBA(11*g*) and Real Application Clusters Administrator Certified Expert (10*g*).

This is the first book I've co-authored. It appeared as an impossible mission at the early stage of writing this book. Unconditional support provided by my family transformed this impossible mission to a possible one at the end. I would like to say a big thank you to my wife Chinmayi, for understanding and motivating me throughout the process of writing, without which it would not have been possible to complete this book.

I would also like to thank to my parents, my son, and all of my colleagues from the bottom of my heart for their love and support.

**Vipul Patel** has been working in the IT industry for the past 20 years, and in the past 12 years mainly in the Telecommunications industry. He started with a brief brush with Oracle 5 and Oracle Forms.

He has been involved with the complete software delivery lifecycle to the present day as a DBA for a critical business application. The drive as an individual and philosopher is to be a proactive manager, to capture problems early to prevent them from impacting the system and the users of the system, and to stop them during testing cycles, to prevent the performance issue from reaching production. He was involved in all aspects of management of infrastructure, from commissioning to monitoring while in service, so he moved from the early days of writing bespoke scripts to having a single GUI with OEM.

Vipul is one of the award winners of the Oracle Fusion Middleware Innovation Award for 2011 presented at Oracle Open World 2011 in US. He is also a member of the Oracle Customer Advisory Board for Data Integration Products. To relax and get away from one form of technology to another, Vipul is an avid follower of F1 motor racing, spending weekends away in a field in Silverstone.

# About the Reviewers

Gokhan Atil is an independent consultant who has been working in the IT industry since 2000. He worked as a Development and Production DBA, Trainer, and Software Developer. He has a strong background in Linux and Solaris systems. He's an Oracle Certified Professional (OCP) for Oracle Database 10*g* and 11*g*, and has hands-on experience in Oracle 11*g*/10*g*/9*i*/8*i*. He is an active member of the Oracle community who has written and presented papers at various conferences. He's also a founding member of the Turkish Oracle User Group (TROUG).

Gokhan Atil was honored with the Oracle ACE award in 2011. He has a blog on which he shares his experience about Oracle since 2008. You can get in touch with Gokhan at <http://www.gokhanatil.com>.

**Bobby Pannapara** is a Consultant specializing in Oracle Database and Java Middleware technologies. His experience comes from integrations at various Telcos using Oracle Databases, WebLogic, GoldenGate, Data Integrator, and OBIEE, with a focus on technical infrastructure, server-side solutions, and installing, administering, and configuring the Oracle stack. In his spare time he enjoys doing DIY, watching football, and spending time with his family.

# [www.PacktPub.com](http://www.PacktPub.com)

# Support files, eBooks, discount offers and more

You might want to visit www. PacktPub.com for support files and downloads related to your book.

Did you know that Packt offers eBook versions of every book published, with PDF and ePub files available? You can upgrade to the eBook version at www. PacktPub.com and as a print book customer, you are entitled to a discount on the eBook copy. Get in touch with us at [service@](mailto:service@packtpub.com) [packtpub.com](mailto:service@packtpub.com) for more details.

At [www.PacktPub.com](http://www.PacktPub.com), you can also read a collection of free technical articles, sign up for a range of free newsletters and receive exclusive discounts and offers on Packt books and eBooks.

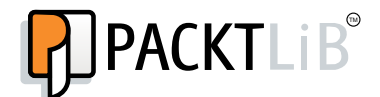

<http://PacktLib.PacktPub.com>

Do you need instant solutions to your IT questions? PacktLib is Packt's online digital book library. Here, you can access, read and search across Packt's entire library of books.

#### Why Subscribe?

- $\blacktriangleright$  Fully searchable across every book published by Packt
- $\triangleright$  Copy and paste, print and bookmark content
- $\triangleright$  On demand and accessible via web browser

#### Free Access for Packt account holders

If you have an account with Packt at www. PacktPub.com, you can use this to access PacktLib today and view nine entirely free books. Simply use your login credentials for immediate access.

#### Instant Updates on New Packt Books

Get notified! Find out when new books are published by following @PacktEnterprise on Twitter, or the *Packt Enterprise* Facebook page.

# Table of Contents

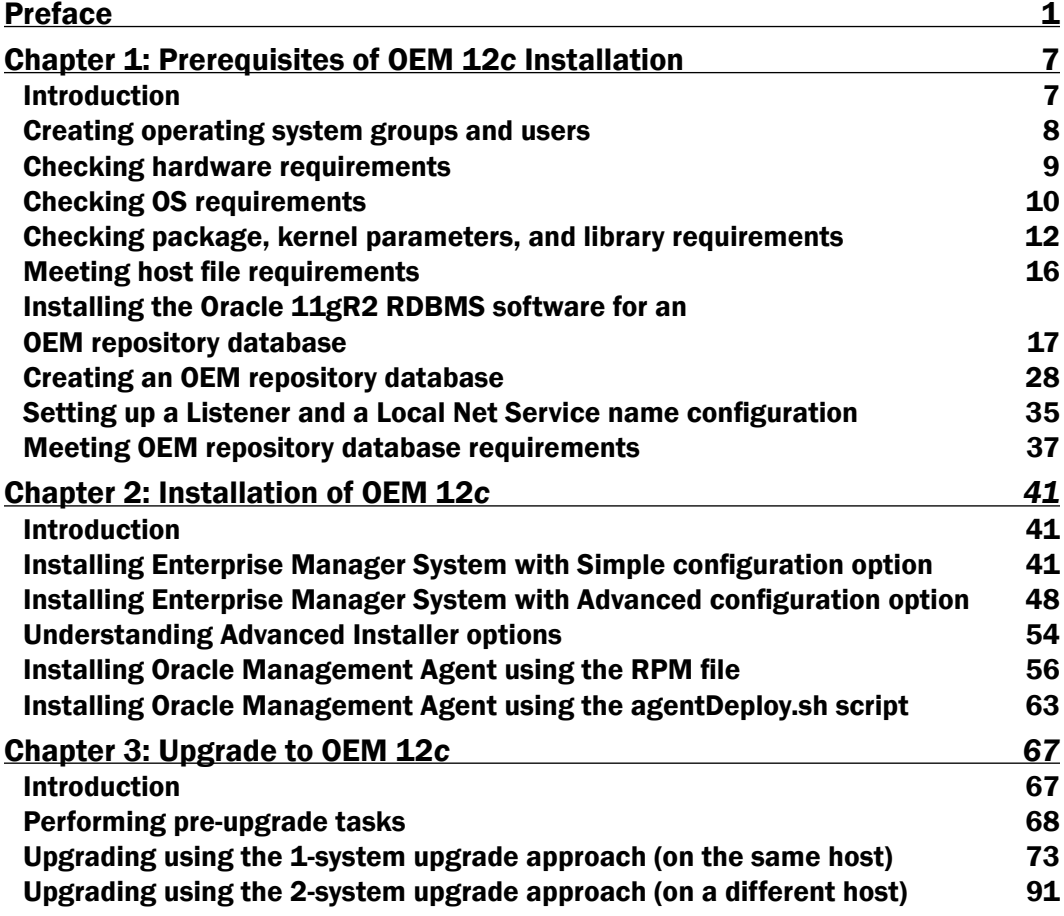

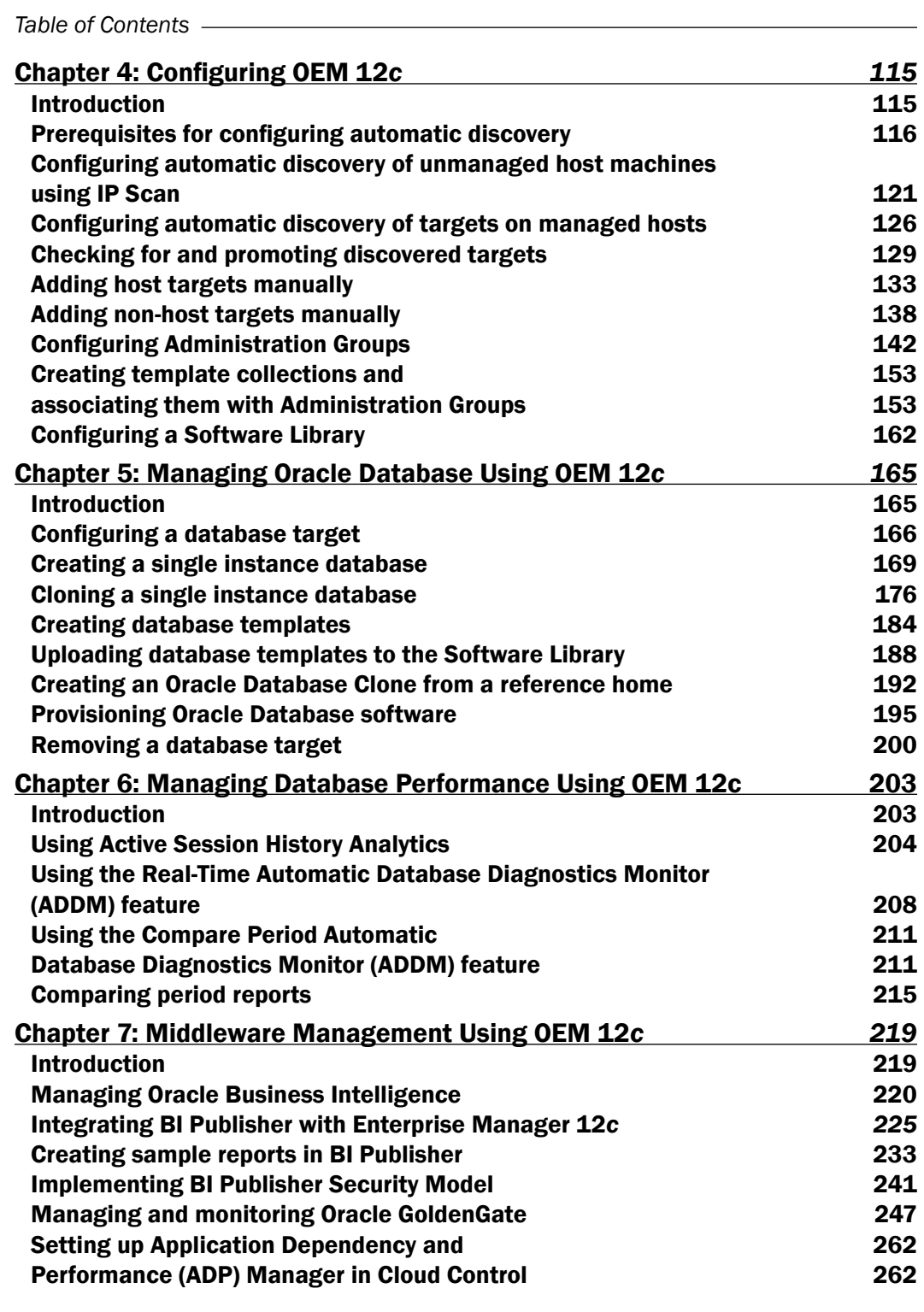

 $\overline{+}$ ii ] $\overline{+}$ 

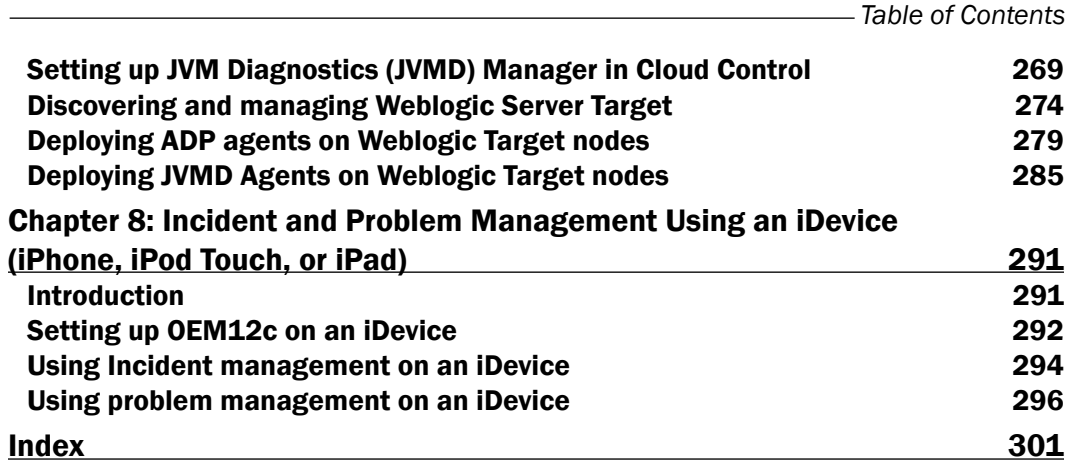

 $-\overline{\mathsf{iii}}$ 

<span id="page-15-0"></span>Oracle Enterprise Manager Cloud Control 12*c* (OEM 12*c*) is Oracle's integrated, enterprise-wide IT management product for managing applications, middleware, databases, operating systems, virtualization, and Oracle engineered systems, all from a single console. It helps discover and monitor targets in order to detect and resolve problems proactively.

*Oracle Enterprise Manager 12c Administration Cookbook* is a practical cookbook to manage and monitor databases and Oracle Fusion Middleware products.

This book will uncover various installation and upgrade options. Additionally, there are recipes on managing and monitoring Oracle Fusion Middleware products such as Oracle Business Intelligence, Oracle Golden Gate, Oracle Business Intelligence Publisher, and Oracle WebLogic using OEM 12*c*. It includes recipes on monitoring the infrastructure using Action Session History Analytics and using the Real-time ADDM monitoring sreport. There are recipes on creating and cloning databases, and creating templates.

Additionally, there are recipes on managing and monitoring Oracle Fusion Middleware Products such as Oracle Business Intelligence, Oracle Golden Gate, Oracle Business Intelligence Publisher, and Oracle WebLogic Using OEM 12*c*.

Last but not the least, there are recipes on incident and problem management using an iDevice (iPhone, iPod Touch, iPad).

### What this book covers

*Chapter 1*, *Prerequisites for Installation of OEM 12c* Installation explains various pre-requisites for installing OEM 12*c*.

*Chapter 2*, *Installation of OEM 12c* describes the installation steps of OEM 12*c* and its agents, using various options.

*Chapter 3*, *Upgrade to OEM 12c* provides a step-by-step process to be followed in order to upgrade the OEM 11*g* release to OEM 12*c* for all three type of upgrade approaches: 1-System Upgrade, 2-System Upgrade, and 1-System Upgrade on a different host.

*Chapter 4*, *Configuring OEM 12c* explains automatic discovery, adding host and non-host targets, and configuration of administration groups and the software library.

*Chapter 5*, *Managing Oracle Database Using OEM 12c* explores the various options available in Cloud Control console to configure, manage, and monitor the Oracle database by using Oracle Enterprise Manager 12*c*.

*Chapter 6*, *Managing Database Performance Using OEM 12c* explains the use of Active Session History analytics, Real-time ADDM, Comparing period ADDM, and comparing period reports.

*Chapter 7*, *Middleware Management Using OEM 12c* explains the configuration of OEM 12c to manage and monitor Oracle Fusion Middleware products such as Oracle WebLogic Server, Oracle Business Intelligence, Oracle Golden Gate, and Oracle Business Intelligence Publisher.

*Chapter 8*, *Incident and Problem Management Using iDevice (iPhone, iPod touch, iPad)* explains tracking and managing incidents from an iDevice. The incident and problem details can be viewed, acknowledged, assigned, prioritized, escalated, and annotated. This also provides the ability to connect to My Oracle Support in order to drill down to the service requests associated with a problem.

The *Installing Oracle Management Agent using Cloning Management Agent* recipe in Chapter 2 is available as a free download at http://www.packtpub.com/sites/default/files/ downloads/Recipe\_1.pdf.

The *Upgrading using 1-system upgrade approach (on a different host)* recipe in Chapter 3 is available as a free download at http://www.packtpub.com/sites/default/files/ downloads/Recipe\_2.pdf.

## What you need for this book

In order to implement the recipes, you need the Oracle Enterprise Manager Cloud Control 12*c* software for Oracle Enterprise Linux.

You will also need Oracle Database for the OEM repository.

## Who this book is for

This book is primarily intended for Oracle Database administrators, System Administrators, Database Architects, Designers, and Oracle Fusion Middleware Administrators.

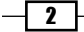

### Conventions

In this book, you will find a number of styles of text that distinguish between different kinds of information. Here are some examples of these styles, and an explanation of their meaning.

Code words in text are shown as follows: "We can include other contexts through the use of the include directive."

A block of code is set as follows:

```
# useradd -c "Oracle rdbms " -m -d /home/oracle -g oinstall -G 
oper,dba -u 1000 -s /bin/bash oracle
# passwd oracle
Changing password for user oracle.
New UNIX password:
Retype new UNIX password:
passwd: all authentication tokens updated successfully.
```
When we wish to draw your attention to a particular part of a code block, the relevant lines or items are set in bold:

```
[default]
# useradd -c "Oracle rdbms " -m -d /home/oracle -g oinstall -G 
oper,dba -u 1000 -s /bin/bash oracle
# passwd oracle
Changing password for user oracle.
New UNIX password:
Retype new UNIX password:
passwd: all authentication tokens updated successfully.
```
Any command-line input or output is written as follows:

#### **[root ~]\$ /usr/sbin/groupadd oinstall**

New terms and important words are shown in bold. Words that you see on the screen, in menus or dialog boxes for example, appear in the text like this: "clicking the Next button moves you to the next screen".

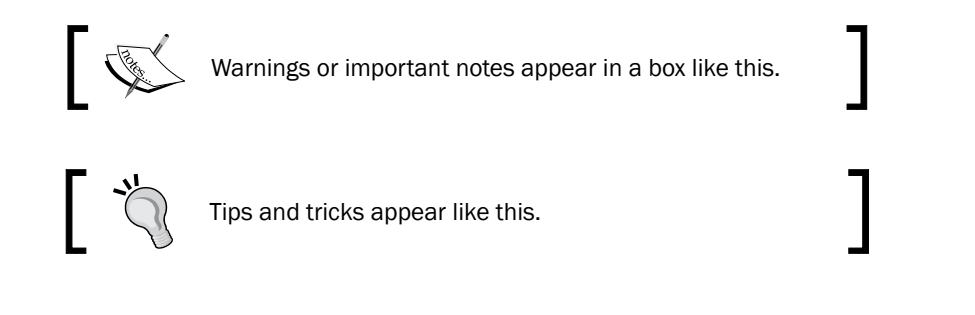

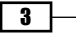

# Reader feedback

Feedback from our readers is always welcome. Let us know what you think about this book—what you liked or may have disliked. Reader feedback is important for us to develop titles that you really get the most out of.

To send us general feedback, simply send an e-mail to feedback@packtpub.com, and mention the book title via the subject of your message.

If there is a topic that you have expertise in and you are interested in either writing or contributing to a book on, see our author guide on www.packtpub.com/authors.

### Customer support

Now that you are the proud owner of a Packt book, we have a number of things to help you to get the most from your purchase.

#### Downloading the code support files

You can download the code support files for all Packt books you have purchased from your account at http://www.packtpub.com. If you purchased this book elsewhere, you can visit http://www.packtpub.com/support and register to have the files e-mailed directly to you.

### Errata

Although we have taken every care to ensure the accuracy of our content, mistakes do happen. If you find a mistake in one of our books—maybe a mistake in the text or the code—we would be grateful if you would report this to us. By doing so, you can save other readers from frustration and help us improve subsequent versions of this book. If you find any errata, please report them by visiting http://www.packtpub.com/support, selecting your book, clicking on the errata submission form link, and entering the details of your errata. Once your errata are verified, the errata will be uploaded on our website, or added to any list of existing errata, under the Errata section of that title. Any existing errata can be viewed by selecting your title from

http://www.packtpub.com/support.

 $-$  4  $+$ 

#### **Piracy**

Piracy of copyright material on the Internet is an ongoing problem across all media. At Packt, we take the protection of our copyright and licenses very seriously. If you come across any illegal copies of our works, in any form, on the Internet, please provide us with the location address or website name immediately so that we can pursue a remedy.

Please contact us at [copyright@packtpub.com](mailto:copyright@packtpub.com) with a link to the suspected pirated material.

We appreciate your help in protecting our authors, and our ability to bring you valuable content.

### **Questions**

You can contact us at questions@packtpub.com if you are having a problem with any aspect of the book, and we will do our best to address it.

 $\lceil 5 \rceil$ 

<span id="page-21-0"></span>In this chapter we will cover:

- $\triangleright$  Creating operating system groups and users
- $\blacktriangleright$  Checking hardware requirements
- $\triangleright$  Checking OS requirements
- $\blacktriangleright$  Checking package, kernel parameters, and library requirements
- $\blacktriangleright$  Meeting host file requirements
- **F** Installing the Oracle 11gR2 RDBMS software for an OEM repository database
- $\triangleright$  Creating an OEM repository database
- $\blacktriangleright$  Setting up a listener and a local net service name configuration
- $\blacktriangleright$  Meeting OEM repository database requirements

# Introduction

Oracle Enterprise Manager (OEM) 12*c* is a one-stop place for complete, integrated, and business-driven enterprise Cloud Management solutions. OEM is a monitoring and management software for all aspects of Oracle database, Fusion Middleware, and associated applications.

In this chapter, we will go through how to get started with the installation of OEM 12*c*. The objective of this chapter is to outline the prerequisites of the OEM 12*c* installation.

All of these recipes have been designed to work on a server running Oracle Enterprise Linux 5*u*3.

For the purpose of the installation, an SSH or a telnet client should be available. PuTTY client is used for this installation.

# <span id="page-22-0"></span>Creating operating system groups and users

In order to install Oracle Enterprise Manager 12*c*, operating system groups and users need to be created. These users are required in order to create the OEM repository database and also to create the OEM Oracle management software/agent.

#### Getting ready

Before you get started, ensure that the server is connected to the network, and an SSH or a telnet client is available. Also, make sure you have access to the Unix server as a root user or as a privileged user.

#### How to do it...

In a telnet PuTTY session, perform the following steps as a root user or as a privileged user having access to root:

- 1. Create an Oracle Inventory group named oinstall.
	- **# /usr/sbin/groupadd oinstall**
- 2. Create two supplementary groups named dba and oper.
	- **# /usr/sbin/groupadd dba**
	- **# /usr/sbin/groupadd oper**
- 3. Create a Unix user named oracle and set the password.

```
# useradd -c "Oracle rdbms " -m -d /home/oracle -g oinstall -G 
oper,dba -u 1000 -s /bin/bash oracle
# passwd oracle
```
4. Create a user named oraoem and set the password.

```
# useradd -c "Oracle Enterprise Manager " -m -d /home/oraoem -g 
oinstall -G oper,dba -u 4050 -s /bin/bash oraoem
```
**# passwd oraoem**

#### How it works...

Two Unix users, oracle and oraoem, are created in order to install an OEM repository and an OMS service respectively. Two distinct users are created to isolate the database and OMS software installations.

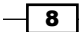

<span id="page-23-0"></span>Users oracle and oraoem should be part of the Oracle inventory group oinstall. Please note that supplementary groups such as dba and oper are optional groups to be created . However a single user can also be used to for this installation of OEM repository and OMS service.

#### There's more...

Unix users and groups can also be created by using proprietary GUI-based tools residing on the server.

# Checking hardware requirements

In order to install Oracle Enterprise Manager 12*c* successfully, hardware requirements such as CPU, memory, and disk space need to be confirmed as per the Oracle recommended prerequisites.

### Getting ready

Before you get started, ensure that the server is connected to the network, and an SSH or a telnet client is available. Also, make sure you have access to the Unix server as a root user or as a privileged user.

#### How to do it...

The following commands show how to identify the availability of CPU, RAM, heap size, and hard disk space on the server:

#### CPU count

```
# cat /proc/cpuinfo|grep "physical id"|sort|uniq|wc -l
```
#### Cores

```
# cat /proc/cpuinfo | grep "cpu cores" | uniq
cpu cores : 4 
# less /proc/cpuinfo|grep processor
processor : 0
processor : 1
processor : 2
processor : 3
processor : 4
processor : 5
```
 $9$ 

<span id="page-24-0"></span>**processor : 6 processor : 7**  RAM **# cat /proc/meminfo|grep MemTotal MemTotal: 12300176 kB**

#### Hard disk space on Mountpoint

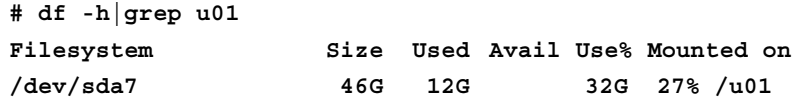

### How it works...

The preceding commands provide details about CPU, CPU cores, memory, and hard disk space on the server. They should be ratified against the minimum required prerequisites for the installation. In case the disk space is not adequate, then the required space should be added to the server for the target hardware as per Oracle documentation.

#### There's more...

The preceding commands will vary depending on the operating system being used. The above commands are valid for Oracle Enterprise Linux.

# Checking OS requirements

In this recipe, we will check the operating system's (OS) requirements, including the OS packages that are required for the progress of the OEM installation.

#### Getting ready

Before you start, ensure that the server is connected to the network, and an SSH or a telnet client is available. Also, make sure you have access to the Unix server as a root user or as a privileged user.

#### How to do it...

Perform the following steps to check the operating system's requirements as a root or as a privileged user with root privileges:

- 1. Install the Oracle validated package.
	- **# yum install oracle-validated**

$$
\overline{-10}
$$

```
2. Check the contents of /etc/sysctl.conf.
   fs.file-max = 327679
   kernel.msgmni = 2878
   kernel.msgmax = 8192
   kernel.msgmnb = 65536
   kernel.sem = 250 32000 100 142
   kernel.shmmni = 4096
   kernel.shmall = 1073741824
   kernel.shmmax = 4398046511104
   net.core.rmem_default = 262144
   # For 11g recommended value for net.core.rmem_max is 4194304
   net.core.rmem_max = 4194304
   # For 10g uncomment the following line, comment other entries for 
   this parameter and re-run sysctl -p
   # net.core.rmem_max=2097152
   net.core.wmem_default = 262144
   net.core.wmem_max = 262144
   fs.aio-max-nr = 3145728
   net.ipv4.ip_local_port_range = 1024 65000
3. Add or amend the following entries in the sysctl.conf file located under /etc.
```

```
S.fs.file-max = 6815744
    net.ipv4.ip_local_port_range = 9000 65500
    net.core.wmem_max = 1048576
# /sbin/sysctl -p
net.ipv4.ip_forward = 0
net.ipv4.icmp_echo_ignore_broadcasts = 1
net.ipv4.conf.all.accept_source_route = 0
….
kernel.sysrq = 1
net.ipv4.tcp_max_syn_backlog = 4096
fs.file-max = 6815744
kernel.msgmni = 2878
kernel.msgmax = 8192
kernel.msgmnb = 65536
kernel.sem = 250 32000 100 142
kernel.shmmni = 4096
kernel.shmall = 1073741824
kernel.shmmax = 4398046511104
```
 $\sqrt{11}$ 

```
net.core.rmem_default = 262144
net.core.rmem_max = 4194304
net.core.wmem_default = 262144
net.core.wmem_max = 1048576
fs.aio-max-nr = 3145728
net.ipv4.ip_local_port_range = 9000 65500
```
4. Include the following lines in the /etc/security/limits.conf file for Repository installation as the oracle user:

```
oracle soft nproc 2047
oracle hard nproc 16384
oracle soft nofile 4096
oracle hard nofile 65536
oracle soft stack 10240
```
5. Include the following entry in the file /etc/security/limits.conf for OMS installation as the oraoem user:

**oraoem soft nofile 4096 oraoem hard nofile 65536**

#### How it works...

For the installation to complete successfully, the contents of the previously-listed files need to be included and amended. The preceding commands will vary depending on the operating system being used.

# Checking package, kernel parameters, and library requirements

In order to install the Oracle Enterprise Manager 12*c*, operating system groups and users need to be created. These users are required in order to create the OEM repository database and also to install Oracle Management Server (OMS) and Oracle Management Agent.

#### Getting ready

Before you get started, make sure that you have access to the Unix server as a root user or as a privileged Unix user with root privileges.

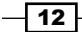

### How to do it...

Perform the following steps to check the operating system requirements:

1. Check the packages for OMS installation.

```
# rpm -qa --queryformat "%{NAME}-%{VERSION}-%{RELEASE}
(%{ARCH})\n" | grep glibc
glibc-common-2.5-34(x86_64)
glibc-devel-2.5-34(x86_64)
glibc-2.5-34(i686)
glibc-headers-2.5-34(x86_64)
glibc-devel-2.5-34(i386)
glibc-2.5-34(x86_64)
# rpm -qa --queryformat "%{NAME}-%{VERSION}-%{RELEASE}(%{ARCH})\n" 
| grep gcc
libgcc-4.1.2-44.el5(x86_64)
libgcc-4.1.2-44.el5(i386)
compat-gcc-34-3.4.6-4(x86_64)
gcc-4.1.2-44.el5(x86_64)
gcc-c++-4.1.2-44.el5(x86_64)
compat-gcc-34-c++-3.4.6-4(x86_64)
# rpm -qa make*
make-3.81-3.el5
# rpm -qa binutils*
binutils-2.17.50.0.6-9.el5
# rpm -qa libaio*
libaio-0.3.106-3.2
libaio-devel-0.3.106-3.2
libaio-0.3.106-3.2 
# rpm -qa libstdc*
libstdc++-4.1.2-44.el5
libstdc++-devel-4.1.2-44.el5
libstdc++-4.1.2-44.el5
libstdc++-devel-4.1.2-44.el5 
# rpm -qa setarch*
```
 $\boxed{13}$   $-$ 

```
Installing setarch rpm.
# yum install setarch
  # rpm -qa setarch*
setarch-2.0-1.1
# rpm -qa rng-utils*
rng-utils-2.0-1.14.1.fc6
```
2. Ensure that the following packages, which are required for the Repository Database installation, are installed:

```
# rpm -aq make binutils gcc libaio glib-common libstdc++ setarch 
sysstat rng-utils glibc
binutils-2.17.50.0.6-9.el5
libaio-0.3.106-3.2
glibc-2.5-34
libstdc++-4.1.2-44.el5
make-3.81-3.el5
gcc-4.1.2-44.el5
sysstat-7.0.2-3.el5
rng-utils-2.0-1.14.1.fc6
setarch-2.0-1.1
glibc-2.5-34
libstdc++-4.1.2-44.el5
libaio-0.3.106-3.2
```
- 3. The installation of any missing packages can be done as shown in the following example:
	- libaio-devel-0.3.106
	- unix0DBC-2.2.11
	- unixODBC-devel-2.2.11
	- **# yum install libaio-devel-0.3.106**
	- **# yum install unixODBC-2.2.11**
	- **# yum install unixODBC-devel-2.2.11**
- 4. Verify the kernel parameter's settings.

Verify the value assigned to the kernel.shmmax parameter to set to a minimum of 4294967295.

```
# cat /proc/sys/kernel/shmmax
4398046511104
```

$$
-14
$$

In this particular case, the value set is higher than the required value. Therefore no change is required.

5. For OMS, the glibc-2.5 library should be available. Check the availability of the glibc-devdel-2.5 library.

```
# rpm -qa --queryformat "%{NAME}-%{VERSION}-%{RELEASE}(%{ARCH})
\n" | grep glibc
glibc-common-2.5-34(x86_64)
glibc-devel-2.5-34(x86_64)
glibc-2.5-34(i686)
glibc-headers-2.5-34(x86_64)
glibc-devel-2.5-34(i386)
glibc-2.5-34(x86_64)
```
The preceding output implies that the library glibc-devdel-2.5 is not installed.

6. Download and install the correct library version.

Download the latest rpm files from the yum repository on the Oracle site, and then install the glibc-devdel-2.5 rpm package on the server, before proceeding with the installation of OEM; otherwise warning messages will arise during OMS prerequisite chec[ks.](http://public-yum.oracle.com/public-yum-el5.repo)

```
# cd /etc/yum.repos.d
wget http://public-yum.oracle.com/public-yum-el5.repo
Length: 3974 (3.9K) [text/plain]
Saving to: `public-yum-el5.repo'
100%[=============================================================
===========>] 3,974 --.-K/s in 0s
10:08:54 (158 MB/s) - `public-yum-el5.repo' saved [3974/3974]
  # yum install glibc-devel-2.5-81.x86_64
# rpm -qa --queryformat "%{NAME}-%{VERSION}-%{RELEASE}(%{ARCH})\n" 
| grep glibc
glibc-headers-2.5-81.el5_8.1(x86_64)
glibc-common-2.5-81.el5_8.1(x86_64)
glibc-devel-2.5-81.el5_8.1(x86_64)
glibc-devel-2.5-81.el5_8.1(i386)
glibc-2.5-81.el5_8.1(x86_64)
glibc-2.5-81.el5_8.1(i686)
```
7. Rename public-yum-el5.repo file to some other name to avoid download of OEL5*u*3.

```
# cd /etc/yum.repos.d
```

```
# mv public-yum-el5.repo public-yum-el5.repo.bkp
```
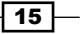

#### <span id="page-30-0"></span>How it works...

The preceding steps ensure that all of the required Oracle libraries are installed for the installation to commence. These commands will vary depending on the operating system being used.

# Meeting host file requirements

In order to install Oracle Enterprise Manager 12*c*, the hosts file needs to be correctly set.

#### Getting ready

Before you start, ensure that the server is connected to the network and an SSH or a telnet client is available. Also, make sure you have access to the Unix server as a root user or as a privileged user having root access.

#### How to do it...

Open the vi editor in a PuTTY session and include the following line in the /etc/hosts file. The details of the IP address and server name need to be specified, as follows:

**999.999.99.999 servername.domain\_name.com servername**

# How it works...

The hosts file is required for the installation to complete successfully. The location of the hosts file will vary depending on the operating system being used. The previous file location is valid for Oracle Enterprise Linux.

#### Downloading the code support files

You can download the code support files for all Packt books you have purchased from your account at http://www.packtpub.com. If you purchased this book elsewhere, you can visit http://www.packtpub. com/support and register to have the files e-mailed directly to you.

 $-$  16  $\mid$ 

# <span id="page-31-0"></span>Installing the Oracle 11gR2 RDBMS software for an OEM repository database

Assuming that all of the prerequisites are met for the OMS and management repository, this recipe describes the installation of the Oracle *11g* software for the OEM repository database

#### Getting ready

Before you start, ensure that the server is connected to the network, and an SSH or a telnet client is available. Also, make sure you have access to the Unix server as a root user or as a privileged user and a Unix user.

To install the RDBMS software, the X Windows server needs to be started. X Windows helps in providing a graphical user interface from the Unix server. Xming is used in this example, although any Windows software, such as Hummingbird Exceed, can also be used.

#### How to do it...

1. Download the Oracle software.

The Oracle RDBMS version used for the installation is 11.2.0.2. The software can be downloaded from the Oracle's metalink site. 11.2.0.2.5 Patch Set Update (patch13343424) is OS-specific and will be used to patch the database to ensure no patch bundles.

```
p10098816_112020_Linux-x86-64_1of7.zip
p10098816_112020_Linux-x86-64_2of7.zip
p10098816_112020_Linux-x86-64_3of7.zip
p10098816_112020_Linux-x86-64_4of7.zip
p10098816_112020_Linux-x86-64_5of7.zip
p10098816_112020_Linux-x86-64_6of7.zip
p10098816_112020_Linux-x86-64_7of7.zip
p13343424_112020_Linux-x86-64.zip
```
2. After downloading the software, copy the software to a staging directory on the server using scp. Unzip the software in the staging directory. In this example mount point/ spare is created to be used as a staging directory.

```
cd /spare
unzip p10098816_112020_Linux-x86-64_1of7.zip
unzip p10098816_112020_Linux-x86-64_2of7.zip
chown -R oracle:oinstall /spare/database
```
 $\boxed{17}$ 

- 3. Create the oraInventory directory if it does not alredy exist on the server.
	- **# mkdir -p /home/oraInventory**
	- **# chown -R oracle:oinstall /home/oraInventory**
- 4. Change the ownership of the ORACLE\_BASE directory (in this example, /dboracle) to user oracle.

```
# chown -R oracle:oinstall /dboracle
```
- 5. Now, start a new session with SSH and connect as user oracle. In this example the user has used oracle.
	- **cd /spare/database**
	- **\$ export ORACLE\_BASE=/dboracle**
	- **\$ export TEMP=/u01/tmp**
	- **\$ ./runInstaller**
- 6. Select the I wish to receive security updates via My Oracle Support checkbox if you wish to receive security updates. In this example, we have left the option unchecked.

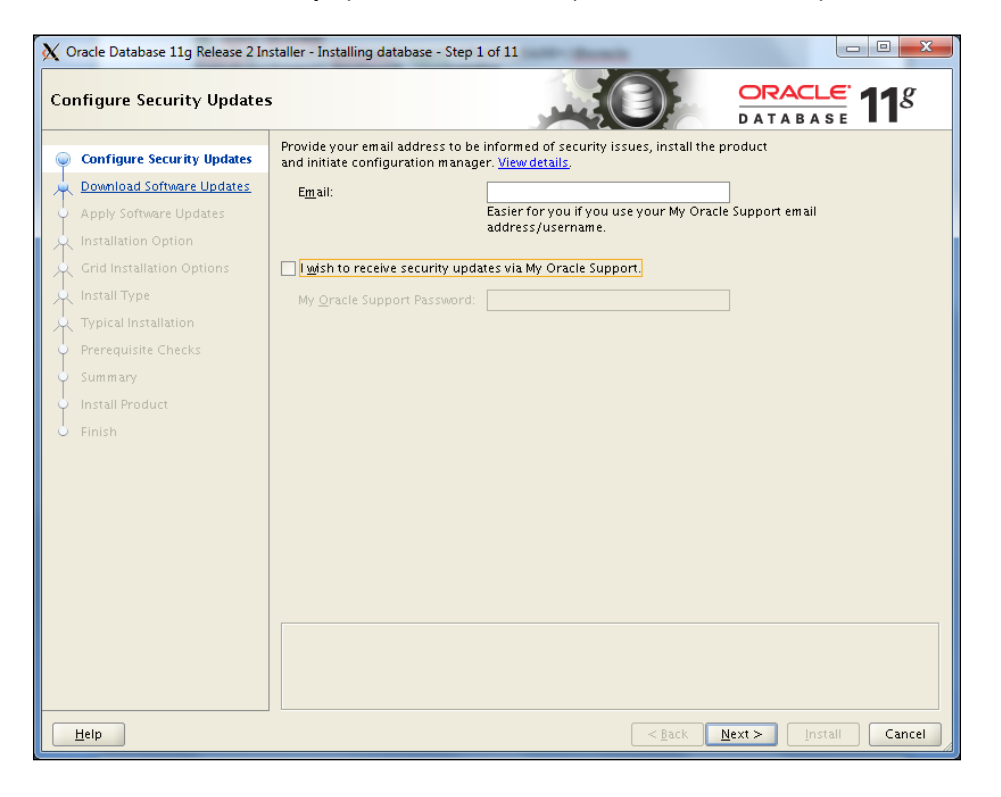

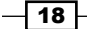

- 7. Click on the **Next** button.
- 8. Select the Skip software updates button on the next screen. Other options available are Use My Oracle Support Credentials for download or Use pre-downloaded software updates. Choose one of the options as per the requirement.
- 9. Click on the **Next** button.
- 10. Select the Install database software only option.

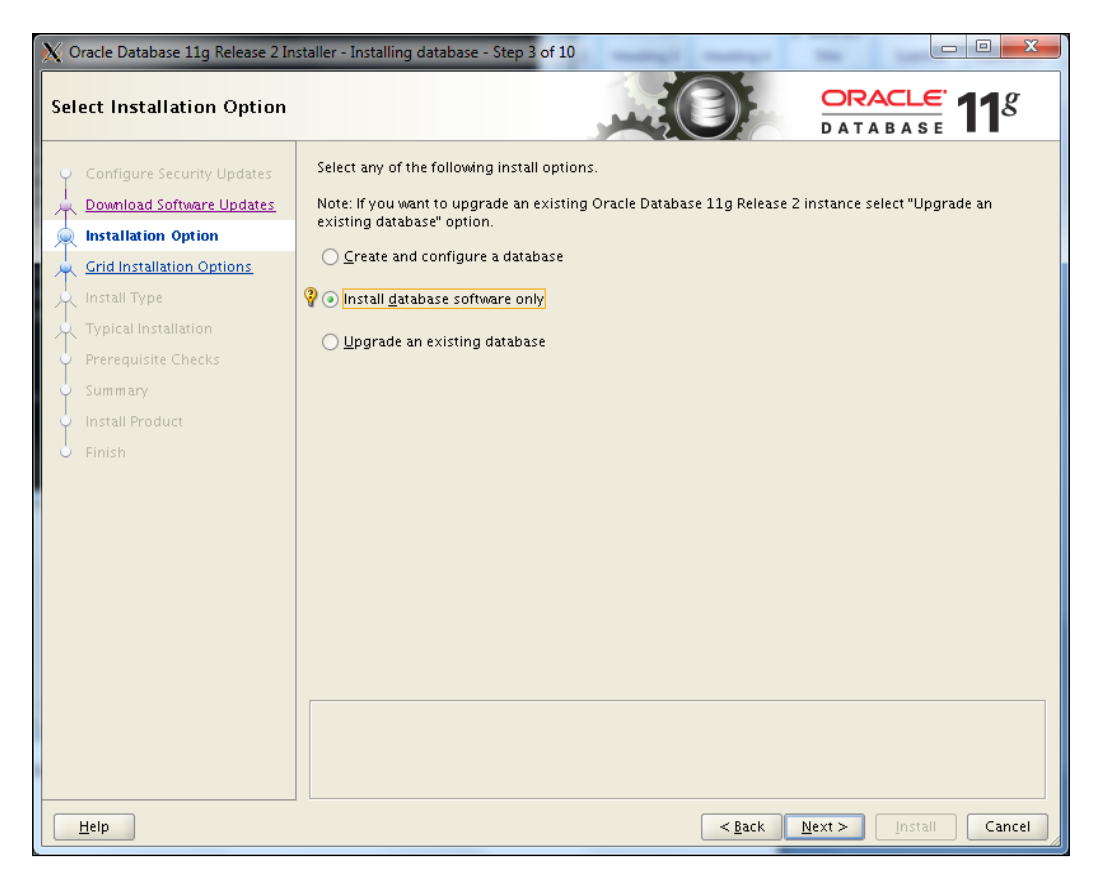

11. Click on the **Next** button.

 $\sqrt{19}$ 

12. Select the Single instance database installation option. Other options available for high availability are Oracle Real Application Cluster database installation and Oracle RAC One Node database installation.

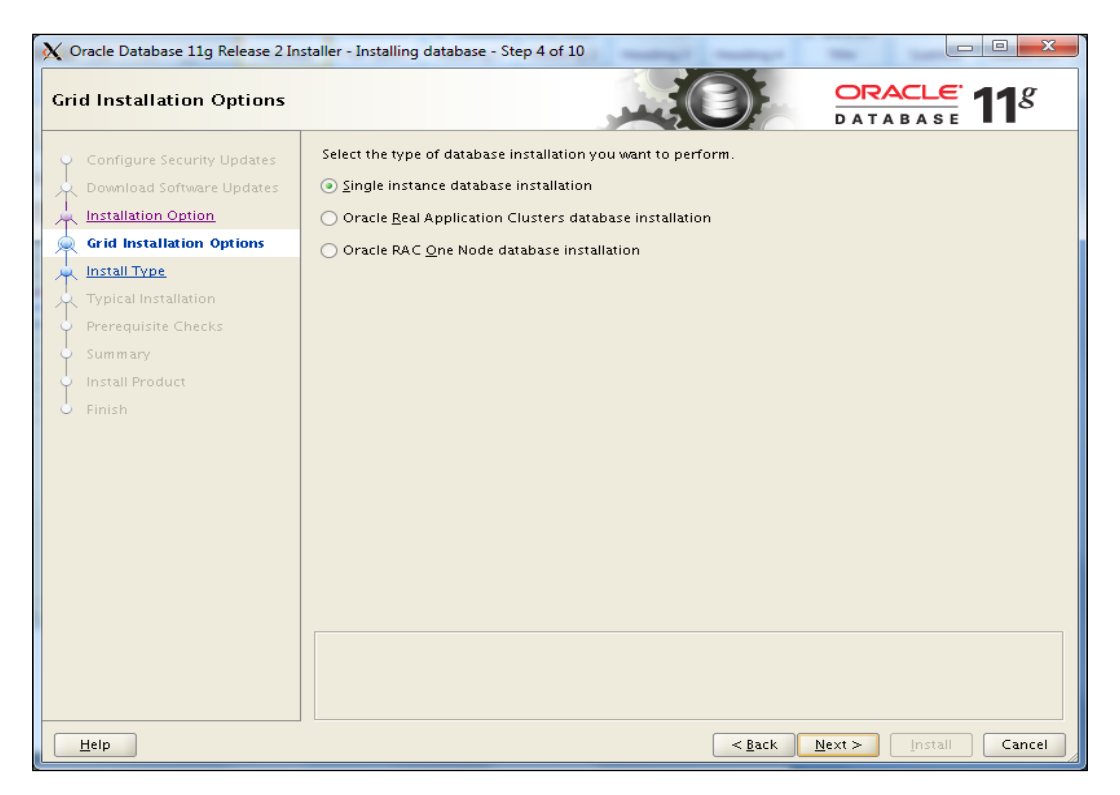

- 13. Click on the **Next** button.
- 14. Select the default language as English, and then click on the Next button.
- 15. Select Enterprise Edition.

 $-$ 20

#### *Chapter 1*

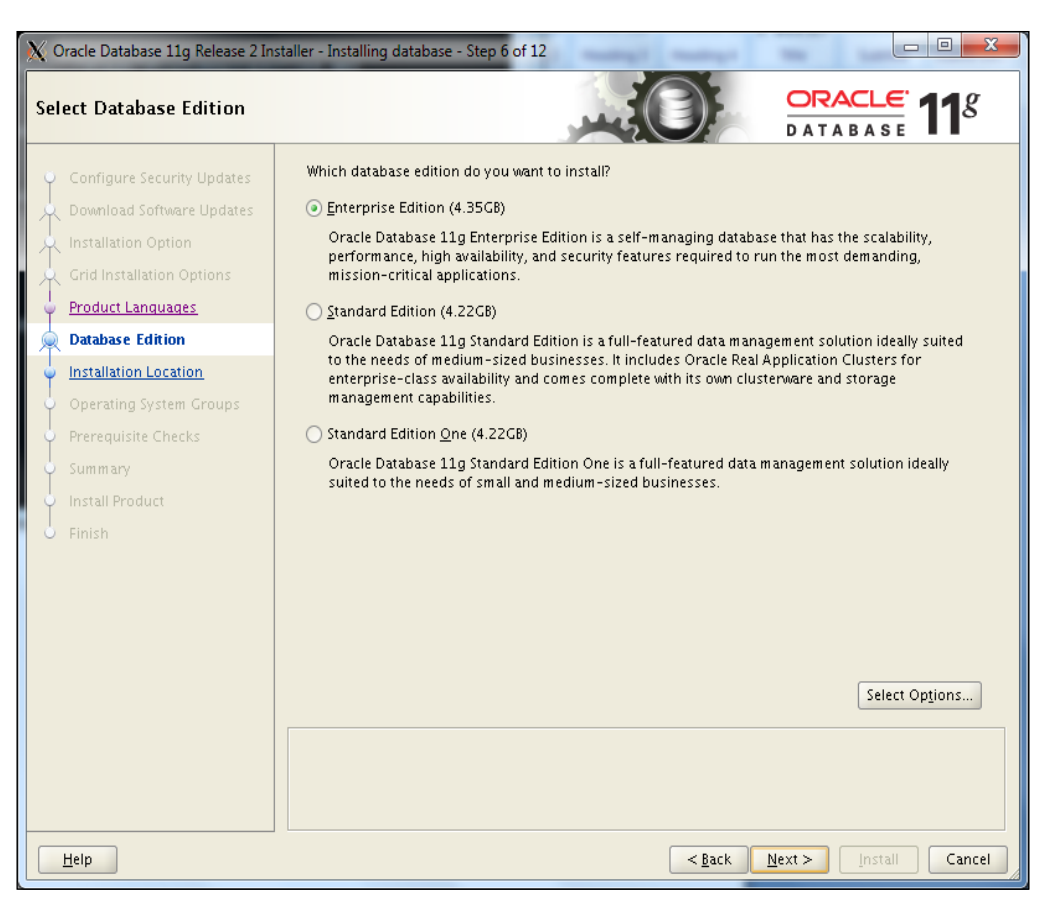

16. Click on the **Next** button.

 $\boxed{21}$
17. The Oracle base location is selected automatically, as Oracle base is set in the Unix environment before installation. Specify or review the Oracle Base field and the Software Location field.

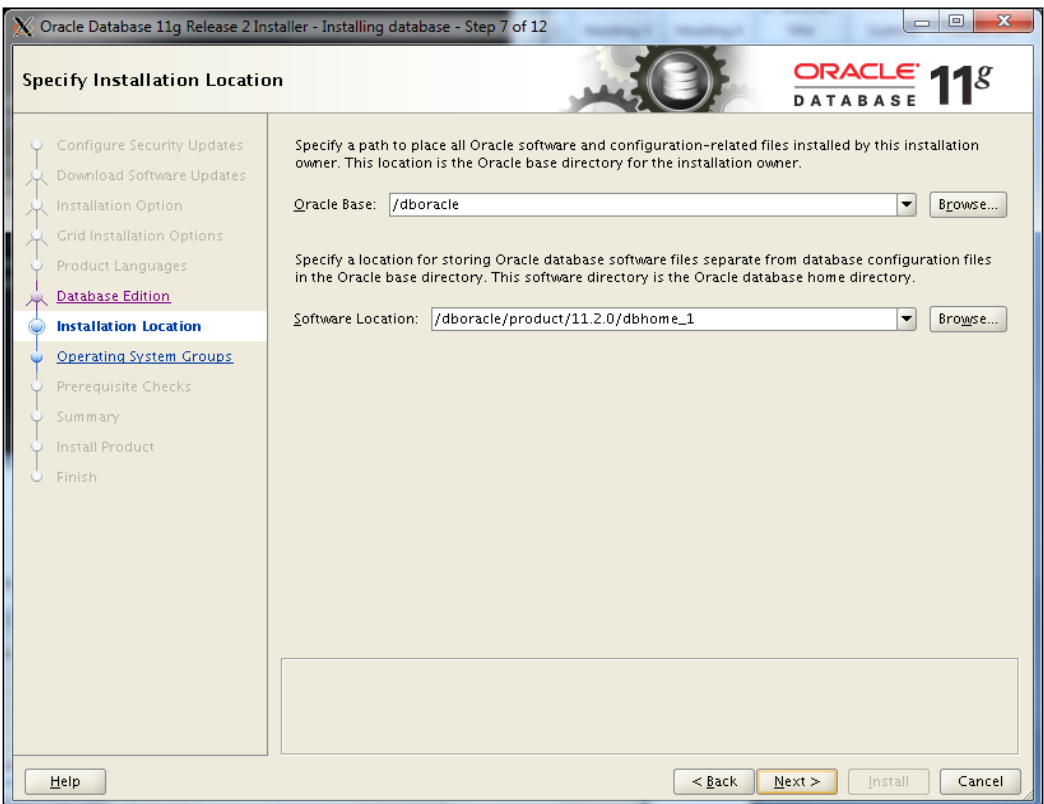

18. Click on the **Next** button.

 $\overline{22}$ 

19. The Oracle Inventory path will be detected by the installer automatically if any previous installation exists. In this example, it's a new installation, so you need to specify the Inventory Directory field.

The Oracle inventory group install will be selected by default.

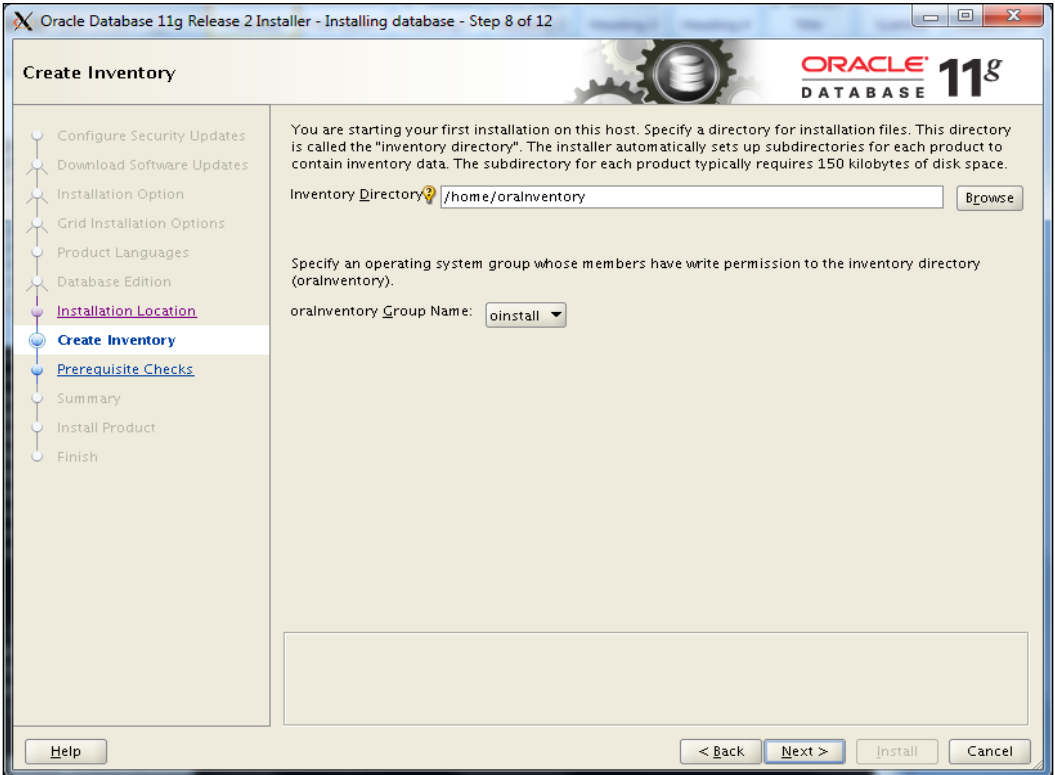

 $\overline{23}$   $-$ 

20. Click on the **Next** button.

Database Administrator Group dba and Database Operator group oper are chosen by default.

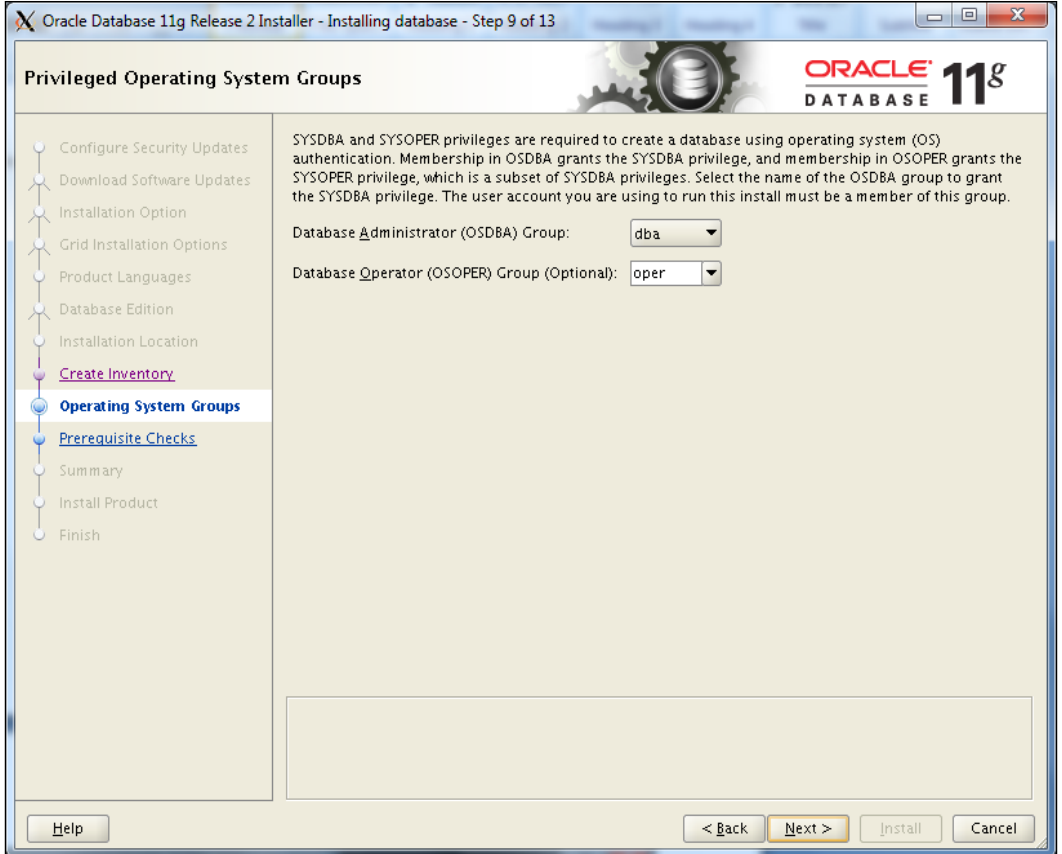

21. Click on the **Next** button.

Pre-requisites Checks screen is displayed. If any of the checks appear as failed (for example, if the minimum swap space available is 16 GB and the server has only, say, 12 GB), then resolve the issue before proceeding.

 $\overline{24}$ 

- 22. Click on the **Next** button.
- 23. Review the **Summary** screen of the software installation.

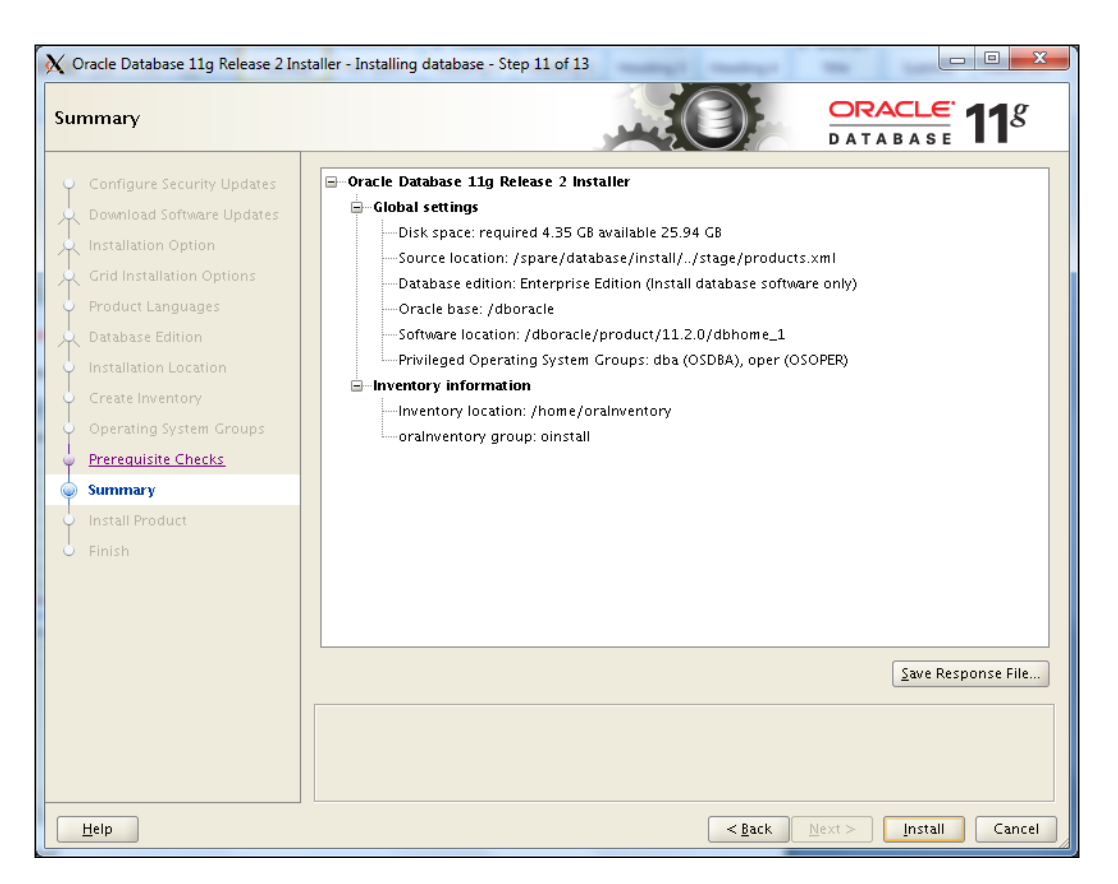

24. Click on the **Install** button.

 $\boxed{25}$ 

25. The installation begins and will take some time to complete. The following screen is displayed. Log in to the server in another telnet session and execute the script as a root user or a privileged user with root privileges.

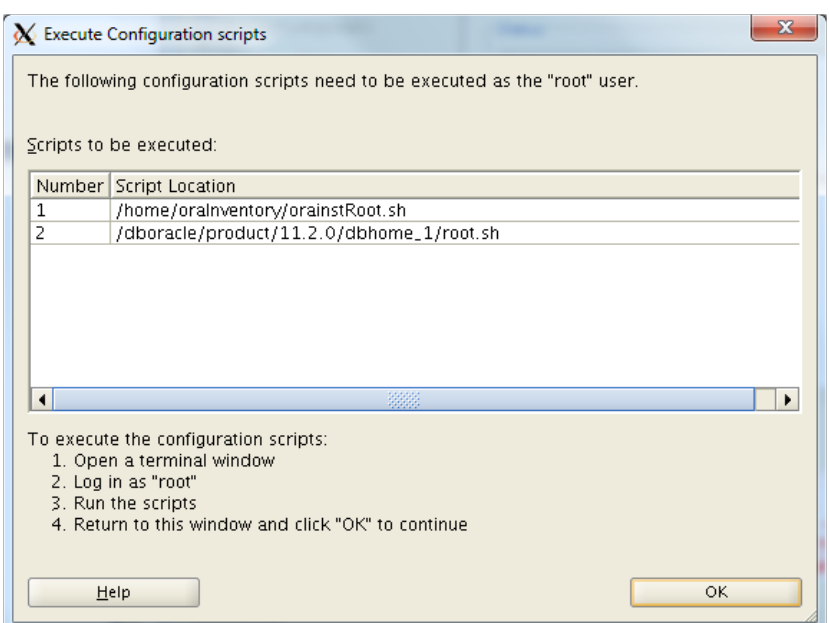

The following script appears in the preceding screenshot:

- **# . /home/oraInventory/orainstRoot.sh**
- **#. /dboracle/product/11.2.0/dbhome\_1/root.sh**
- 26. Click on OK after the execution of the script as a root user.

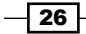

#### *Chapter 1*

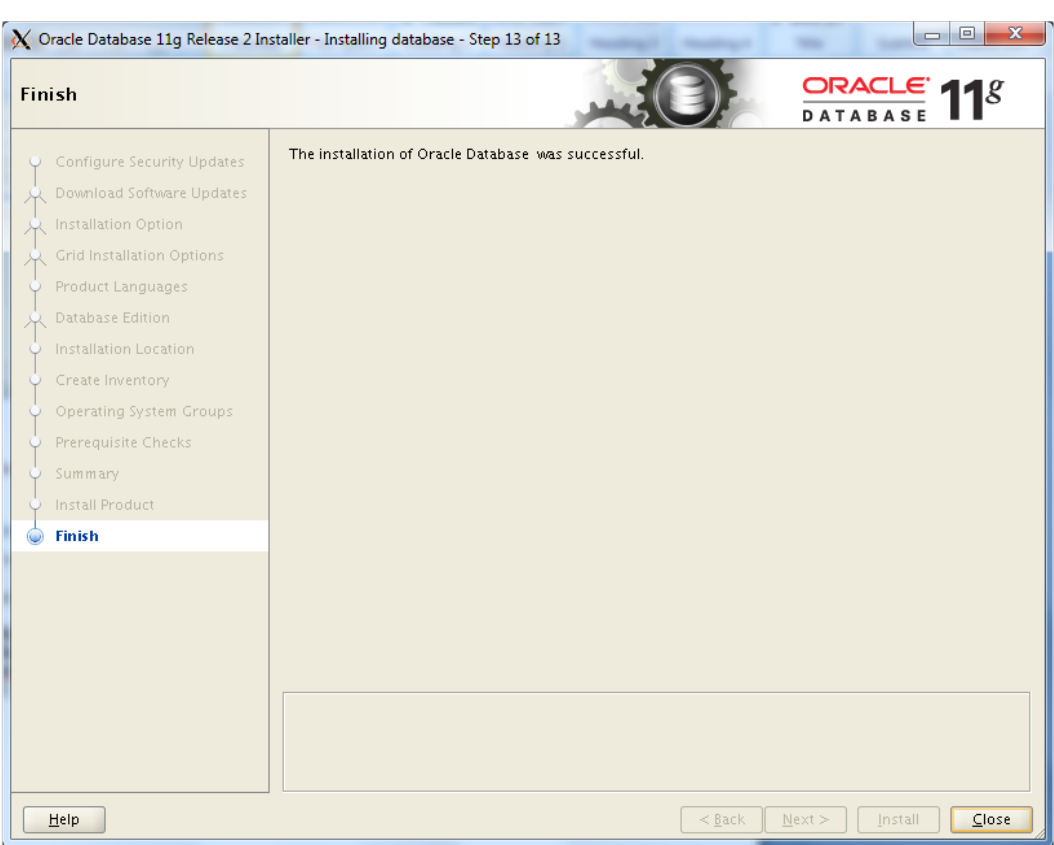

- 27. Click on the Close button. This marks the completion of the Oracle RDBMS 11gR2 installation.
- 28. Apply required patch set update.

The patch set update compatible with the Oracle 11.2.0.2 RDBMS software for the OEM repository database is 11.2.0.2.5 and needs to be installed. Also, ensure that you use the OPatch utility Version 11.2.0.1.3 or later.

If 11.2.0.3 is being installed, then apply the latest compatible patch set update.

 $\overline{27}$   $-$ 

## How it works...

The preceding steps are used to install Oracle 11gR2 database software/binaries. This will be used to create an OEM repository database.

# Creating an OEM repository database

An OEM repository is required to store information related to various hosts and targets that need to be monitored via OEM. This recipe describes the steps to create an OEM repository database.

## Getting ready

Before you start, ensure that the server is connected to the network, and an SSH or a telnet client is available. Also, make sure you have access to the Unix server as a privileged user.

# How to do it...

To create an OEM repository database, perform the following steps:

- 1. Connect to the server as the oracle user and invoke the Oracle utility Database Configuration Assistant (DBCA).
	- **\$ cd /dboracle/product/11.2.0/dbhome\_1/bin**
	- **\$ TEMP=/u01/tmp**
	- **\$ export TEMP**

**./dbca**

The following window appears after performing the preceding step:

 $-$  28

#### *Chapter 1*

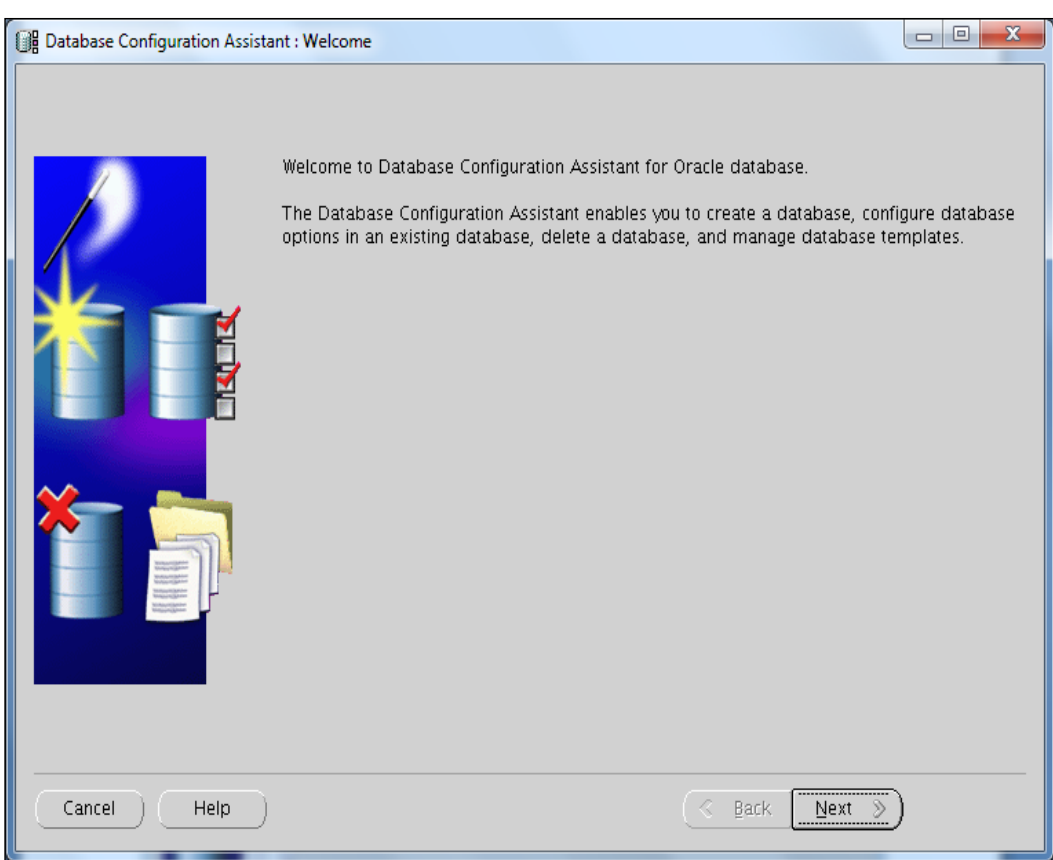

- 2. Click on the **Next** button to continue.
- 3. Select the **Create a Database** option and then click on the **Next** button.

 $\overline{29}$   $-$ 

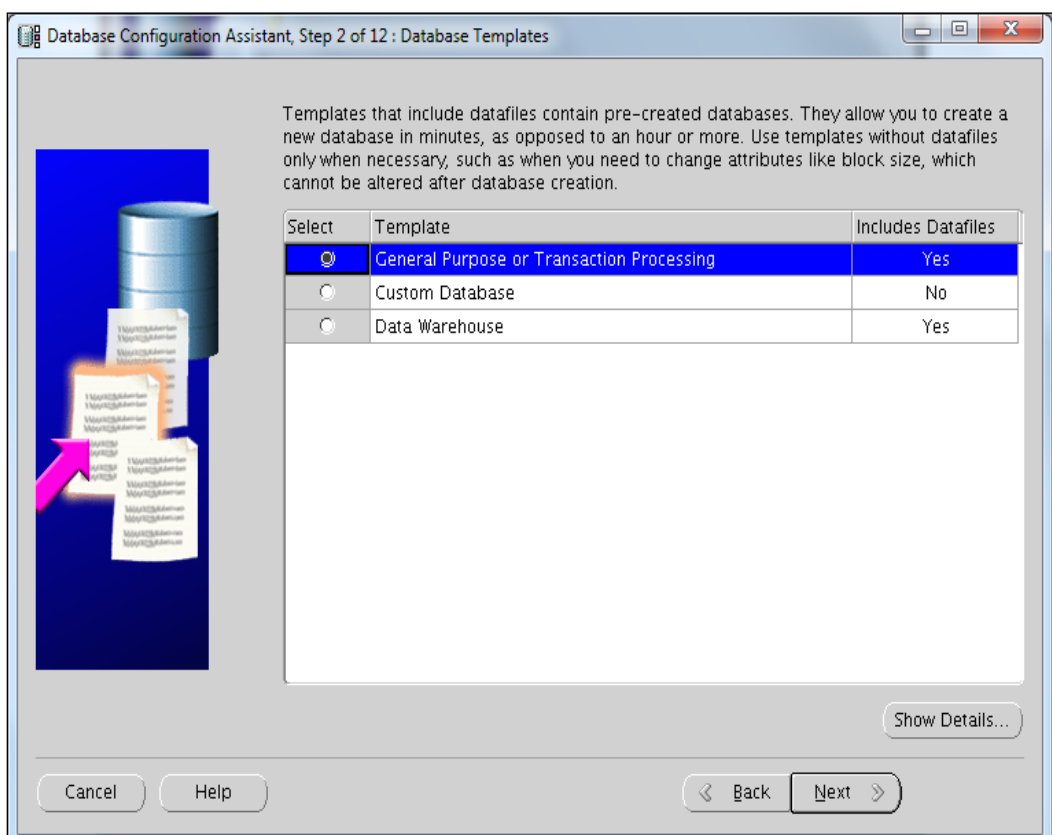

4. Select the General Purpose or Transaction Processing option and click on Next.

5. Enter a fully-qualified domain name value in the Global Database Name field and the SID field, and then click on Next.

In this example, oem12c is used as the Global Database Name and the SID.

 $\overline{-130}$ 

6. Uncheck the **Configure Enterprise Manager** checkbox, and then click on Next.

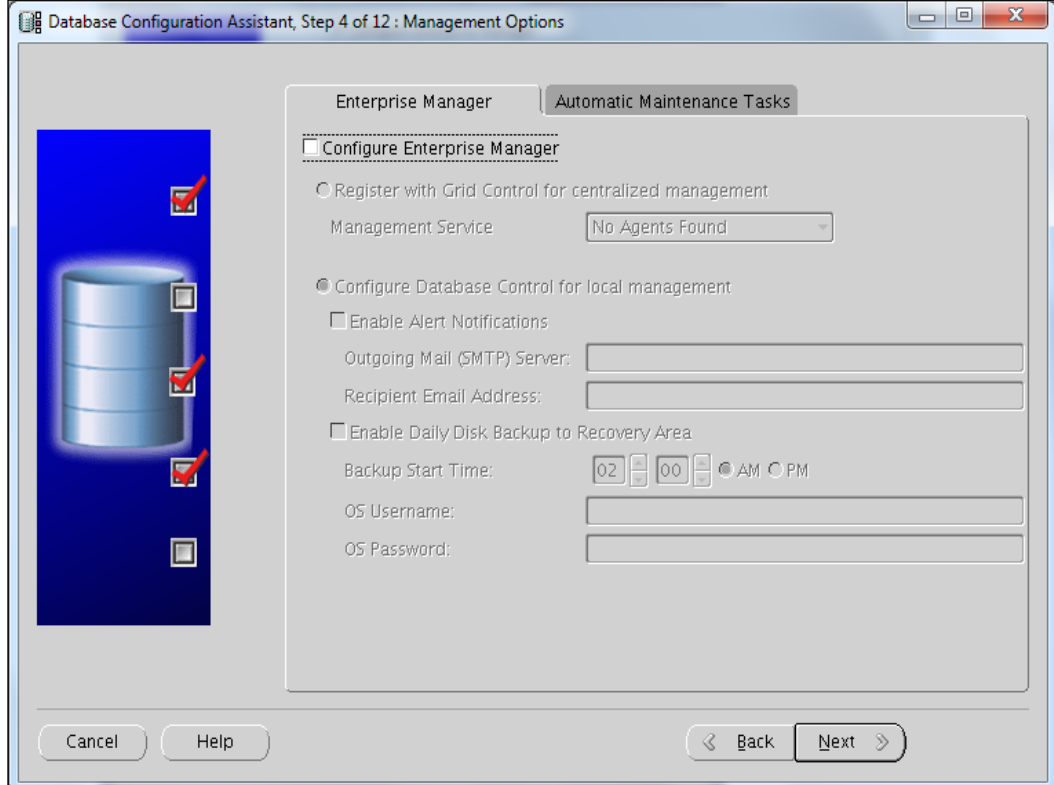

7. Set up a password for the database, and then click on the **Next** button.

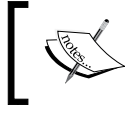

Note: The password should be a minimum of eight characters in length. In addition, the password must contain at least one uppercase character, one lowercase character, and one digit.

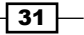

8. Select the **Storage Type** field as File System from the drop-down list, and then select the Use Common location for All Database Files checkbox. Also, specify the Database Files Location field as /dborafiles.

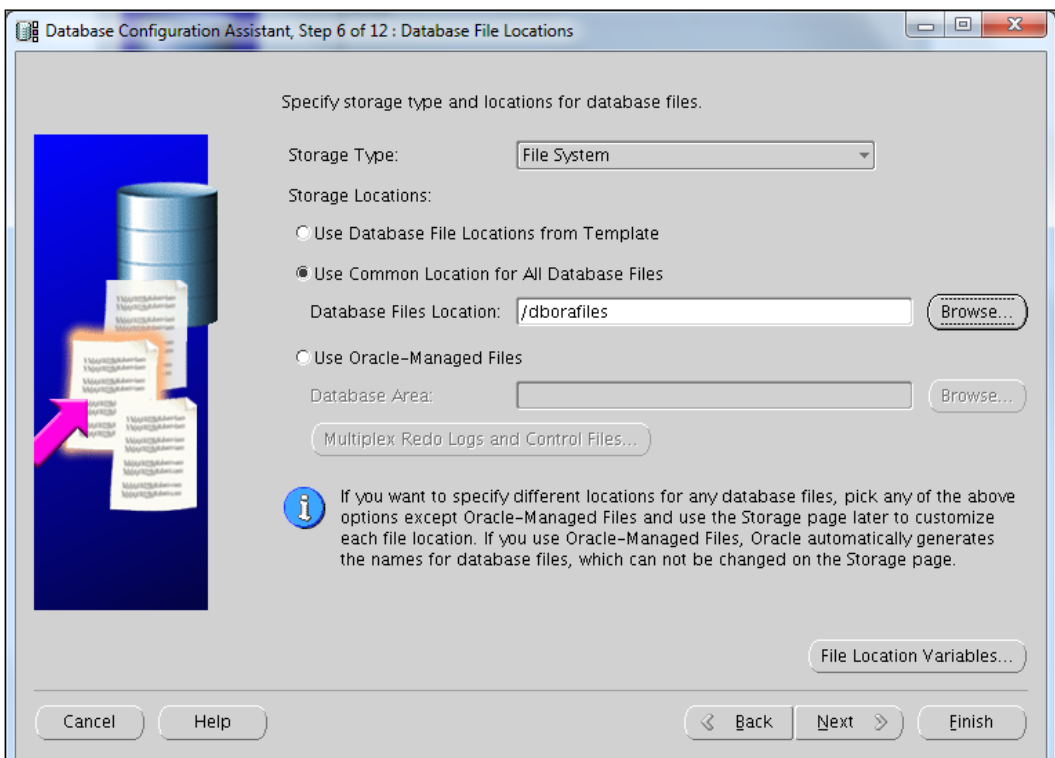

- 9. Click on the **Next** button.
- 10. Select the Flash Recovery Area option, and then click on the Next button.

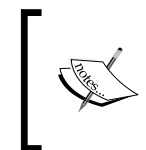

Note: Archiving can be enabled later, once the database creation is done. If you want dbca to enable the archive, then select the Enable Archiving option and proceed. In this example, we ignore archive settings by dbca.

- 11. No sample schemas or custom scripts are required. Click on Next.
- 12. Select the Custom option and set SGA size and PGA size. Set SGA Size to, say, 2048 MB and PGA Size to 1024 MB. Then click on the Character Sets tab.

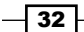

- 13. Select Use Unicode (AL32UTF8) and choose a National Character Set of UTF8, and then click on the **Next** button.
- 14. Review the control files' locations on the Database Storage screen, and then click on the **Datafiles** tab in the left-hand side pane.
- 15. Review the data's filename and location, and then click on Redo Log Groups on the left-hand side pane.
- 16. The Redo logfile's size should be a minimum of 300 MB for an OEM12C repository. Set the redo log's File Size to 300 MB for all three redo log groups.

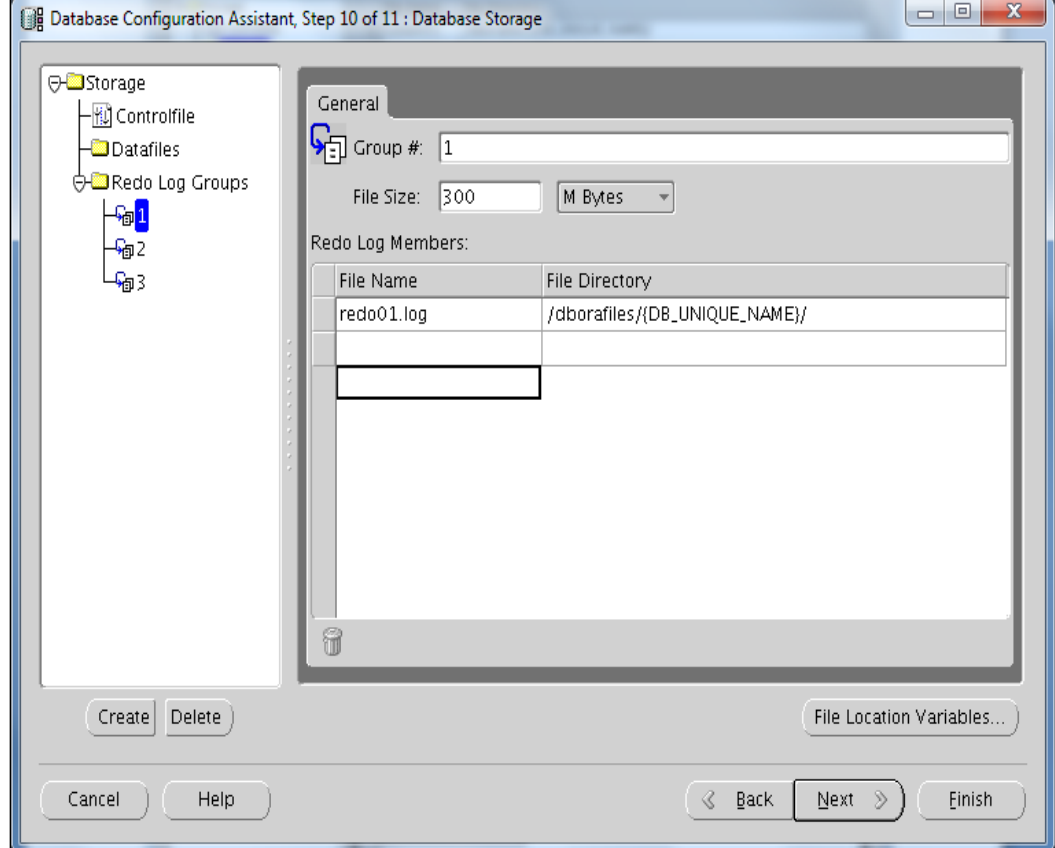

17. Click on the **Next** button.

 $\sqrt{33}$  –

18. To create the database, click on Finish.

Select the Save as a Database Template and Generate Database Creation scripts checkboxes if you wish to take this template and create the database with the same configuration, by SQL scripts on another server. This is an optional selection.

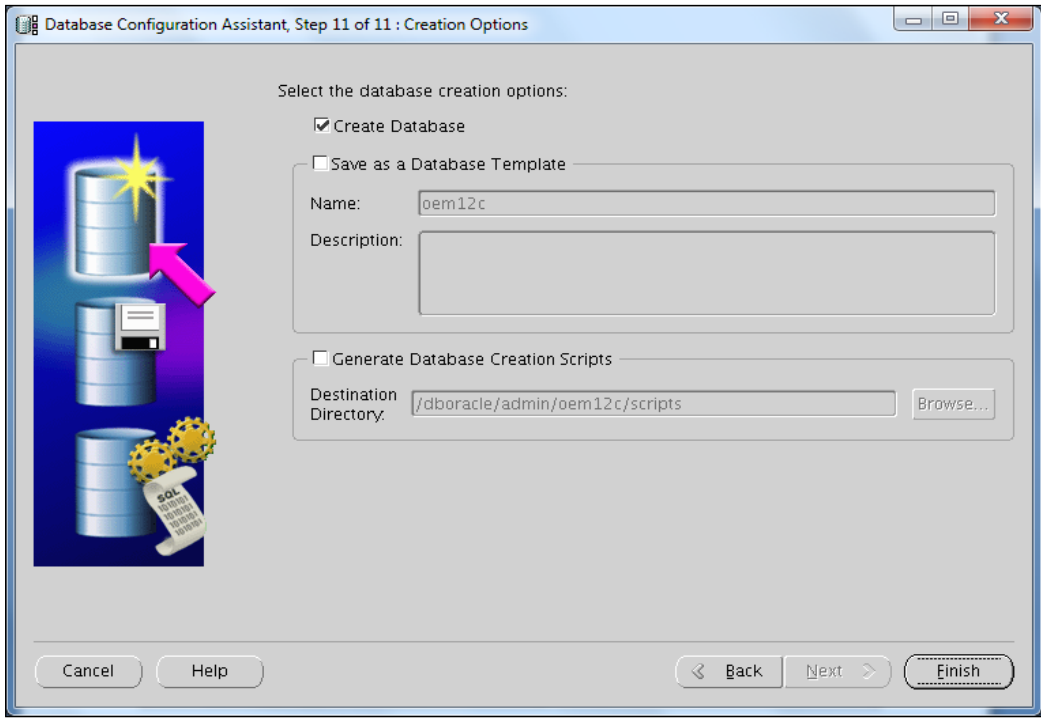

19. Review the database configuration summary, and then click on OK to start the database creationonce it is complete, click on **Exit**. The repository database is now created.

# How it works...

The preceding steps are used to create a repository database, which is required for the complete installation of OEM 12*c*. This repository database is used to store the information of various servers/databases and so on, which need to be managed and monitored.

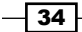

# Setting up a Listener and a Local Net Service name configuration

The Listener is required to be configured in order to enable connectivity for the OEM repository database using SQL\*Net. The Network Configuration Assistant (Netca) utility is used to do the network-related configuration for Oracle databases.

# Getting ready

Before you start, ensure that the server is connected to the network, and an SSH or a telnet client is available. Also, make sure you have access to the Unix server.

# How to do it...

1. Invoke the netca utility in order to configure the listener as an oracle user.

**\$ ./netca**

2. Select the Listener configuration checkbox, and then click on Next.

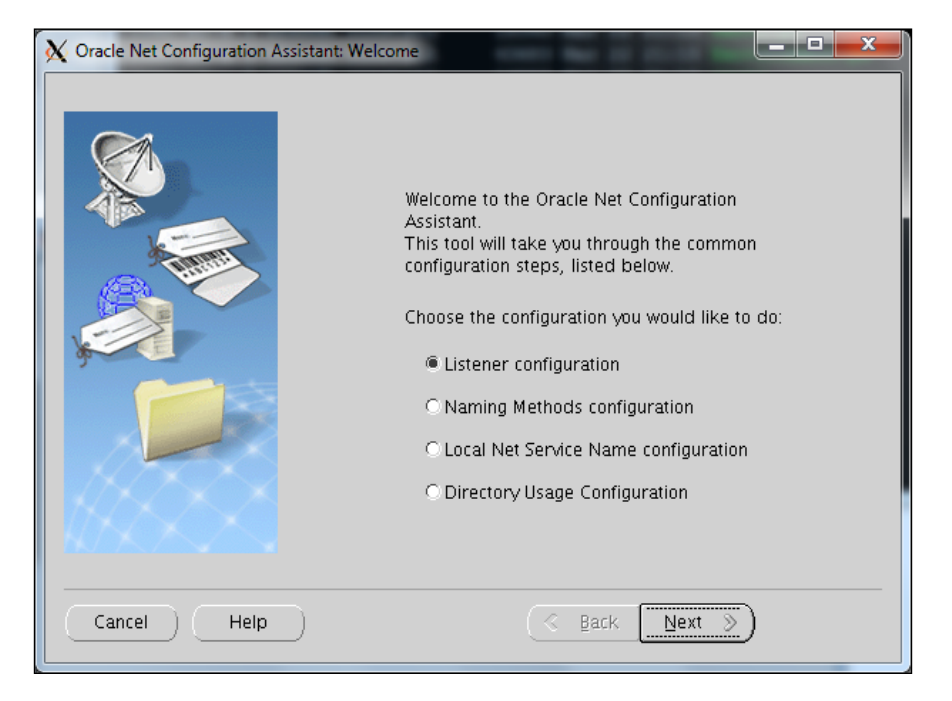

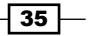

- 3. Select Add, and then click on Next.
- 4. Use the default Listener name as LISTENER, and then click on Next.
- 5. Use the default TCP protocol, and then click on Next.
- 6. Select the Use the standard port number of 1521 option, and then click on Next.
- 7. Select No, and then click on Next.

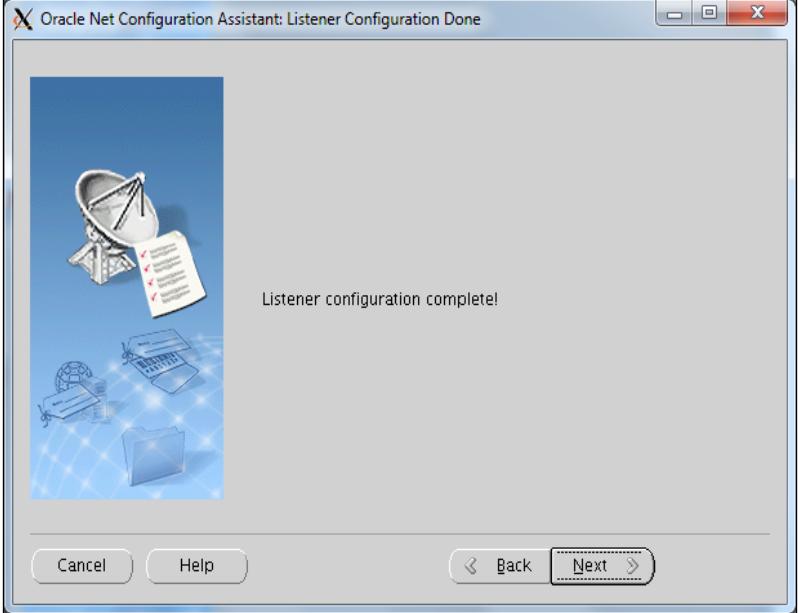

- 8. Click on **Next** to complete the listener's configuration.
- 9. Create the tnsnames.ora file manually, or use netca to create a service name.

The following entry is added to the \$ORACLE\_HOME/network/admin/tnsnames. ora file in order to create a service name. Host name to be specified is where the OEM repository database resides.

```
oem12c =
   (DESCRIPTION =
     (ADDRESS_LIST =
          (ADDRESS =
            (COMMUNITY = SVMUSER.world)
            (PROTOCOL = TCP)
```
 $\overline{-136}$ 

```
 (Host = servername.domain_name.com)
          (Port = 1521)
       )
   )
   (CONNECT_DATA =
       (SID = oem12c)
       (GLOBAL_NAME = oem12c)
   )
 )
```
- 10. Check whether the listener has been created successfully and has been registered with the listener.
	- **\$ lsnrctl status**
- 11. Check whether the database is reachable using the Net service name. The following command's output shows that the database is reachable.

**[\$ tnsping oem12c**

# How it works...

The preceding steps complete the listener connectivity details, which are required to establish connectivity to the OEM repository database.

# Meeting OEM repository database **requirements**

There are some additional configuration requirements for an OEM repository database, namely some table spaces should be autoextensible, have a minimum shared\_pool\_ size, a specific number of job queue processes, and so on, before the database can be used as a repository for OEM.

# **Getting ready**

Before you start, ensure that the server is connected to the network and an SSH or telnet client is available. Also, make sure you have access to the Unix server as a privileged user.

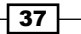

#### How to do it...

- 1. UNDO and TEMP tablespaces should be autoextensible in the database. Also it is recommended to start with an UNDO tablespace of at least 256 MB. **SQL> set lines 300 SQL> col tablespace\_name form a16 SQL> col file\_name form a37 SQL> select tablespace\_name, file\_name, bytes/1024/1024 as SIZE\_ MB, autoextensible from dba\_data\_files Union select tablespace\_name, file\_name, bytes/1024/1024 as SIZE\_MB, autoextensible from dba\_temp\_files; 2 3** TABLESPACE NAME FILE NAME **SIZE** MB **AUTO --------------- ----------------------------------- ---------- --- --------------------------------- SYSAUX /dborafiles/oem12c/sysaux01.dbf 490 YES SYSTEM /dborafiles/oem12c/system01.dbf 700 YES TEMP /dborafiles/oem12c/temp01.dbf 29 YES UNDOTBS1 /dborafiles/oem12c/undotbs01.dbf 75 YES USERS /dborafiles/oem12c/users01.dbf 5 YES**
- 2. The following database parameter changes need to be done before using the database as a repository:

```
SQL> alter database datafile '/dborafiles/oem12c/undotbs01.dbf' 
resize 512M;
Database altered.
SQL> alter system set shared_pool_size=600m scope=spfile;
System altered.
SQL> alter system set processes=300 scope=spfile;
System altered.
SQL> alter system set job_queue_processes=20 scope=spfile;
System altered.
```

$$
-38
$$

*Chapter 1*

```
SQL> alter system set session_cached_cursors=200 scope=spfile;
   System altered.
   SQL> shutdown immediate;
   Database closed.
   Database dismounted.
   ORACLE instance shut down.
   SQL> startup
   ORACLE instance started.
   Total System Global Area 2137886720 bytes
   Fixed Size 2215064 bytes
   Variable Size 671089512 bytes
   Database Buffers 1459617792 bytes
   Redo Buffers 4964352 bytes
   Database mounted.
   Database opened.
   SQL> create pfile from spfile;
   File created.
3. Although we explicitly specified not to configure the database with Enterprise 
   Manager, this doesn't prevent the installation of a small part of some sysman object 
   in the database. We have to remove these objects from the database before we can 
   use it as an OEM repository database:
   Unlock sysman user and reset password.
   SQL> select USERNAME, ACCOUNT_STATUS from dba_users where username 
   like 'SYSMAN%';
   SYSMAN EXPIRED & LOCKED
   SQL> alter user SYSMAN account unlock;
   SQL> alter user SYSMAN identified by xxxxxx;
   $ emca -deconfig dbcontrol db -repos drop
   STARTED EMCA at Apr 9, 2012 3:03:14 PM
   EM Configuration Assistant, Version 11.2.0.0.2 Production
   Copyright (c) 2003, 2005, Oracle. All rights reserved.
   Enter the following information:
   Database SID: oem12c
   Listener port number: 1521
```
 $\boxed{39}$ 

```
Prerequisites of OEM 12c Installation
      Password for SYS user:
      Password for SYSMAN user:
       ------------------------------------------------------------------
       ----
      WARNING : While repository is dropped the database will be put in 
      quiesce mode.
       ------------------------------------------------------------------
      ----
      Do you wish to continue? [yes(Y)/no(N)]: y
      Apr 9, 2012 3:04:23 PM oracle.sysman.emcp.EMConfig perform
      INFO: This operation is being logged at /dboracle/cfgtoollogs/
      emca/oem12c/emca_2012_04_09_15_03_14.log.
      Apr 9, 2012 3:04:24 PM oracle.sysman.emcp.EMDBPreConfig 
      performDeconfiguration
      WARNING: EM is not configured for this database. No EM-specific 
      actions can be performed. Some of the possible reasons may be:
        1) EM is configured with different hostname then physical host. 
      Set environment variable ORACLE_HOSTNAME=<hostname> and re-run 
      EMCA script
        2) ORACLE_HOSTNAME is set. Unset it and re-run EMCA script
      Apr 9, 2012 3:04:24 PM oracle.sysman.emcp.EMReposConfig invoke
      INFO: Dropping the EM repository (this may take a while) ... 
      Apr 9, 2012 3:05:53 PM oracle.sysman.emcp.EMReposConfig invoke
      INFO: Repository successfully dropped
      Enterprise Manager configuration completed successfully
      FINISHED EMCA at Apr 9, 2012 3:05:53 PM
```
4. Update the /etc/oratab file by using the following command:

**oem12c:/dboracle/product/11.2.0/dbhome\_1:Y**

## How it works...

With the completion of the preceding steps, all of the prerequisites of the OEM 12*c* installation have been met.

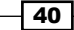

In this chapter we will cover:

- **F** Installing Enterprise Manager System with Simple configuration option
- **F** Installing Enterprise Manager System with Advanced configuration option
- $\blacktriangleright$  Understanding Advanced Installer options
- $\blacktriangleright$  Installing Oracle Management Agent using the RPM file
- **F** Installing Oracle Management Agent using the agentDeploy.sh script

# Introduction

The objective of this chapter is to outline the actual installation steps of OEM 12*c* and its agents, using various options of OEM 12*c*.

All of these recipes have been developed to work on a server running Oracle Enterprise Linux *5u3* and Oracle Enterprise Manager Cloud Control 12*c* Version 12.1.0.1.0.

# Installing Enterprise Manager System with Simple configuration option

There are two installation options for Enterprise Manager:

- $\blacktriangleright$  Simple
- $\blacktriangleright$  Advanced

The Simple installation option is a quick and easy method to install OEM 12*c,* typically with the default options chosen by the installer.

[www.it-ebooks.info](http://www.it-ebooks.info/)

With the Advanced installation option, you can choose custom options as per your specific requirements.

The following recipe describes installing OEM with the Simple configuration option.

# Getting ready

Before you start, ensure that the server is connected to the network, and an SSH or a telnet client is available. Also, make sure that you have access to the Unix server as a root user or as a privileged user.

OEM 12*c* Release 1 software can be downloaded from [https://edelivery.oracle.c](https://edelivery.oracle.com/)om/. The following files are available for download:

```
V30905-01.zip
V30906-01.zip
V30907-01.zip
```
Alternatively the latest version of this software can be downloaded from http://www. oracle.com/technetwork/oem/grid-control/downloads/index.html.

# How to do it...

To install OEM 12*c* with the Simple configuration option, perform the following steps:

- 1. Change the user ownership of the software location and then extract the OEM 12*c* software as the root user.
	- **# chown -R oraoem:oinstall /u01/software**
	- **# su oraoem**
	- **\$ cd /u01/software**
	- **\$ unzip V30905-01.zip**
	- **\$ unzip V30906-01.zip**
	- **\$ unzip V30907-01.zip**
- 2. Create a Middleware directory as a root user, with the owner as oraoem and the group as oinstall.

```
# mkdir -p /u01/app/Middleware
```
# chown -R oraoem:oinstall /u01/app/Middleware

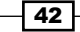

3. Start the installation using the runInstaller command as user oraoem.

Please note that free space on the /tmp mountpoint on the server must be greater than 400 MB. If adequate space is not available in  $/\text{tmp}$ , then specify the TEMP environment variable to use a location where at least 400 MB is available.

- **\$ cd /u01/software**
- **\$ TEMP=/u01/tmp**
- **\$ export TEMP**
- **\$ ./runInstaller**

**Starting Oracle Universal Installer... Checking Temp space: must be greater than 400 MB. Actual 32194 MB Passed Checking swap space: must be greater than 150 MB. Actual 3320 MB Passed Checking monitor: must be configured to display at least 256 colors. Actual 16777216 Passed Preparing to launch Oracle Universal Installer from /u01/tmp/ OraInstall2012-03-27\_12-14-10AM. Please wait .**

4. Deselect the I wish to receive security updates via My Oracle Support checkbox and then click on **Next**.

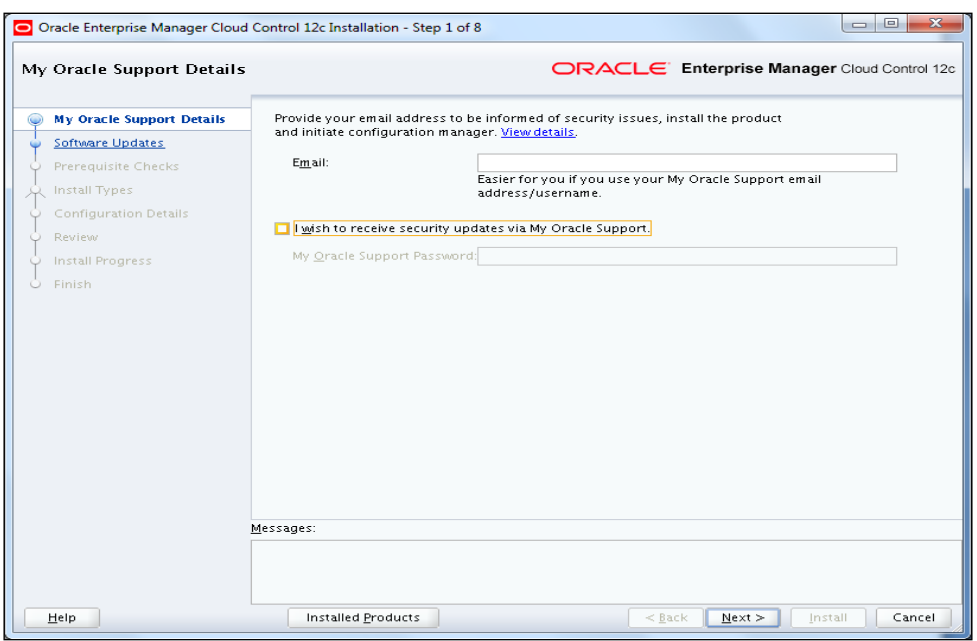

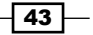

5. Select Skip and then click on Next.

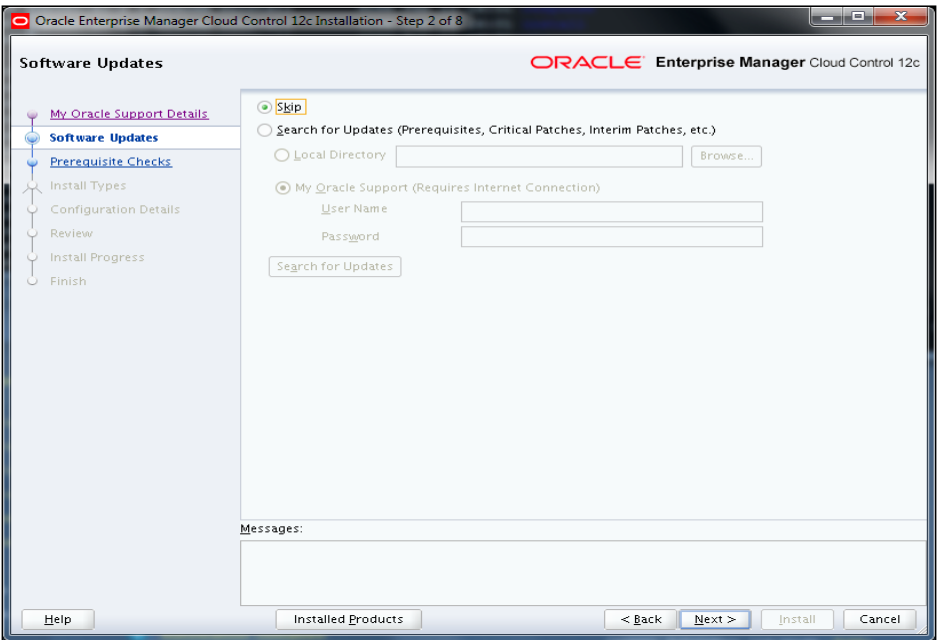

6. Click on Next.

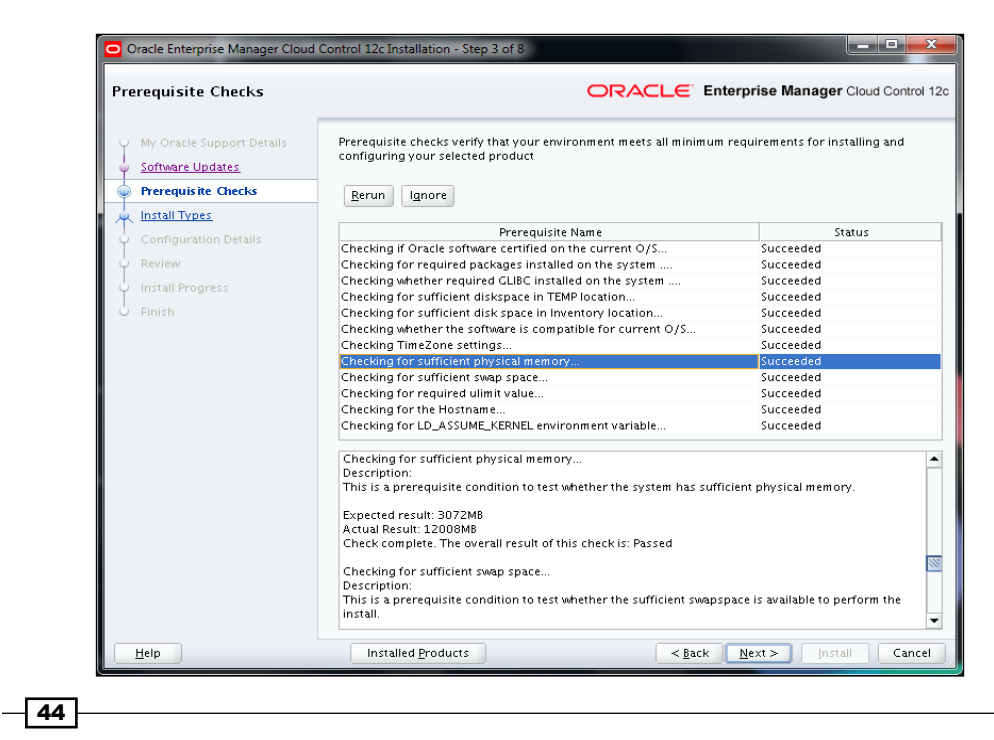

7. Select the Create a New Enterprise Manager System option and then select Simple. Enter the **Middleware Home Location** path. In this example, the middleware home is specified as /u01/app/Middleware. Now click on Next.

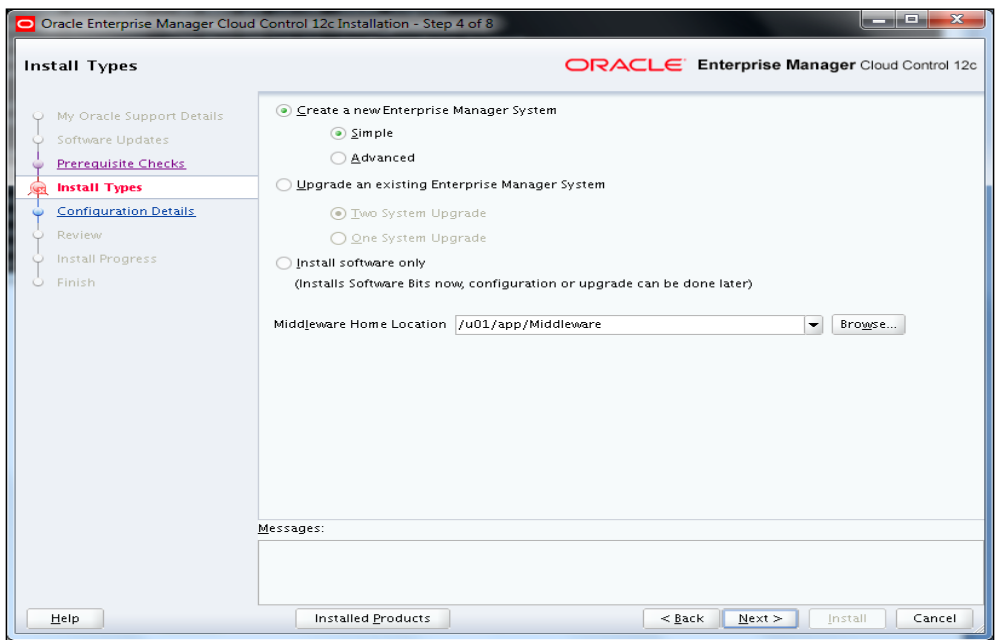

- 8. Enter an administrator password, which will be used as a common password for OEM 12*c* configuration. Enter the details in the Database Host Name field of the OEM 12*c* repository database, along with Port, Service/SID, and SYS Password and then click on Next.
- 9. The automatic stats gathering job must be disabled.

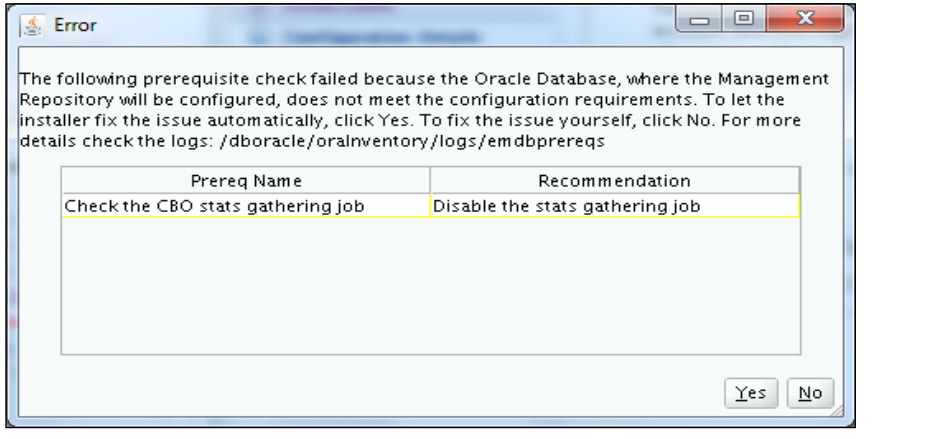

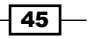

- 10. Click on Yes so that the installer takes care of the installation.
- 11. Review the installation path of the binaries.

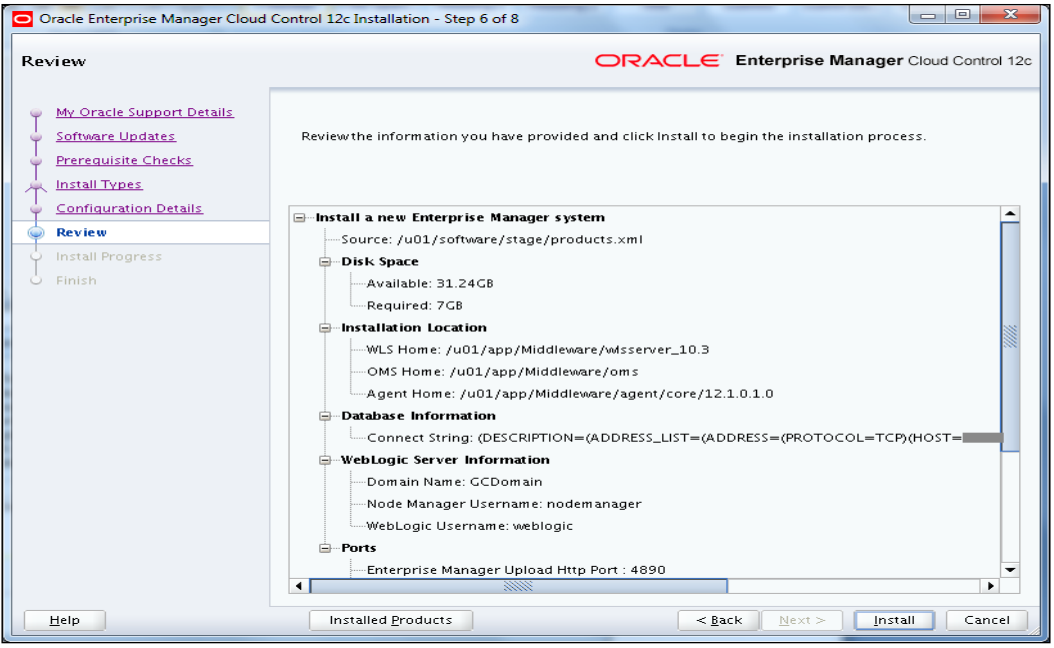

#### 12. Click on Install.

13. The root.sh command needs to be run on a different telnet window.

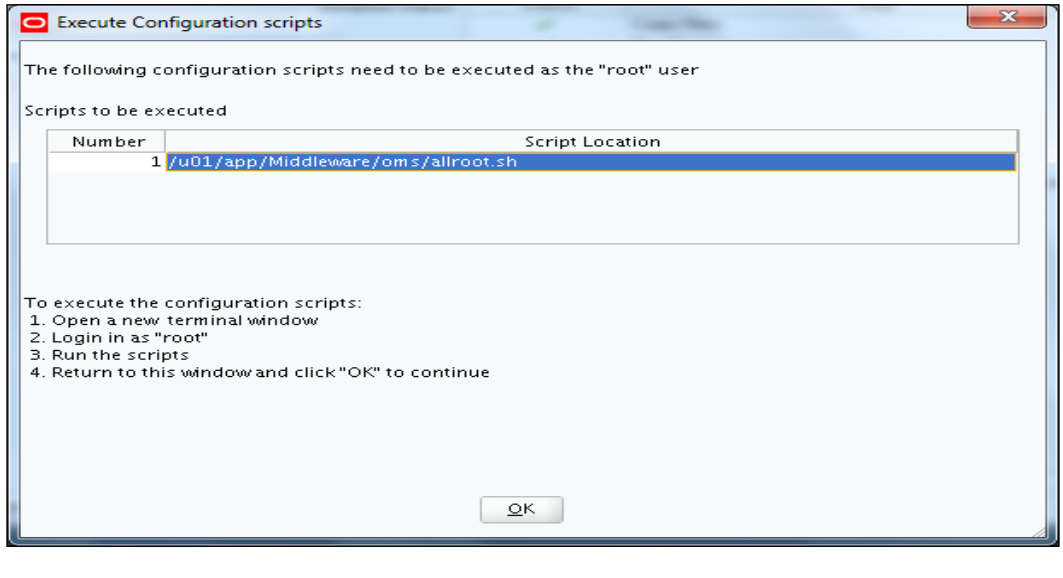

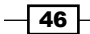

- 14. Open a new terminal and connect it as root.
	- **# . /u01/app/Middleware/oms/allroot.sh**
- 15. Click on OK.
- 16. Review the information on the screen and then click on Close to complete the OEM 12*c* installation.

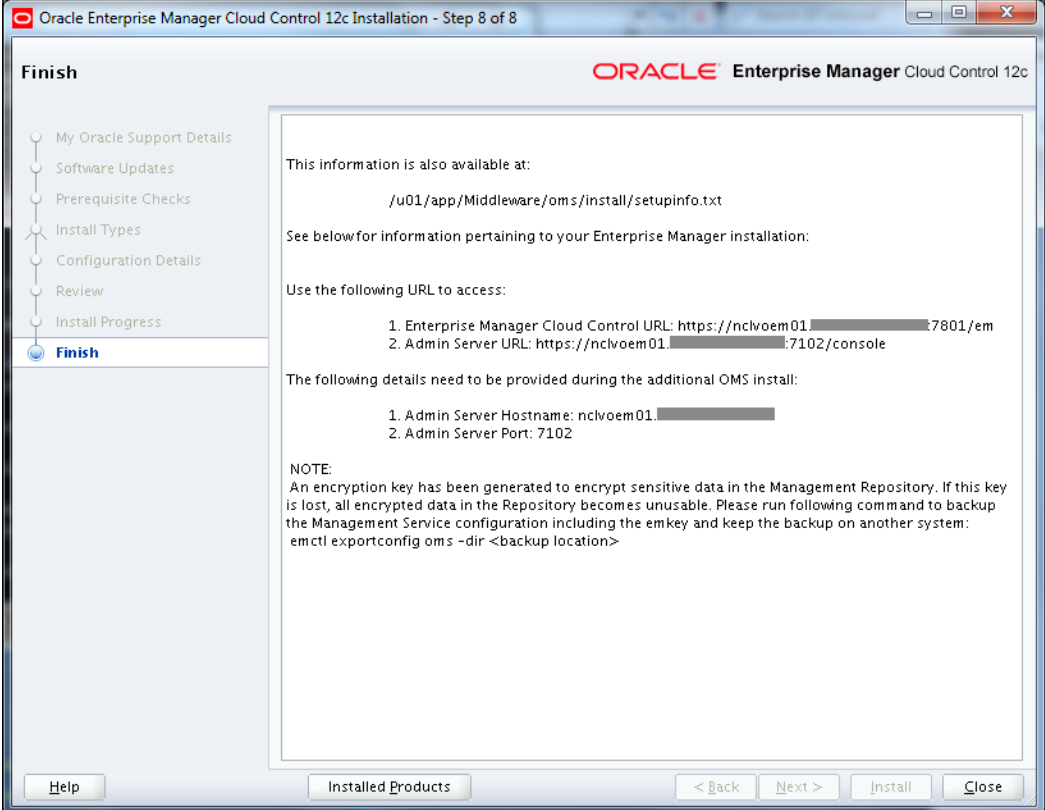

 $\overline{47}$  –

17. Click on the OEM 12*c* URL and ensure that the URL is accessible.

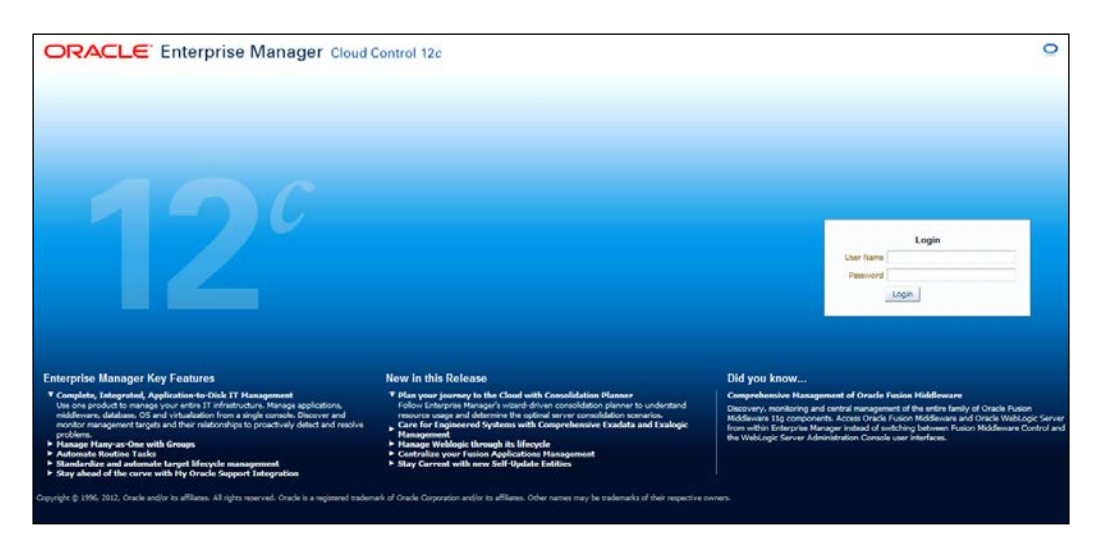

# How it works...

The preceding commands provide details about changing the owner of the software, creating a middleware directory, and the execution of the steps to install the OEM 12*c* system using the Simple configuration option. OEM 12*c* is used to manage and maintain various Oracle databases and Fusion Middleware.

## There's more...

The preceding commands will vary depending on the operating system being used. This is valid for Oracle Enterprise Linux.

# Installing Enterprise Manager System with Advanced configuration option

In the Advanced installation option, the user can choose custom options as per their specific business requirements.

The following recipe describes how to install OEM with the Advanced configuration option.

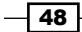

# Getting ready

The OEM 12c Release 1 software can [be downloaded from](https://edelivery.oracle.com/)  [https://edel](https://edelivery.oracle.com/)ivery.oracle.com/.

Alternatively the software can be downloaded at http://www.oracle.com/ technetwork/oem/grid-control/downloads/index.html.

# How to do it...

To install OEM 12*c* with the Advanced configuration option, perform the following steps:

- 1. Perform steps 1 to 6 of the preceding recipe *Installing Enterprise Manager System with Simple configuration option*.
- 2. Select the Create a new Enterprise Manager System option and then select Advanced. Enter the Middleware Home Location path. In this example, the middleware home location is specified as /u01/app/Middleware.

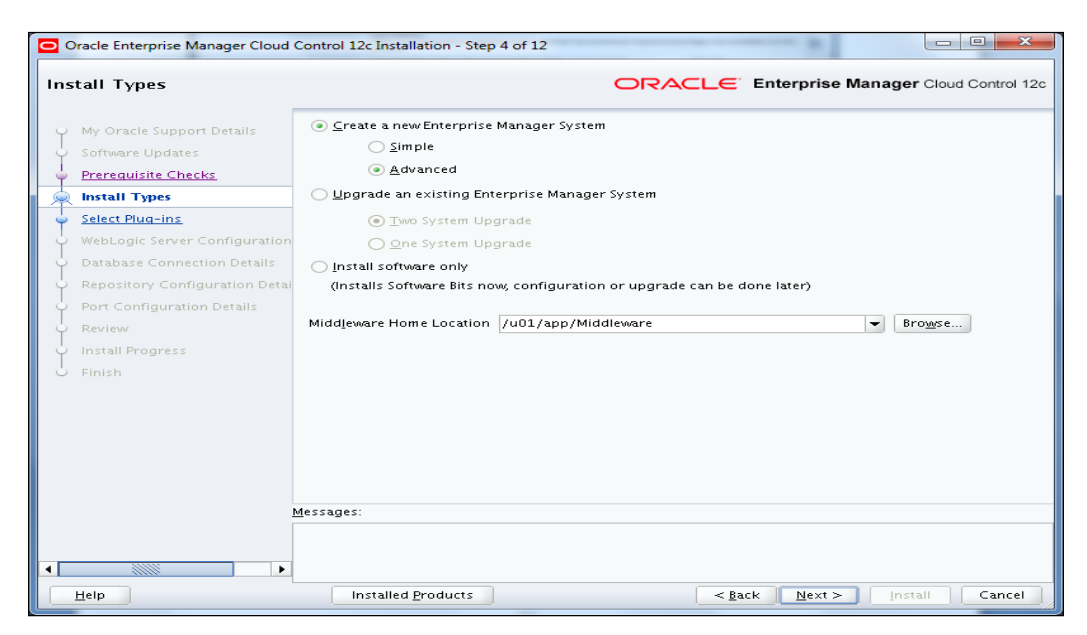

3. Click on Next.

 $\overline{49}$ 

4. Select the optional plugins as per your business requirements.

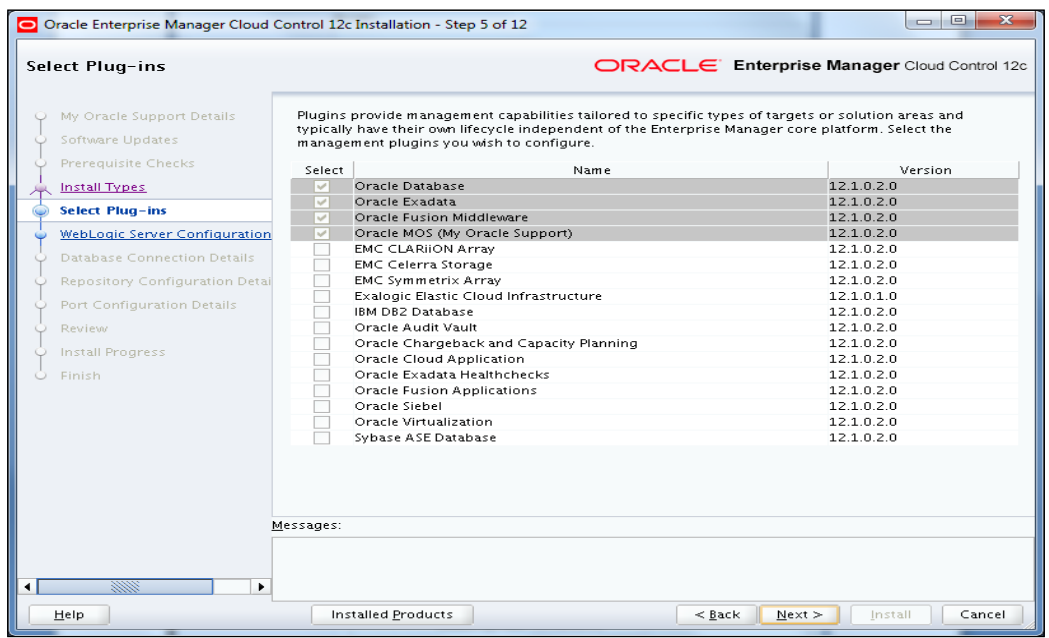

- 5. Click on Next.
- 6. On the WebLogic Server Configuration Details screen, enter the credentials for the WebLogic User Name field and the required credentials for the Node Manager User Name field, and validate the path in the Oracle Management Service Instance Base Location field.

 $-$ 50 $-$ 

## *Chapter 2*

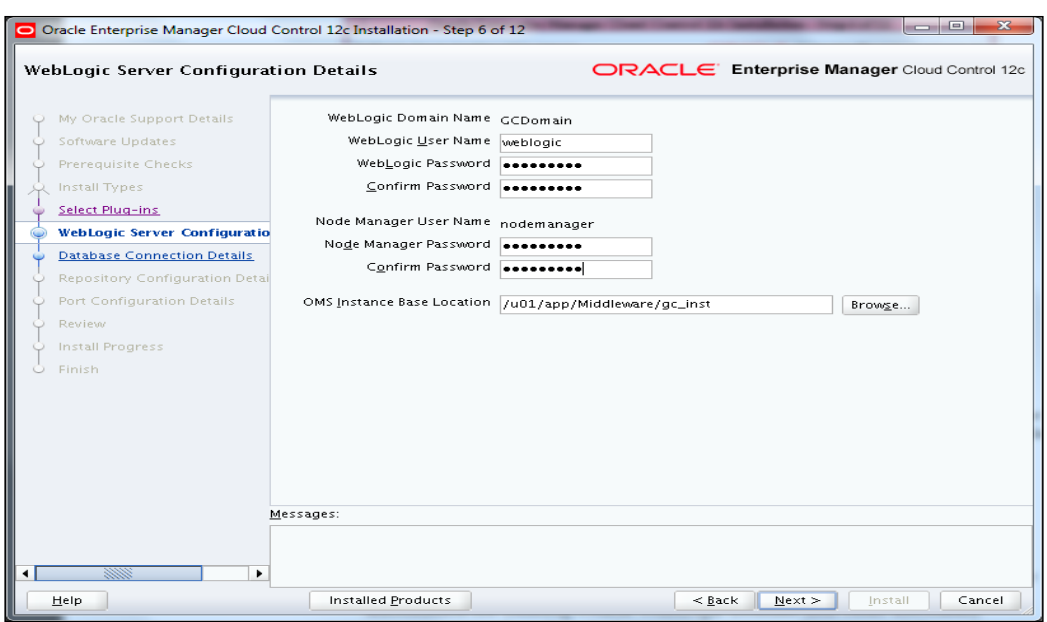

- 7. Click on **Next**.
- 8. Enter the details of the OEM 12*c* repository database , and also specify the Database Host Name, Port, SID, and SYS Password, and then click on Next.
- 9. The automatic stats gathering job must be disabled. Click on Yes so that the installer takes care of this.

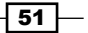

10. Set the password (a note of these) and then click on Next.

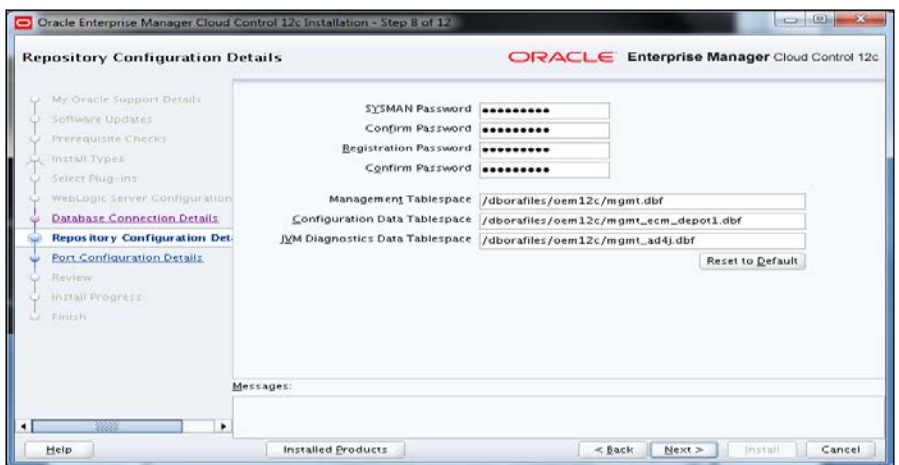

11. On this screen, the user can amend the port number. In case the default port number is already in use by another application running on the server, then the user can select a new available port. The port must be greater than 1024 and less than 65535. In this example, default ports have been selected.

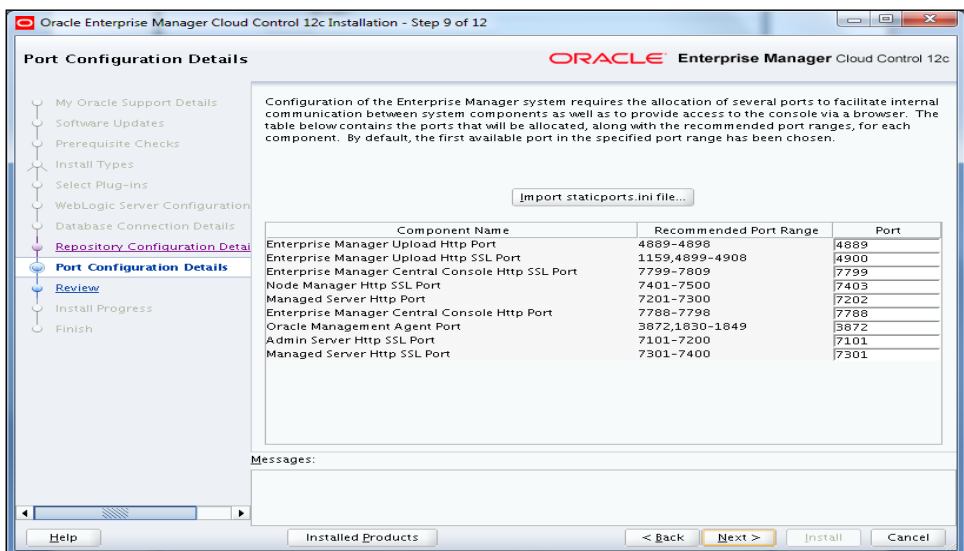

- 12. Click on Next.
- 13. Review the installation path of the binaries and then click on Install.

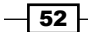

#### *Chapter 2*

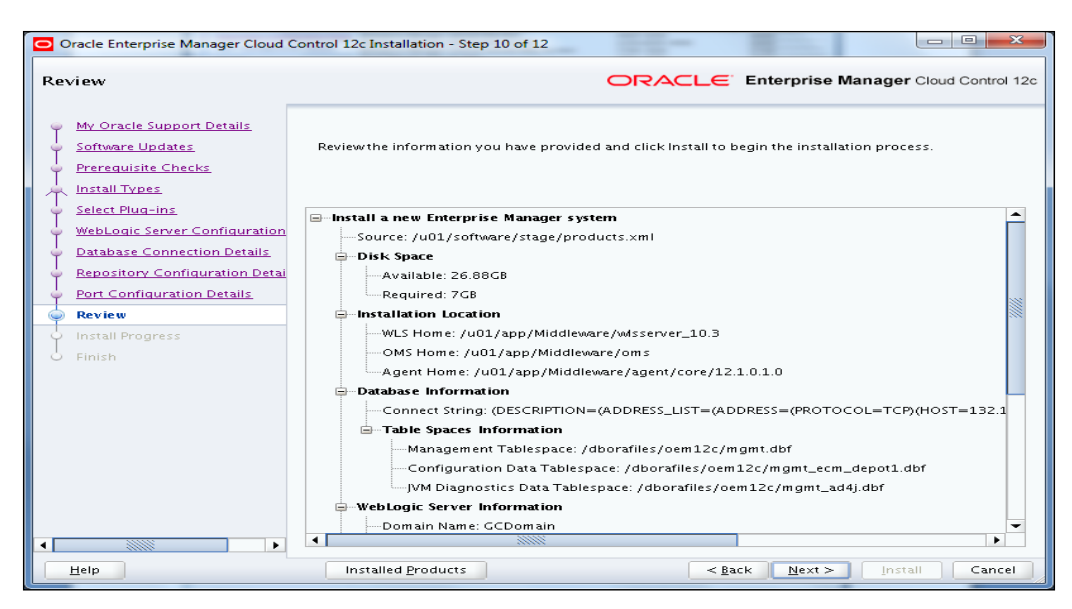

- 14. Click on Next.
- 15. Open a new PuTTY terminal and execute the script as a root user, and then click on OK.
- 16. Review the information on the Installation Progress Details screen.

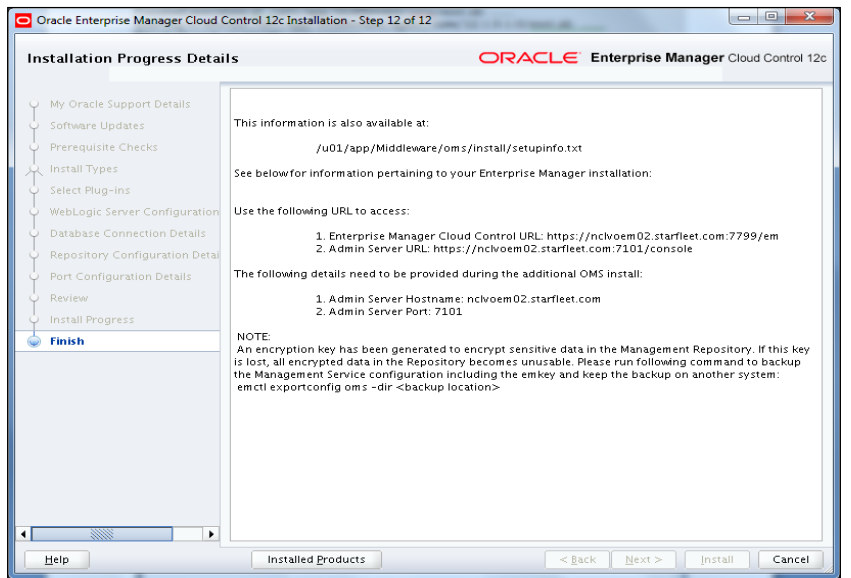

17. Click on Close to complete the OEM 12*c* installation.

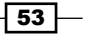

## How it works...

This recipe provides details about changing the owner of the software, creating a middleware directory, and execution of the steps required to install the OEM 12*c* system using the Advanced configuration option. OEM 12*c* is used to manage and maintain various Oracle databases and Fusion middleware.

#### There's more...

The preceding commands will vary depending on the operating system being used. The commands used above are valid for Oracle Enterprise Linux.

# Understanding Advanced Installer options

The following recipe describes the various options available during the OEM installation process. This is primarily to address user specific-customizations.

#### Getting ready

Connect to the OEM server as the same user as the one used for the installation of OEM 12*c*.

# How to do it...

1. Change the WebLogic Domain Name.

During OEM 12c installation, the installer creates a default domain name of GCDomain. To change the domain name during the installation use the WLS\_ DOMAIN NAME command line argument, as shown below:

- **\$ cd /u01/software**
- **\$ TEMP=/u01/tmp**
- **\$ export TEMP**
- **\$ ./runInstaller WLS\_DOMAIN\_NAME=OEMDomain**
- 2. Change the Provisioning Advisor Framework (PAF) staging directory.

A Provisioning Advisor Framework (PAF) staging directory is created by default (/tmp) for copying the software library entities related to the deployment procedures. This location is used only for provisioning activities—entities are copied for the deployment procedure and then deleted once the deployment procedure ends.

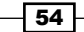

If you want to override this location and use a custom location then that installer need to invoke the EM\_STAGE\_DIR option, as shown below:

```
$ cd /u01/software
$ mkdir /spare/paf12c
$ ./runInstaller EM_STAGE_DIR=/spare/paf12c
```
3. Install the additional plugins.

The OEM 12*c* installation has various plugins that need to be installed for integration with other products, for example Oracle GoldenGate.

4. Download the required pl[ugins from the OTN website at:](http://www.oracle.com/technetwork/oem/grid-control/downloads/index.html)

```
http://www.oracle.com/technetwork/oem/grid-control/downloads/
index.html
```
5. Transfer the required plugin files to any staging directory on the server. The following command can be used to provide the plugin location during the OEM 12*c* installation.

```
$ cd /u01/software
```

```
$ ./runInstaller -pluginLocation /u01/software/
```
The plugin page will display additional plugins apart from the plugin specified in the custom location. Now the user can choose the plugins under the Advanced installation option, and complete the installation.

6. Use the options START OMS and b startAgent.

OMS and the Management Agent start automatically upon successful installation. If we do not want to start OMS or Management Agent then we can achieve that by invoking the runInstaller command with the START\_OMS option and the b\_startAgent option. The value can be set to TRUE or FALSE depending on the control we need to achieve.

 To prevent the automatic start of OMS after installation, use the following command:

```
$./runInstaller START_OMS=FALSE b_startAgent=TRUE
```
- To prevent the automatic start of Management Agent, use the following command:
	- **\$ ./runInstaller START\_OMS=TRUE b\_startAgent=FALSE**

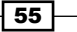

7. Configure the OEM with a different hostname other than the physical host.

OEM is configured with a different hostname other than the physical host. The following command explains how to invoke OEM installed using a different hostname other than the physical host typically specified in /etc/hosts. The hostname should not contain any underscores.

**\$ ./runInstaller ORACLE\_HOSTNAME=servername.com**

## How it works...

This recipe describes various Advanced installation options. This way users can create a customized Cloud Control WebLogic domain, install custom plugins as per your business requirements, configure automatic start/stop of OMS and Management Agent, and specify a different hostname other than the physical server.

## There's more...

This recipe will vary depending on the operating system being used. The examples used here are valid for Oracle Enterprise Linux.

# Installing Oracle Management Agent using the RPM file

Oracle Management Agent (Management Agent) is one of the core components of Enterprise Manager Cloud Control and enables you to convert an unmanaged host to a managed host in the Enterprise Manager System. The Management Agent works in conjunction with the plugins to monitor the targets running on a managed host.

This recipe describes the installation of Oracle Management Agent using the RPM file.

# Getting ready

Installing a Management Agent by using its . rpm file is primarily a silent way of installing a Management Agent. Make sure that you have access to the Unix server as a root user or as a privileged user.

 $-$  56  $|$ 

# How to do it...

1. Check the existence of the  $/\text{usr}/\text{lib}/\text{oracle}$  directory, and create it if it does not exist already.

```
# ls -lrt /usr/lib/oracle
ls: /usr/lib/oracle: No such file or directory
# mkdir /usr/lib/oracle
# chmod 777 /usr/lib/oracle
```
2. Verify the existence of the rpm build package and install it on the OMS host, if required.

```
# rpm -qa rpm-build*
#
# yum install rpm-build
```
3. Connect to the OMS host as an OEM 12*c* installation owner and log in to OEM by

```
using the emcli command.
```

```
$export OMS_HOME=/u01/app/Middleware/oms
```

```
$ $OMS_HOME/bin/emcli login -username=sysman -password=xxxxxxxx
Login successful
```
4. Synchronize emcli.

```
$ $OMS_HOME/bin/emcli sync
Synchronized successfully
```
5. Identify the platforms for which the Management Agent software is available on the OMS host.

```
$ $OMS_HOME/bin/emcli get_supported_platforms
Getting list of platforms ...
Check the logs at /u01/app/Middleware/oms/bin/agent.log
About to access self-update code path to retrieve the platforms 
list..
Getting Platforms list ...
-----------------------------------------------
Version = 12.1.0.1.0
 Platform = Linux x86-64
-----------------------------------------------
Platforms list displayed successfully.
```
 $\boxed{57}$
*Installation of OEM 12c*

6. Download the .rpm file of the Management Agent from the Oracle software library to a temporary directory on the OMS host.

```
$ $OMS_HOME/oms/bin/emcli get_agentimage_rpm -destination=/u01/
software -platform=""Linux x86-64"" -version=12.1.0.1.0
Platform:Linux x86-64
Destination:/u01/software
  Checking for disk space requirements...
  === Partition Detail ===
Space free : 17 GB
Space required : 1 GB
RPM creation in progress ...
Check the logs at /u01/software/get_agentimage_rpm_2012-04-11_17-
18-26-PM.log
Copying agent image from software library to /u01/software
Setting property ORACLE_HOME to:/u01/app/Middleware/oms
calling pulloneoffs with arguments:/u01/app/Middleware/oms/
u01/app/Middleware/oms/sysman/agent/12.1.0.1.0_AgentCore_226.
zip12.1.0.1.0Linux x86-64/u01/softwaretrue
Agent Image copied successfully...
Creation of RPM started...
RPM creation successful.
Agent image to rpm conversion completed successfully
Now we have the .rpm file oracle-agt-12.1.0.1.0-1.0.x86 64.rpm
available at /u01/software.
```
Copy the newly-created agent RPM file to the relevant target to install the OEM 12c Cloud Control Management Agent. Connect to the target server as a privileged user and start the installation.

- 7. Create a user for the OEM 12*c* Management Agent installation. Ideally it should be the same as the OEM 12*c* installation user on the OMS server. In this example, oraoem is used as the Unix user.
- 8. Create the home directory for the Management Agent installation.

```
$ mkdir -p /dboracle/product/agent12c
```
9. Enter the OMS server host domain name in the /etc/hosts file.

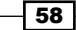

10. Run the . rpm file as a root user to install the Management Agent.

```
# rpm -ivh /scratch/oracle-agt-12.1.0.1.0-1.0.x86_64.rpm
Preparing... ######################################
##### [100%]
Running the prereq
   1:oracle-agt ######################################
##### [100%]
```
Follow these steps to complete the Management Agent rpm installation:

- 1. Edit the properties file /usr/lib/oracle/agent/agent.properties and enter the correct values.
- 2. Execute the /etc/init.d/config.pl command.
- 11. Edit the agent.properties file to provide the OMS host and target server details.

```
#-----------------------------------------------------------------
--------------
#s_OMSHost:<String> OMS host info required to connect to OMS
#s_OMSPort:<String> OMS port info required to connect to OMS
#AGENT_REGISTRATION_PASSWORD:<String> Agent Registration Password 
needed to
      # establish a secure connection to the OMS.
#-----------------------------------------------------------------
--------------
s_OMSHost=agent_servername.domainname.com
s_OMSPort=7799
AGENT_REGISTRATION_PASSWORD=xxxxxxxx
#-----------------------------------------------------------------
--------------
#agentUserName:<String> User name with which the agent should be 
installed.
#agentUserGroup:<String> Group to which the agent user belogs.
#-----------------------------------------------------------------
--------------
agentUserName=oraoem
agentUserGroup=oinstall
```
 $\boxed{59}$ 

*Installation of OEM 12c*

```
#-----------------------------------------------------------------
   --------------
   #OraInvLoc:<String> Absolute path of the inventory location where 
   the agent user has write permissions.
   #Example : OraInvLoc=/usr/lib/oraInventory
   #-----------------------------------------------------------------
   --------------
   #OraInvLoc=#OraInvLoc#
   #-----------------------------------------------------------------
   --------------
   #BASEDIR:<String> Location of the agent base directory.
   #Example: BASEDIR=/tmp/agentNG
   #-----------------------------------------------------------------
   --------------
   BASEDIR=/dboracle/product/agent12c
   #-----------------------------------------------------------------
   --------------
   #ORACLE_HOSTNAME:<String> Virtual hostname where the agent is 
   deployed.
   #Example: ORACLE_HOSTNAME=hostname.domain
   #-----------------------------------------------------------------
   --------------
   #ORACLE_HOSTNAME=#ORACLE_HOSTNAME#
12. Execute the /etc/init.d/config.pl script to complete the Management Agent
   installation.
     # . /etc/init.d/config.pl
   ….
   Agent Configuration completed successfully
   The following configuration scripts need to be executed as the 
   ""root"" user.
   #!/bin/sh
   #Root script to run
     /dboracle/product/agent12c/core/12.1.0.1.0/root.sh
   To execute the configuration scripts:
   1. Open a terminal window
   2. Log in as ""root""
   3. Run the scripts
```

$$
\hspace{1mm}\textbf{-60}
$$

```
Chapter 2
```

```
\boxed{61}Agent Deployment Successful.
   Agent deployment log location:
   /dboracle/product/agent12c/core/12.1.0.1.0/cfgtoollogs/
   agentDeploy/agentDeploy_<timestamp>.log
   Agent deployment completed successfully.
   The Agent is configured successful
   # . /dboracle/product/agent12c/core/12.1.0.1.0/root.sh
   Finished product-specific root actions.
   /etc exist
   Finished product-specific root actions.
13. Check the status of the Management Agent to see if it's up and running.
   $ export AGENT_HOME=/dboracle/product/agent12c/agent_inst
   $. $AGENT_HOME/bin/emctl status agent
   Oracle Enterprise Manager 12c Cloud Control 12.1.0.1.0
   Copyright (c) 1996, 2012 Oracle Corporation. All rights reserved.
   ---------------------------------------------------------------
  Agent Version : 12.1.0.1.0
   OMS Version : (unknown)
   Protocol Version : 12.1.0.1.0
  Agent Home : /dboracle/product/agent12c/agent_inst
  Agent Binaries : /dboracle/product/agent12c/core/12.1.0.1.0
  Agent Process ID : 2517
   Parent Process ID : 2392
  Agent URL : http://targetservername:1830/emd/main/
  Repository URL : https://OMSservername.domainname.com:7799/
   empbs/upload/
   Started at : 2012-04-11 23:28:52
   Started by user : oraoem
  Last Reload : (none)
  Last successful upload ( ) ( ) ) ( ) )Last attempted upload : (none)
   Total Megabytes of XML files uploaded so far : 0
  Number of XML files pending upload : 1
   Size of XML files pending upload(MB) : 0
  Available disk space on upload filesystem : 55.31%
```
*Installation of OEM 12c*

```
Collection Status : Collections enabled
Last attempted heartbeat to OMS : 2012-04-11 23:28:57
Last successful heartbeat to OMS : (none)
---------------------------------------------------------------
Agent is Running and Ready
```
The OMS version is unknown, as seen previously, as the Management Agent is not securely connected to the OMS.

14. Secure the Management Agent to ensure that the OMS version is clearly seen.

```
$ . $AGENT_HOME/bin/emctl secure agent
Oracle Enterprise Manager 12c Cloud Control 12.1.0.1.0
Copyright (c) 1996, 2012 Oracle Corporation. All rights reserved.
Agent successfully stopped... Done.
Securing agent... Started.
Enter Agent Registration Password :
Agent successfully restarted... Done.
EMD gensudoprops completed successfully
Securing agent... Successful.
```
15. Check the status of the Management Agent by using the following command:

```
$ . $AGENT_HOME/bin/emctl status agent
Oracle Enterprise Manager 12c Cloud Control 12.1.0.1.0
Copyright (c) 1996, 2012 Oracle Corporation. All rights reserved.
---------------------------------------------------------------
Agent Version : 12.1.0.1.0
OMS Version : 12.1.0.1.0
Protocol Version : 12.1.0.1.0
Agent Home : /dboracle/product/agent12c/agent_inst
Agent Binaries : /dboracle/product/agent12c/core/12.1.0.1.0
Agent Process ID : 20532
Parent Process ID : 20407
Agent URL : http://targetservername:1830/emd/main/
Repository URL : https://OMSservername.domainname.com:7799/
empbs/upload/
```
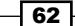

```
Chapter 2
Started at : 2012-04-11 23:44:53
Started by user : oraoem
Last Reload : (none)
Last successful upload : 2012-04-11 23:47:01
Last attempted upload : 2012-04-11 23:47:01
Total Megabytes of XML files uploaded so far : 0.01
Number of XML files pending upload : 0
Size of XML files pending upload(MB) : 0
Available disk space on upload filesystem : 55.31%
Collection Status : Collections enabled
Last attempted heartbeat to OMS : 2012-04-11 23:46:56
Last successful heartbeat to OMS : 2012-04-11 23:46:56
```
**---------------------------------------------------------------**

**Agent is Running and Ready**

## How it works...

The preceding commands provide details about how to create the Management Agent binary in the form of an RPM file from the OMS software library, and then install and configure this agent RPM file on any Linux target server for managing and monitoring the target server and its applications.

# Installing Oracle Management Agent using the agentDeploy.sh script

The following recipe describes how to install Oracle Management Agent using the agentDeploy.sh script.

# Getting ready

Installing a Management Agent by using the agentDeploy.sh script is another alternative way to install Management Agent on a target host. Before you start, ensure that the server is connected to the network and that an SSH or a telnet client is available. Also, make sure that you have access to the Unix server as a root user or as a privileged user.

 $\overline{63}$ 

*Installation of OEM 12c*

## How to do it...

In this example, we will install OEM Management Agent on a Solaris server.

1. Download the following Agent software for Solaris sparc by using an offline selfupdate connection mode:

12.1.0.1.0\_AgentCore\_23.zip

- 2. Copy the software to the target server for installation.
- 3. Create the AGENT HOME directory on the target server to install the Management Agent software as an oraoem user.

mkdir /export/home/oracle/product/agent12c

- 4. Add the OMS server host's domain name to the /etc/hosts file.
- 5. Extract the zip file as user oraoem.

```
$ cd /export/home/oracle
```
- **\$ unzip 12.1.0.1.0\_AgentCore\_23.zip**
- 6. Install the Management Agent.

```
: $ ./agentDeploy.sh AGENT_BASE_DIR=/export/home/oracle/
product/agent12c OMS_HOST=omsservername.domainname.com EM_
UPLOAD_PORT=7799 AGENT_REGISTRATION_PASSWORD=xxxxxxx ORACLE_
HOSTNAME=targetservername
```
**AGENT\_BASE\_DIR=/export/home/oracle/product/agent12c**

**-e Validating the OMS\_HOST & EM\_UPLOAD\_PORT**

```
Executing command : /export/home/oracle/product/agent12c/
core/12.1.0.1.0/jdk/bin/java -classpath /export/home/oracle/
product/agent12c/core/12.1.0.1.0/jlib/agentInstaller.jar:/
export/home/oracle/product/agent12c/core/12.1.0.1.0/oui/jlib/
OraInstaller.jar
```

```
 Configuration Log Location:/export/home/oracle/product/agent12c/
core/12.1.0.1.0/cfgtoollogs/cfgfw/CfmLogger<timestamp>.log
```
**Agent Configuration completed successfully**

**The following configuration scripts need to be executed as the ""root"" user.**

**#!/bin/sh**

**……………**

**#Root script to run**

 **/export/home/oracle/product/agent12c/core/12.1.0.1.0/root.sh**

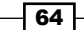

**To execute the configuration scripts: 1. Open a terminal window 2. Log in as ""root"" 3. Run the scripts Agent Deployment Successful. Agent deployment log location: /export/home/oracle/product/agent12c/core/12.1.0.1.0/cfgtoollogs/ agentDeploy/agentDeploy\_<timestamp>.log Agent deployment completed successfully.** 7. Run the agentDeploy.sh script as root. **# /export/home/oracle/product/agent12c/core/12.1.0.1.0/root.sh Finished product-specific root actions. /var/opt/oracle exist Creating /var/opt/oracle/oragchomelist file... Finished product-specific root actions.** 8. Check whether Management Agent is up and running. **\$ \$AGENT\_HOME/core/12.1.0.1.0/bin/emctl status agent Oracle Enterprise Manager 12c Cloud Control 12.1.0.1.0 Copyright (c) 1996, 2011 Oracle Corporation. All rights reserved. --------------------------------------------------------------- Agent Version : 12.1.0.1.0 OMS Version : 12.1.0.1.0 Protocol Version : 12.1.0.1.0 Agent Home : /export/home/oracle/product/agent12c/agent\_ inst Agent Binaries : /export/home/oracle/product/agent12c/ core/12.1.0.1.0 Agent Process ID : 27083 Parent Process ID : 27071 Agent URL : https://targetservername:1830/emd/main/ Repository URL : https://omsservername.domainname.com:4900/ empbs/upload Started at : 2012-04-12 23:38:16 Started by user : oraoem** Last Reload : (none) **Last successful upload : 2012-04-12 23:39:11**

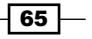

*Installation of OEM 12c*

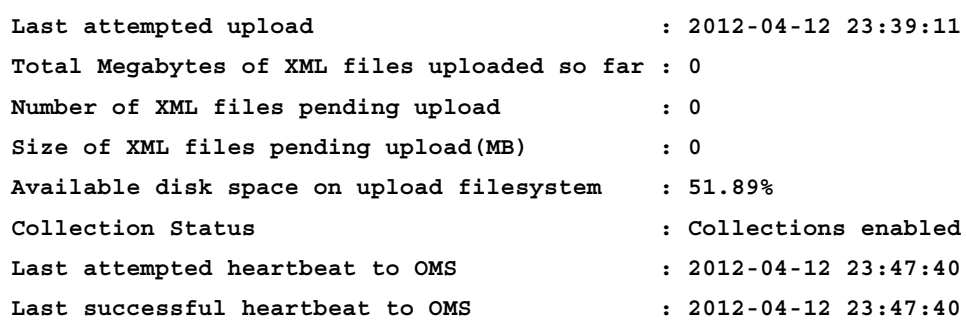

**---------------------------------------------------------------**

**Agent is Running and Ready**

## How it works...

This recipe provides details about Oracle Management Agent using the agentDeploy.sh script. The OEM Agent is used to retrieve and pass the data to OEM and the targets. Agent cloning is another method of installing one or more OEM Management Agent on a target server from the OMS server.

## There's more...

The preceding commands will vary depending on the operating system being used. The examples above are valid for Oracle Enterprise Linux.

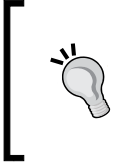

#### Downloading the Bonus recipe of the book

*The Installing Oracle Management Agent using Cloning Management Agent* recipe is available as a free download at http://www.packtpub. com/sites/default/files/downloads/Recipe\_1.pdf.

 $-$  66  $-$ 

In this chapter we will cover:

- $\blacktriangleright$  Performing pre-upgrade tasks
- Upgrading using the 1-system upgrade approach (on the same host)
- $\blacktriangleright$  Upgrading using the 2-system upgrade approach (on a different host)

# Introduction

This chapter focuses on various options available to upgrade Enterprise Manager 11*g* to Oracle Enterprise Manager 12*c* (OEM 12*c*).

Upgrading the OEM is a complex activity as it involves updating the underlying software and configurations in different files and possibly residing on various hosts.

There are key challenges of upgrading the OEM environment with minimal downtime. In order to circumvent these challenges, Oracle has provided a few options to be chosen based on user requirements.

This chapter provides a step-by-step process to be followed to upgrade the OEM 11*g* release to OEM 12*c* for two types of upgrade approaches such as the 1-system upgrade approach and the 2-system upgrade approach.

Please note that a direct upgrade to OEM 12*c* is possible from OEM Version 10.2.0.5 or 11.1.0.0. In the following recipes, we have upgraded OEM 11*g* to OEM 12*c*.

[www.it-ebooks.info](http://www.it-ebooks.info/)

# Performing pre-upgrade tasks

The following pre-upgrade tasks should be performed to upgrade to OEM 12*c*:

## Getting ready

Before you start, ensure the server is connected to the network, and an SSH or a telnet client is available. Also, make sure you have access to the Unix server as a privileged user (OEM software owner).

## How to do it...

To install the OPatch update on OMS home, perform the following steps:

- 1. Download the latest OPatch Version 11.1.0.9.6 from *My Oracle support* available at https://support.oracle.com/ to upgrade the OPatch version. The patch number to be checked is 6880880.
- 2. Set the OMS HOME path using the following command:

```
$ export OMS_HOME=/u01/app/Middleware/oms11g
```
3. Take a backup of the current OPatch directory structure using the following command:

```
$cd $OMS_HOME
```

```
$cp -rf OPatch OPatch_bkp
```
4. Check the current OPatch version using the following command:

```
$ $OMS_HOME/OPatch/opatch version
Invoking OPatch 11.1.0.8.0
OPatch Version: 11.1.0.8.0
OPatch succeeded.
```
5. Delete the current OPatch directory and then install the latest OPatch version:

```
$ rm -rf OPatch
```

```
$ unzip p6880880_111000_Linux-x86-64.zip
```
6. Check the latest OPatch version using the following command:

```
$ /u01/app/Middleware/oms11g/OPatch/opatch version
OPatch Version: 11.1.0.9.6
OPatch succeeded.
```
 $-$  68  $-$ 

To install PSU1 (patchset) of Grid Control 11*g*, perform the following steps:

- 1. Download Enterprise Manager OMS 11.1.0.1.1GC PSU (patch) from the *My Oracle support* website available at https://support.oracle.com/, to apply the patch on OMS home.
- 2. Extract the patch p10065631 111010 Generic.zip under OMS home.

Please check the *My Oracle Support* website for the latest updated patch using the following command:

```
$ cd $OMS_HOME
```
**\$ unzip p10065631\_111010\_Generic.zip**

3. Check the current PSU to avoid any conflicts with the existing one-off patches.

**\$ \$OMS\_HOME/OPatch/opatch prereq CheckConflictAgainstOHWithDetail -phBaseDir ./10065631**

- 4. To stop OMS use the following command: **\$\$OMS\_HOME/bin/emctl stop oms -all**
- 5. Apply the patch using the following command:
	- **\$ cd \$OMS\_HOME/10065631**
	- **\$ \$OMS\_HOME/OPatch/opatch apply**
- 6. Connect to rcuJDBCEngine as a SYS user and run the script post install script.sql using the following command:

**post\_install\_script.sql**

 $$$ export ORACLE HOME=\$OMS HOME

```
$ cd $ORACLE_HOME/10065631
```

```
$ORACLE_HOME/bin/rcuJDBCEngine sys/xxxxx@server_name:1521:oem 
JDBC_SCRIPT post_install_script.sql $$ORACLE_HOME/10065631 
$ORACLE_HOME
```
7. Run the post\_install patch.sql script using following command:

**\$ \$ORACLE\_HOME/bin/rcuJDBCEngine sys/xxxxx@server\_name:1521:oem JDBC\_SCRIPT post\_install\_patch.sql \$ORACLE\_HOME/10065631 \$ORACLE\_ HOME**

8. Start OMS using the following command:

**\$\$OMS\_HOME/bin/emctl start oms**

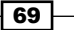

To install the Oracle Grid Control 12*c* pre-upgrade patch, perform the following steps:

1. Download Oracle patch 13597150 from My Oracle support av[ailable at](https://support.oracle.com/)  [https://support.or](https://support.oracle.com/)acle.com/, and copy it to the server. This patch needs to be applied on OMS 11*g* home in order to enable the pre-upgrade console functionality to upgrade OEM 12*c*. Extract the patch p13597150\_111010\_ Generic.zip under OMS 11*g* Home.

**\$cd \$OMS\_HOME**

**\$ unzip p13597150\_111010\_Generic.zip**

- 2. Stop OMS by using the following command: **\$\$OMS\_HOME/bin/emctl stop oms -all**
- 3. Apply the patch using the following command:
	- $$$  export ORACLE HOME=\$OMS HOME
	- **\$ cd \$OMS\_HOME/13597150**
	- **\$ \$OMS\_HOME/OPatch/opatch apply**
- 4. Connect to reuJDBCEngine as a SYS user and run the post-upgrade SQL scripts. To do so, run the following two commands in sequence:

**\$ORACLE\_HOME/bin/rcuJDBCEngine sys/<sys password>@\${EM\_REPOS\_ HOST}:\${EM\_REPOS\_PORT}:\${EM\_REPOS\_SID} JDBC\_SCRIPT** 

**\$ORACLE\_HOME/sysman/preupgc/puc\_dblink\_pkgdef.sql**

**\$ORACLE\_HOME/bin/rcuJDBCEngine sys/<sys password>@\${EM\_REPOS\_ HOST}:\${EM\_REPOS\_PORT}:\${EM\_REPOS\_SID} JDBC\_SCRIPT** 

**\$ORACLE\_HOME/sysman/preupgc/puc\_dblink\_pkgbody.sql**

**\$ \$ORACLE\_HOME/bin/rcuJDBCEngine sys/xxxxx@oem\_repository\_ server:1521:oem JDBC\_SCRIPT \$ORACLE\_HOME/sysman/preupgc/puc\_ dblink\_pkgdef.sql**

**\$ \$ORACLE\_HOME/bin/rcuJDBCEngine sys/xxxxx@oem\_repository\_ server:1521:oem JDBC\_SCRIPT \$ORACLE\_HOME/sysman/preupgc/puc\_ dblink\_pkgbody.sql**

 $-$ 70  $\overline{\phantom{0}}$ 

5. Connect to reuJDBCEngine as a SYSMAN user and execute the script pre\_upg\_ console.sql. To do so run the following command:

**\$ORACLE\_HOME/bin/rcuJDBCEngine sysman/<sysman password>@\${EM\_ REPOS\_HOST}:\${EM\_REPOS\_PORT}:\${EM\_REPOS\_SID} JDBC\_SCRIPT \$ORACLE\_ HOME/sysman/preupgc/pre\_upg\_console.sql**

**\$ORACLE\_HOME/bin/rcuJDBCEngine sysman/xxxxxx@oem\_repository\_ server:1521:oem JDBC\_SCRIPT \$ORACLE\_HOME/sysman/preupgc/pre\_upg\_ console.sql**

6. Start OMS by using the following command:

**\$\$OMS\_HOME/bin/emctl start oms**

Check the OEM 11*g* console to see if Enterprise Manager 12c Upgrade Console is available on the Deployments screen.

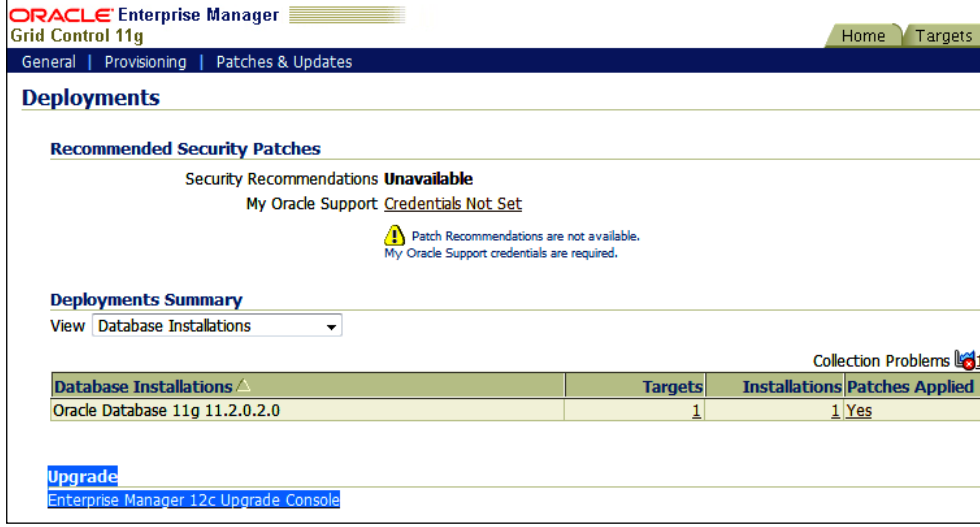

 $\sqrt{71}$ 

7. Click on the Enterprise Manager 12c Upgrade Console link under the Upgrade section.

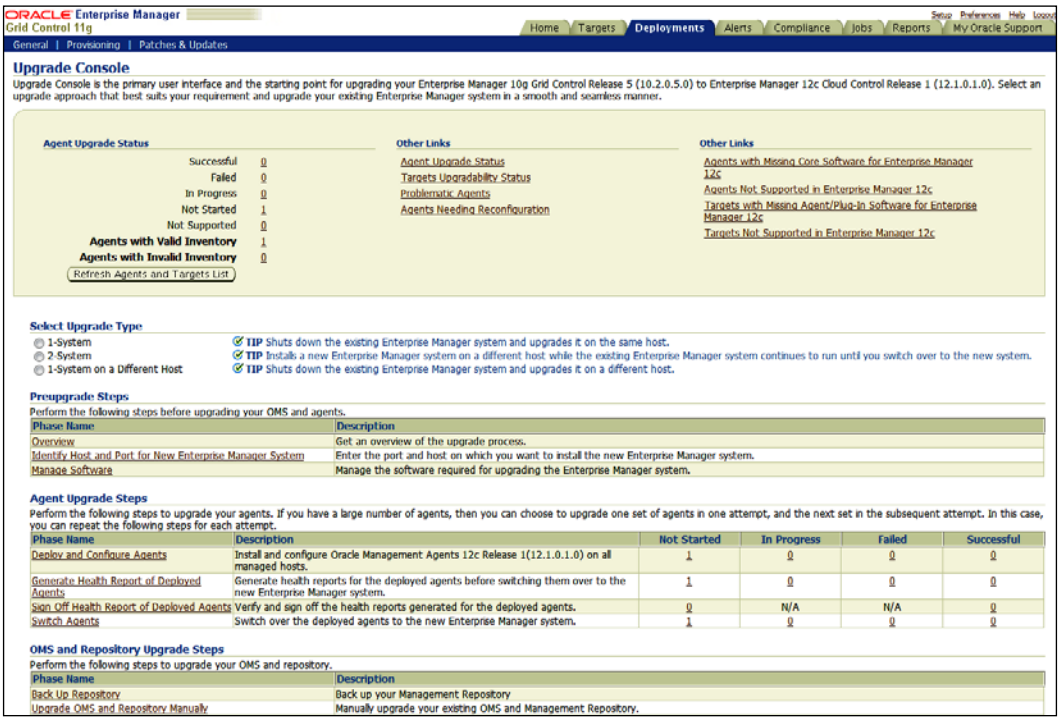

To download Management Agent and the binary plugins, perform the following steps:

- 1. Click on the Deployments tab on the Grid Control 11g screen.
- 2. Click on the Enterprise Manager 12c Upgrade Console link in the Upgrade section.
- 3. Click on the Manage Software link in the Preupgrade Steps section.
- 4. View the required plugins in the Plug-In Software window.

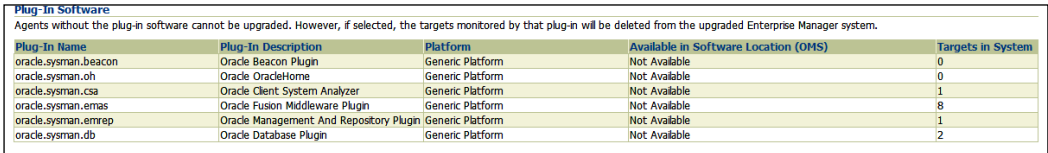

5. From the following Oracle Technology Network (OTN) link, download the Management Agent software and plugins to a directory acc[essible by the OMS:](http://www.oracle.com/technetwork/oem/grid-control/downloads/oem-upgrade-console-502238.html)

[http://www.oracle.com/technetwork/oem/grid-control/downloads/](http://www.oracle.com/technetwork/oem/grid-control/downloads/oem-upgrade-console-502238.html) [oem-upgrade-](http://www.oracle.com/technetwork/oem/grid-control/downloads/oem-upgrade-console-502238.html)console-502238.html

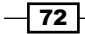

- 6. Download the following files from the OTN site for the Linux X86-64 operating system:
	- 12.1.0.1.0 AgentCore 226.zip
	- 12.1.0.1.0 oracle.sysman.beacon 2000 0.opar
	- 12.1.0.1.0\_oracle.sysman.csa\_2000\_0.opar
	- 12.1.0.1.0\_oracle.sysman.emrep\_2000\_20120427.opar
	- 12.1.0.1.0\_oracle.sysman.oh\_2000\_20120211.opar
	- 12.1.0.2.0\_oracle.sysman.db\_2000\_20120427.opar
	- 12.1.0.2.0\_oracle.sysman.emas\_2000\_20120427.opar

#### There's more...

The preceding steps are valid for Oracle Enterprise Linux and will vary depending on the operating system being used.

# Upgrading using the 1-system upgrade approach (on the same host)

Enterprise Manager Cloud Control is upgraded on the same host by the 1-system upgrade approach. This upgrade method involves downtime as the OMS on the same host and the repository in the existing database are upgraded.

## Getting ready

Before you start, ensure that the server where the previous version of OEM is running is connected to the network, and an SSH or a telnet client is available. Also, make sure you have access to the Unix server as rootuser, owner of Oracle repository database, and OEM.

The following environment details are used to demonstrate the 1-system upgrade approach in this example:

- Operating system: Oracle Enterprise Linux 5 Update 3
- **Example 2** Repository database 11g release 2 is installed at /dboracle/product/11.2.0/ dbhome\_1 as a repository owner
- <sup>f</sup> Oracle Grid Control 11*g* release 1 is installed at /u01/app/Middleware/oms11g as an OEM owner
- ▶ Oracle Grid Control 11g Agent is installed at /u01/app/Middleware/agent11g as an OEM owner
- $\triangleright$  Oracle Weblogic server 10.3.2.0 is installed at /u01/app/Middleware/ wlserver 10.3 as an OEM owner

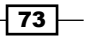

## How to do it...

To install plugins and Oracle Management Agent 12*c* using Manage Software, perform the following steps:

- 1. Provide the location where the agent software and the related plugin software are present on the **Upgrade Console** screen.
- 2. The path shared in this example is /u01/software/preupgrade/ agentsplugin/.
- 3. Check in the OEM 11*g* console to see if Enterprise Manager 12c Upgrade Console is available on the Deployments screen.

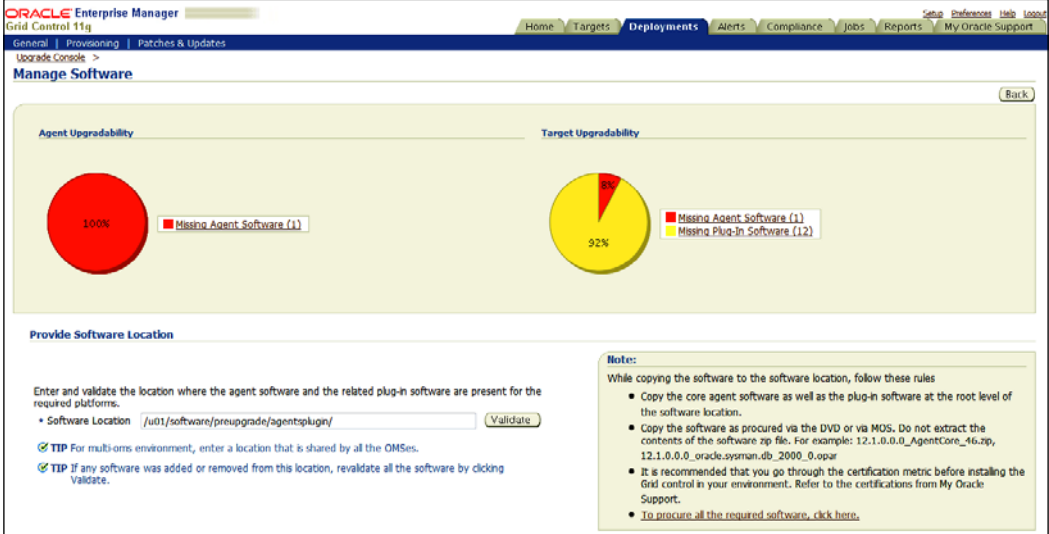

4. Click on the **Validate** button.

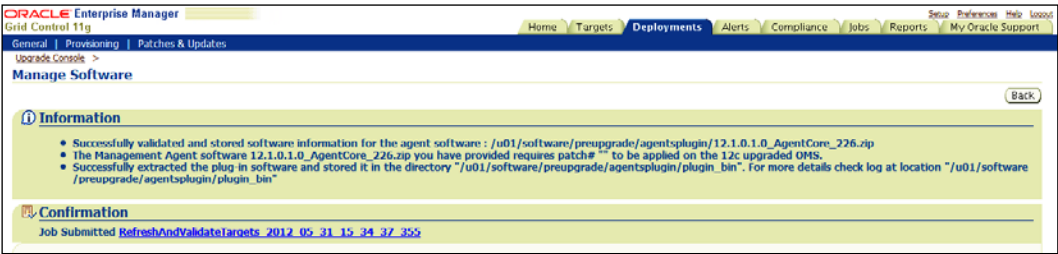

5. Wait until the upload activities are completed.

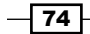

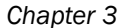

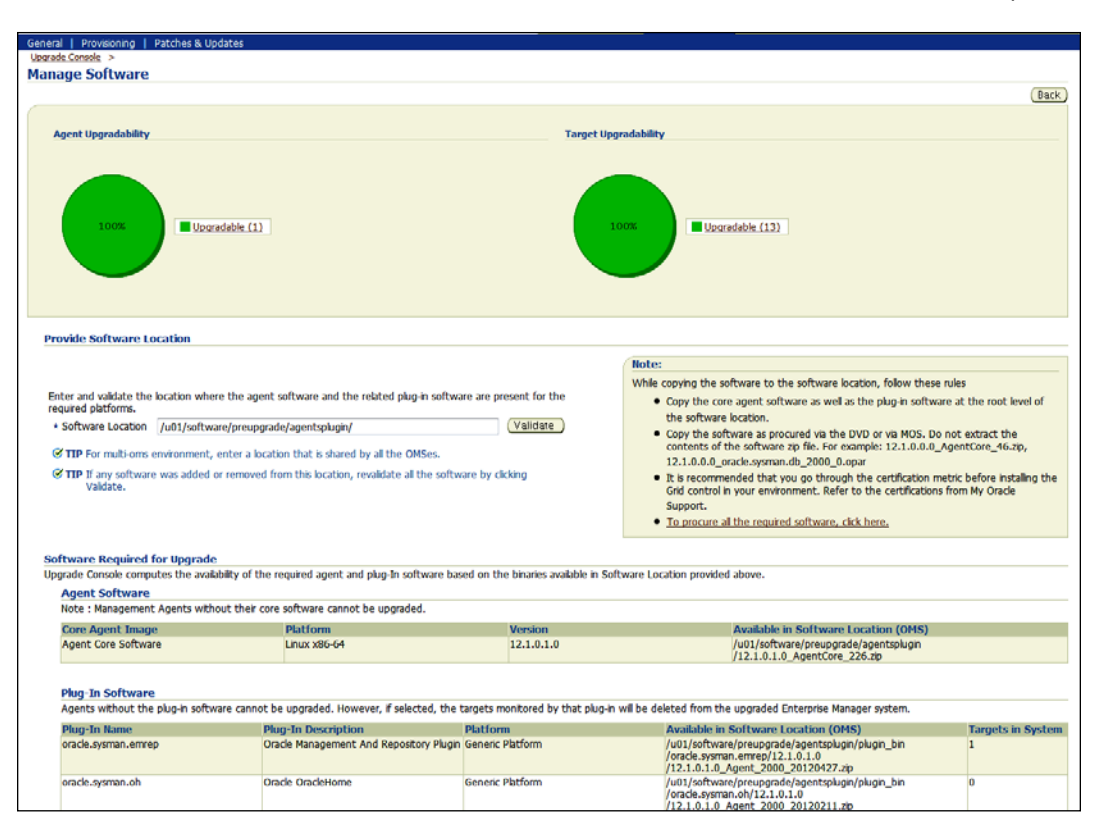

To identify Management Agent with a valid inventory, perform the following steps:

- 1. Click on the Deployments tab in the grid control.
- 2. Click on the Enterprise Manager 12c Upgrade Console link in the Upgrade section.
- 3. In the Agent Upgrade Status section, check the numbers displayed against Agents with Valid Inventory.

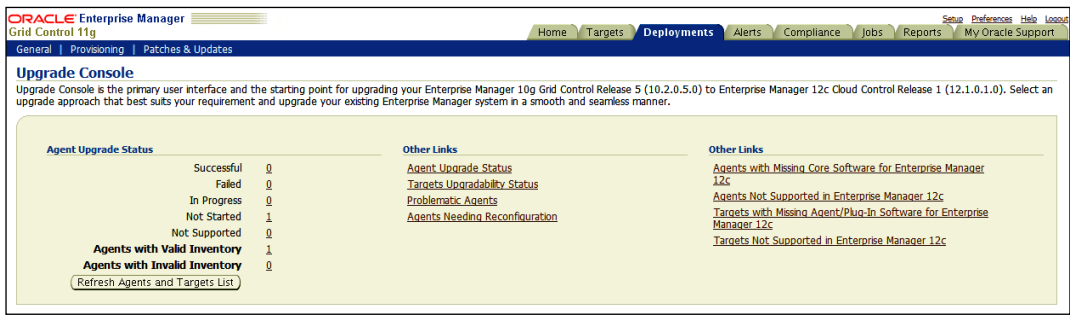

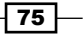

The agent with a valid inventory count in the current example is  $1$ , as only one agent resides on the OMS server, which needs to be upgraded, and there are no agents with an invalid inventory.

To check the upgradability status of the Management Agent, perform the following steps:

- 1. Click on the Deployments tab on the Grid Control 11g screen.
- 2. Click on the Enterprise Manager 12c Upgrade Console link in the Upgrade section.
- 3. Click on the Manage Software link in the Preupgrade Steps section.
- 4. View Agent Upgradability on the Manage Software page.

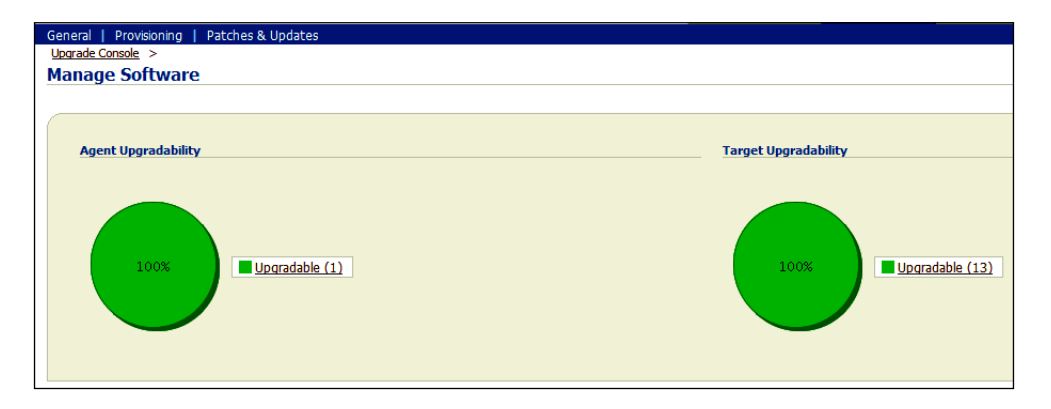

In this example, we have one agent that can be upgraded.

To deploy and configure the software binaries of Oracle Management Agent 12*c*, perform the following steps:

- 1. Click on the Deployments tab in the grid control.
- 2. Click on the Enterprise Manager 12c Upgrade Console link in the Upgrade section.
- 3. Select the 1-System option in the Select Upgrade Type section.

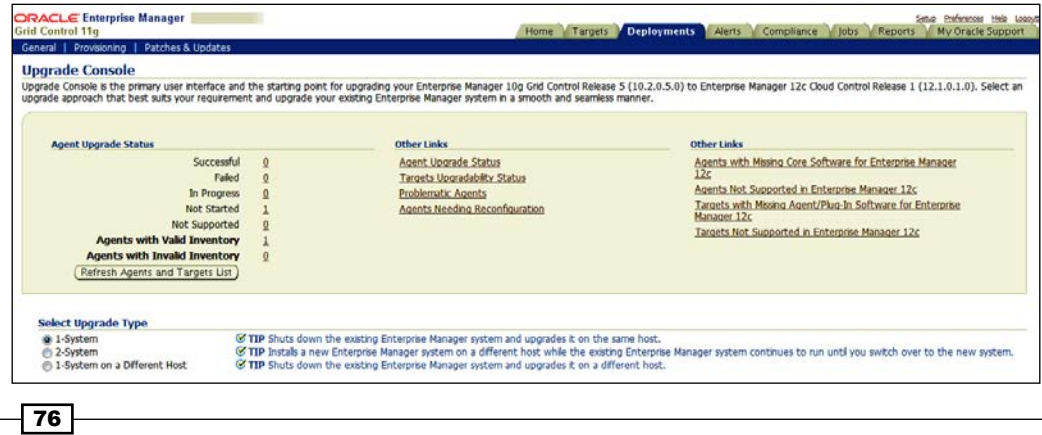

[www.it-ebooks.info](http://www.it-ebooks.info/)

- 4. Click on the Deploy and Configure Agents link.
- 5. Enter the distinct Operation Name.
- 6. In the **Select Operation Type** section, select the operation type. In this example, both the options Deploy Agent and Plug-In Software and Configure Agent and Plug-In Software are selected.
- 7. Select the Platform type as applicable in the Search Agents section, and click on Search, which will discover the Management Agent in the environment.
- 8. In the Select Agent section, review the Agent Base Directory and the Agent Instance Home path, and amend these settings if required. Select the required agent.
- 9. The Override Oracle Home Preferred Credentials option is chosen by default in the Agent Credentials section. Enter the user credentials, which can be used for all Oracle homes.

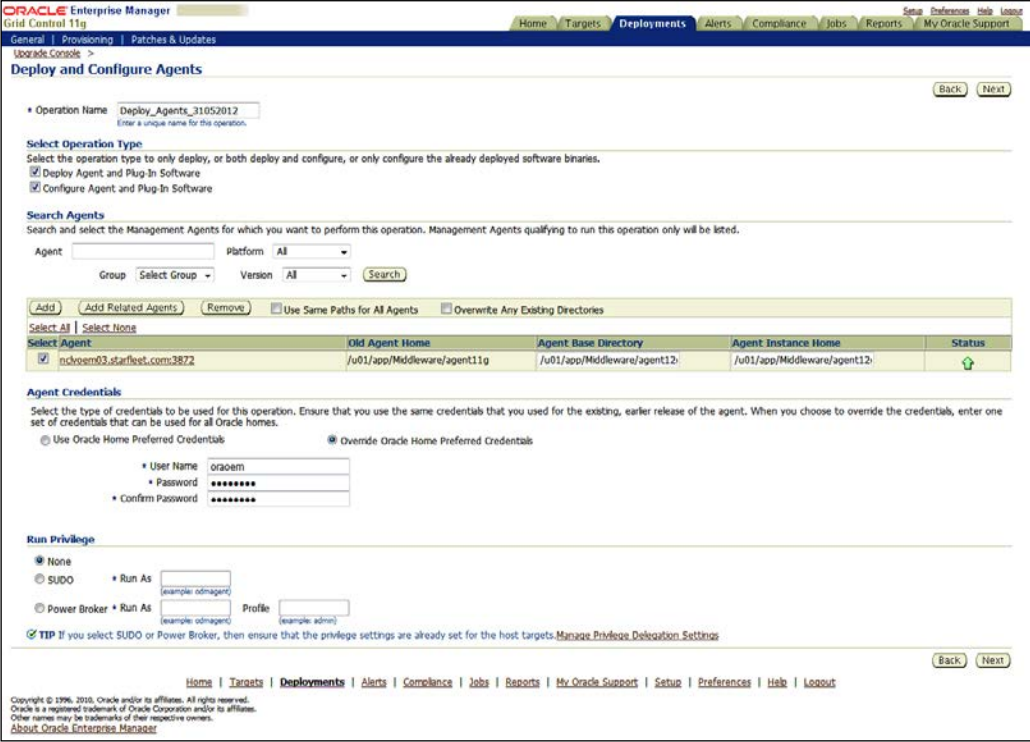

10. Click on Next.

 $\boxed{77}$   $-$ 

11. Under the Root Credentials section of the Upgrade Console screen, provide the User Name and Password to allow execution of the root.sh Unix script at the end of the agent deployment.

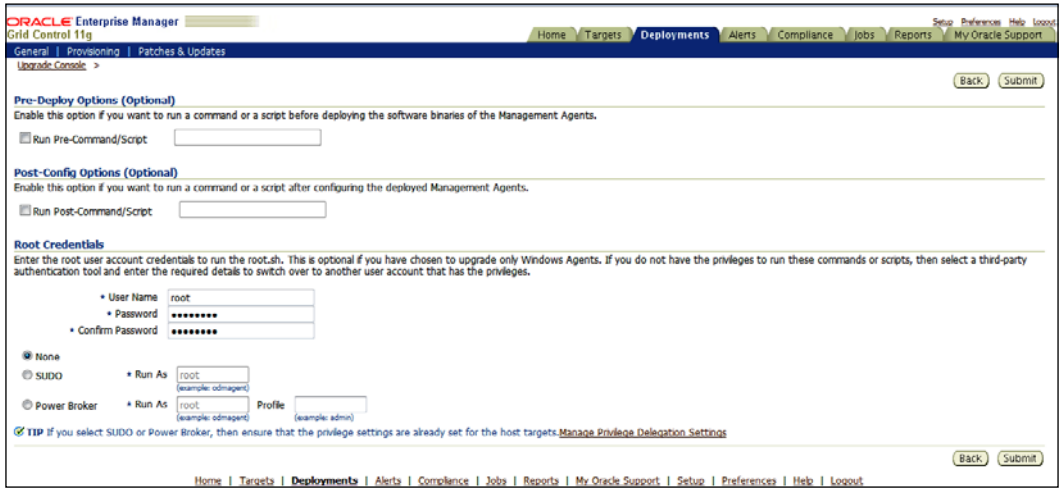

12. Click on Submit.

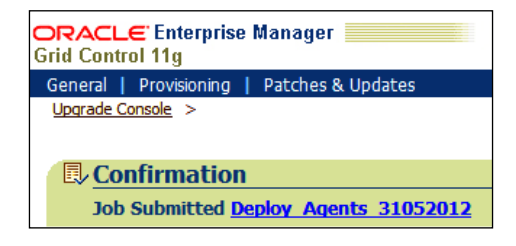

 $-$ 78

13. Click on the Job Submitted hyperlink to view the progress of the agent's installation.

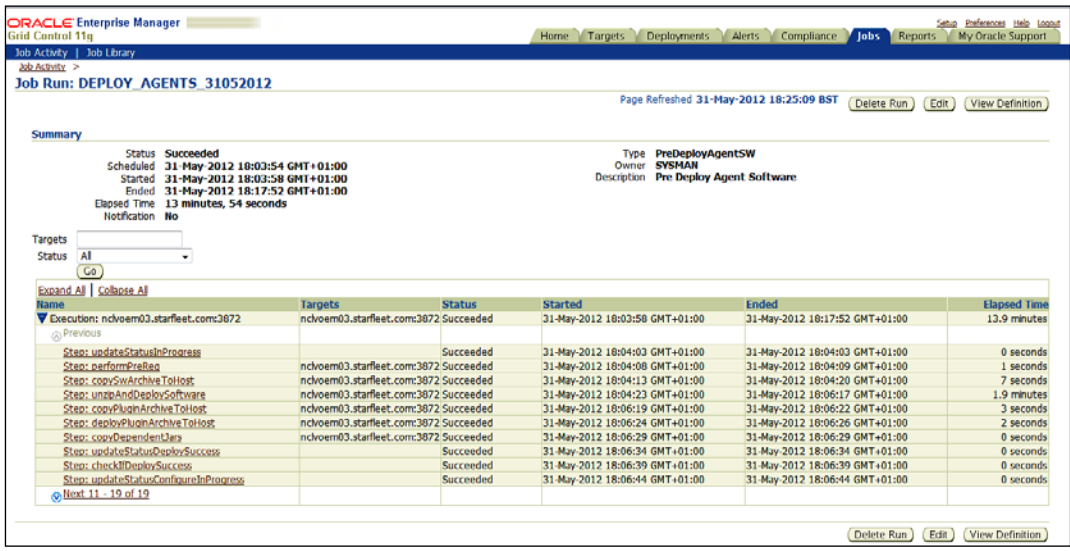

To generate a health report of the deployed Management Agent, perform the following steps:

- 1. Click on the Deployments tab in the grid control.
- 2. Click on the Enterprise Manager 12c Upgrade Console link in the Upgrade section.
- 3. Click on the Generate Health Report of Deployed Agents link in the Agent Upgrade Steps section.
- 4. Enter the distinct Operation Name.
- 5. In the Search Agents section, select the Platform type as applicable and click on Search, which will discover the Management Agent in the environment.
- 6. In the Select Agent section, review the Agent Base Directory and the Agent Instance Home path, and amend these values if required. Select the required Agent.

 $\boxed{79}$ 

7. Override Oracle Home Preferred Credentials is chosen by default in the Agent Credentials section. Enter the user credentials, which can be used for all Oracle homes.

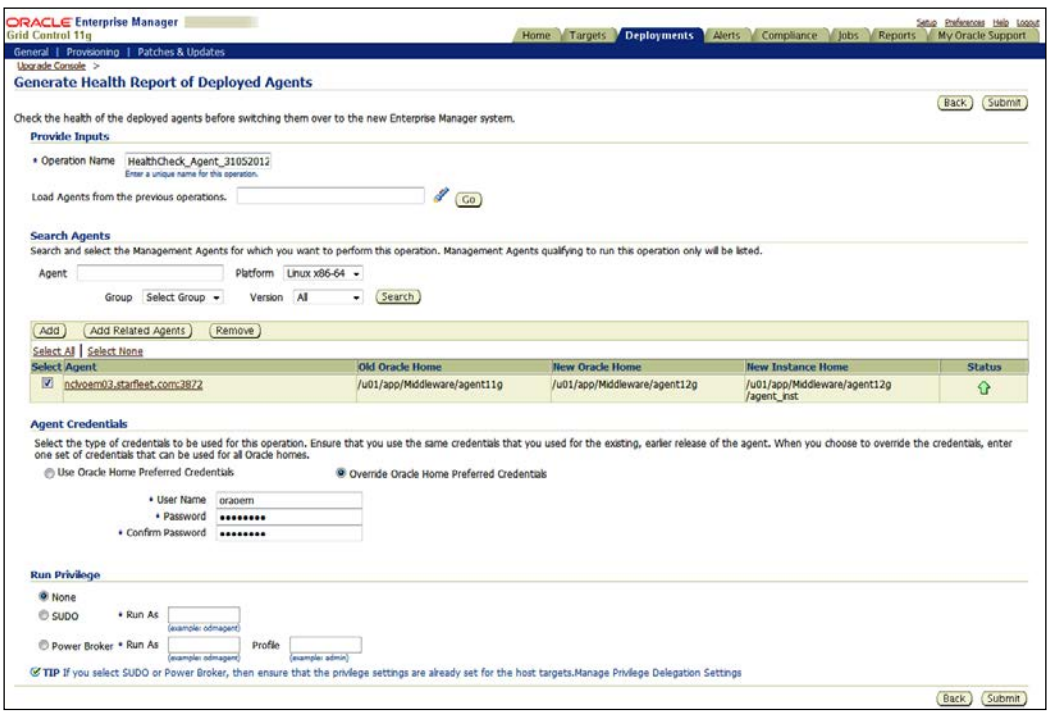

- 8. Click on Submit.
- 9. Click on the Job Submitted hyperlink to view the progress of the health check report generation job. This will take some time.

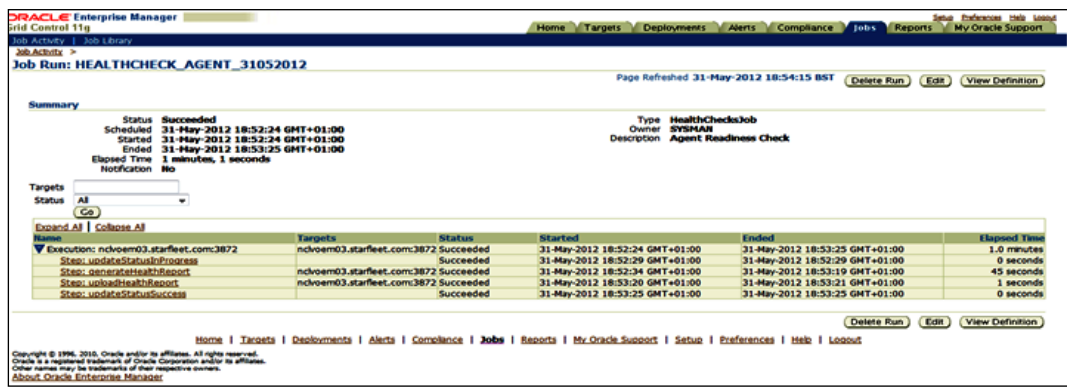

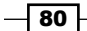

To verify and sign off the health check report, perform the following steps:

- 1. Click on the Deployments tab on the Grid Control 11g screen.
- 2. Click on the Enterprise Manager 12c Upgrade Console link in the Upgrade section.
- 3. Click on the Sign Off Health Report for Deployed Agents link in the Agent Upgrade Steps section.
- 4. Select the Management Agent from the Sign Off Health Report of Deployed Agents page.

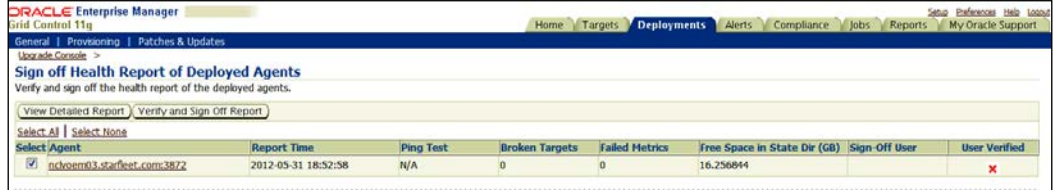

5. Click on the Verify and Sign Off Report button.

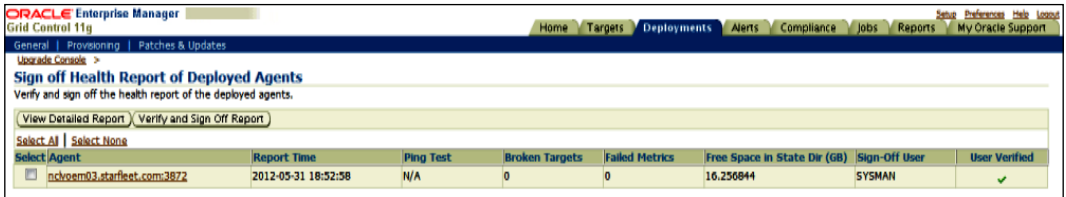

6. Review the data in the Ping Test column. It indicates whether or not the deployed OEM 12*c* agent will be able to communicate to the upgraded OMS. In the current example, Ping Test is  $N/A$  as it is a 1-system upgrade.

To switch over to Oracle Management Agent 12*c*, perform the following steps:

- 1. Click on the Deployments tab on the Grid Control 11g screen.
- 2. Click on the Enterprise Manager 12c Upgrade Console link in the Upgrade section.
- 3. In the Agent Upgrade Steps section, click on the Switch Agents link.
- 4. Enter a distinct name for the Switch Agents operation in the Provide Inputs section.
- 5. In the Search Agents section, select a Platform type and click on Search. The search result discovered Management Agents in the environment.
- 6. Select the agent under the **Select Agent** section.

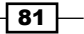

7. The Override Oracle Home Preferred Credentials option is chosen by default in the Agent Credentials section. Enter the user credentials, which can be used for all Oracle homes.

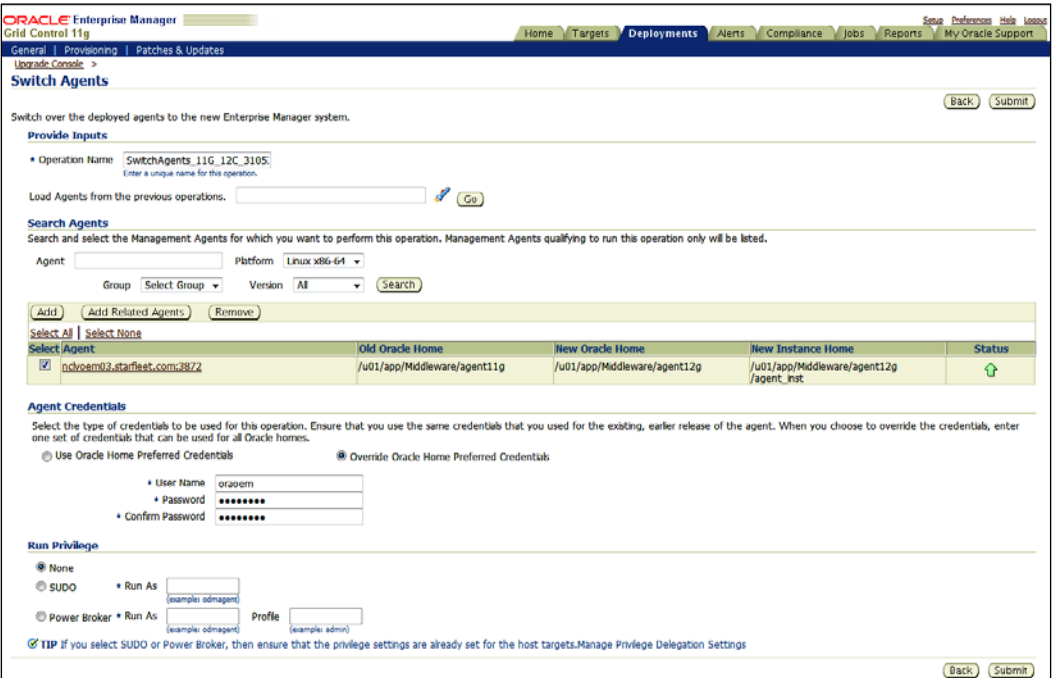

- 8. Click on Submit.
- 9. Click on the Job Submitted hyperlink to view the progress of switching agents from 11*g* to 12*c*.

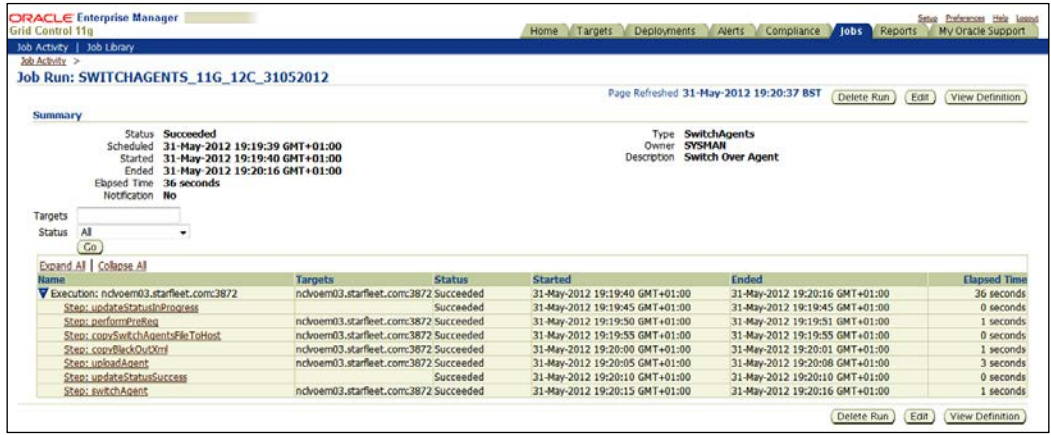

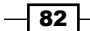

To upgrade Oracle Management Service and Oracle Management Repository, perform the following steps:

- 1. Ensure that the prerequisites of Oracle Enterprise Management 12*c* are met. Refer to *Chapter 1*, *Prerequisites of OEM 12c Installation* for details.
- 2. Stop all of the scheduled deployment tasks that are running in the existing enterprise manager system.
- 3. Copy emkey from the OMS to the Management Repository.

The following command needs to be used for upgrading from the Enterprise Manager 11*g* grid control.

```
$<OMS_HOME>/bin/emctl config emkey -copy_to_repos_from_file 
-repos_host
```
**<repository\_host> -repos\_port <port> -repos\_sid <sid> -repos\_user <username>**

```
[-repos_pwd <pwd>] [-admin_pwd <pwd>] -emkey_file <OMS_HOME>/
sysman/config/emkey.ora
```
**\$ export OMS\_HOME=/u01/app/Middleware/oms11g**

```
$ $OMS_HOME/bin/emctl config emkey -copy_to_repos_from_file 
-repos_host oem_repository_server -repos_port 1521 -repos_sid oem 
-repos_user sysman -repos_pwd xxxxx -emkey_file $OMS_HOME/sysman/
config/emkey.ora
```
4. Stop the OMS, which is about to be upgraded.

```
$ $OMS_HOME/bin/emctl stop oms -all
```
- 5. Extract the following OEM 12*c* software to a staging directroy on the server to invoke runInstaller. The following example is referring to the OEM 12*c* release 1 software:
	- V30905-01.zip
	- V30906-01.zip
	- V30907-01.zip
- 6. Invoke the EM Cloud Control Installation wizard on the host using the following command:

```
$ export TEMP=/u01/tmp
```

```
$ runInstaller -pluginlocation /u01/software/preupgrade/
agentsplugin
```
7. Deselect I wish to receive security updates via My Oracle Support.

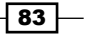

- 8. Click on Next.
- 9. Click on Yes on the You have not provided an email address. Do you wish to remain uninformed of critical security issues in your configuration screen and then select Skip.
- 10. Click on Next.

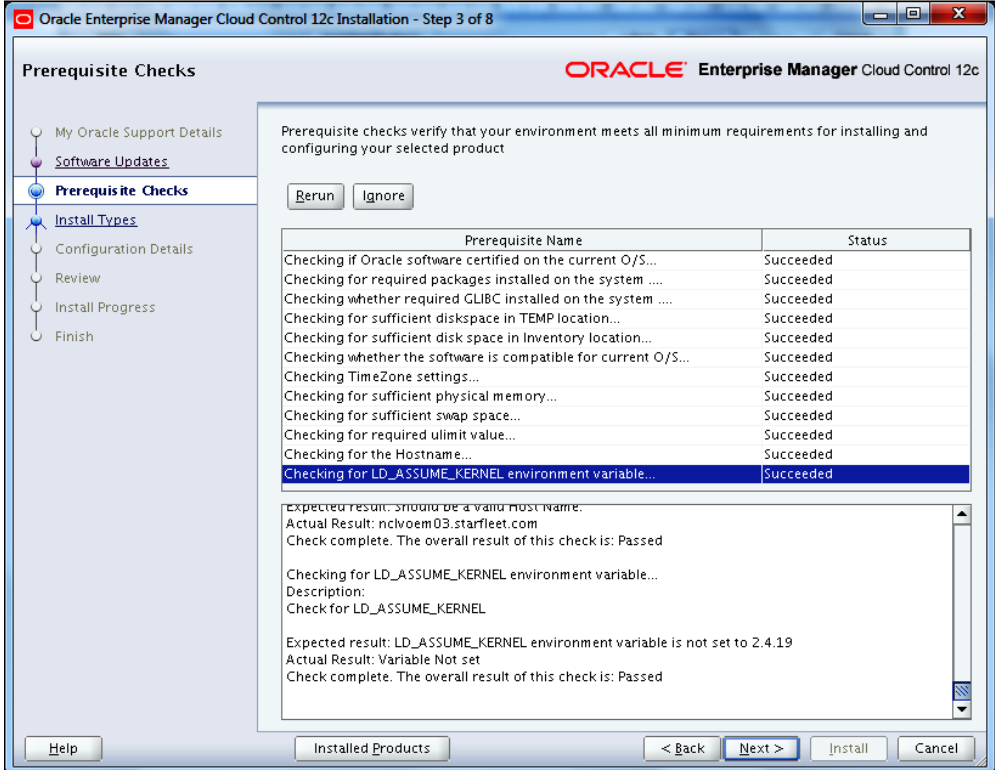

- 11. Click on Next.
- 12. Select Upgrade an existing Enterprise manager system.

 $-$ 84

 $\overline{\phantom{a}}$ 

## 13. Select One System Upgrade.

14. Enter the absolute path for weblogic installation in the Middleware Home Location.

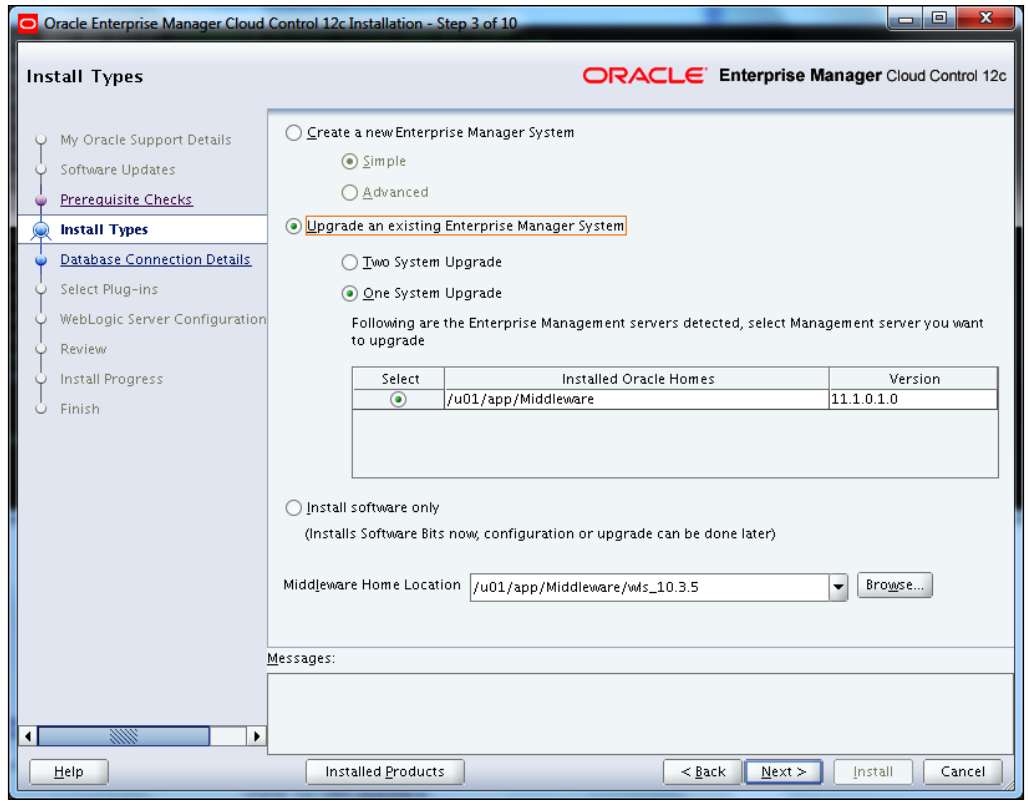

15. Click on Next.

 $\sqrt{85}$ 

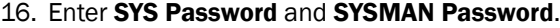

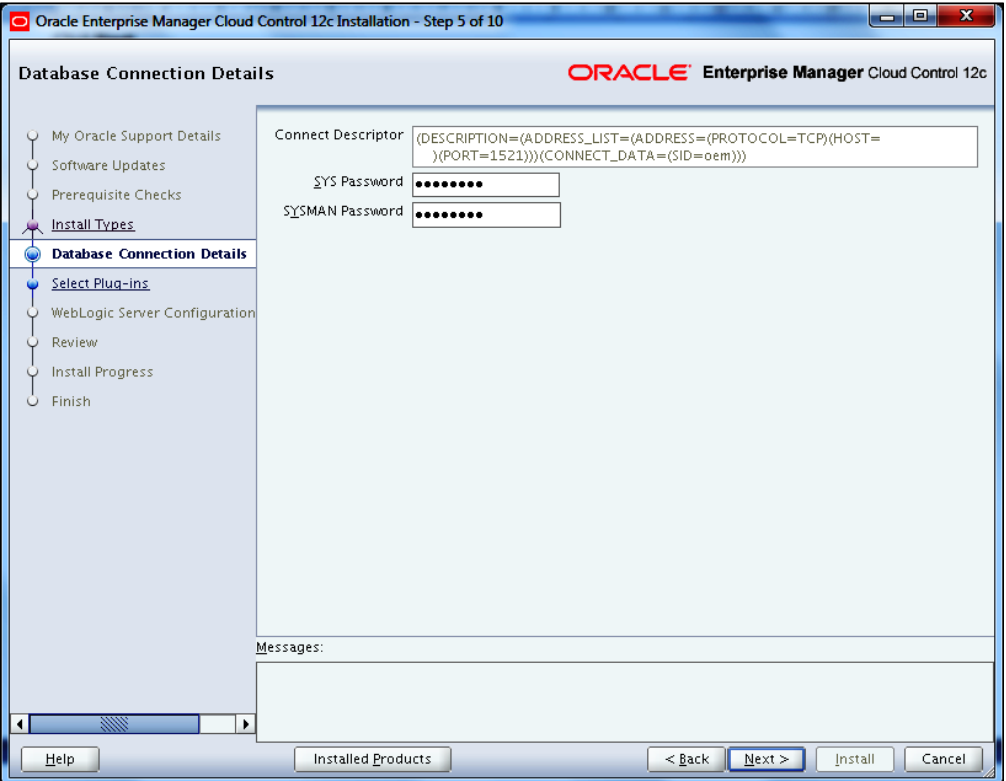

#### 17. Click on Next.

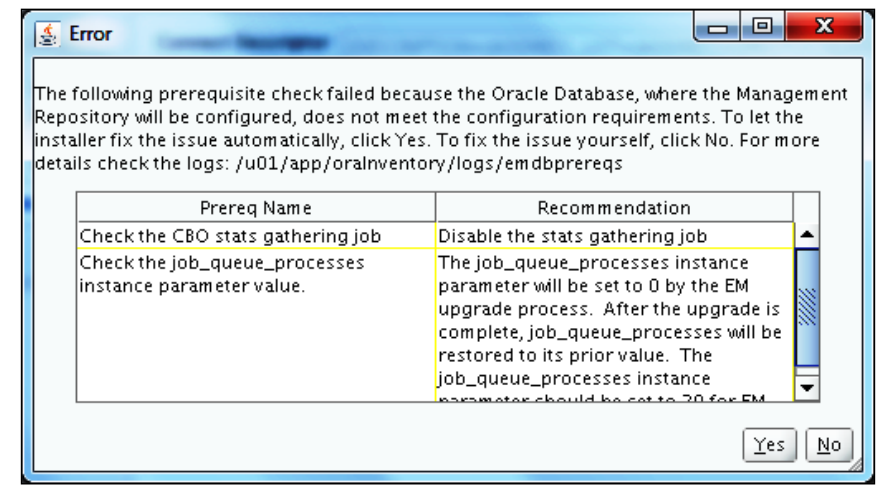

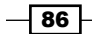

- 18. Click on Yes.
- 19. Connect to the OEM repository's RDBMS database and run the following commands: **SQL> grant execute on dbms\_random to dbsnmp; Grant succeeded. SQL> grant execute on dbms\_random to sysman; Grant succeeded. SQL> alter user ORACLE\_OCM account unlock; User altered.**
- 20. Select the additional plugins as per your requirement.

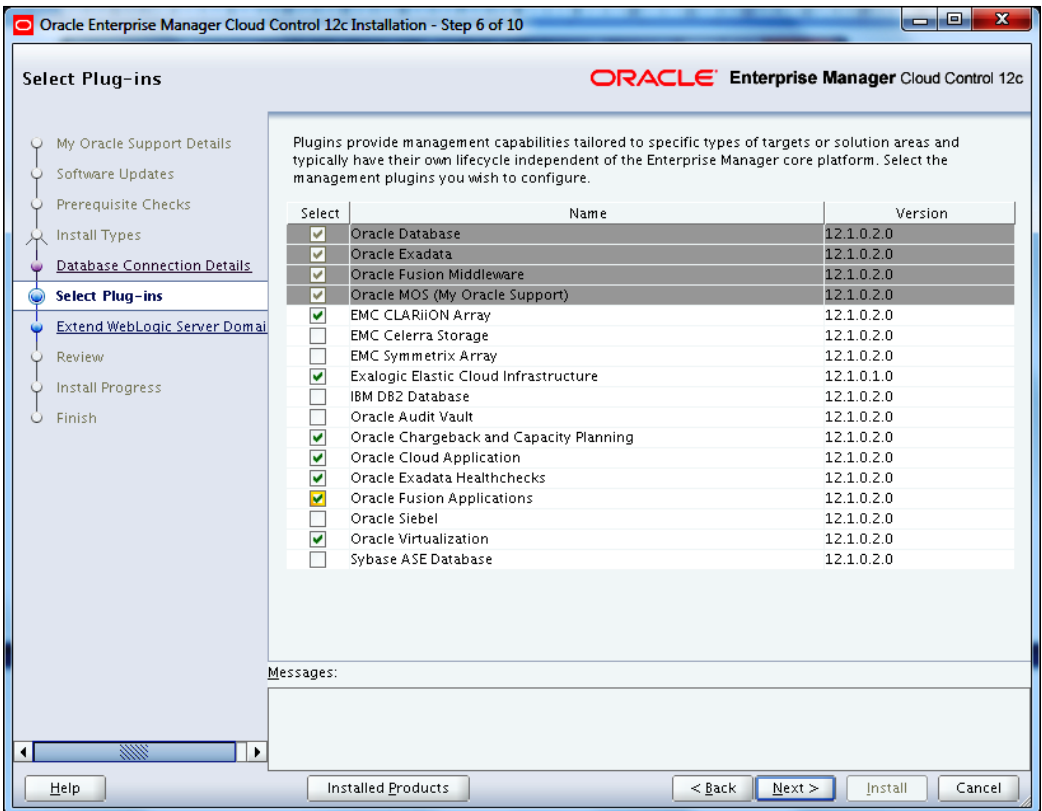

21. Click on Next.

 $\overline{\mathbf{87}}$   $-$ 

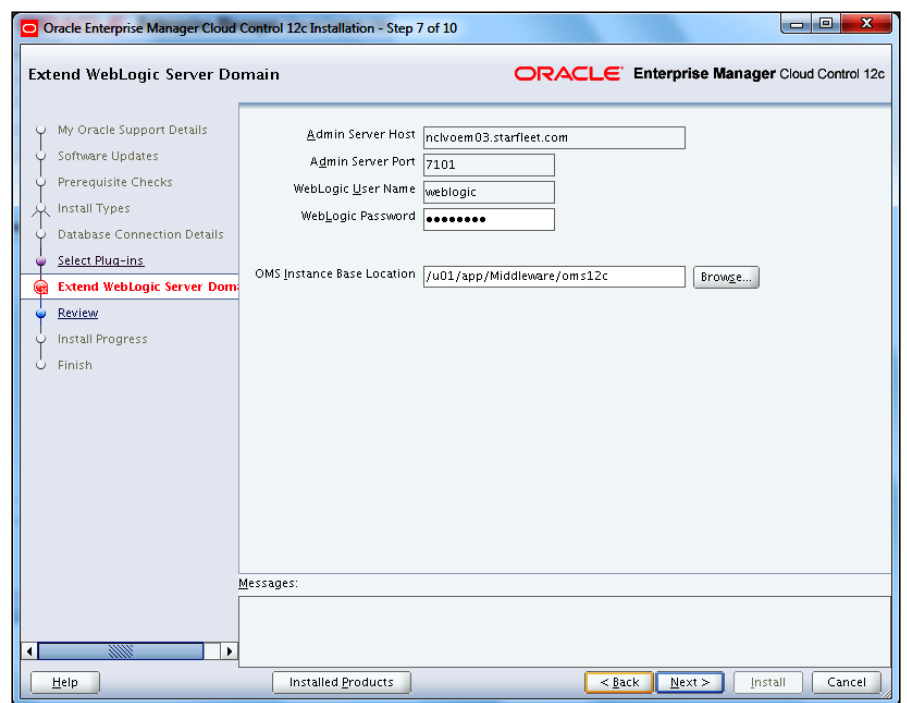

22. Enter WebLogic Password and OMS Instance Base Location.

- 23. Click on Next.
- 24. Review the information provided and then click on Install.
- 25. Execute the script as a root when prompted during the installation process using the following command:
	- **# . /u01/app/Middleware/wls\_10.3.5/oms/allroot.sh**
- 26. Click on OK.
- 27. Click on Close.

 $-$ 88

#### *Chapter 3*

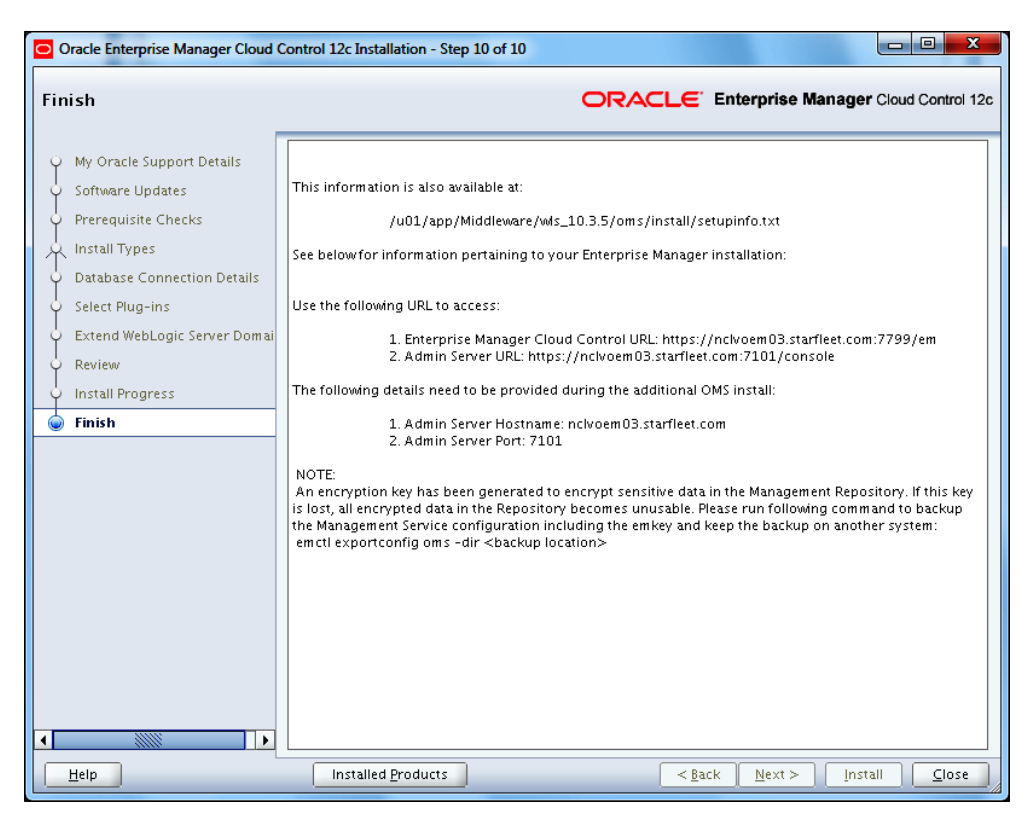

To delete the unwanted Fusion Middleware target of earlier versions of the Enterprise Manager 11*g* Grid Control release 1 (11.1.0.1), perform the following steps:

- 1. After the upgrade of Enterprise Manager, some of the targets under the top-level farm target secFarm\_GCDomain appear as up and running. This status is incorrect. Delete the targets manually, as they are no longer required in OEM 12*c*.
- 2. Select Middleware from the drop-down list of Targets in Enterprise Manager Cloud Control.

89

3. Select secFarm\_GCDomain.

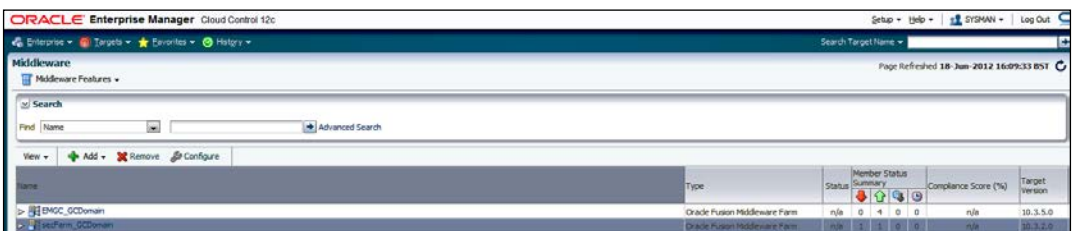

4. Click on Remove.

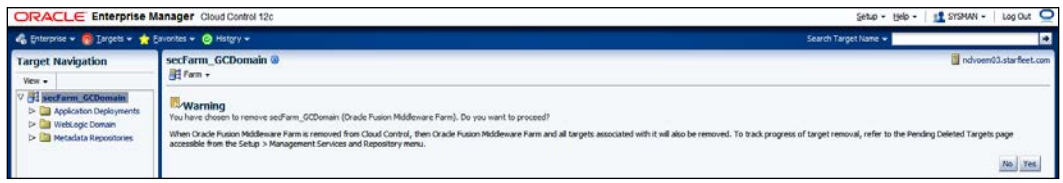

5. Click on Yes.

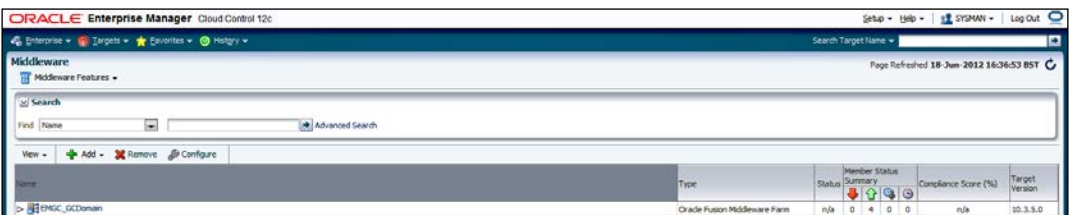

# How it works...

This recipe describes the 1-system upgrade approach on the same host. This upgrade method involves downtime, as the OMS on the same host and the repository in the existing database are upgraded.

### There's more...

The preceding steps are valid for Oracle Enterprise Linux and will vary depending on the operating system being used. The preceding steps will remain identical for the upgrade of OEM from Version 10.2.0.5 to OEM 12*c*.

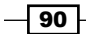

# Upgrading using the 2-system upgrade approach (on a different host)

In this upgrade approach, the EM Cloud Control installation is carried out on a host that is different from the host where the existing EM is already running. It does not upgrade the existing Management Repository database, but upgrades the one on a different target, typically from a backed-up database, hence enabling the two EM systems to coexist. Minimal downtime is involved as a part of this upgrade approach.

# Getting ready

Before you start, ensure that the server where the previous version of OEM is running is connected to the network, and an SSH or a telnet client is available. Also make sure you have access to the Unix server as rootuser, owner of Oracle repository database, and OEM.

The following environment details are used to demonstrate the 2-system upgrade approach in this example:

- $\rightarrow$  Operating system: Oracle Enterprise Linux 5 Update 3
- **F** Repository Database 11g release 2 is installed at /dboracle/product/11.2.0/ dbhome\_1 as a repository owner
- ▶ Oracle Grid Control 11g release 1 is installed at /u01/app/Middleware/oms11q as an OEM owner
- ▶ Oracle Grid Control 11g Agent is installed at /u01/app/Middleware/agent11g as an OEM owner
- **•** Oracle Weblogic server 10.3.2.0 is installed at  $/u01/app/Middleware/$ wlserver 10.3 as an OEM owner

The following details are required to upgrade the host:

- ▶ Operating system: Oracle Enterprise Linux 5 U3
- **F** Repository Database 11g release 2 is installed at /dboracle/product/11.2.0/ dbhome\_1 as a repository owner

## How to do it...

To identify and provide information about the host where you plan to install EM Cloud Control, follow these steps:

1. Add the target server host details in the /etc/hosts file of the existing OEM 11*g* server.

**\*\*\*.999.999.xx servername.starfleet.com servername**

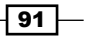

2. Click on the Deployments tab on the Grid Control 11g screen.

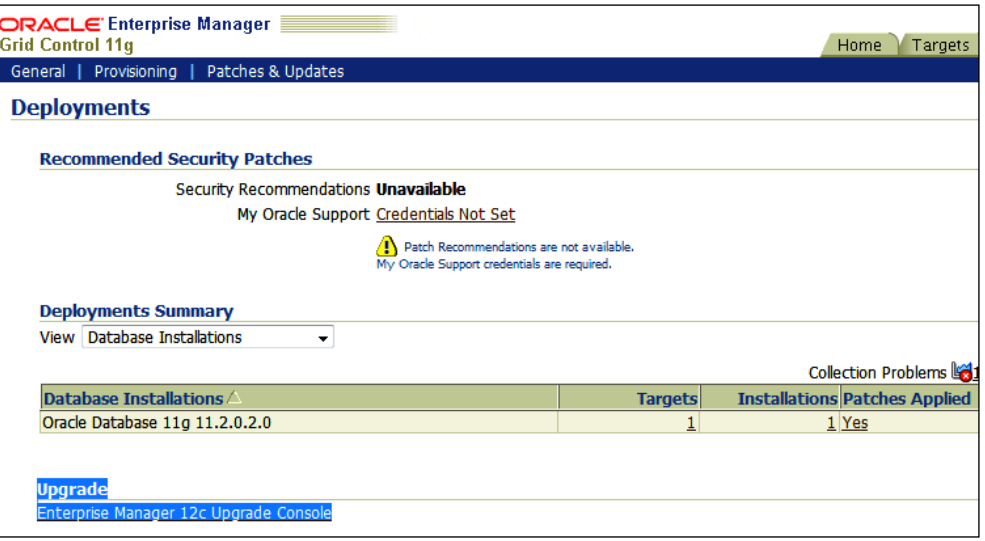

- 3. Click on the Enterprise Manager 12c Upgrade Console link in the Upgrade section.
- 4. Select the 2-System option from the Select Upgrade Type section.

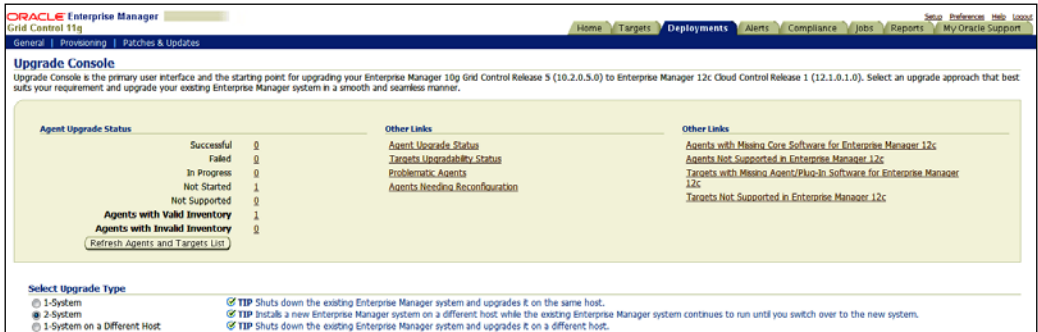

EM Grid Control refreshes the page and then displays a table with a list of tasks required to perform the 2-system upgrade approach.

- 5. Click on the Identify Host and Port for New Enterprise Manager System link in the Preupgrade Steps section from the table.
- 6. Enter the details in the OMS HTTPS Upload Port and OMS HTTP Upload Port fields on the Identify Host and Port for New Enterprise Manager System screen.

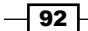

#### *Chapter 3* |<br>|RACLE' Enterprise Manager<br>|id Control 11g Sthe Preferences Help Home Targets Deployments Alerts Com eral I <u>usease.comme</u> ><br>Identify Host and Port for New Enterprise Manager System Back) (Save) Click if you wish to have Server Load Balancer (SLB) configured for your<br>Oracle Management Service 12c Release 1 (12.1.0.1.0) ncivoem04.starfleet.com<br>Exer the fully qualified rame of the host where you plan to install Oracle Ma<br>12c Release 1 (12.1.0.1.0). **OMS Host** 121 Politices 1 (12.1.4.1.45).<br>4 Septimber 1 (12.1.4.1.45).<br>Specify the Enterprise Manager Upload Http: SSL Port you plan to assign for the Enterprise<br>Manager System 12: Robases 1 (12.1.4.1.6).<br>48899 OMS HTTPS Upload Port OMS HTTP Upload Port wood<br>Specify the Enterprise Manager Upload Http Port you plan to assign for the Ente<br>System 12c Release 1 (12.1.0.1.0). ostupgrade Tasks hult, soon after the upgrade, Enterprise Manager Goud Central actor when the deferred data migraton process (DDMP) jobs. These jobs migrate historical data such as metrics, configuration, and so or<br>rehease of Enterprise Ma ored in the<br>is and take ou disable the DDMP jobs, the ADMP jobs are also disabled by default. Disable automatic DDMP jobs By dries, when you with new the Management Agents Chemical Management and the Management of the United States and the United States and the United States and the United States and the United States and the United States an Disable automatic ADMP jobs Back (Save)

7. Click on Save.

To install plugins and Oracle Management Agent 12*c* using the Manage Software option, perform the following steps:

1. Provide the location where the Agent software and the related plugin software are present, on the **Upgrade Console** screen.

The path shared in this example is /u01/software/preupgrade/ agentsplugin/.

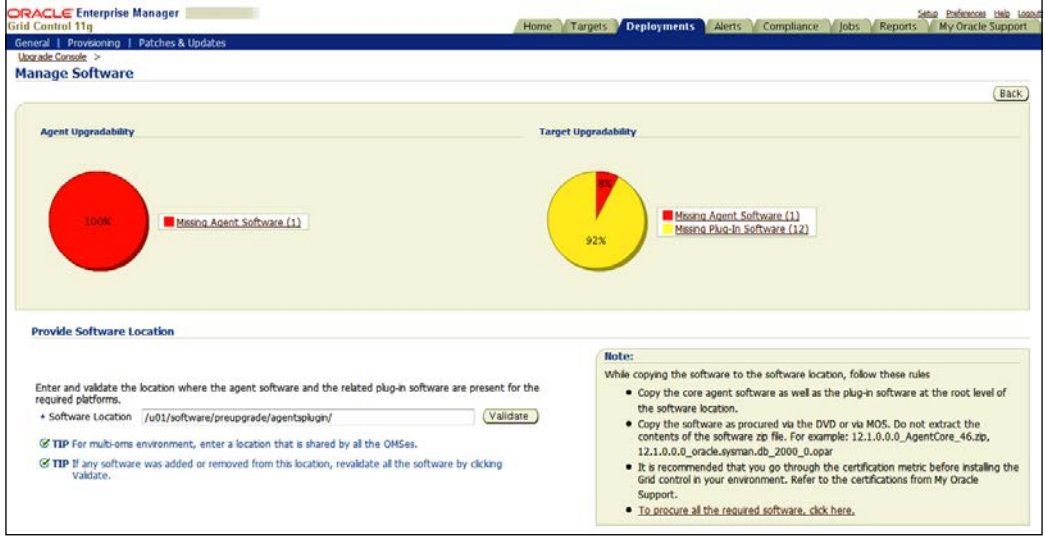

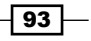
2. Click on Validate.

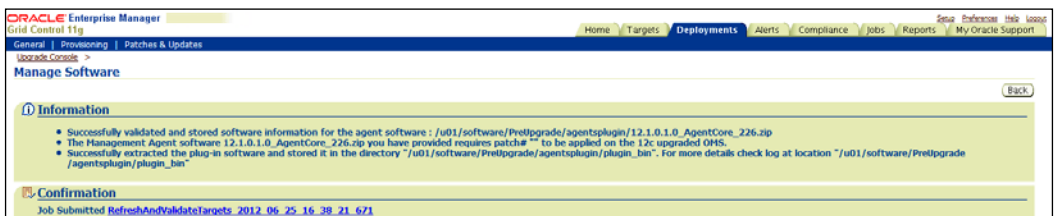

3. Wait until the upload activities are completed.

To identify the Management Agent with a valid inventory, perform the following steps:

- 1. Click on the Deployments tab on the Grid Control 11g screen.
- 2. Click on the Enterprise Manager 12c Upgrade Console link in the Upgrade section.
- 3. In the Agent Upgrade Status section, check the number displayed against the Agents with Valid Inventory field.

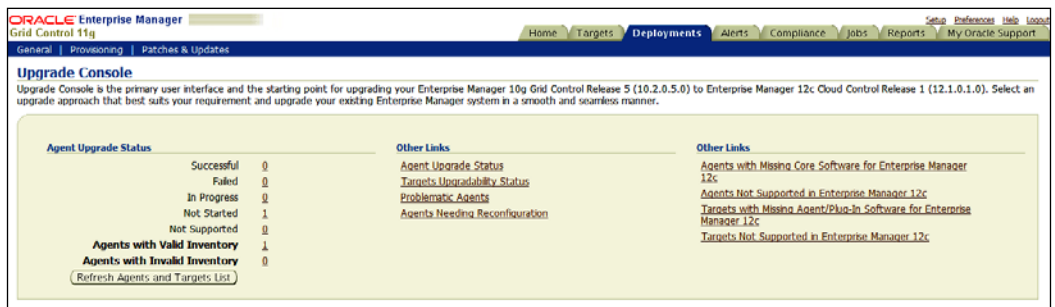

The agent with a valid inventory count in the current example is 1. There are no agents with an invalid inventory.

To check the upgradability status of the Management Agent, perform the following steps:

- 1. Click on the Deployments tab on the Grid Control 11g screen.
- 2. Click on the Enterprise Manager 12c Upgrade Console link in the Upgrade section.
- 3. Click on the Manage Software link in the Preupgrade Steps section.

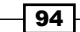

4. View the Agent Upgradability section on the Manage Software page.

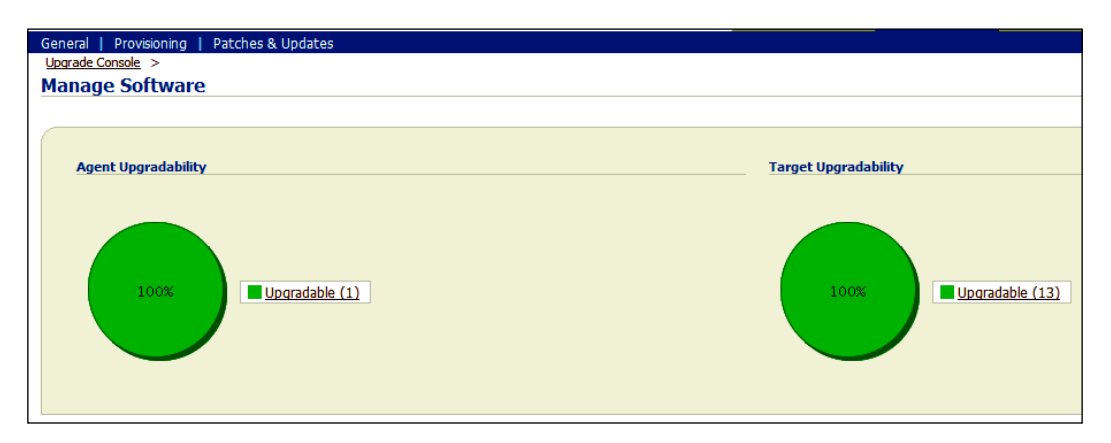

In the previous example, there is one upgradeable agent and 13 upgrade targets.

To deploy and configure the software binaries of Oracle Management Agent 12*c*, perform the following steps:

- 1. Click on the Deployments tab on the Grid Control 11g screen.
- 2. Click on the Enterprise Manager 12c Upgrade Console link in the Upgrade section.
- 3. Select the 2-System option in the Select Upgrade Type section.

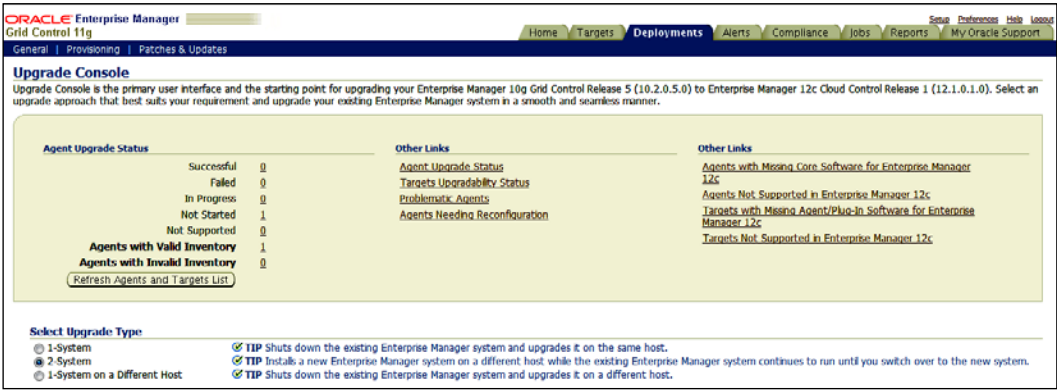

- 4. Click on the Deploy and Configure Agents link.
- 5. Enter a distinct option name in the **Operation Name** field.

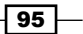

- 6. In the **Select Operation Type** section, select the operation type. In this example, both the options Deploy Agent and Plug-In Software and Configure Agent and Plug-In Software are selected.
- 7. In the Search Agents section, select the Platform type as applicable and click on Search, which will discover the Management Agent in the environment.
- 8. In the Select Agent section, review the Agent Base Directory and Agent Instance Home path, and amend these fields if required. Also, select the Agent.
- 9. In the Agent Credentials section, the Override Oracle Home Preferred Credentials option is chosen by default. Enter the credentials, which can be used for all Oracle homes.

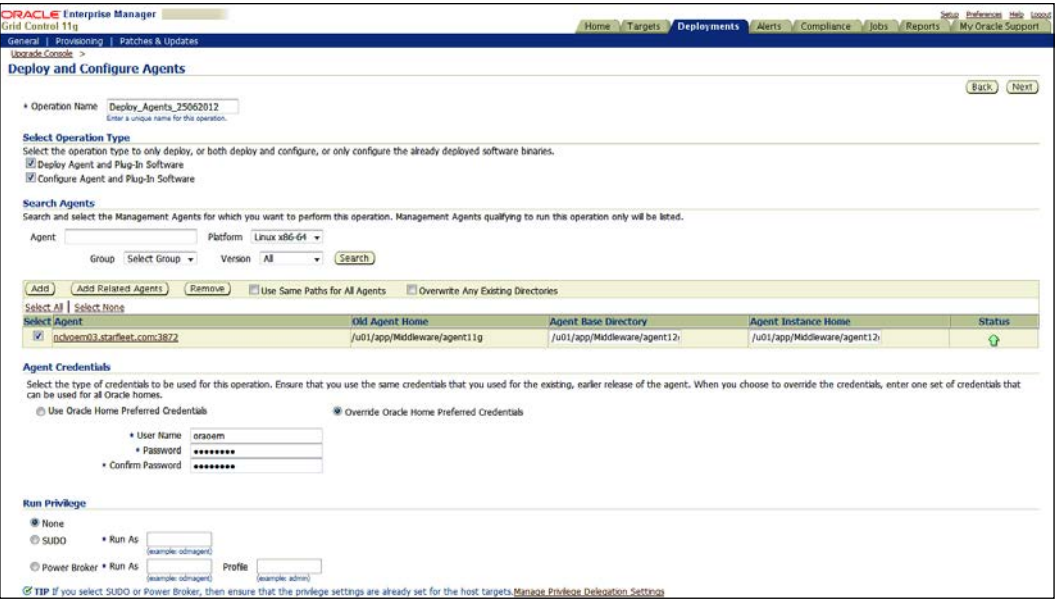

 $\overline{\phantom{0}}$ 96

- 10. Click on Next.
- 11. Under the Root Credentials section of the Upgrade Console screen, provide the root username and password to allow execution of the root. sh Unix script at the end of the Agent's deployment.

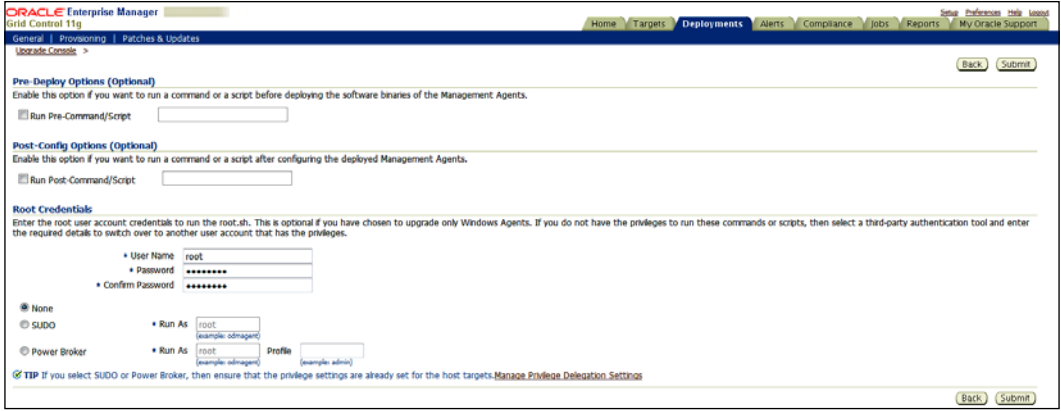

12. Click on Submit.

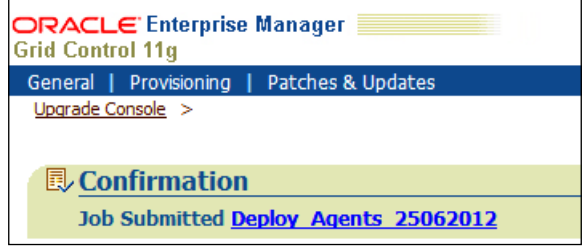

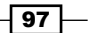

13. Click on the Job Submitted hyperlink to view the progress of the Agent's installation.

This will take some time.

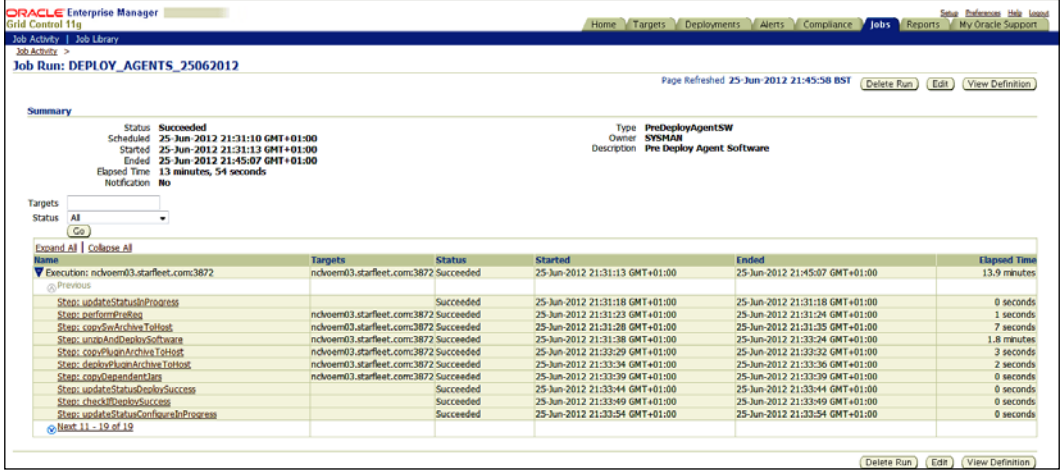

To copy the emkey from the OMS to the Management Repository, follow these steps:

1. Use the following command to upgrade from Enterprise Manager 11*g* Grid Control:

```
$<OMS_HOME>/bin/emctl config emkey -copy_to_repos_from_file 
   -repos_host
   <repository_host> -repos_port <port> -repos_sid <sid> -repos_user 
   <username>
   [-repos_pwd <pwd>] [-admin_pwd <pwd>] -emkey_file <OMS_HOME>/
   sysman/config/emkey.ora
   $export OMS_HOME=/u01/app/Middleware/oms11g
   $ $OMS_HOME/bin/emctl config emkey -copy_to_repos_from_file 
   -repos_host 11gservername -repos_port 1521 -repos_sid oem -repos_
   user sysman -repos_pwd xxxxx -emkey_file $OMS_HOME/sysman/config/
   emkey.ora
2. Take a backup of the existing OEM Repository database and restore on the OMS 12c
   host.
```
- 3. Before backing up the 11*g* OEM Repository database, ensure that all of the running and scheduled/planned deployment procedures in the existing Enterprise Manager system are stopped.
- 4. The 11*g* OEM Repository database backup can be done by using RMAN or conventional backup methods such as expdp, cold, and hot back, and we can restore the backup on the OEM 12*c* host for the repository database.

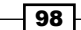

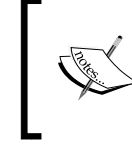

Note: Do not perform a backup of the repository database using the DB cloning feature in the Enterprise Manager console as it will not be able to view the cloned database discovered in the EM console.

To remove emkey from the Management Repository, execute the following command from the old OMS home:

```
$<OMS_HOME>/bin/emctl config emkey -remove_from_repos [-sysman_pwd <pwd>]
$ export OMS_HOME=/u01/app/Middleware/oms11g
```

```
$ $OMS_HOME/bin/emctl config emkey -remove_from_repos -sysman_pwd 
sysman11
```
To provide the repository backup detail, perform the following steps in the OEM 11*g* Grid Control release:

- 1. Click on the Deployments tab on the Grid Control 11g screen.
- 2. Click on the Enterprise Manager 12c Upgrade Console link in the Upgrade section.

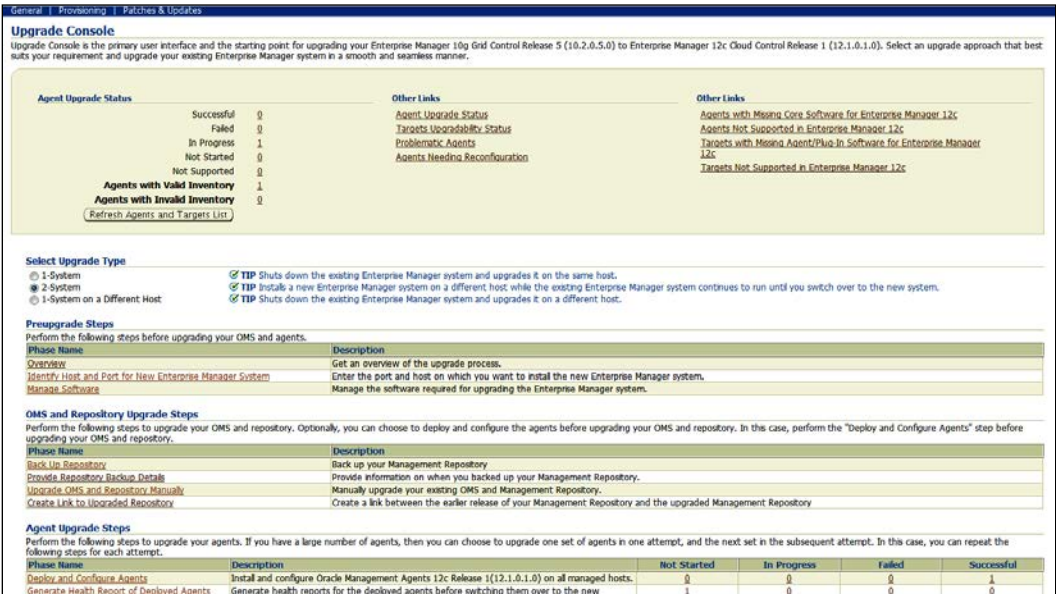

3. In the Select Upgrade Type section, select the 2-System option.

- 4. Click on the Provide Repository Backup Details link.
- 5. Specify the date and time when the Oracle Management Repository was backed up.

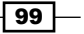

6. Specify the time when the OMS Repository was backed up.

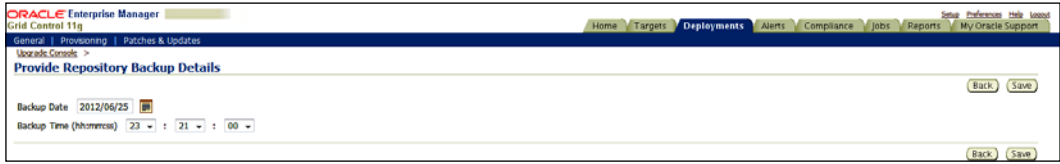

#### 7. Click on Save.

To install the 12*c* Grid Control software, perform the following steps:

- 1. Extract the following OEM 12*c* software to a staging directory on the server, to invoke runInstaller. The following example is referring to the OEM 12*c* release 1 software.
	- V30905-01.zip
	- V30906-01.zip
	- V30907-01.zip
- 2. Invoke the EM Cloud Control installation wizard on the host.

```
$ export TEMP=/u01/tmp
```

```
$ ./runInstaller -pluginlocation /u01/software/preupgrade/
agentsplugin
```
**Starting Oracle Universal Installer...**

- 3. Uncheck the I wish to receive security updates via My Oracle Support option.
- 4. Click on Next.
- 5. Click on Yes on the You have not provided an email address. Do you wish to remain uninformed of critical security issues in your configuration screen, and then select Skip.

 $\overline{-100}$ 

#### 6. Click on Next.

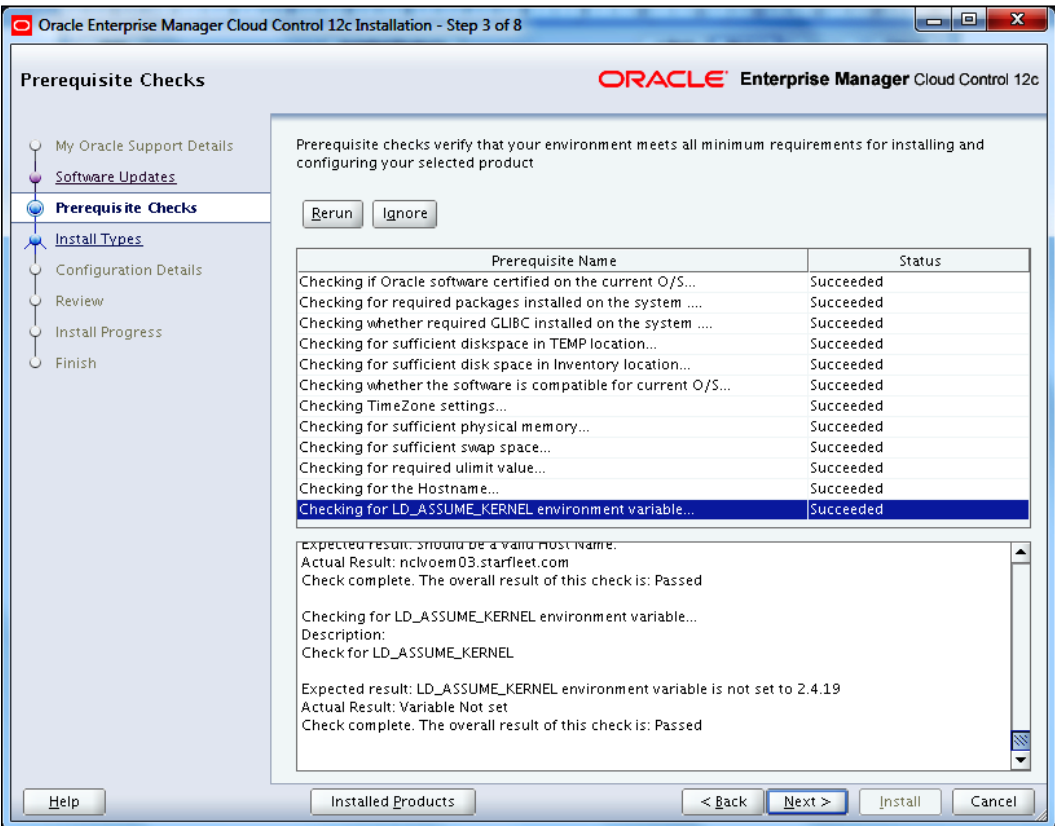

- 7. Click on **Next**.
- 8. Select the Upgrade an existing Enterprise Manager System option.
- 9. Select the Two System Upgrade option.

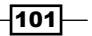

10. Enter the absolute path of the middleware home in the Middleware Home Location field.

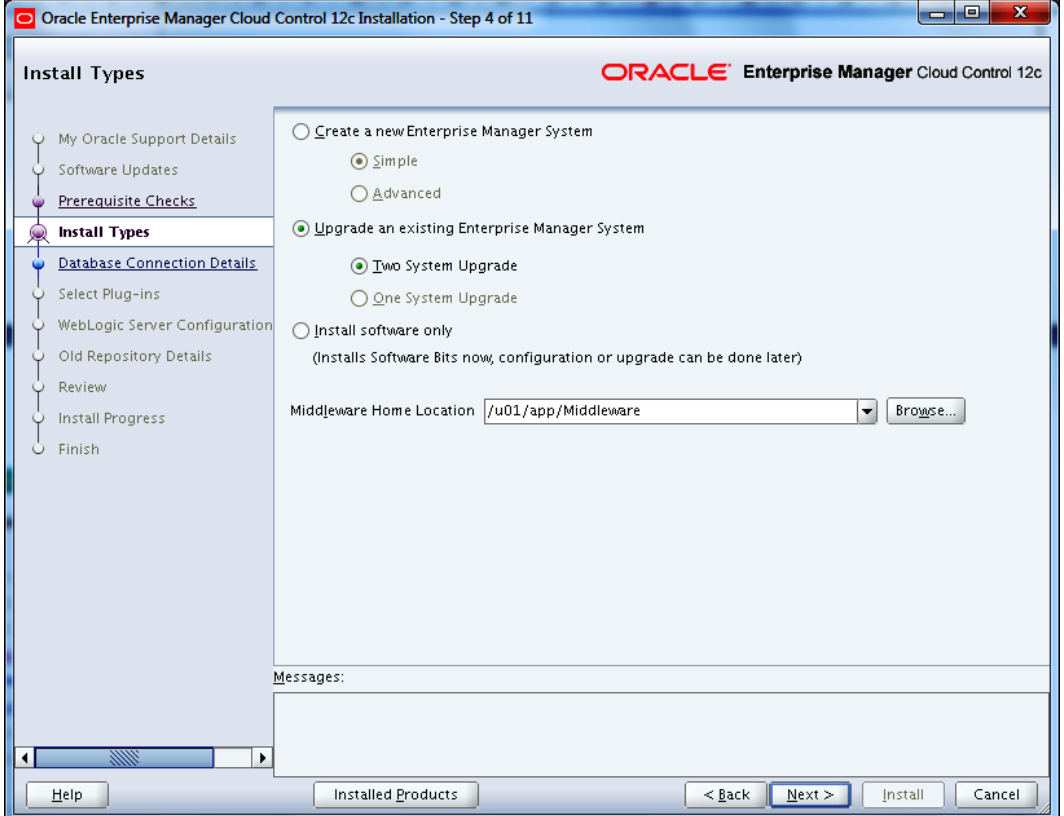

11. Click on Next.

 $-102$ 

 $\overline{\phantom{0}}$ 

12. Enter the OEM 12*c* Repository database connection details, such as Database Host Name, Port, Service/SID, SYS Password, and SYSMAN Password.

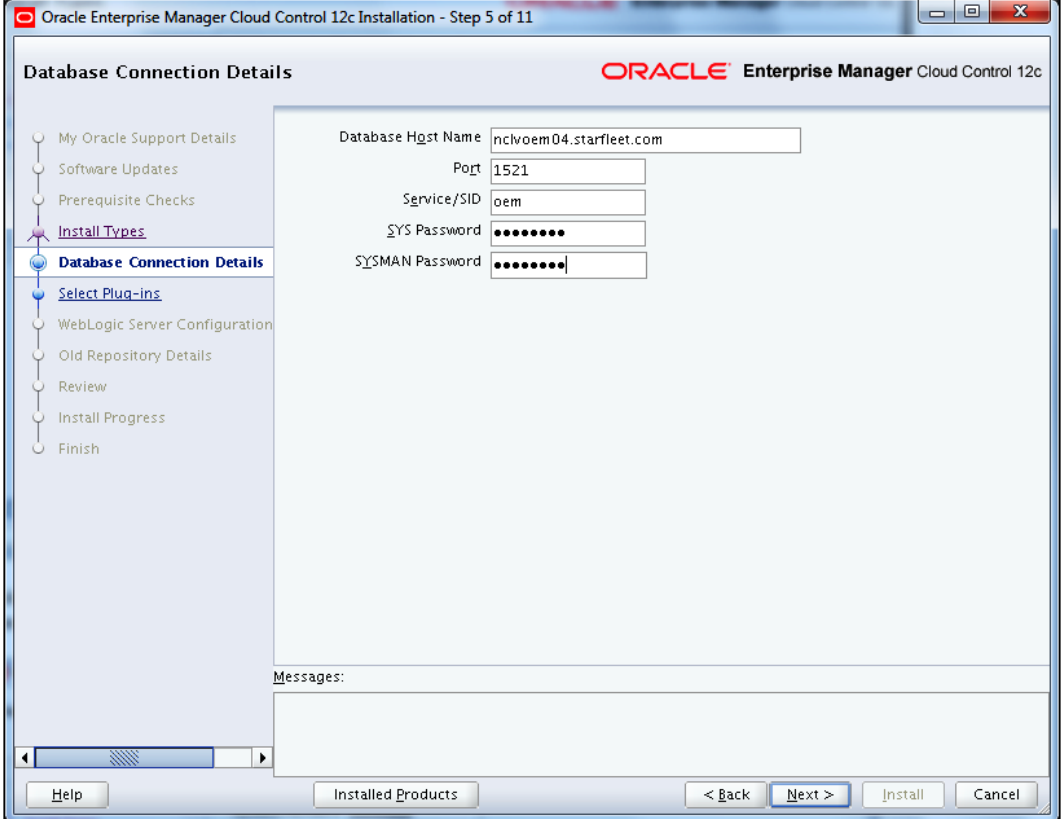

 $-103-$ 

13. Click on Next.

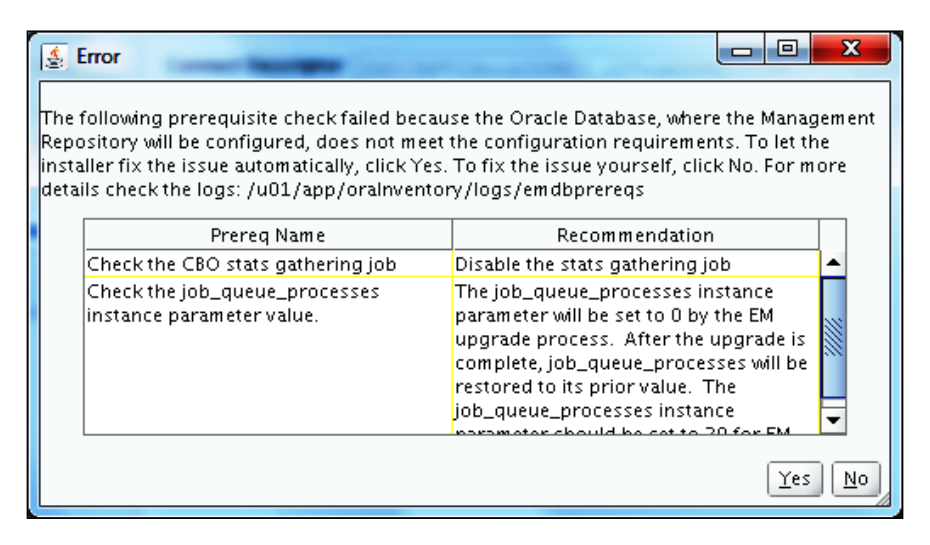

- 14. Click on Yes.
- 15. Connect to the OEM Repository RDBMS database and run the following commands:

**SQL> grant execute on dbms\_random to dbsnmp; SQL> grant execute on dbms\_random to sysman; SQL> alter user ORACLE\_OCM account unlock;**

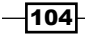

 $\overline{\phantom{0}}$ 

16. Select additional plugins as per your requirement.

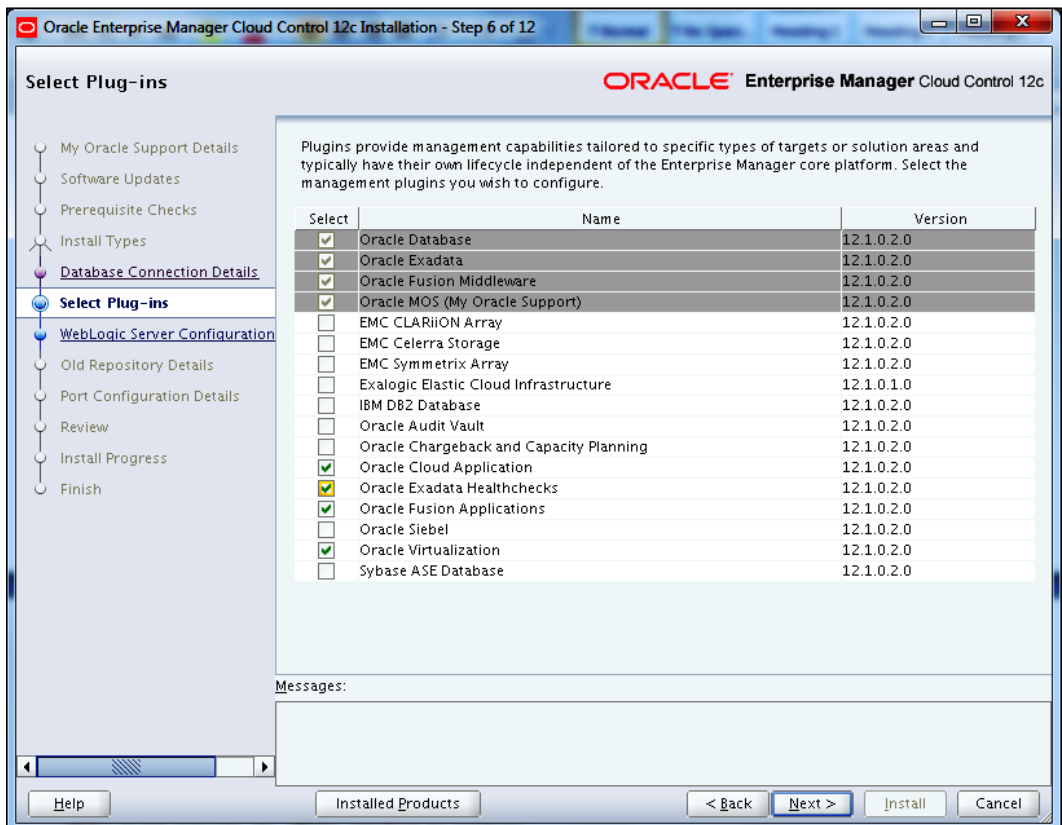

17. Click on Next.

 $-105-$ 

18. Enter WebLogic Password and Confirm Password, and enter Node Manager Password and Confirm Password.

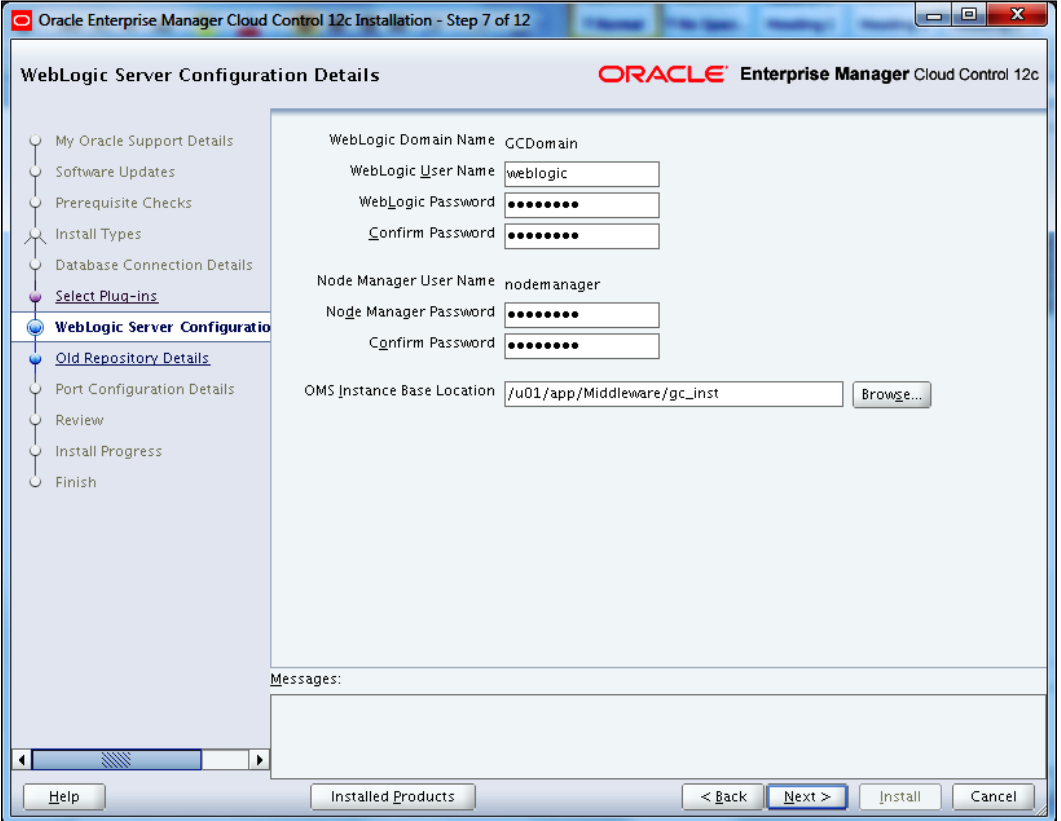

- 19. Click on Next.
- 20. Enter Old Repository Sysman Password.
- 21. Click on Next.
- 22. Review the Port Configuration Details screen, and change the port as applicable. Port numbers are left with their default values in this example.

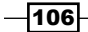

#### *Chapter 3*

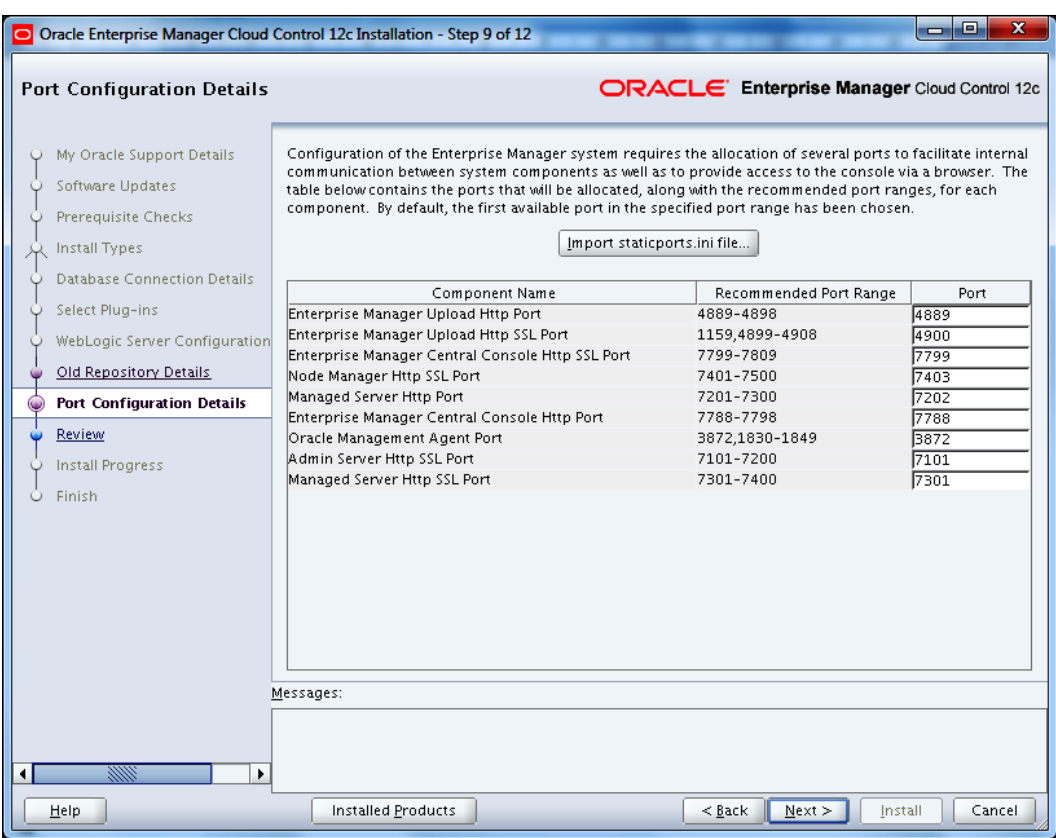

- 23. Please note that Enterprise Manager Upload Http Port and Enterprise Manager Upload Http SSL Port must be the same as shared in the previous step.
- 24. Click on Next.
- 25. Review the information provided, and then click on Install.
- 26. Execute the following script as root when prompted during the installation process:
	- **# . /u01/app/Middleware/oms/allroot.sh**

 $-$ 

27. Click on OK.

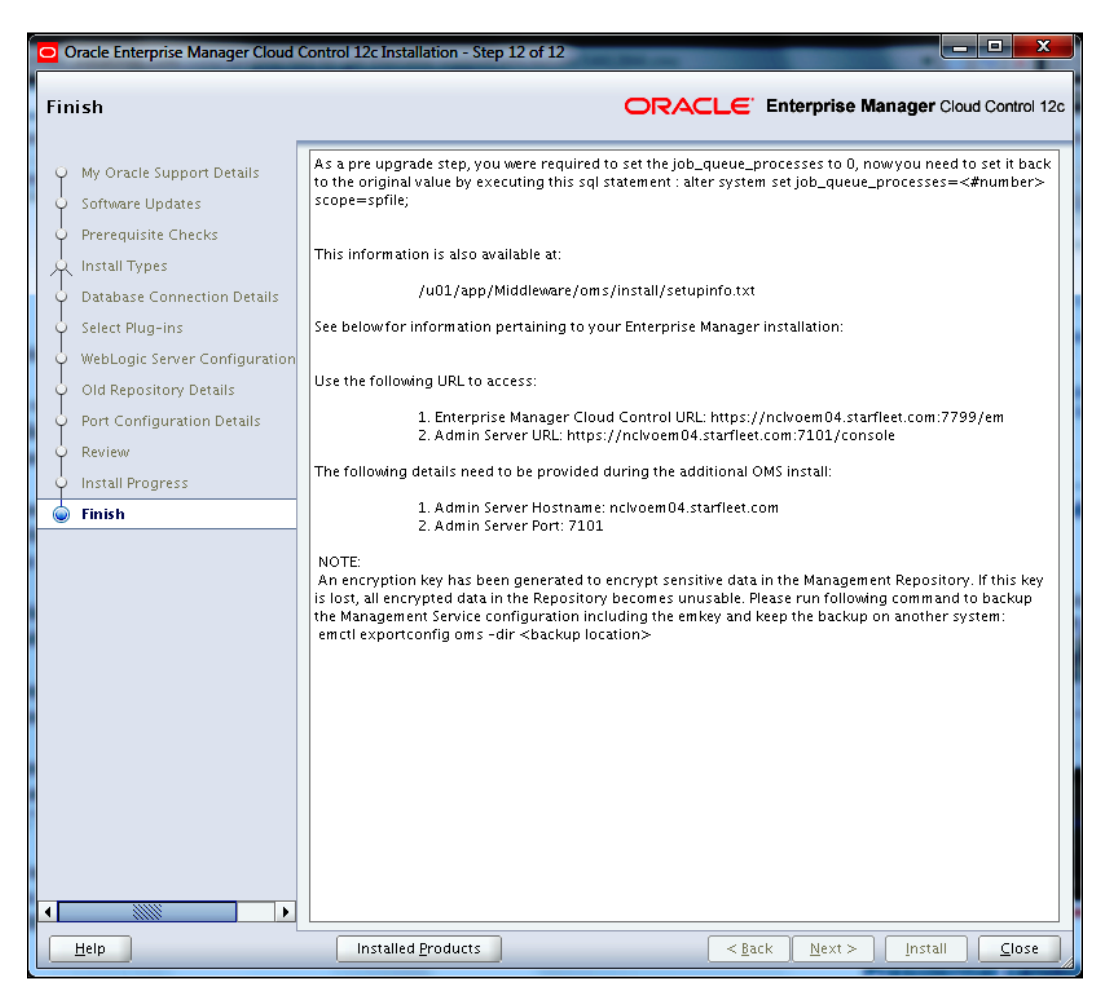

28. Click on **Close**.

To create a link to the upgraded Oracle Management Repository, perform the following steps:

The new OEM 12*c* Management Repository needs to be linked to the earlier release of the Management Repository of OEM 11*g*.

- 1. Click on the Deployments tab on the Grid Control 11g screen.
- 2. Click on the Enterprise Manager 12c Upgrade Console link in the Upgrade section.
- 3. Select the 2-System option in the Select Upgrade Type section.
- 4. Click on the Create Link to Upgraded Repository link in the OMS Upgrade Steps section.

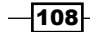

- 5. On the Repository Link Details screen, enter the following:
	- □ The Connect Descriptor for Upgraded Repository value that will be the output of the following grep command on the OEM 12*c* OMS server:

**\$ grep EM\_REPOS\_CONNECTDESCRIPTOR /u01/app/Middleware/gc\_inst/em/ EMGC\_OMS1/emgc.properties**

- □ The SYSMAN Password for Upgraded Repository value that will be used by OEM 12*c*
- □ The SYS password for the Old Repository value

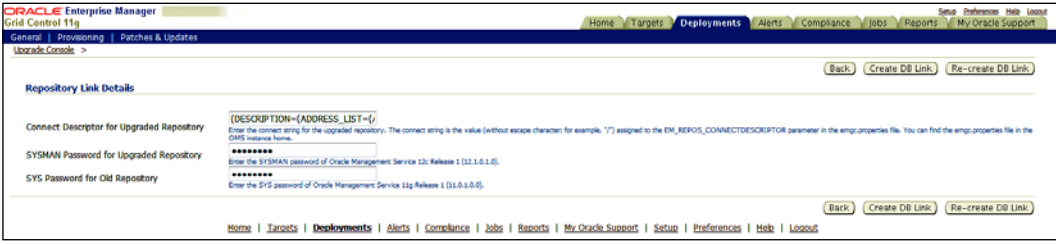

#### 6. Click on the **Create DB Link** button.

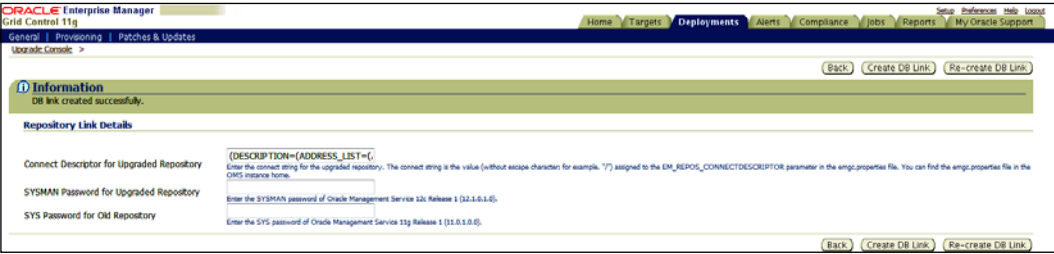

To generate a health report of the deployed Management Agent perform the following steps:

- 1. Click on the Deployments tab on the Grid Control 11g screen.
- 2. Click on the Enterprise Manager 12c Upgrade Console link in the Upgrade section.
- 3. Click on the Generate Health Report of Deployed Agents link in the Agent Upgrade Steps section.
- 4. Enter the distinct **Operation Name.**
- 5. Select the Platform type as applicable in the Search Agents section, and then click on Search, which will discover Management Agent on the environment.
- 6. In the Select Agent section, review the Agent Base Directory and Agent Instance Home path, and amend if required. Then, select the Agent.

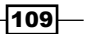

7. In the Agent Credentials section, the Override Oracle Home Preferred Credentials option is chosen by default. Enter the user credentials, which can be used for all Oracle homes.

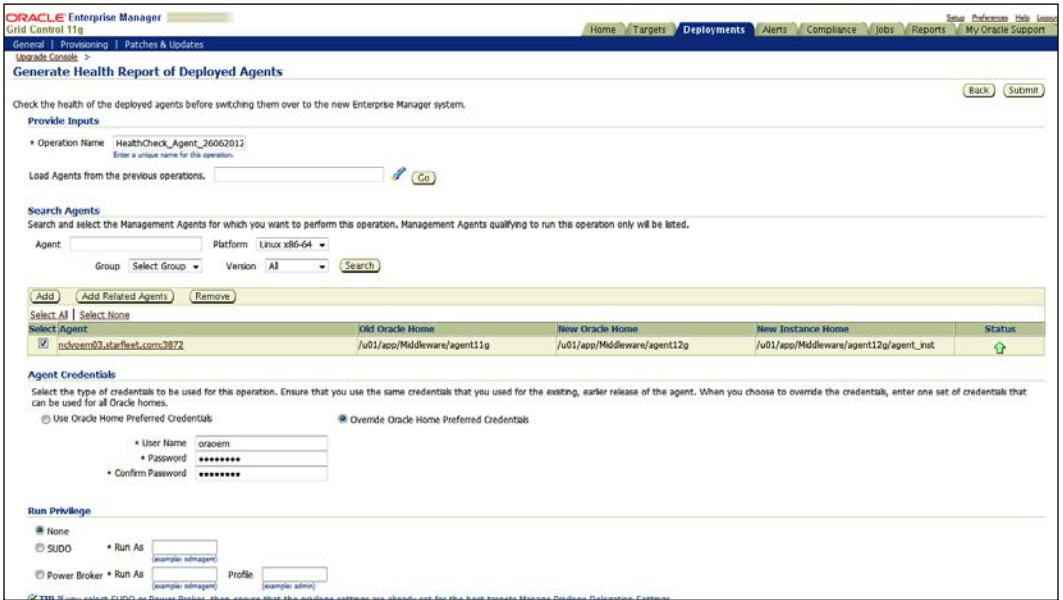

8. Click on the Job Submitted hyperlink to view the progress of the health report generation job.

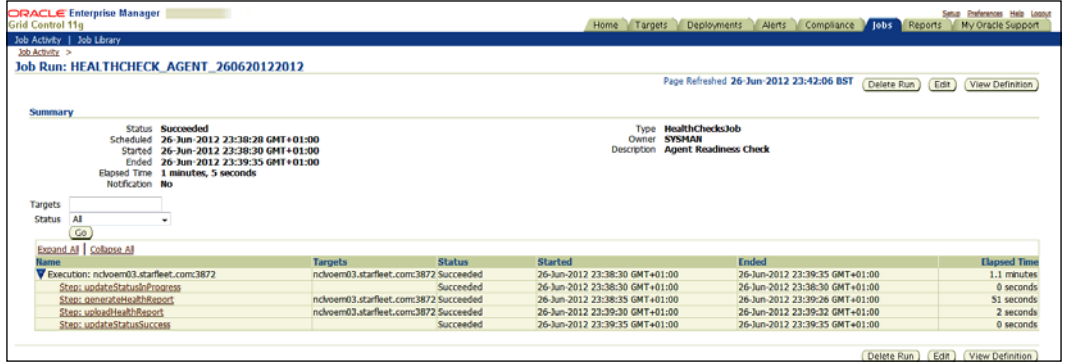

To verify and sign off the health report, perform the following steps:

- 1. Click on the Deployments tab on the Grid Control 11g screen.
- 2. Click on the Enterprise Manager 12c Upgrade Console link in the Upgrade section.

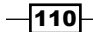

- 3. Click on the Sign Off Health Report of Deployed Agents link in the Agent Upgrade Steps section.
- 4. Select the Management Agent from the Sign Off Health Report for Deployed Agents page.

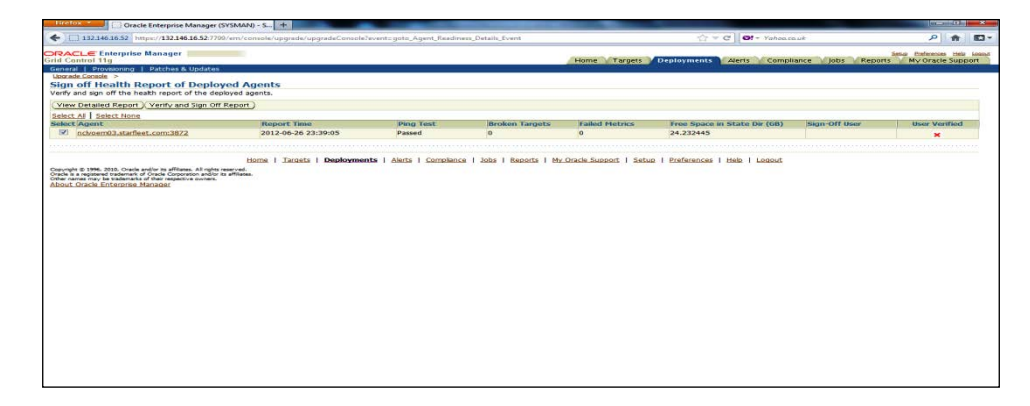

5. Review Ping Test and Broken targets values and then click on the Verify and Sign Off Report button.

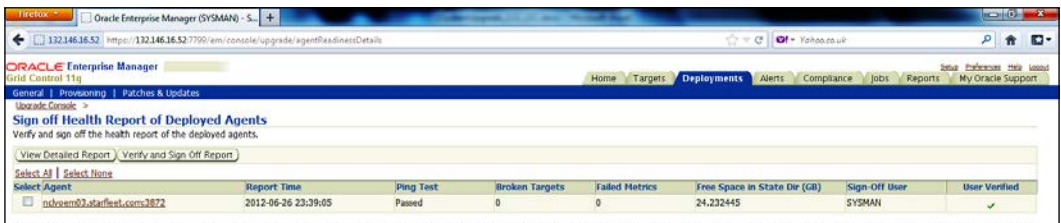

To switch over to the Oracle Management Agent 12*c,* perform the following steps:

The switch over of the existing earlier release of Oracle Management Agent to the newly deployed Oracle Management Agent needs to be performed so that the Agent can communicate with the Enterprise Manager 12*c* Cloud Control.

- 1. Click on the Deployments tab on the Grid Control 11g screen.
- 2. Click on the Enterprise Manager 12c Upgrade Console link in the Upgrade section.
- 3. In the Agent Upgrade Steps section click on the Switch Agents link.
- 4. Enter a distinct name for the Switch Agents operation in the Provide Inputs section.
- 5. Under the **Search Agents** section, select the **Platform** type and click on Search. The search result will discover Management Agent on the environment.
- 6. Select the Agent under the **Select Agent** section.

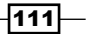

7. In the Agent Credentials section, the Override Oracle Home Preferred Credentials option is chosen by default. Enter the user credentials, which can be used for all Oracle homes.

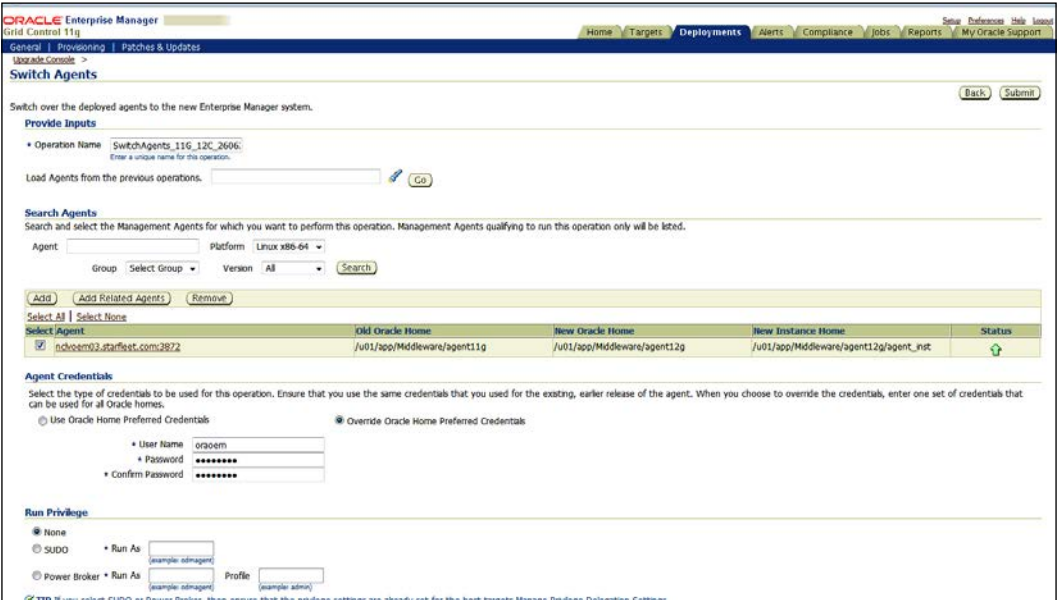

- 8. Click on Submit.
- 9. Click on the Job Submitted hyperlink to view the progress of the health report generation job.

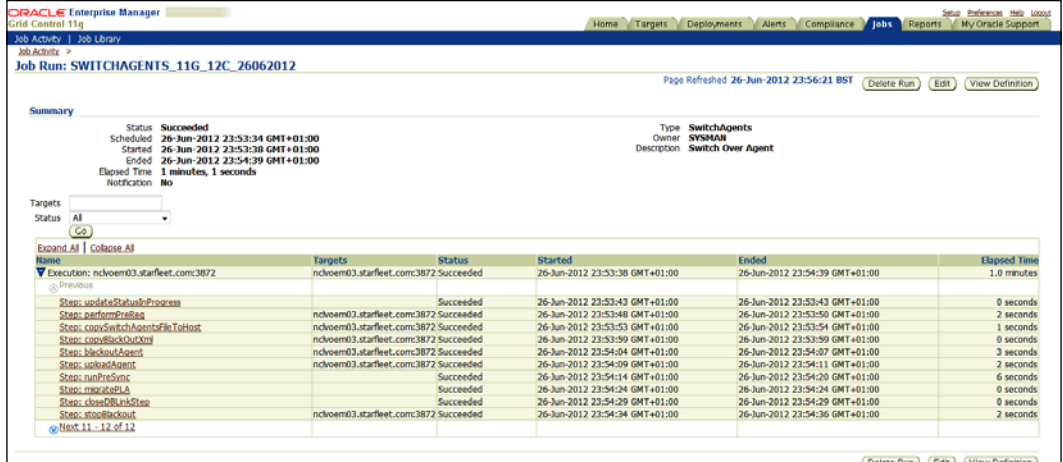

 $-112$ 

To check the Agent upgradation status, perform the following steps:

10. Browse to the Upgrade Console section.

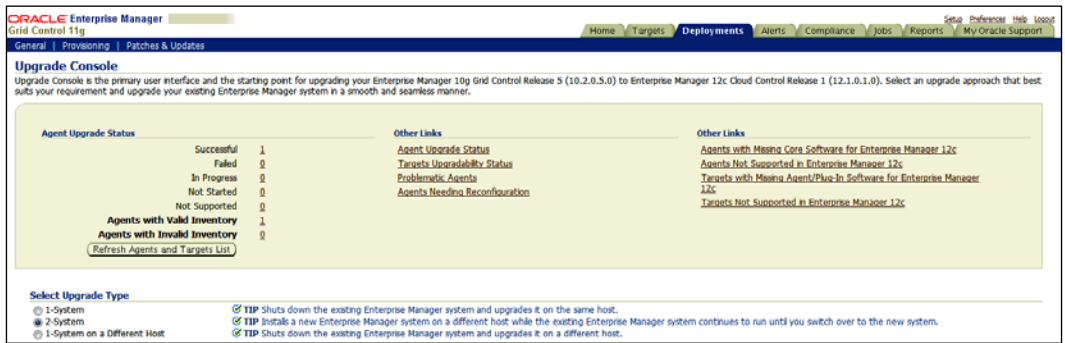

11. Click on the Agent Upgrade Status link.

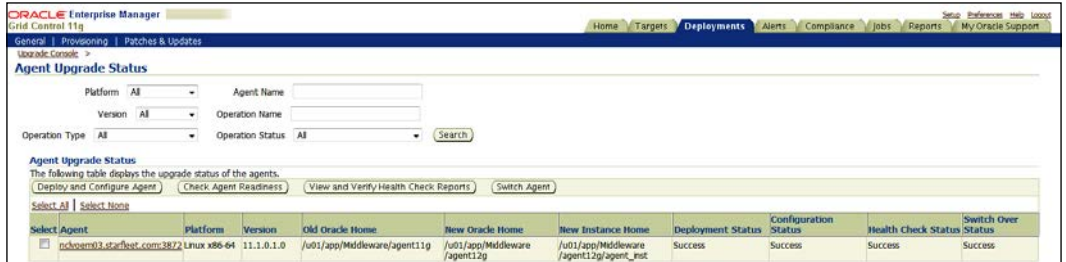

When all the Agents have been upgraded, switching to OEM 12*c* is complete.

## How it works...

This recipe describes the 2-system upgrade approach on different hosts. In this approach, installation of Enterprise Manager Cloud Control is done on a host that is different from the host where the existing Enterprise Manager system is already running. It does not upgrade the existing Management Repository database, but upgrades the one on a different target, typically from a backed-up database, thereby enabling two Enterprise Manager systems to coexist. Minimal downtime is involved as part of this upgrade approach.

 $\overline{113}$  –

## There's more...

The preceding steps are valid for Oracle Enterprise Linux and will vary depending on the operating system being used. The preceding steps will remain identical for the upgrade of OEM from Version 10.2.0.5 to OEM 12*c*.

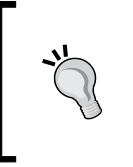

#### Downloading the Bonus recipe of the book

*The Upgrading using 1-system upgrade approach (on a different host)* recipe is available as a free download at http://www.packtpub. com/sites/default/files/downloads/Recipe\_2.pdf.

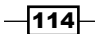

In this chapter we will cover:

- $\blacktriangleright$  Prerequisites for configuring automatic discovery
- $\triangleright$  Configuring automatic discovery of unmanaged host machines using IP Scan
- $\triangleright$  Configuring automatic discovery of targets on managed hosts
- $\triangleright$  Checking for and promoting discovered targets
- $\blacktriangleright$  Adding host targets manually
- $\blacktriangleright$  Adding non-host targets manually
- $\blacktriangleright$  Configuring Administration Groups
- $\triangleright$  Creating template collections and associating them with Administration Groups
- ▶ Configuring a Software Library

# Introduction

In this chapter, we will explore various configuration options available in the OEM 12*c* Cloud Control console for configuring Oracle Enterprise Manager 12*c* (OEM 12*c*), configuring automatic discovery of targets, adding hosts and non-host targets manually, creating template collections, and configuring a Software Library.

# Prerequisites for configuring automatic discovery

The auto discovery option requires an active Management Agent to discover targets in the network. The agent internally uses Nmap for scanning the network. Nmap requires root privileges in order to use raw sockets for Syn scanning—a method that is used to detect open ports through firewalls.

The following recipe describes the prerequisite tasks to be performed to enable configuration of automatic discovery of hosts.

## Getting ready

The following software packages need to be downloaded:

- $\blacktriangleright$  openssl0.9.7a source code, available at  $\texttt{http://openssl.org/source/}$ openssl-0.9.7a.tar.gz
- $\blacktriangleright$  sudo-1.8.2 source code, available at [http://www.sudo.ws/sudo/dist/sudo-](http://www.sudo.ws/sudo/dist/sudo-1.8.2.tar.gz )[1.8.2.tar](http://www.sudo.ws/sudo/dist/sudo-1.8.2.tar.gz ).gz

## How to do it...

In a telnet PuTTY session, perform the following steps:

1. Install the nmap module as a root or privileged user, if it is not installed on the box, by using the following command:

**# rpm -qa nmap\***

**# yum install nmap\***

2. We now need to configure the privilege delegation. Firstly, log on to OEM 12*c* Cloud Control and select Setup | Security.

 $-116$ 

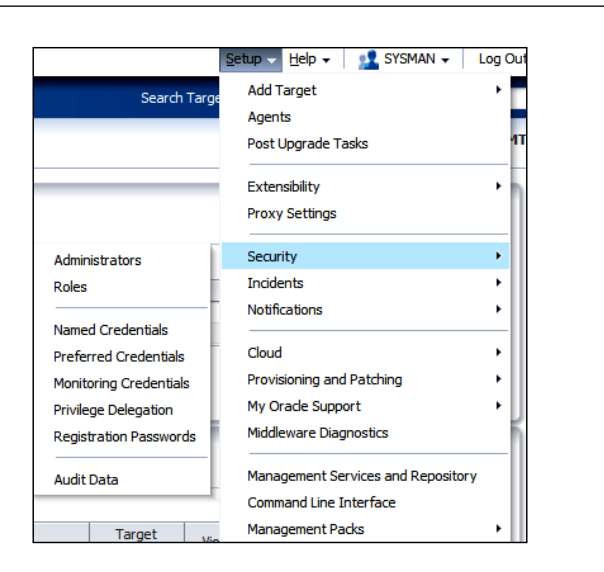

3. Click on Privilege Delegation and select the Management Agent.

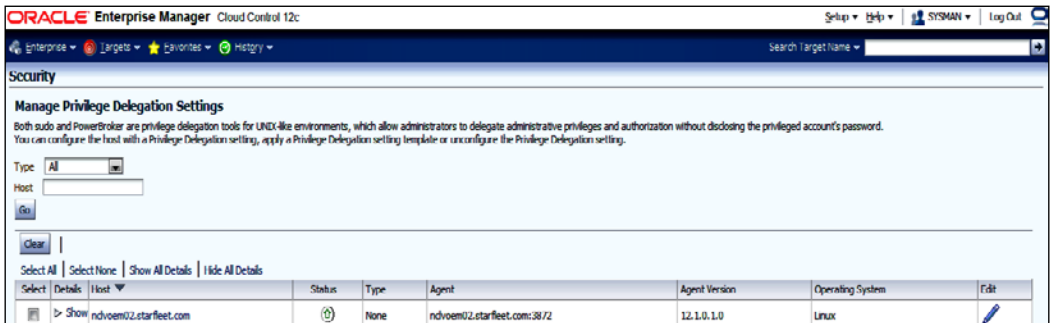

In the current example, Oracle Management Agent on the OEM Cloud Control Server instance is selected to configure privilege delegation for it.

4. Click on Edit and then select Sudo.

 $-$ 

*Chapter 4*

5. Enter /usr/bin/sudo -u %RUNAS% %COMMAND% as Sudo Command.

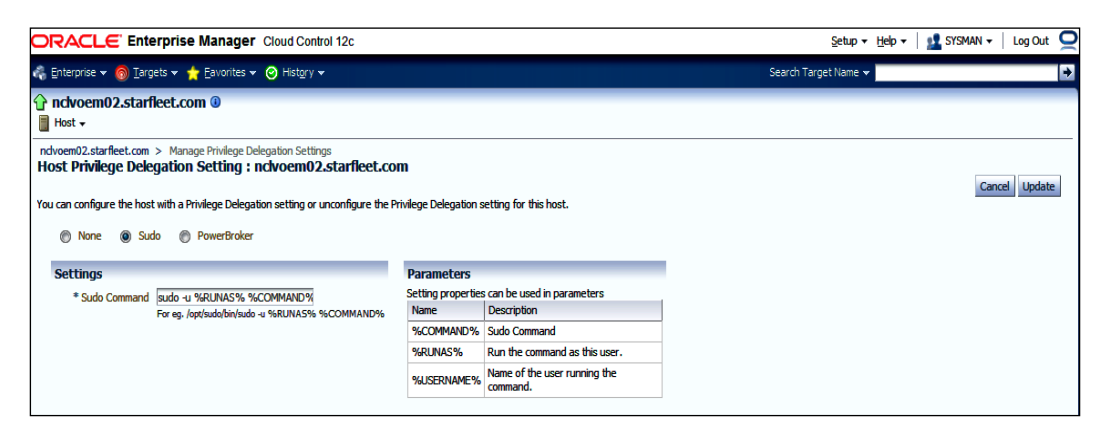

6. Click on Update.

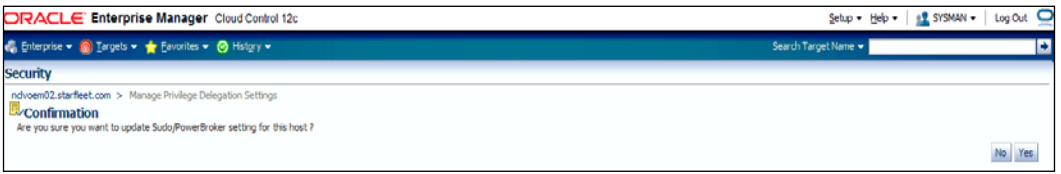

#### 7. Click on Yes.

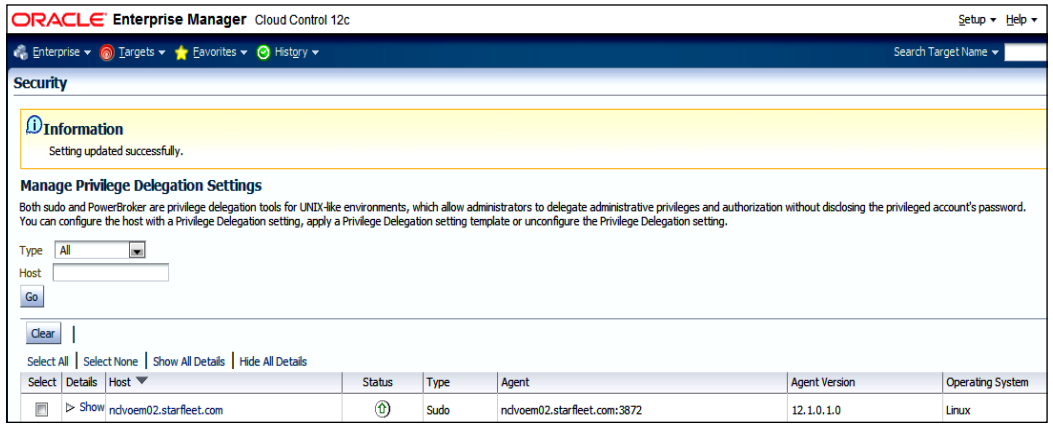

 $-118$ 

We now need to configure sudo.

1. Firstly, install the OS-dependent pam-dev package before installation of sudo. Connect as root user or as privileged user having access as root and issue the following commands:

```
# rpm -qa pam-dev*
# yum install pam-dev*
```
2. Check whether sudo is installed on the server; install it if not already installed. Connect as privileged user root and issue the following commands:

```
# which sudo
/usr/bin/which: no sudo in (/usr/local/bin:/bin:/usr/bin)
# yum install sudo*
# which sudo
/usr/bin/sudo
Install sudo-1.8.2
# cd /opt
# mv sudo-1.8.2.tar.tar sudo-1.8.2.tar.gz
# gunzip sudo-1.8.2.tar.gz
# tar xvf sudo-1.8.2.tar
# cd /opt/sudo-1.8.2
#./configure --prefix= --with-timeout=10 --without-lecture 
--disable-root-sudo --disable-path-info
# make
# make install
# which sudo
/bin/sudo
```
3. We can now edit the sudoers file to allow OEM 12*c* to install a user to issue the sudo command. Connect as privileged user root and issue the following commands:

```
cd /sbin
./visudo
```
4. Add Defaults ! env reset to avoid sudo from resetting the environment.

Also, add the following entry to enable sudo for the OEM 12*c* installation user. In this example, the oraoem user is used:

```
oraoem ALL=(ALL) ALL 
# more /etc/sudoers | grep -i oraoem
oraoem ALL=(ALL) ALL
```
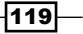

5. We now can install OpenSSL. Transfer the OpenSSL Version 0.9.7a software to /tmp on the server for installation and to avoid conflict with the system's pre-install version. Connect as privileged user root and issue the following commands to install OpenSSL:

```
# gunzip openssl-0.9.7a.tar.gz
# tar xvf openssl-0.9.7a.tar
#cd /tmp/openssl-0.9.7a
#./config shared --prefix=/tmp/openssl0.9.7a
#make
#make install
#ln -s /tmp/openssl0.9.7a/lib/libssl.so.0.9.7 /tmp/openssl0.9.7a/
lib/libssl.so.4
# ln -s /tmp/openssl0.9.7a/lib/libcrypto.so.0.9.7 /tmp/
openssl0.9.7a/lib/libcrypto.so.4
```
- 6. The newly installed OpenSSL lib path is not included in the default library paths. Specify LD\_LIBRARY\_PATH to include it, before restarting the Enterprise Manager Agent, as follows. Make a backup copy of /etc/profile as privileged root user.
	- **# cd /etc/**
	- **# cp profile profile\_bkp**
- 7. Add the following entry to the source library path of the temporary installed OpenSSL library:

```
LD_LIBRARY_PATH=/tmp/openssl0.9.7a/lib:$LD_LIBRARY_PATH
```
**export LD\_LIBRARY\_PATH**

8. Connect to the OEM 12*c* installation user and issue the following command to restart the service:

```
export AGENT_HOME=/u01/app/Middleware/agent/core/12.1.0.1.0
$AGENT_HOME/bin/emctl stop agent
$AGENT_HOME/bin/emctl start agent
```
## There's more...

The preceding commands will vary depending on the operating system being used. This is valid for Oracle Enterprise Linux.

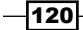

# Configuring automatic discovery of unmanaged host machines using IP Scan

Automatic discovery is the process that involves a scanning of host machines with Oracle components that can be managed and monitored by OEM 12*c*.

This process uses a single Oracle Management Agent that scans the entire network based on the IP address range specified for the scan. It returns a list of host machines that do not yet have a Management Agent installed on them.

## Getting ready

Log in to Oracle Enterprise Manager Cloud Control 12*c*.

## How to do it...

To discover and configure hosts using IP Scan, perform the following steps:

1. Select Add Target from the Setup menu

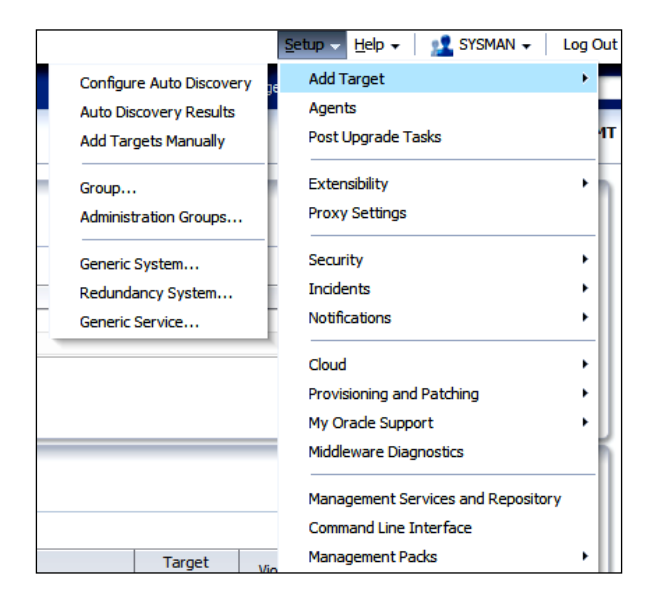

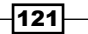

2. Click on Configure Auto Discovery from the Add Target menu

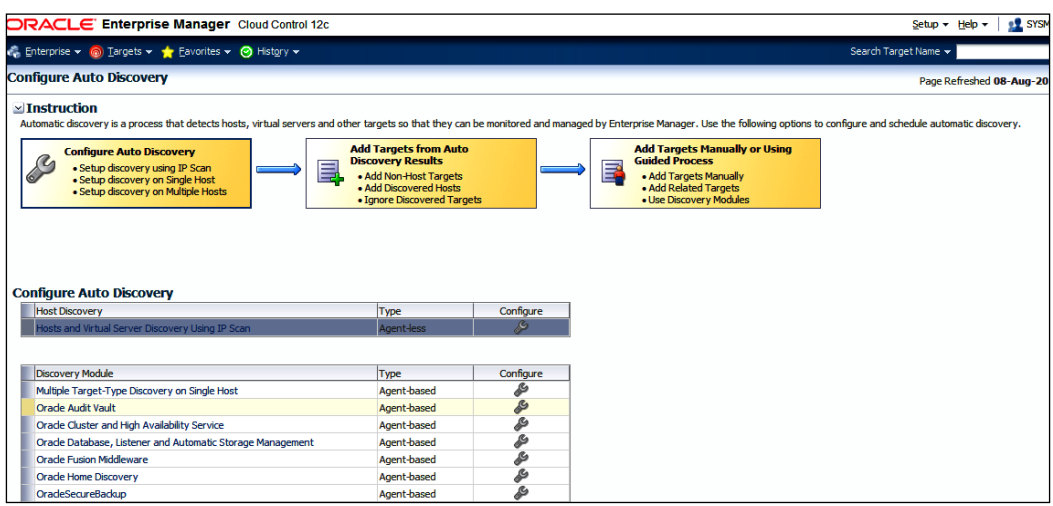

3. In the **Configure Auto Discovery** table, click on the configure icon appearing in the Configure Host Discovery column next to the Host and Oracle VM Manager Discovery using IP scan entry in the Host Discovery column.

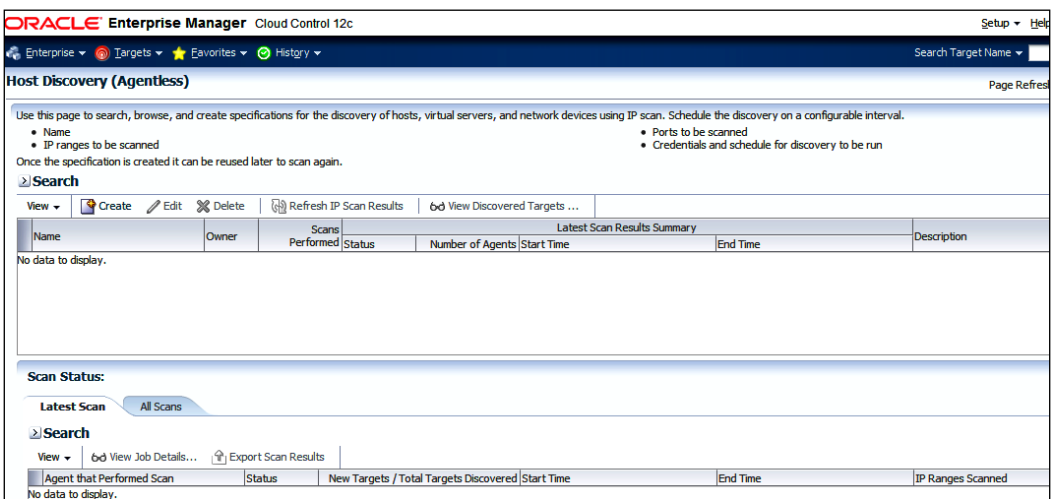

4. Click on the **Create** icon to create a host discovery specification.

Add a meaningful text in the Description field. In this example, Discover Hosts is written.

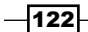

### *Chapter 4*

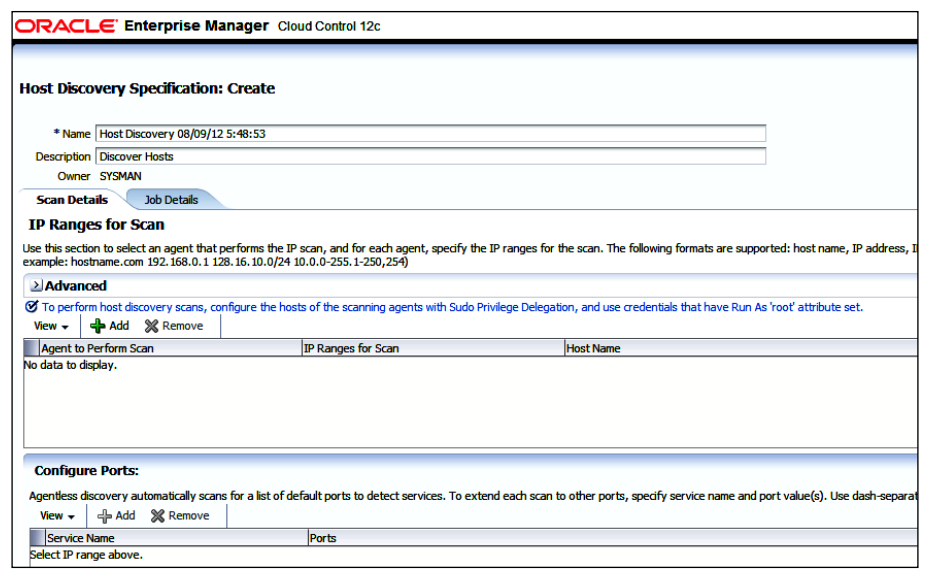

- 5. Click on the Add icon.
- 6. Select OMS Agent Home for this example.
- 7. Provide the host names and a range of IP addresses of the hosts to be discovered.
- 8. Accept the default port configuration for this agent.

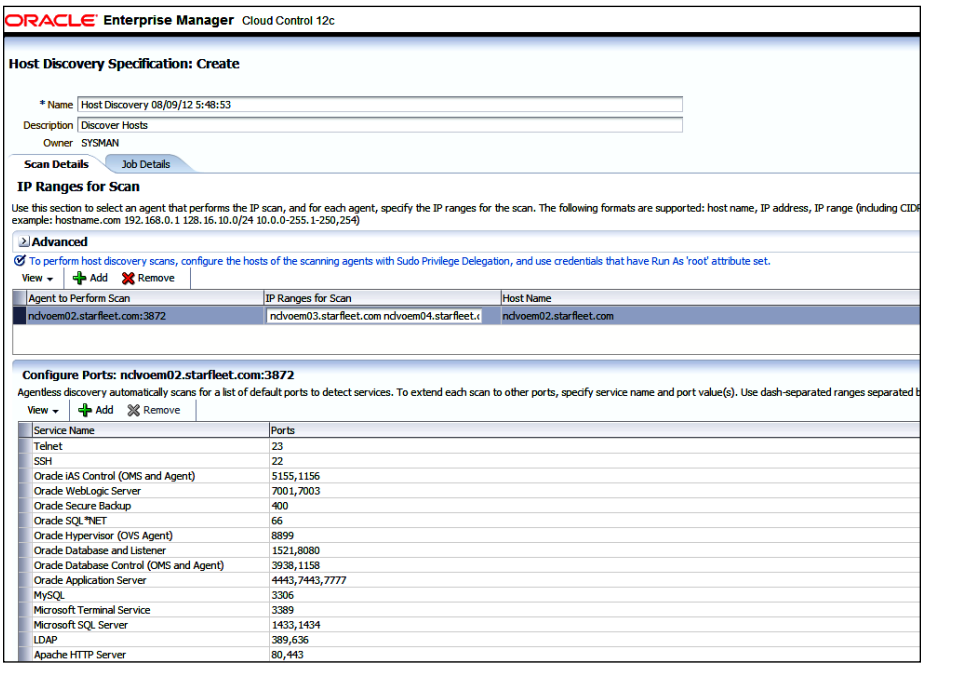

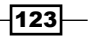

In this example two host DNS names are specified.

- 9. Click on the Job Details tab.
- 10. Under Schedule | Start, accept the default option of Immediately for this example, as shown in the following screenshot.
- 11. Select New as the Credential under the Credentials section and provide the credential input.
- 12. Select Sudo from the drop-down list for the Run Privilege field.
- 13. Accept the default settings for the name of this new credential.

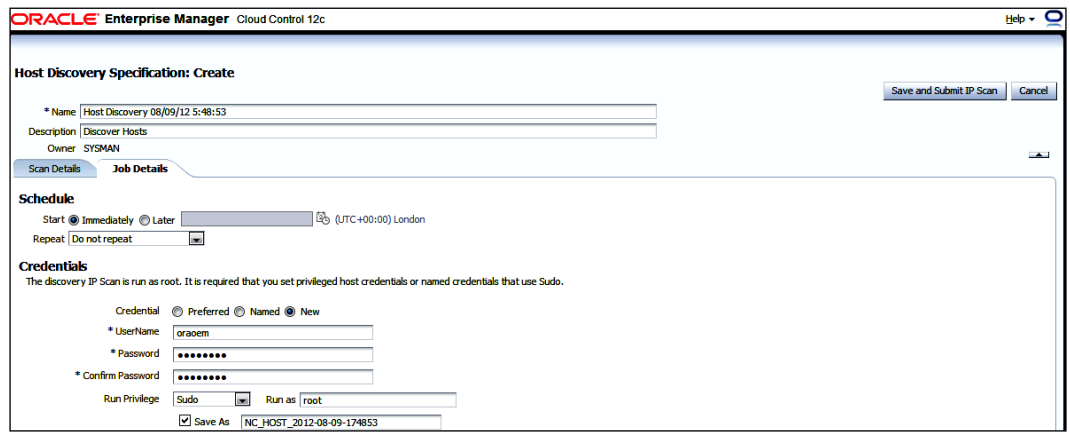

#### 14. Click on Save and Submit IP Scan.

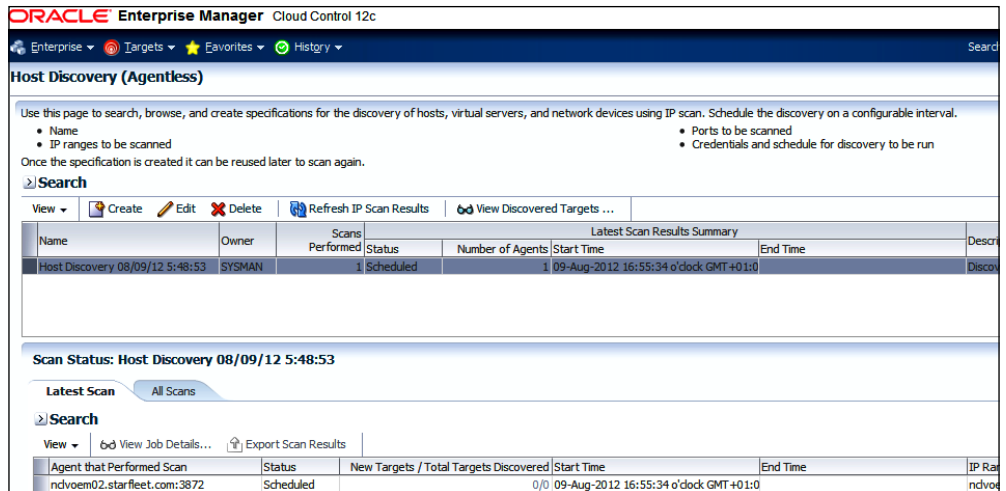

15. Click on View Discovered Targets ... to view the hosts that have been discovered.

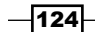

#### *Chapter 4*

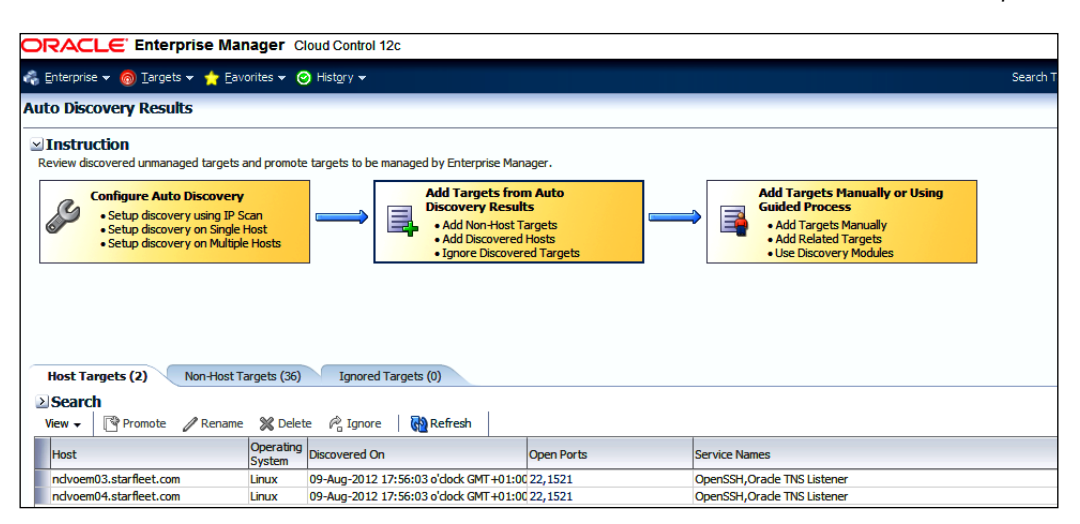

In this example, two unmanaged hosts, nclvoem03.starfleet.com and nclvoem04. starfleet.com, have been discovered and are listed under the Host targets. A similar process can be followed to discover the range of IP addresses in a network.

## How it works...

This recipe describes the steps to be taken in order to discover unmanaged hosts in a network by using hosts and virtual server discovery, using the IP Scan method. This process of discovery of hosts is also referred to as **host discovery** (agentless).

By looking at the list of services and ports, one is able to determine what types of Oracle components have been discovered.

In this example, the hosts nclvoem03.starfleet.com and nclvoem04.starfleet. com return port 1521. This signifies that the Oracle listener is running on port 1521 on these hosts. This Oracle component can then be promoted to manage target status, enabling targets to be managed and monitored by Cloud Control.

## There's more...

The automatic discovery job can be scheduled to run once a day, or once a week, or a number of times a day, as appropriate, to discover any additional Oracle components added to the discovered hosts.

Automatic discovery should ideally be run by a network administrator who has an overview of what Oracle components are running on what port.

 $\overline{125}$  –

# Configuring automatic discovery of targets on managed hosts

Automatic target discovery is the ideal method of discovering potential targets on managed hosts, as Oracle EM Cloud Control can search one or more hosts for multiple types of targets at the same time.

By default, automatic discovery is enabled for all supported target types, excluding Oracle Fusion Middleware, which needs a search parameter to be provided.

## Getting ready

Log in to Oracle Enterprise Manager Cloud Control 12*c*.

## How to do it...

To configure automatic discovery on one or more managed hosts, perform the following steps:

1. Select Add Target, from the Setup menu, and then select Configure Auto Discovery.

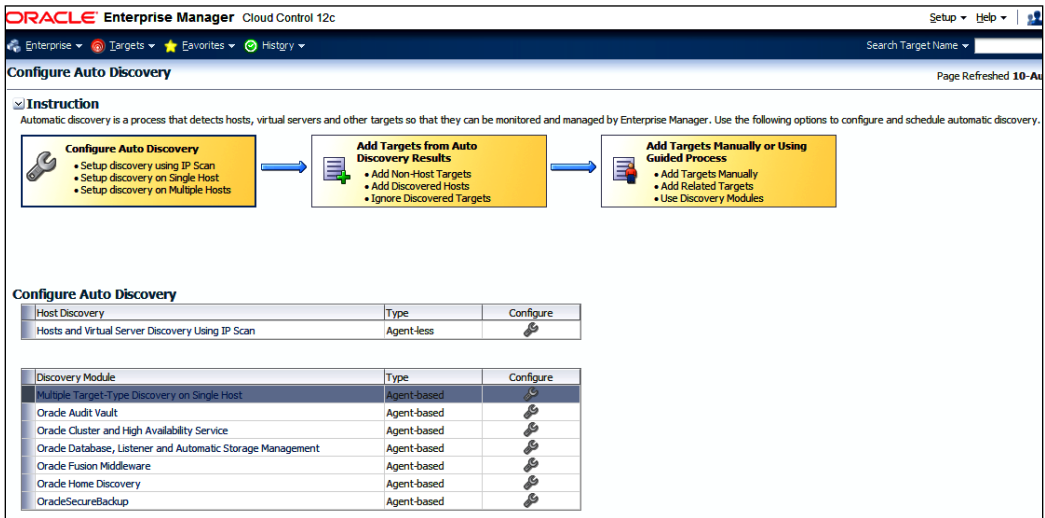

2. In the Multiple Target-type Discovery on Single Host row in the Discovery Module table, click on the **Configure** icon.

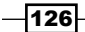

[www.it-ebooks.info](http://www.it-ebooks.info/)

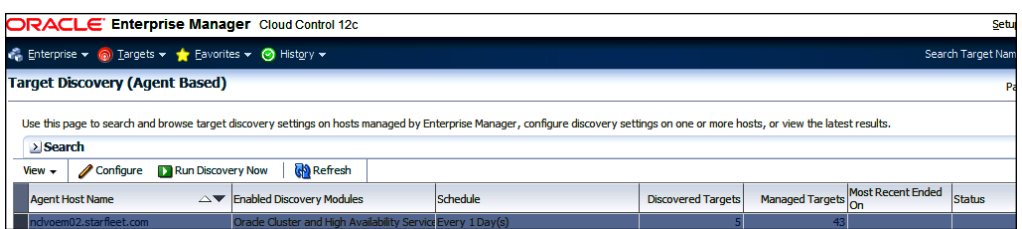

3. Select an agent for the required host. The OEM 12*c* agent is selected in this example. Oracle Fusion Middleware under the Discovery Module row is not enabled in this example.

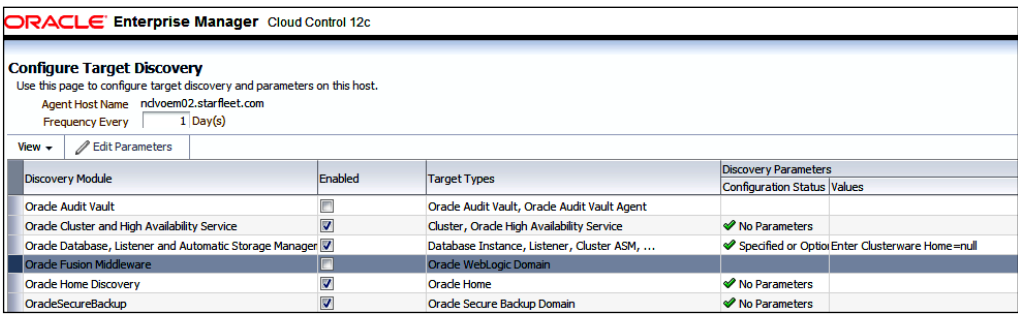

4. Select Oracle Fusion Middleware.

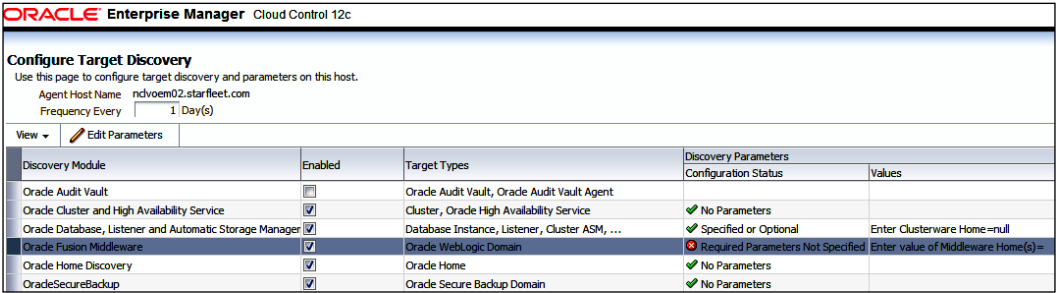

- 5. Click on Edit Parameters.
- 6. Enter the appropriate value in the Enter value of Middleware Home(s) field in the Edit Parameters screen.

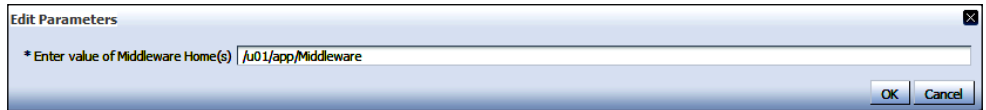

7. Click on OK.

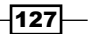

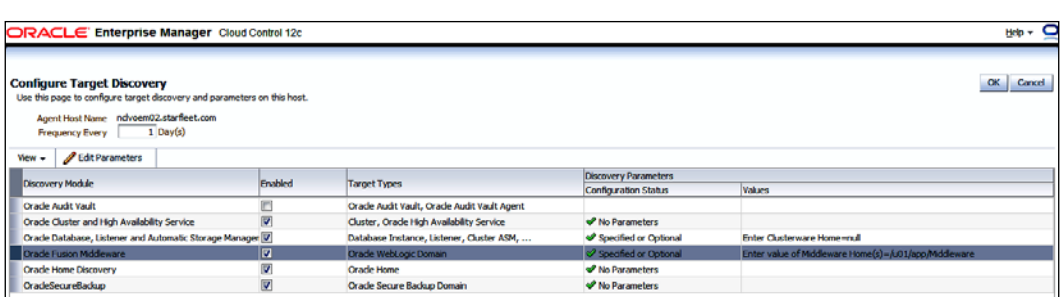

- 8. Leave the frequency at the default setting of once in a day, and then click on OK.
- 9. Select Agent Run Discovery Now on the Target Discovery (Agent Based) screen.

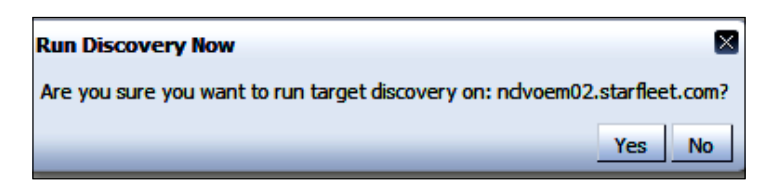

10. Click on Yes.

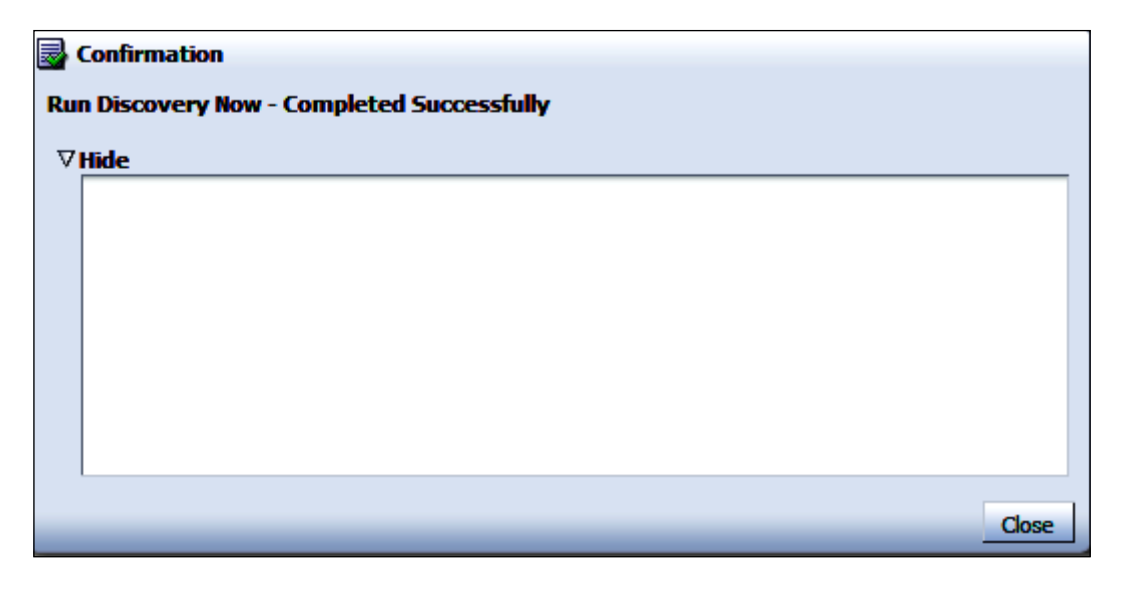

11. Click on Close.

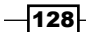

- 12. Select Add Target from the Setup menu, and then select Auto Discovery Results to view discovered targets.
- 13. Click on the Non-Host Targets tab to view the discovered targets (GCDomain in this example).

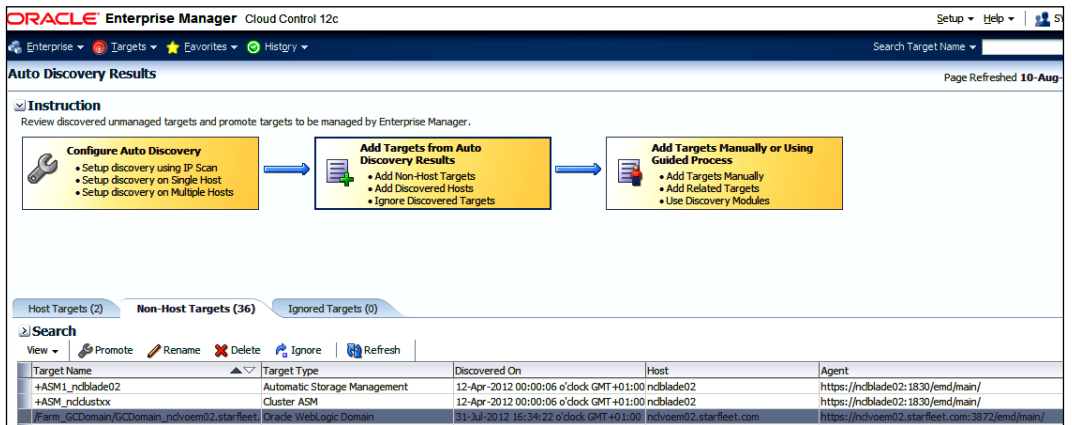

## How it works...

This recipe describes the steps to be taken to enable automatic discovery of targets on managed hosts.

In this example, Oracle Fusion Middleware is selected to demonstrate how it discovers Weblogic Domain after automatic discovery is enabled. Any new Weblogic Domain created hereafter under the same middleware home will be discovered automatically after execution of a scheduled job is done, which will discover targets.

## Checking for and promoting discovered targets

After automatic discovery has been configured, new targets will automatically be discovered on a regular basis. Check the Auto Discovery Results page to see what targets have been discovered over time. You can then promote targets to managed status.

## Getting ready

Log in to Oracle Enterprise Manager Cloud Control 12*c*.

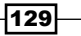
How to do it...

After the discovery job has completed, check for discovered hosts that may contain potential targets. This can be achieved in either of the following ways:

- ▶ On the Host Discovery page, select the job, and then click on View Discovered Targets
- $\blacktriangleright$  Select Add Target from the Setup menu, and then select Auto Discovery Results

To promote discovered targets to managed status, perform the following steps:

1. Select a target to promote, and then click on **Promote**.

A wizard specific to the target type being promoted opens, and the required values need to be entered. This step is ignored for this example.

2. Click on the Non-Host Targets tab. One or several targets can be selected for promotion.

Note that the database instance named test is installed to demonstrate this example.

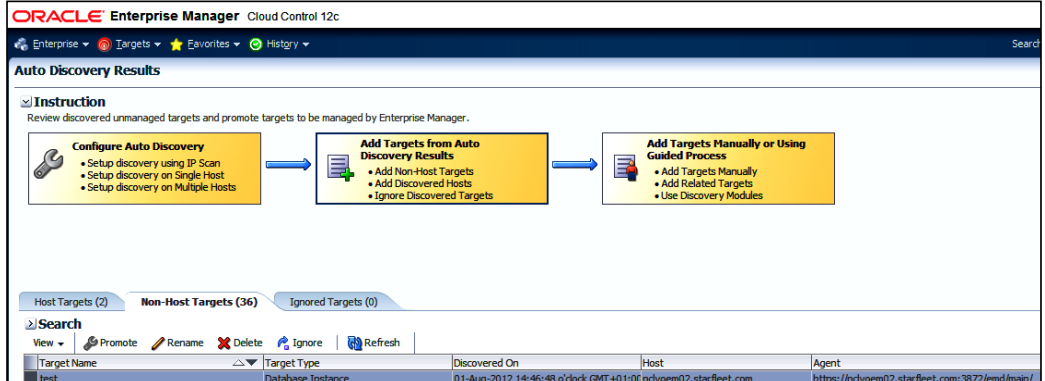

3. Click on **Promote** for the database instance (test in this example).

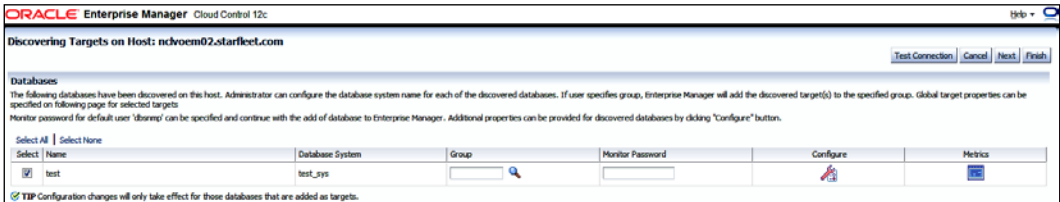

4. Click on Configure.

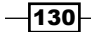

5. Provide a value for **Monitor Password**. Note that the dbsnmp account should be unlocked. The following commands can be used to unlock this user:

**Sqlplus > Connect / as sysdba**

**Sqlplus > alter user dbsnmp account unlock;**

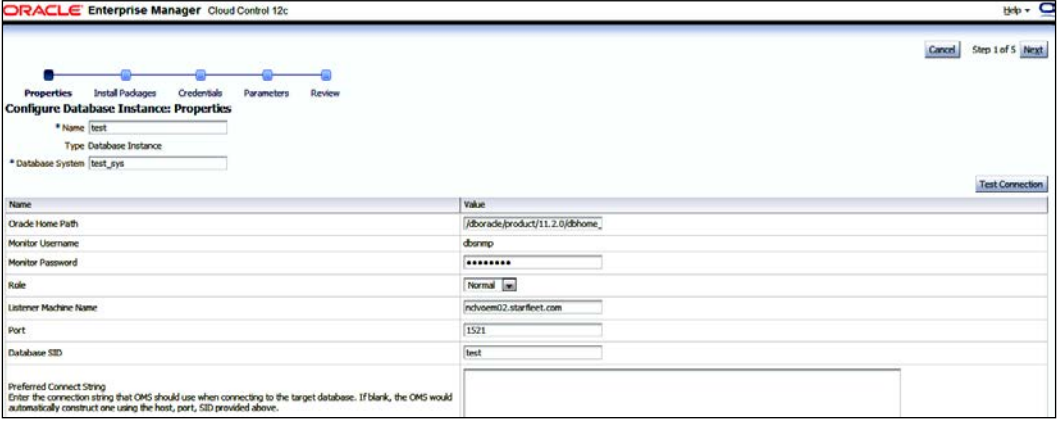

6. Click on Test Connection.

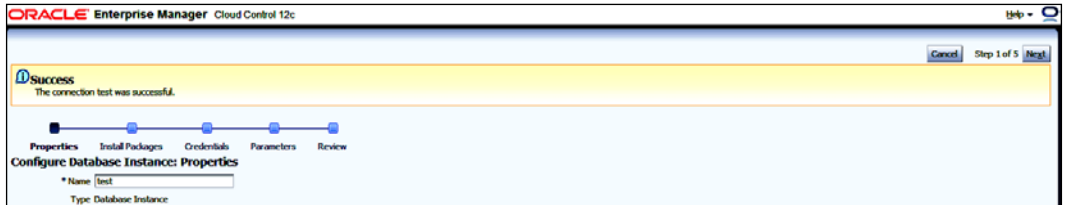

#### 7. Click on Next.

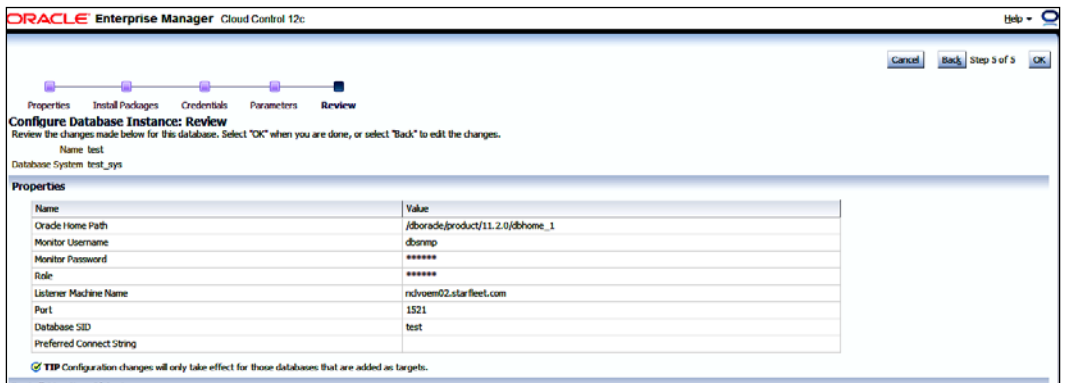

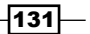

8. Review the details under the **Configure Database Instance: Review** section, and then click on OK.

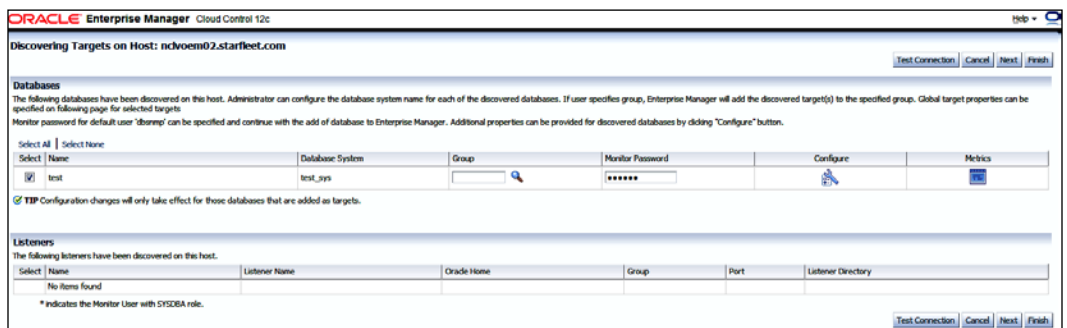

#### 9. Click on Finish.

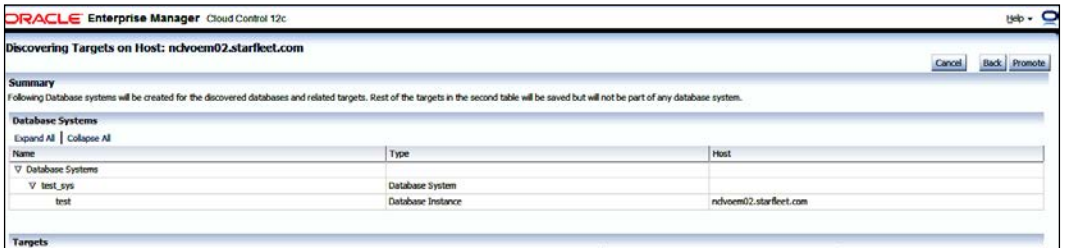

#### 10. Click on Promote.

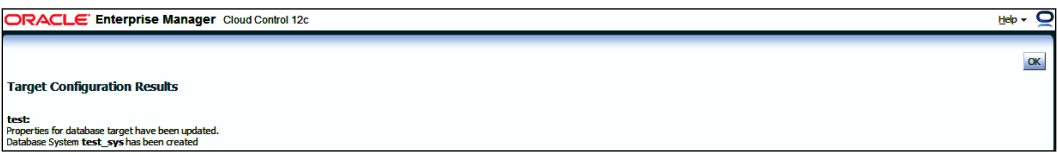

#### 11. Click on OK.

12. Verify that the target is promoted as an EM target on the target type home page. The management agent installed on the target host starts collecting metric data after the target has successfully been promoted.

 $-132$ 

#### *Chapter 4*

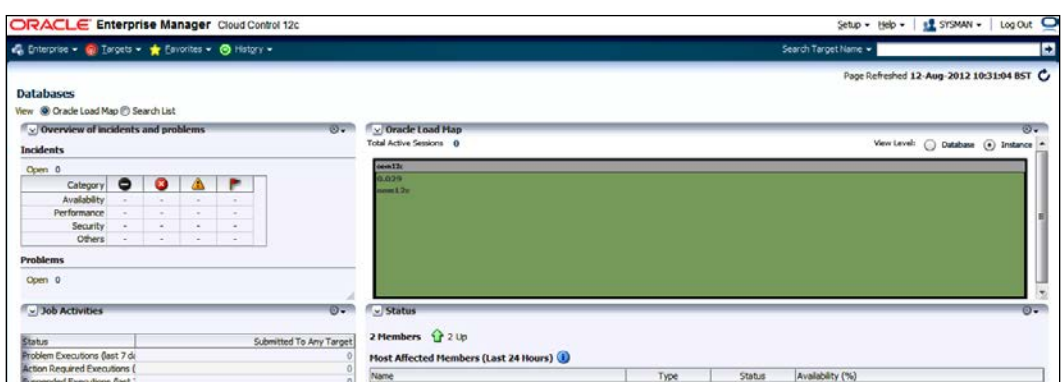

The database instance named test is now promoted and is being discovered by the OEM 12*c* Agent installed on the host.

#### There's more...

The preceding steps are specialized for promoting a specific target type such as a database instance and demonstrate the general steps involved during promotion of a target. There are various types of targets present and that can be promoted on the hosts as per your requirements. The exact configuration for a target will vary depending on the type of target.

# Adding host targets manually

EM Cloud Control allows the addition of hosts and various Oracle components and software as managed targets as well as providing automatic discovery features. Going through the process of discovery when targets are manually added is not required. The advantage of this method is that it eliminates resource consumption on the agent to perform discovery when it is not required.

The target type owner shows whether a target type can be manually added or not during the registration with the discovery framework.

Adding host targets manually refers to the installation of Oracle Management Agent in a new host.

#### Getting ready

Log in to Oracle Enterprise Manager Cloud Control 12*c*.

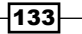

## How to do it...

To add host targets manually, follow these steps:

1. The destination host must be accessible from the host where OMS is running. In this example target server is added in the /etc/hosts file as shown in the following code:

```
xxx.xxx.xx.xx nclvoem03.starfleet.com nclvoem03
xxx.xxx.xx.xx nclvoem02.starfleet.com nclvoem02
```
nclvoem03 is the target for Management Agent installation and nclvoem02 is the target for OMS HOST installation in this example.

Please note that xxx.xxx.xx.xx.xx would be the actual TCP/IP address of the host and target servers.

Add the following entry in the /etc/hosts file of the OMS host server:

```
xxx.xxx.xx.xx nclvoem03.starfleet.com nclvoem03
```
2. Create the installation directory on the target server by connecting as a privileged account

```
mkdir -p /u01/app/Middleware/agent12c
chown -R oraoem:oinstall /u01/app
```
3. Install the sudo package on the target server if it's not already present.

Sudo privilege is required to invoke /bin/sh as root.

#### **which sudo**

```
/usr/bin/which: no sudo in (/usr/local/sbin:/usr/local/bin:/sbin:/
bin:/usr/sbin:/usr/bin)
# rpm -qa sudo
```
**#**

**Sudo is not installed on the server. Installing sudo** 

```
# yum install sudo
# which sudo
```
**/usr/bin/sudo**

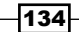

4. Edit the sudoers file to allow the OEM 12*c* installation user to issue the sudo command on the target host server. Connect as privileged user root and issue the following commands:

```
cd /sbin
./visudo
```
5. Add Defaults ! env reset to avoid sudo from resetting the environment.

Also, add the following entry to enable sudo for the OEM 12*c* installation user. In this example, the user oraoem is used.

```
oraoem ALL=(ALL) ALL 
# more /etc/sudoers | grep -i oraoem
oraoem ALL=(ALL) ALL
```
6. Check whether the scp binary is accessible and whether the path is set for the user oraoem, by using the following command:

```
$ echo $PATH
/usr/local/bin:/bin:/usr/bin
$ which scp
/usr/bin/scp
```
- 7. Log in to Enterprise Manager 12*c* Cloud Control.
- 8. Select Add Target from the Setup menu, and then click on Add Targets Manually.
- 9. Select the Add Hosts Targets option under Add Targets Manually.

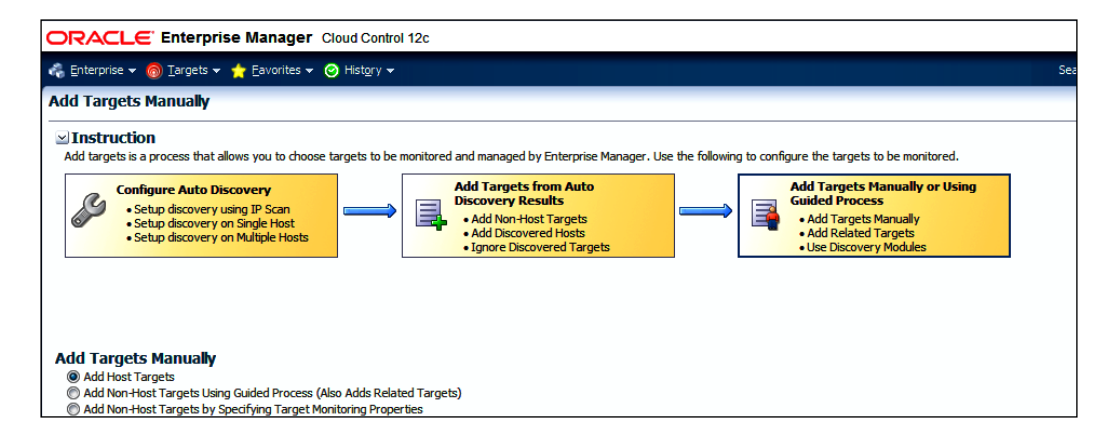

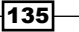

10. Click on the **Add Host** button.

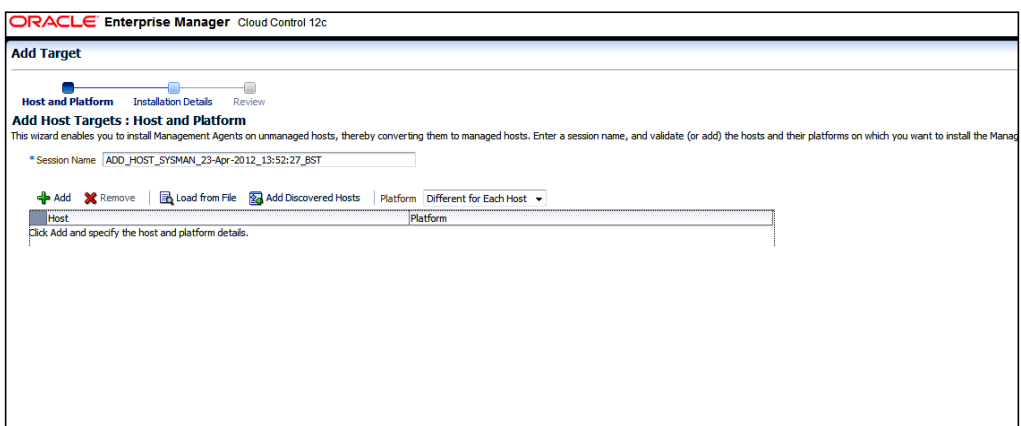

- 11. Click on Add.
- 12. Enter the fully qualified target (hostname.domainame) in the Host and Platform fields for all hosts. One target host is shown in the following example:

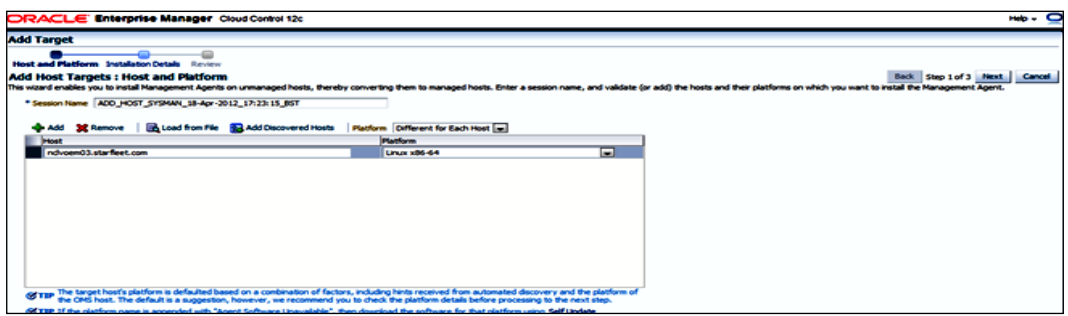

13. Click on Next.

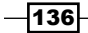

 $\overline{\phantom{0}}$ 

14. Populate the target host server agent details, such as Installation Base Directory, Instance Directory, and Named Credential.

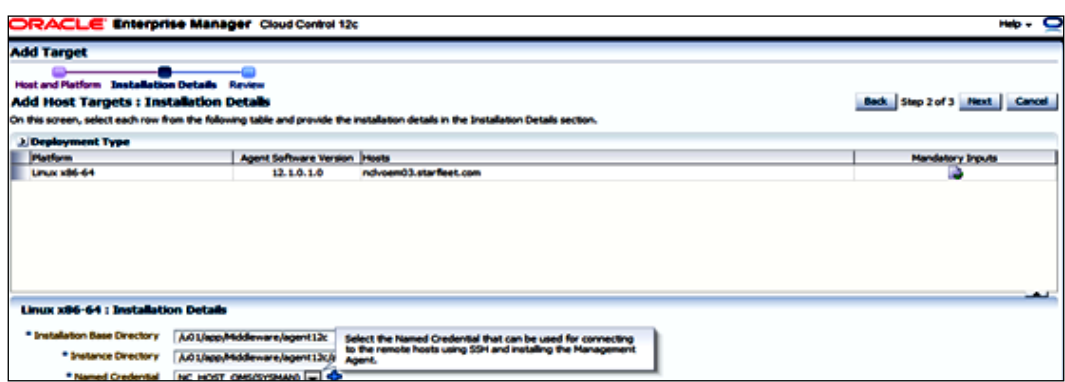

#### 15. Click on Next.

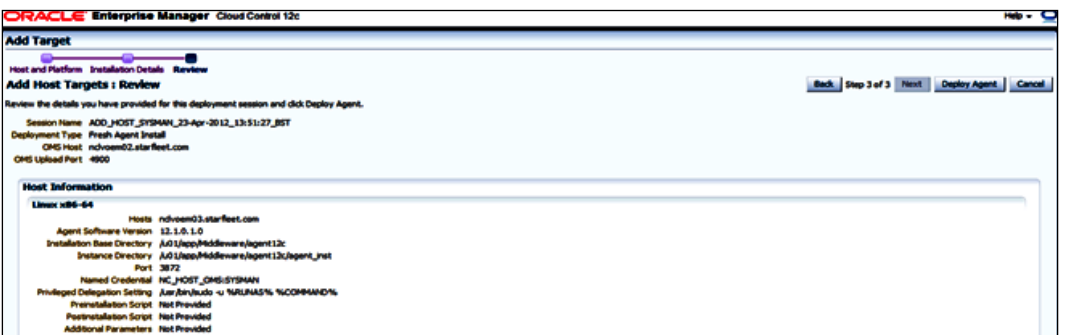

16. Review the details and click on Deploy Agent.

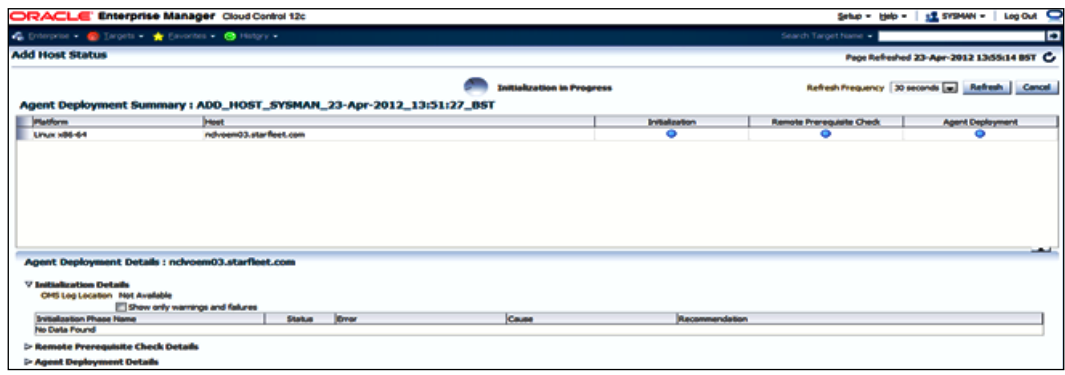

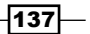

Wait for a while, as it takes time.

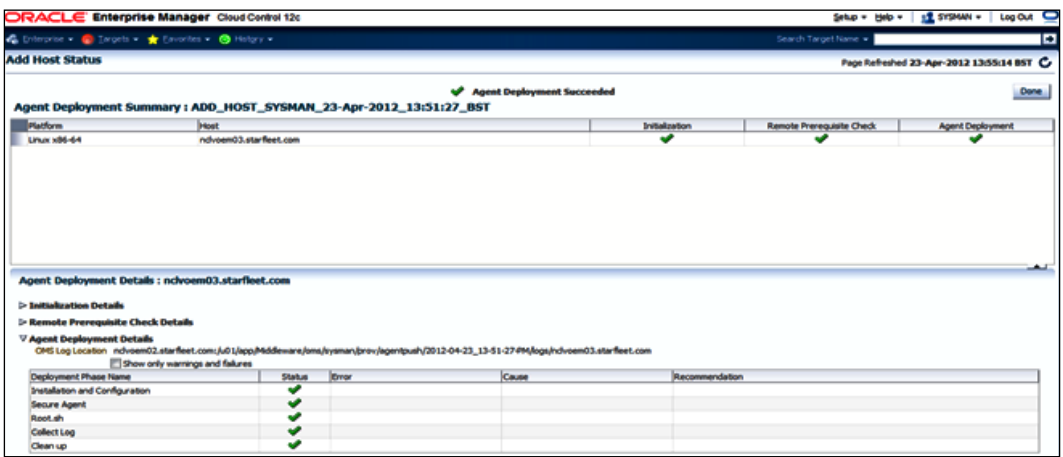

17. Click on Done to finish the Management Agent installation on the new hosts.

#### There's more...

The preceding commands will vary depending on the operating system being used. This is valid for Oracle Enterprise Linux.

# Adding non-host targets manually

Cloud Control allows the addition of hosts and a wide variety of Oracle software and components as managed targets, as well as providing automatic discovery features. When you add a target manually to Cloud Control, there is no need to go through the process of discovery by adding the targets directly. The advantage of this method is that it eliminates the need to perform discovery when not needed.

A configuration page or wizard based on the target type metadata listing the entire instance properties required to manage the target is displayed.

## Getting ready

Log in to Oracle Enterprise Manager Cloud Control 12*c*.

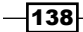

## How to do it...

To add non-host targets manually, follow these steps:

- 1. Select Add Target from the Setup menu, and subsequently select Add Targets Manually from the drop-down menu. EM Cloud Control displays the Add Targets Manually page.
- 2. Go to the Add Targets Manually sub-section and choose the Add Non-Host Targets Using Guided Process (Also Adds Related Targets) option.
- 3. Choose one of the target types to add, Oracle Fusion Middleware. This process will also add related targets.
- 4. Select **Oracle Fusion Middleware** in current example to demonstrate how to discover Weblogic Domain.

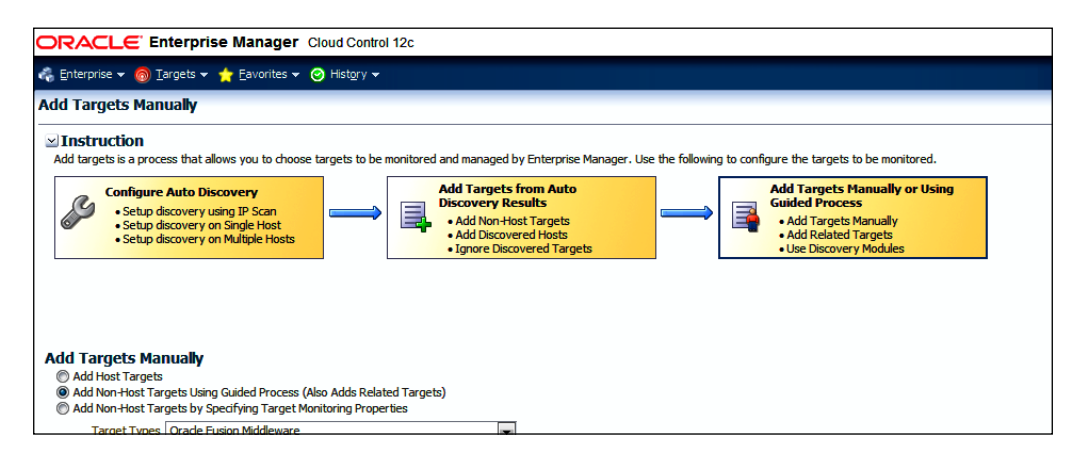

- 5. Click on Add Using Guided Discovery.
- 6. Select the administration server host agent. OMS agent is selected in this example.
- 7. Enter the user-defined admin server port number, or it can be left at the default value of 7001. In this example, the port is set to 6000.
- 8. Provide a username and password to connect to Weblogic domain.

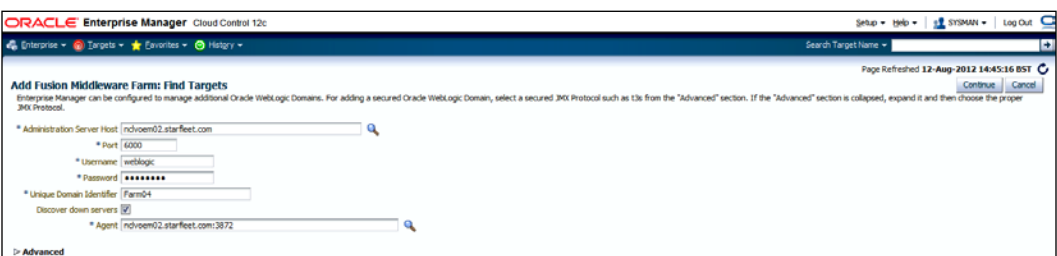

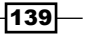

9. Click on Continue.

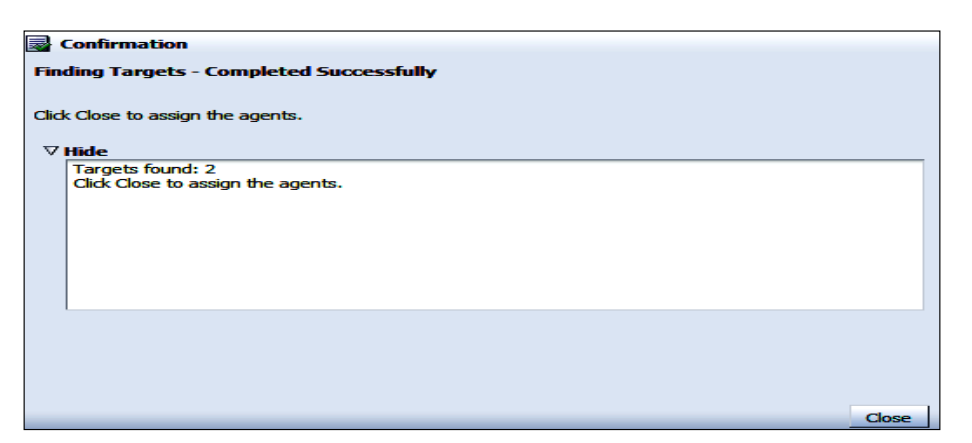

- 10. Click on Close.
- 11. Select the host agent to discover targets. In this example the OEM 12*c* host agent is selected.

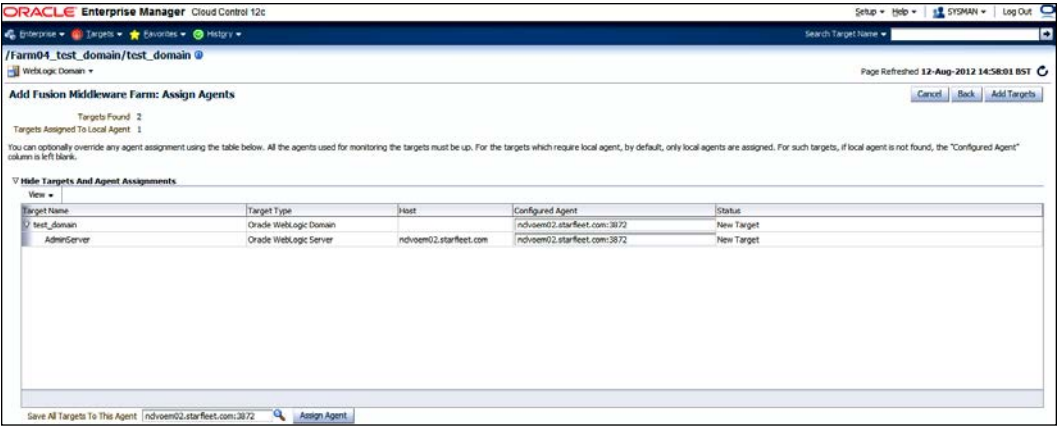

 $-140$ 

12. Review the details, and then click on Add Targets.

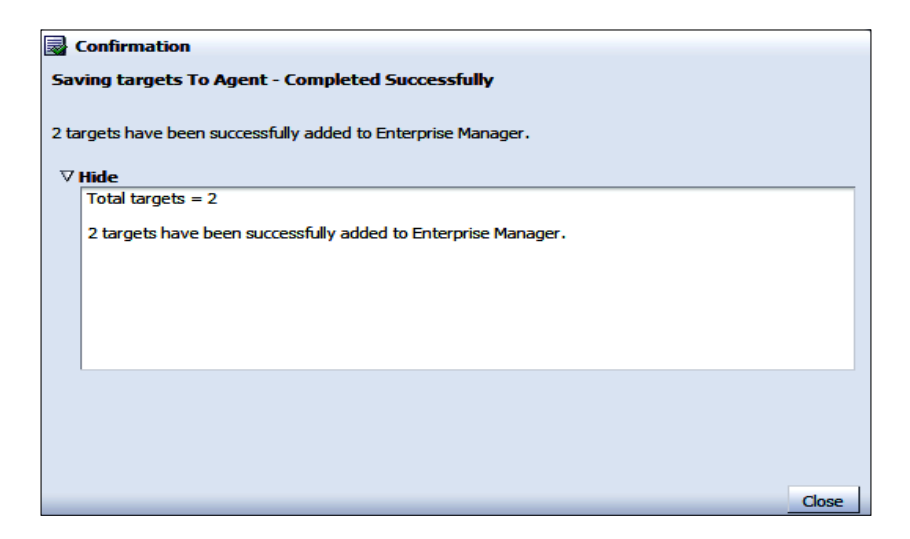

13. Click on Close.

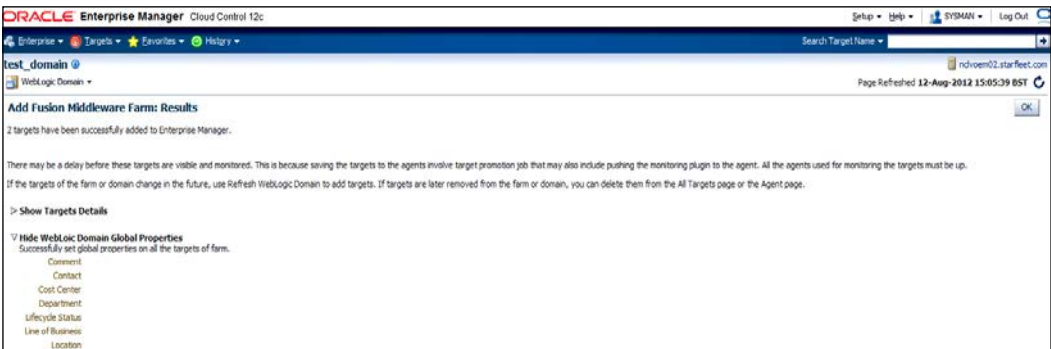

14. Click on OK.

 $-$ 141 $-$ 

#### There's more...

The use of the Add Non-Host Targets Using Guided Process option under the Add Targets **Manually** page is demonstrated for the target type Weblogic Domain. The same option can be used for other target types, such as Oracle Cluster and HA (High Availability) Service, and Oracle Database Machine.

The other option, **Add Non-Host Targets**, needs to be selected for target types Applications Utilities, Fusion J2EE Application, and so on, by specifying target monitoring properties.

# Configuring Administration Groups

Administration Groups simplify the process of setting up targets for management in Enterprise Manager by automating the application of management settings such as monitoring settings, compliance standards, and cloud policies. By defining Administration Groups, Enterprise Manager uses some specific target properties to direct the target to the required Administration Group and then automatically apply the requisite monitoring and management settings.

A target can belong to only one Administration Group. This prevents any conflict due to joining of multiple Administration Groups that potentially have different monitoring settings. To ensure that a target belongs to only one Administration Group, only a single Administration Groups hierarchy can be created, and a target can join only one group in the hierarchy.

Properties that can be used to manage hierarchy are global target properties such as Contact, Lifecycle Status, Location, Line of Business, and Department.

## Getting ready

Log in to Oracle Enterprise Manager Cloud Control 12*c*.

#### How to do it...

To plan a group hierarchy, follow these steps:

- 1. First decide on the number of Administration Groups to be created for the group hierarchy.
- 2. In the current example, two Administration Groups are planned to be created: Production and Test. This group's membership criteria is based on the Life Cycle Status target property.
- 3. Create additional levels in the Administration Group hierarchy. Based on other target properties, additional levels in the Administration Group hierarchy can be added.

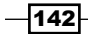

[www.it-ebooks.info](http://www.it-ebooks.info/)

For our example, in the Production group, there could be additional monitoring settings for targets in the TELECOM line of business that are different from targets in the RETAIL line of business. In this case, an additional level based on the Line of **Business** target property level would be added.

The outcome of the hierarchy planning exercise for this example is summarized in the following table:

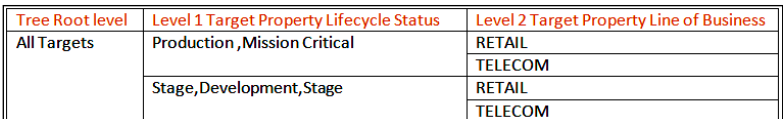

To assign target properties, follow these steps:

1. Select Targets | Hosts.

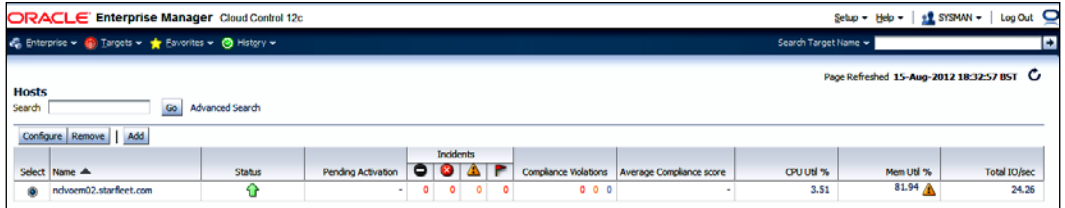

OMS Host is selected to demonstrate this example.

- 2. Click on the identified hostname.
- 3. Select Target Setup | Properties option under the Host tab's drop-down list.

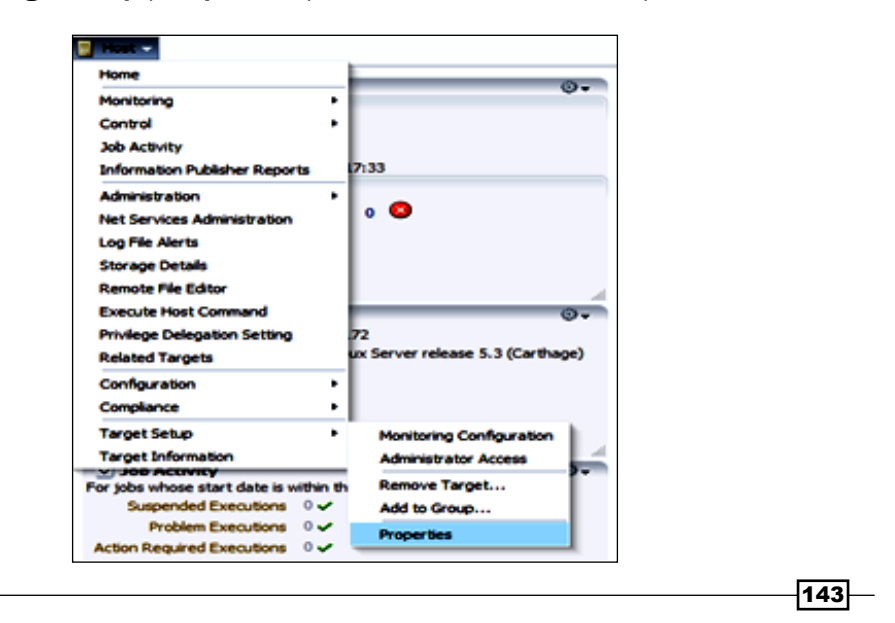

[www.it-ebooks.info](http://www.it-ebooks.info/)

- 4. Click on Properties.
- 5. Click on the Edit Target Properties tab.
- 6. Select a value for the Lifecycle Status field from the drop-down list.
- 7. Enter the Line of Business.

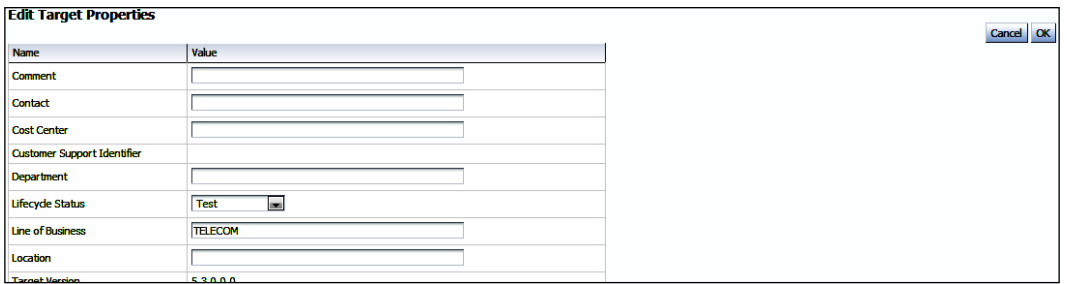

Lifecycle Status is set to Test and Line of Business to TELECOM in this example for demonstration of a host type target.

8. Click on OK.

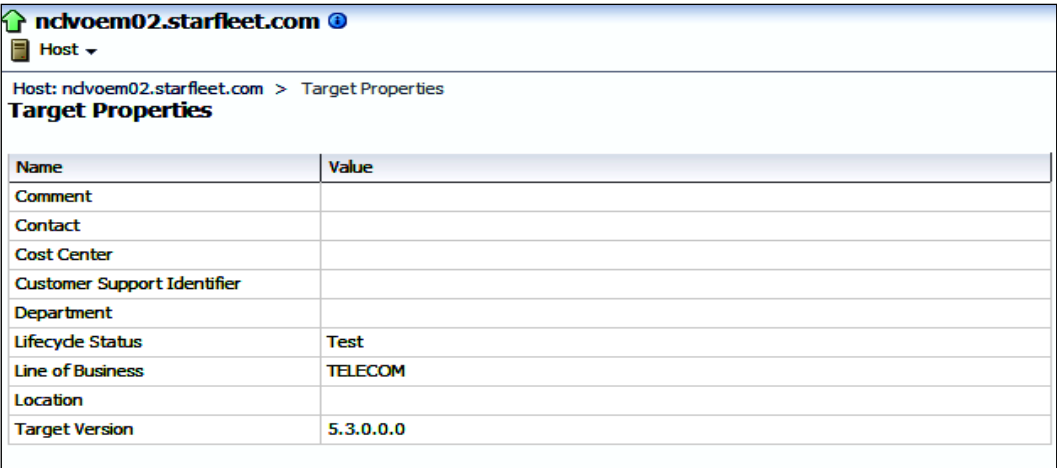

 $-144$ 

9. Select another target type, say databases, and follow the preceding steps to edit the target properties.

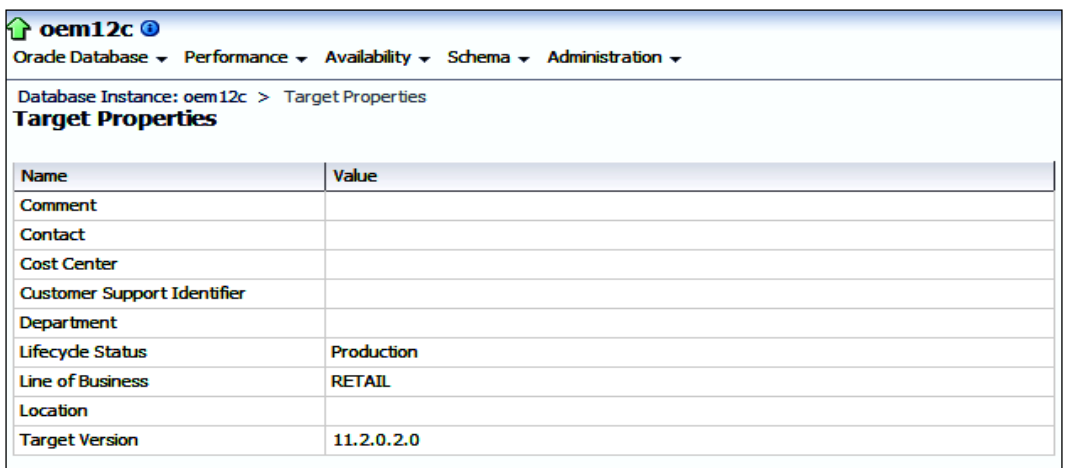

Lifecycle Status is set to Production and Line of Business to RETAIL in this example for demonstration of a host type target.

To set up Administrative Groups, follow these steps:

1. Go to Setup | Add Target.

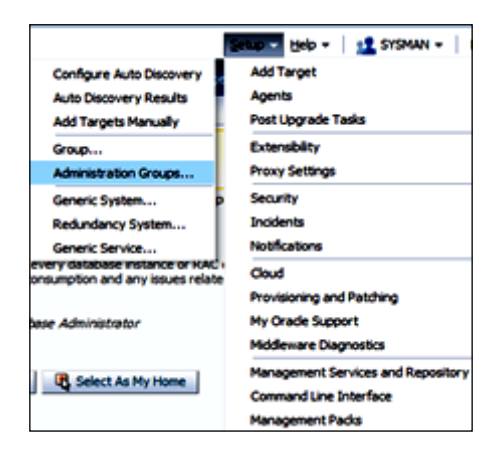

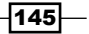

2. At the Add Target option, click on Administration Groups.

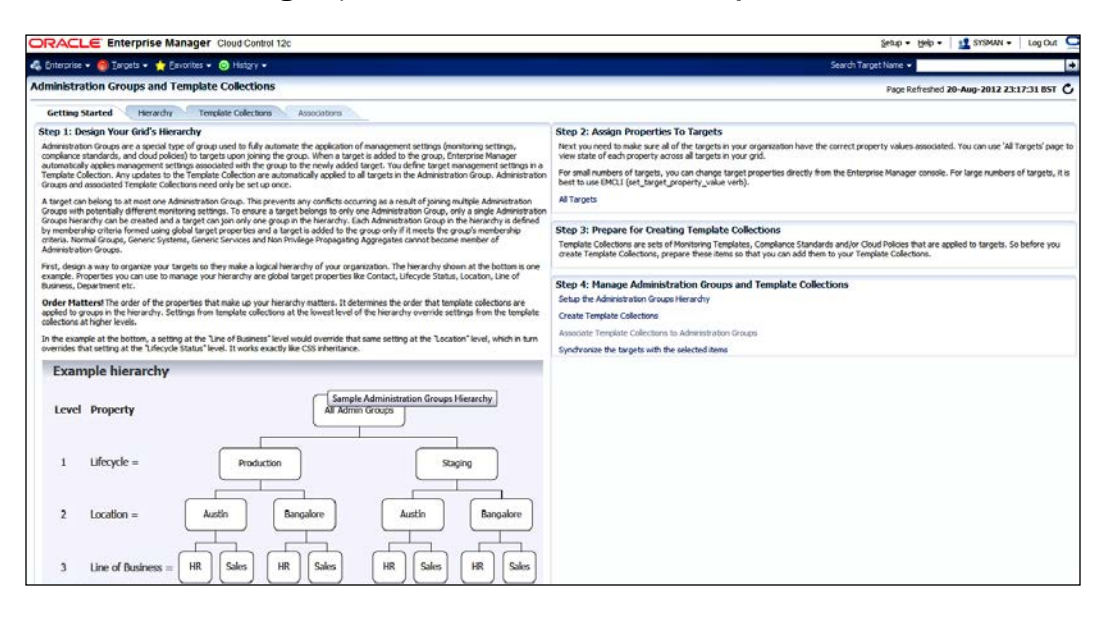

3. Select the Hierarchy tab or click on the Setup the Administration Groups **Hierarchy link.** 

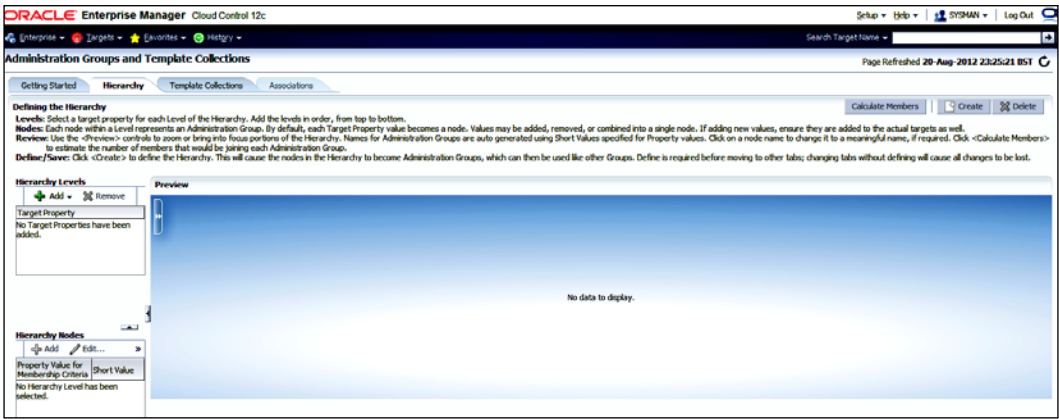

4. Next, click on the Add icon on the Hierarchy Levels screen.

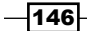

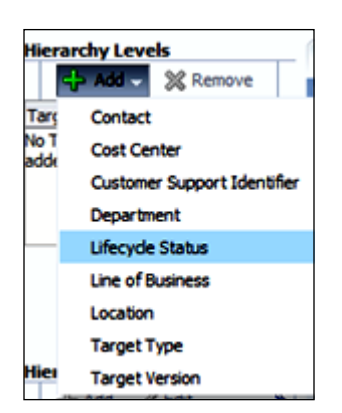

5. Click on Lifecycle Status. The Hierarchy is automatically created based on the five predefined lifecycle statuses-that is, Development, Mission Critical, Production, Staging, and Test.

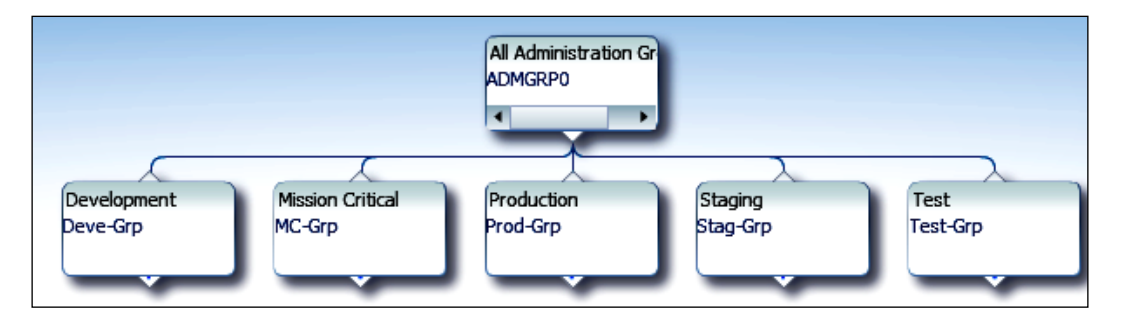

- 6. Merge the Development, Staging, and Test groups, as these groups will be monitored in a similar way.
- 7. Hold down the *Ctrl* key and select Development, Staging, and Test on the Hierarchy Nodes: Lifecycle Status screen.

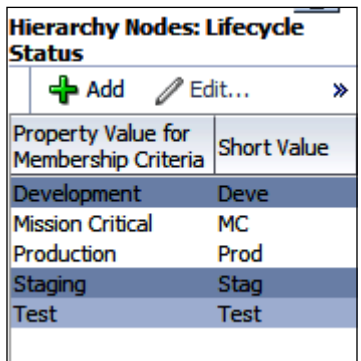

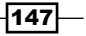

*Chapter 4*

- 8. Select Edit | Merge.
- **Hierarchy Nodes: Lifecycle Status** de Add  $\mathscr{D}$  Edit... Property Value<br>Membership Cri **X** Remove 苗 Merge Development **Mission Critical** iii Split Production Staging Stag **Test** Test
- 9. Merge the Production and Mission Critical groups, as these groups will be monitored in a similar way. Hold down *Ctrl* + *Tab* and select Production and Mission Critical on the Hierarchy Nodes: Lifecycle Status screen.

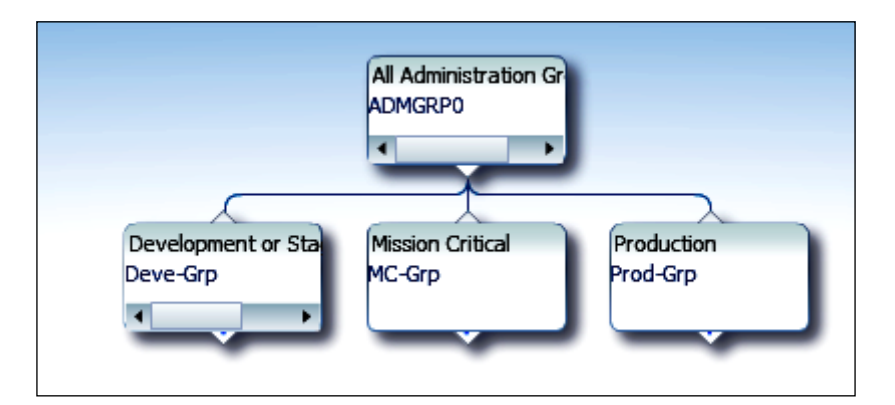

10. Select Edit | Merge.

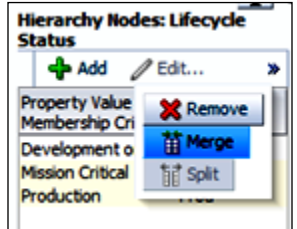

 $-148$ 

11. Select Deve\_Grp.

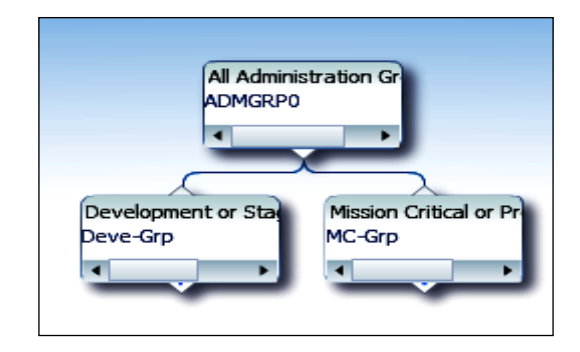

12. Change its name from Deve-Grp to TEST on the Administrative Group Details window.

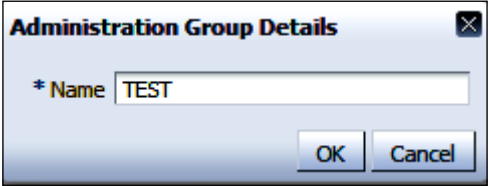

- 13. Click on OK.
- 14. Select MC\_Grp.
- 15. Change its name from MC\_Grp to PRODUCTION on the Administrative Group Details screen.

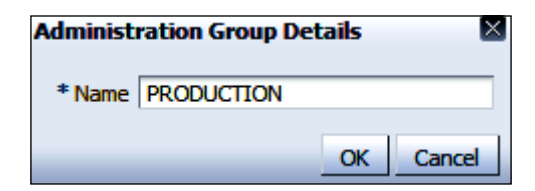

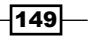

16. Click on OK.

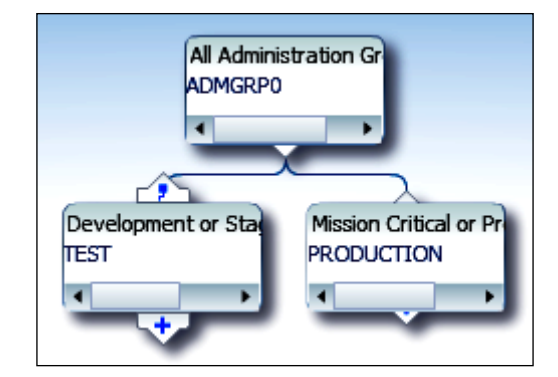

- 17. Click on the + Add icon on the Hierarchy Levels screen to extend the hierarchy with the Line of Business.
- 18. Click on Line of Business.

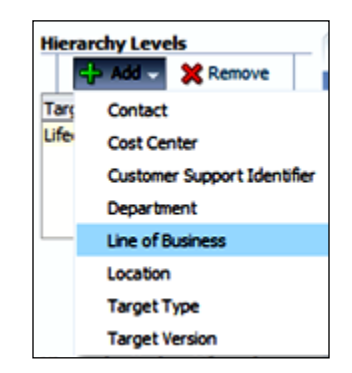

19. Click on Create.

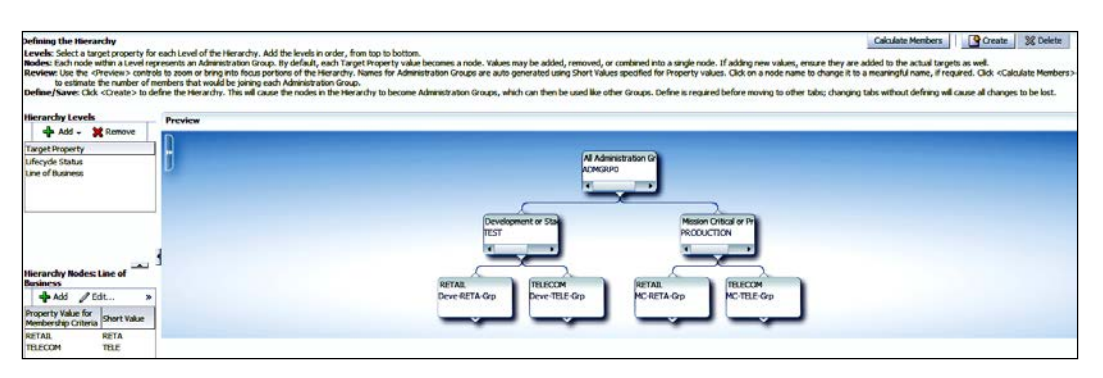

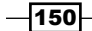

20. Click on **Continue** to create an Administration Group.

An Administration Group is created with the target types attached.

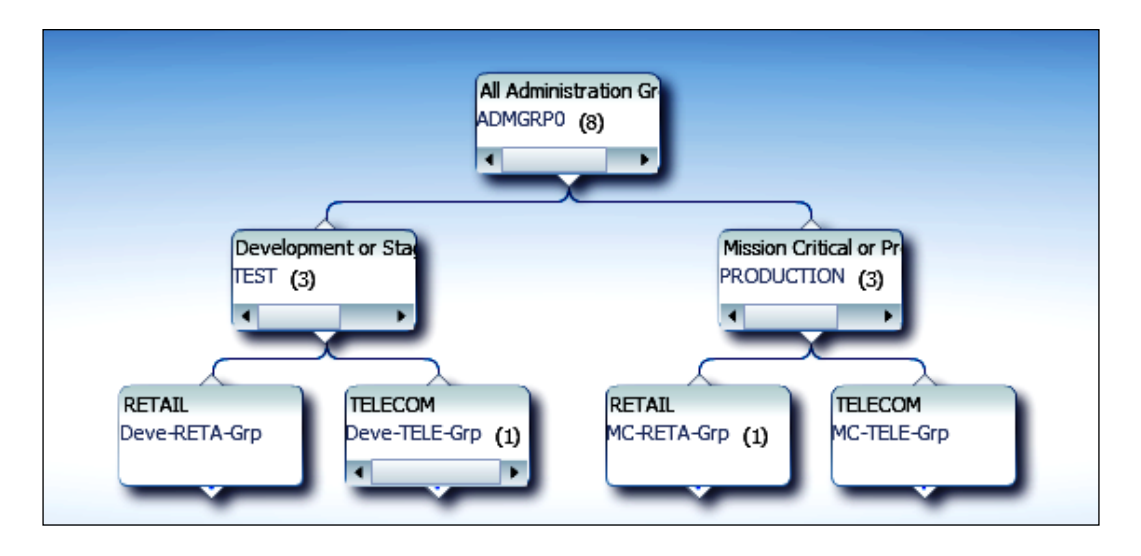

21. Select Targets.

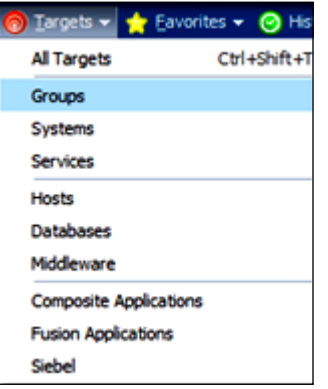

22. Click on Groups.

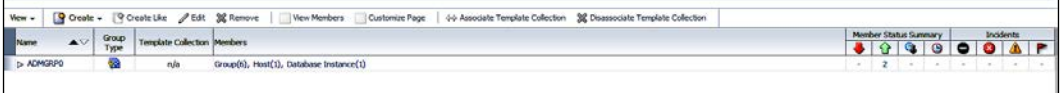

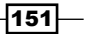

23. Click on **ADMGRP0** to see a console view of all of the members of the Administration Group.

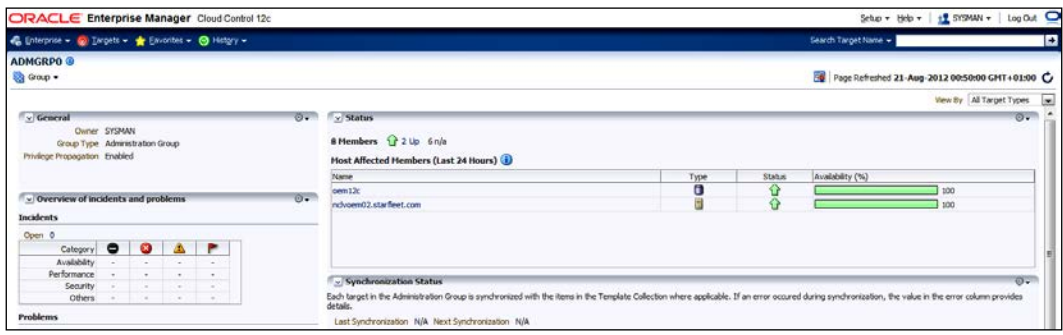

## How it works...

This recipe describes the steps to be taken to create an Administration Group.

It is only possible to have one Administration Group hierarchy in Enterprise Manager, thereby ensuring that Administration Group member targets can only directly belong to one Administration Group.

A target can be part of a hierarchy only if its property values are similar to the criteria at both the levels. A target with the same values for lifecycle status can never become a member of the Administration Group at the first level.

The criteria for group membership is cumulative. For example, for the RETAIL group under the Production or Mission Critical groups, a target must have its Lifecycle Status set to Production or Mission Critical and its Line of Business set to RETAIL before it can join the group.

#### There's more...

New target types created with line of business and lifecycle status will automatically be added to the already-created Administration Group.

The next step is to create template collections and associate the monitoring template collections to the Administration Groups created as a part of this recipe.

 $-$ **152** 

# Creating template collections and associating them with Administration Groups

A template collection is an assembly of monitoring/management settings that is designed to apply to targets in the Administration Group. There exists only one monitoring template for a particular target type in a template collection.

For example, there is the possibility of having a template collection containing a template for a database and a template for a host, but there is no possibility of having a template collection containing two templates for databases.

Template collections may consist of the following three types of categories:

- $\blacktriangleright$  Monitoring templates (monitoring settings)
- $\triangleright$  Compliance standards (compliance policy rules)
- $\blacktriangleright$  Cloud policies (cloud policies such as determining when to start virtual machines or scale out clusters)

#### Getting ready

Log in to the OEM 12*c* Cloud Control console.

### How to do it...

To create templates, follow these steps:

1. Select the **Monitoring** option under the **Enterprise** tab.

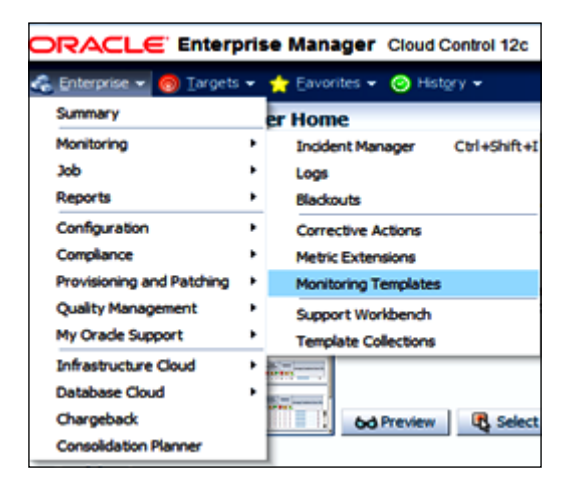

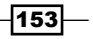

- 2. Click on Monitoring Templates.
- 3. Select **Host** as the Target Type for this example.
- 4. Select the checkbox on the left-hand side of the Display Oracle provided templates and Oracle Certified templates option.

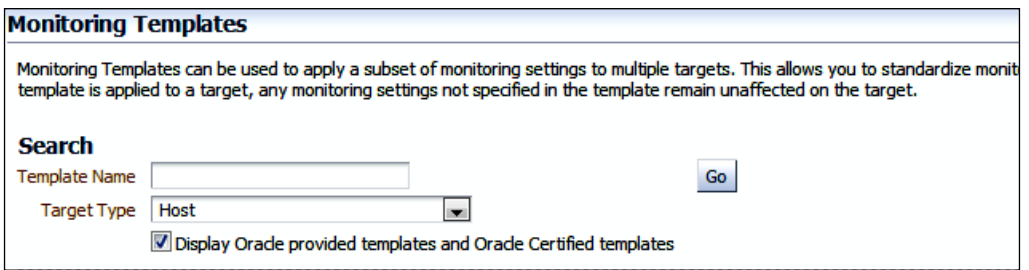

- 5. Click on Go.
- 6. Select Oracle provided Host template.

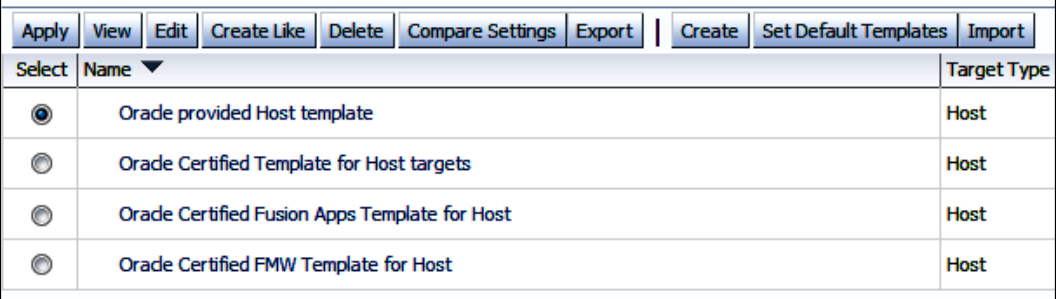

- 7. Click on the **Create Like** tab.
- 8. Provide a name for the monitoring template under the General tab. Test Host Template is the name used in this example.
- 9. Click on the Metric Thresholds tab and override the Oracle-supplied template to suit the monitoring requirement.

Default settings are used in this example.

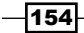

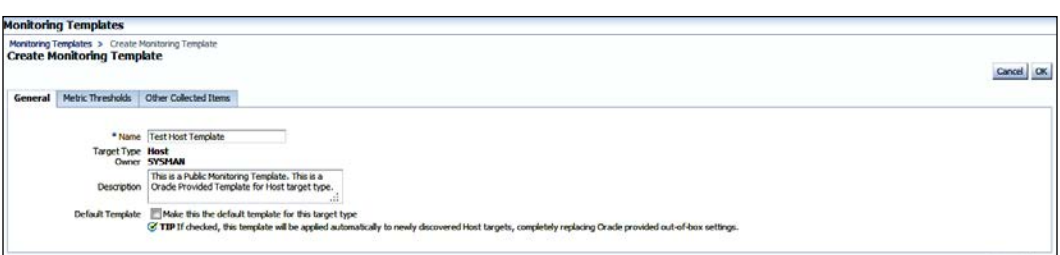

10. Click on OK.

 $\mathsf{r}$ 

11. Repeat the same process to create another template for production host monitoring and name it Production Host Template.

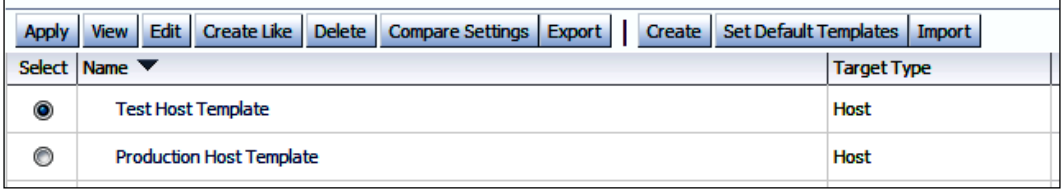

- 12. Select another value for Target Type; use Database Instance for this example.
- 13. Select the checkbox on the left-hand side of the Display Oracle provided templates and Oracle Certified templates option.
- 14. Select Oracle provided Database Instance template.

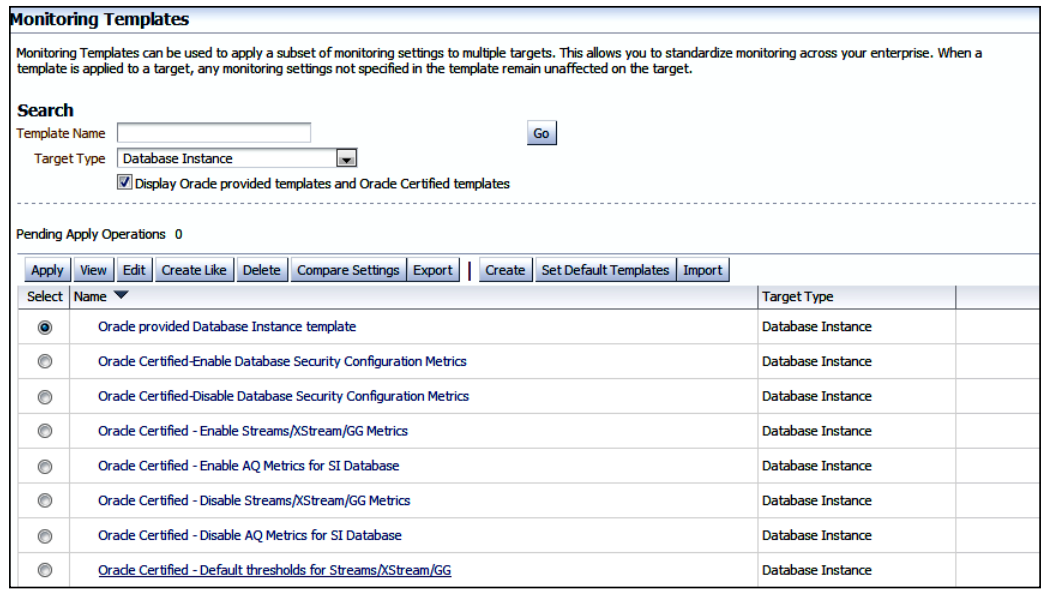

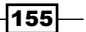

- 15. Click on the Create Like tab.
- 16. Provide a name for the monitoring template under the General tab.

Test Database Template is the name used in this example.

17. Click on the Metric Thresholds tab, and override the Oracle supplied template to suit the monitoring requirement.

Default settings are used in this example.

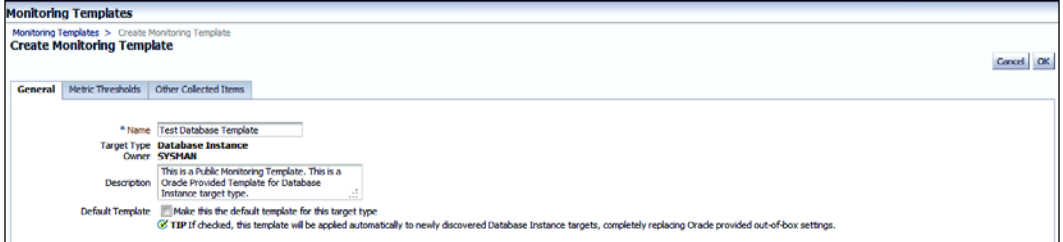

- 18. Click on OK.
- 19. Repeat the same process to create another template for production database instance monitoring, and name it Production Database Template.

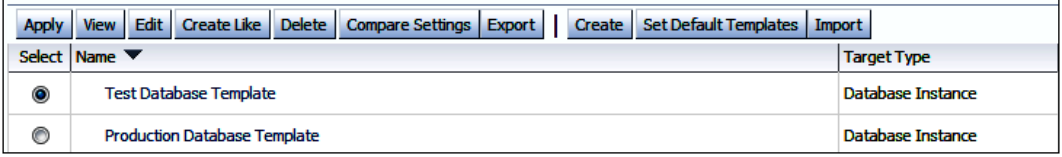

The following template collection groups are created in this example to demonstrate the steps involved in completing this configuration:

- F Test Template Collection
- **FILTER Production Template Collection**

To create a template collection group, follow these steps:

1. Click on Setup | Add Targets | Administration Groups.

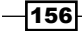

2. Click on the Template Collections tab.

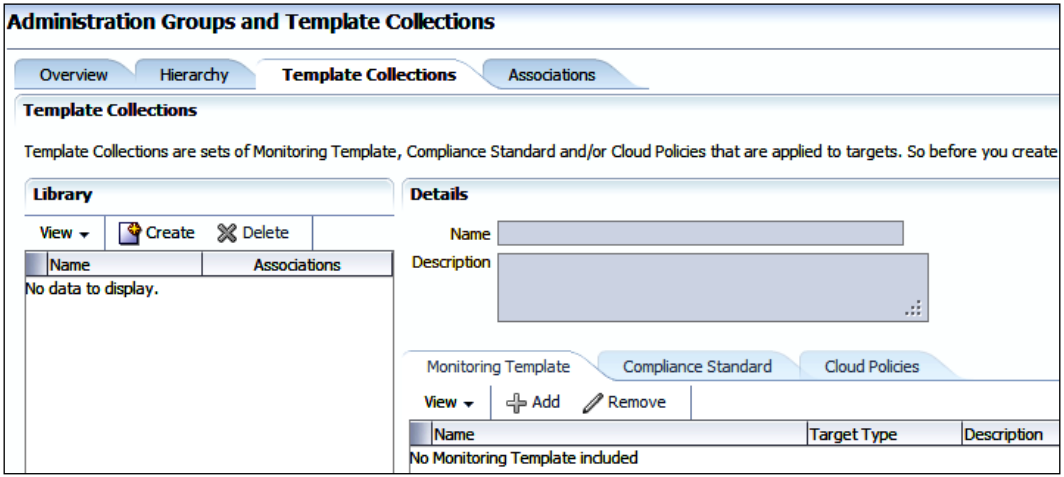

- 3. Click on Create.
- 4. Provide a name and description under Details.

Test Template Collection is used as the name for the template collection in this example.

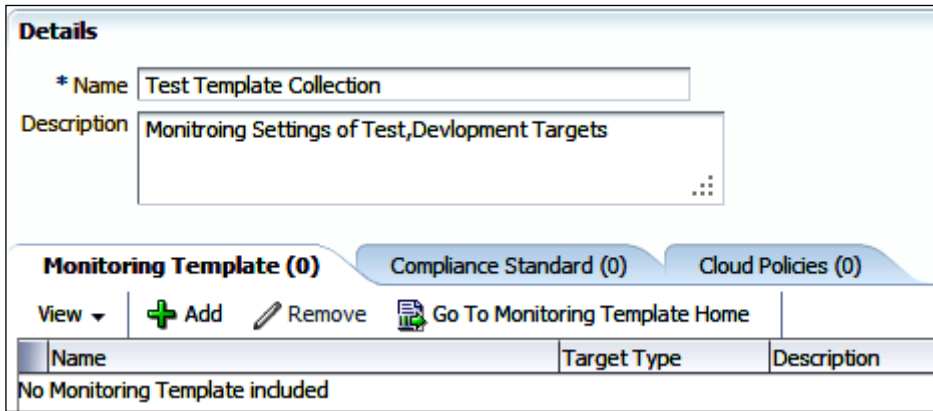

5. Click on Add.

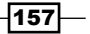

6. Select all associated templates created in the template collection groups.

In this example, Test Host Template and Test Database Template are selected.

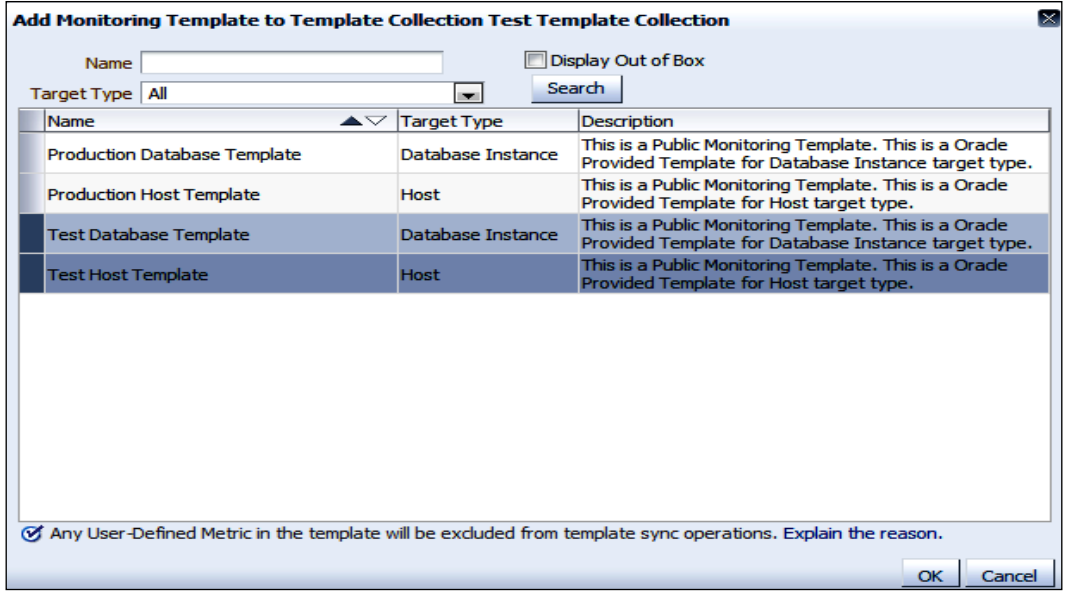

7. Click on OK.

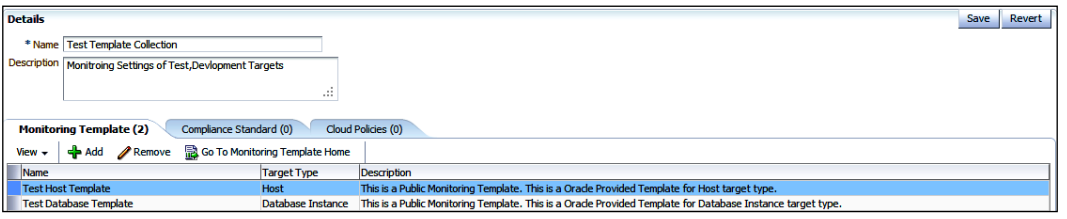

 $-158$ 

8. Click on Save.

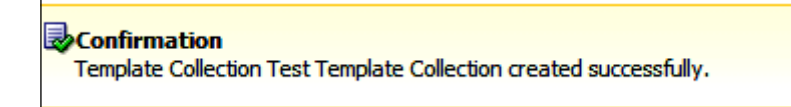

9. Follow the preceding steps to create another template collection group for production database and host monitoring by selecting the production-related templates, and name it Production Template Collection.

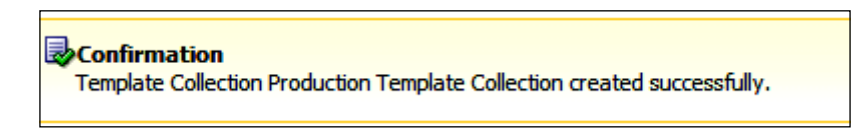

Test Template Collection and Production Template Collection are two template collection groups created in the preceding steps.

To associate a template collection with the Administration Groups, follow these steps:

- 1. Click on Setup | Add Targets | Administration Groups.
- 2. Click on the Associations tab.

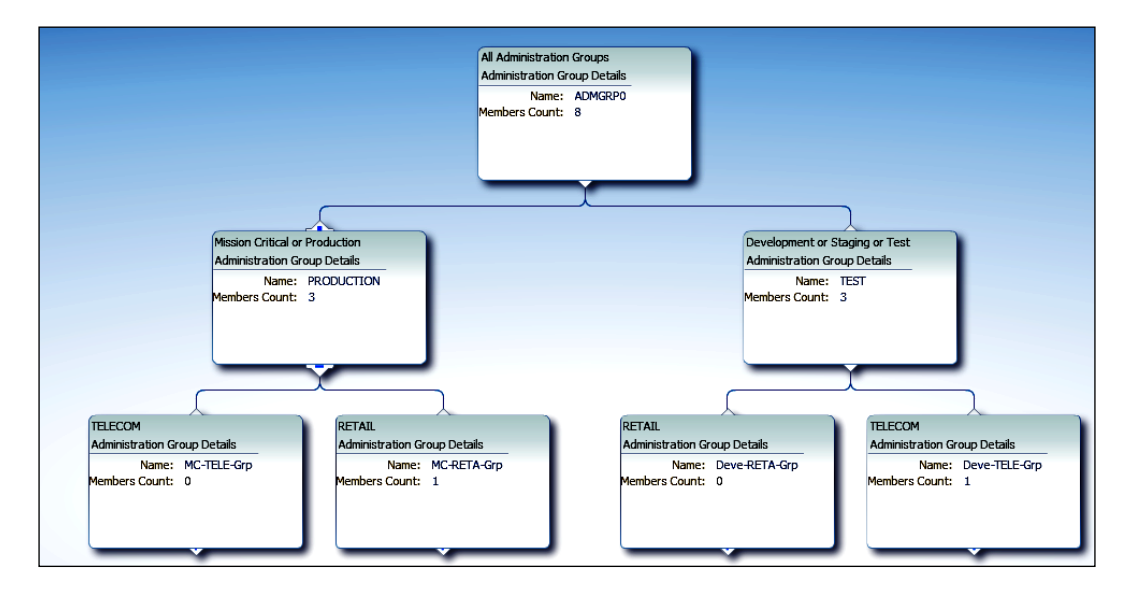

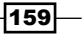

3. Select the PRODUCTION group in the Administration Groups hierarchy.

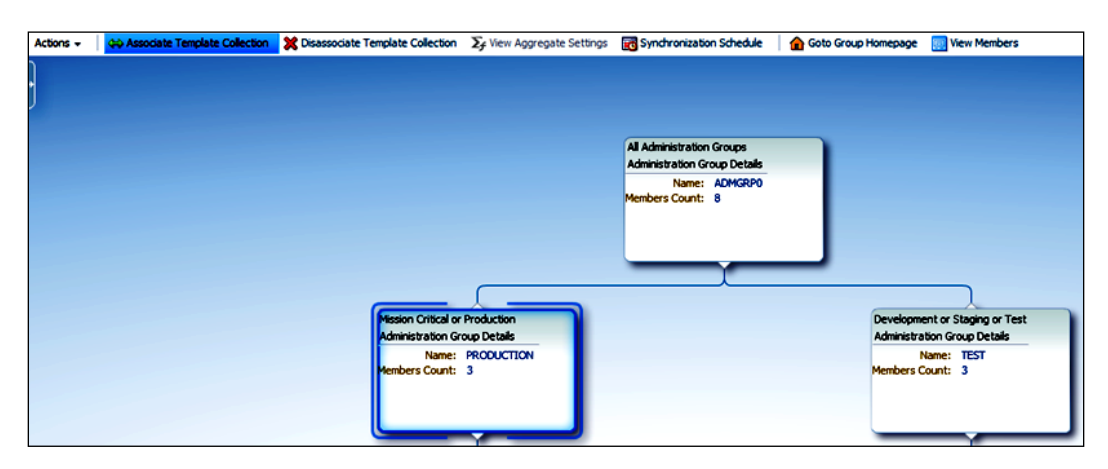

- 4. Click on the Associate Template Collection tab.
- 5. Select the template collection from the drop-down list.

Production Template Collection is selected in this example.

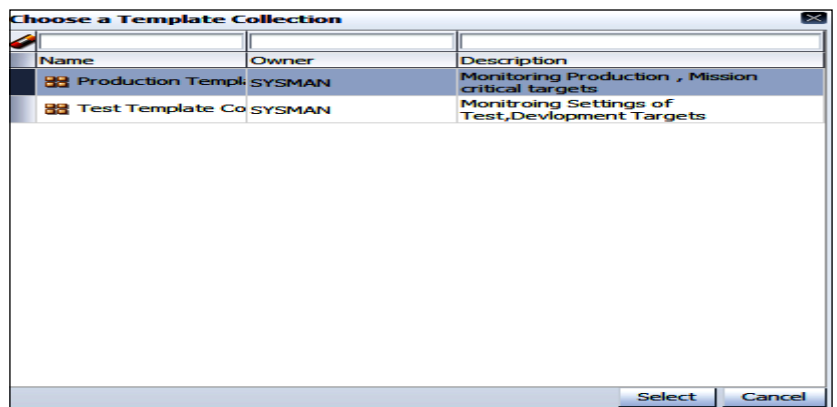

- 6. Click on Select.
- 7. Select the TEST group in the Administration Groups hierarchy.
- 8. Click on the Associate Template Collection tab.

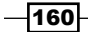

 $\overline{\phantom{0}}$ 

9. Select the template collection from the drop-down list.

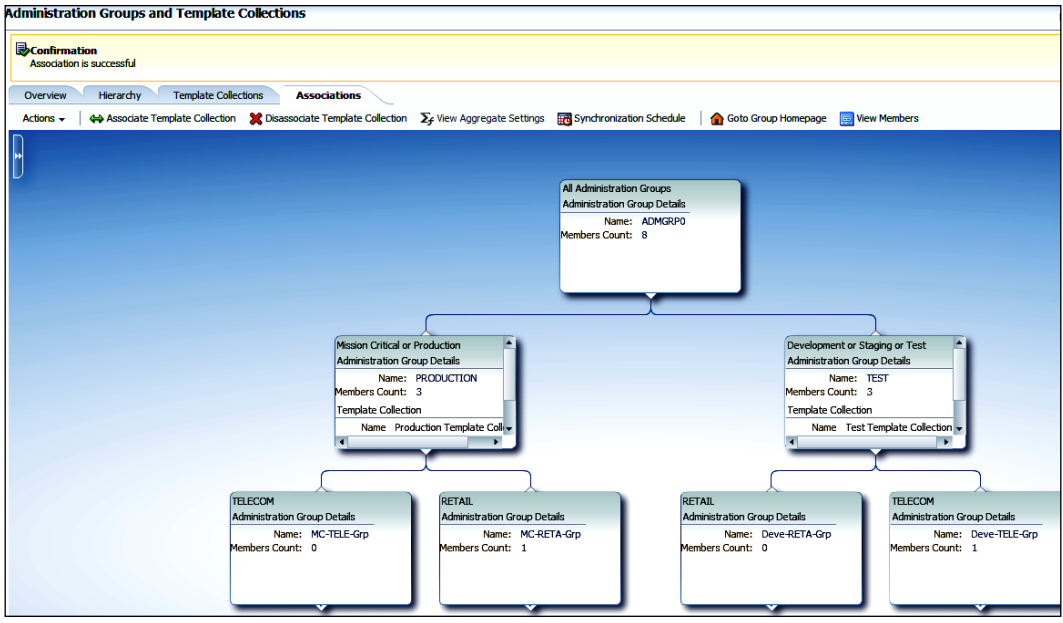

10. Click on the Administration Group **ADMGRP0** to see an overall view of the console.

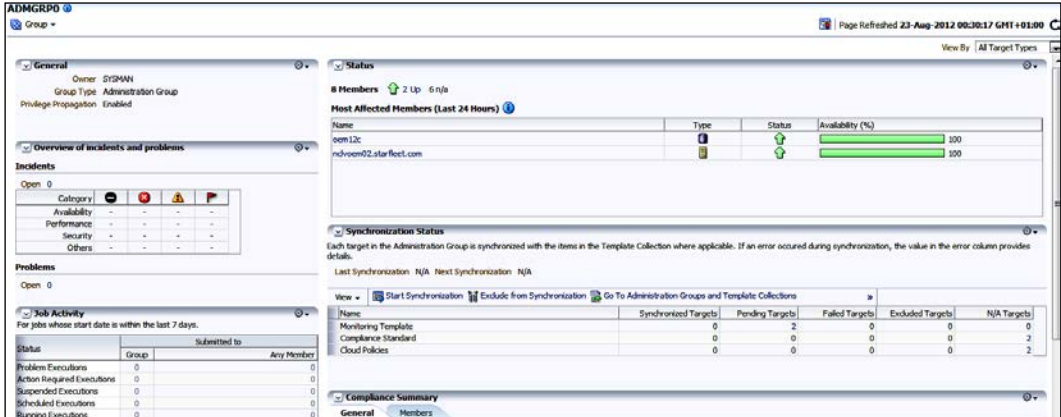

 $-161-$ 

11. Click on the Start Synchronization tab to synchronize two pending targets, in this example.

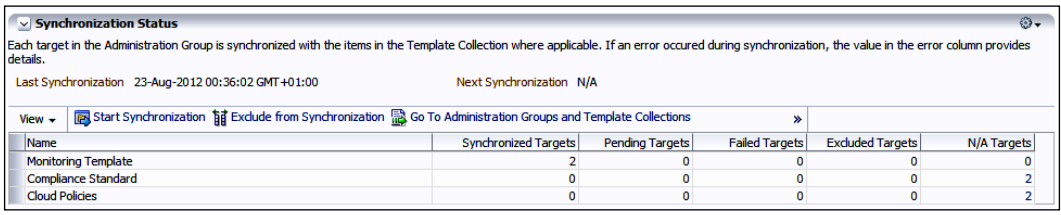

# Configuring a Software Library

Setting up a Software Library is key to uploading various templates, plug-ins, and so on for Enterprise Manager to refer to and is key to accomplishing various provisioning and patching tasks in Enterprise Manager Cloud Control.

## Getting ready

Connect to Cloud Control OMS server, using a PuTTY session, as the Cloud Control software owner user.

## How to do it...

To configure a Software Library location, follow these steps:

- 1. Create a library directory (with write permissions) using the following command: **mkdir /u01/app/Middleware/swlib1**
- 2. Select Setup | Provisioning and Patching.
- 3. Click on the Software Library option.

In this example the Upload File Locations tab is selected on the Software Library: Administration screen.

 $-$ **162** 

4. Select OMS Shared Filesystem as the Storage Type, because the path is created in the OMS server, in this example.

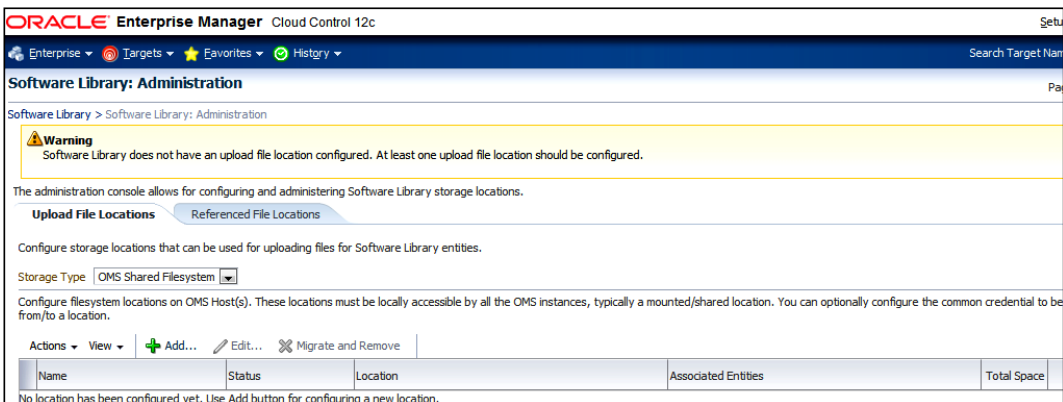

- 5. Click on Add.
- 6. Specify the name and path on the OMS for the location of the Software Library.

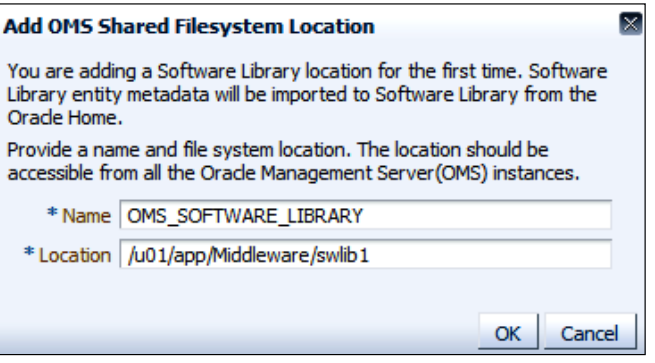

7. Click on OK.

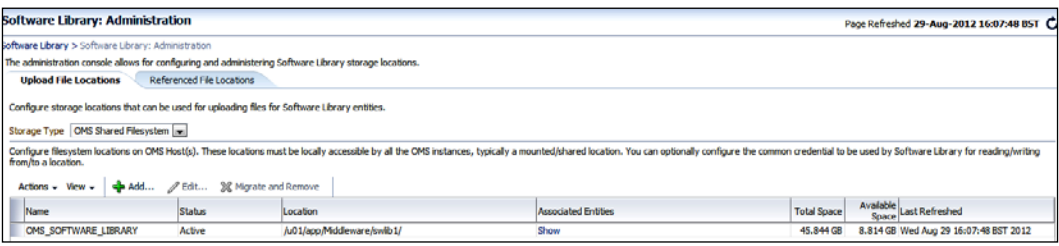

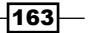

## How it works...

This recipe describes the steps to be taken to configure a Software Library, which can be used to store various templates, agent software, and so on for Enterprise Manager to refer to. The Software Library provides support provisioning and patching options for an Enterprise Manager Cloud Control environment.

## There's more...

A referenced filesystem can be used to create a Software Library, which supports HTTP, NFS, and remote agent as storage type. In this case, Enterprise Manager keeps reference information of the physical location to support provisioning and patching options in Enterprise Manager Cloud Control.

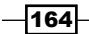

# 5 Managing Oracle Database Using OEM 12*c*

In this chapter, we will cover:

- $\triangleright$  Configuring a database target
- $\triangleright$  Creating a single-instance database
- $\blacktriangleright$  Cloning a single-instance database
- $\triangleright$  Creating database templates
- $\blacktriangleright$  Uploading database templates to a software library
- Creating an Oracle database clone from a reference home
- $\blacktriangleright$  Provisioning Oracle database software
- Removing a database target

# Introduction

The Oracle DBA's tasks are made simpler by Oracle's database management functionality providing a full-lifecycle solution for encompassing change and configuration management, patching, testing , provisioning, performance management, and automatic tuning.

In this chapter, we will explore the various options available in the Cloud Control console to configure, manage, and monitor an Oracle database using Oracle Enterprise Manager 12*c* (OEM 12*c*).

[www.it-ebooks.info](http://www.it-ebooks.info/)
# Configuring a database target

Oracle Enterprise Manager enables users to manage and monitor Oracle components such as Oracle database, Oracle Application Server, Oracle Business Intelligence, and Oracle WebLogic. These Oracle components are called targets.

An active management agent can discover a database instance as a target but it will not automatically add the target to be monitored and managed by OEM 12*c*.

The following recipe describes the steps involved to configure a database target on a host by using the Cloud Control console.

### Getting ready

The agent needs to be up and running on a host where a database is installed. A test database named test is installed on the OEM cloud control server in this example.

### How to do it...

To configure a database target, perform the following steps:

- 1. Log in to Enterprise Manager Cloud Control and do the following:
	- □ From the Setup screen, select Add Target, then select Add Targets Manually from the drop-down menu.
	- **Enterprise Manager** displays the Add Targets Manually page.
	- o On the Add Targets Manually page, go to the Add Targets Manually subsection and select the Add Non-Host Targets Using Guided Process (Also Add Related Targets) option.
	- Select Target Types as Oracle Database, Listener, and Automatic Storage Management from the drop-down list, as shown in the following screenshot:

#### *Chapter 5*

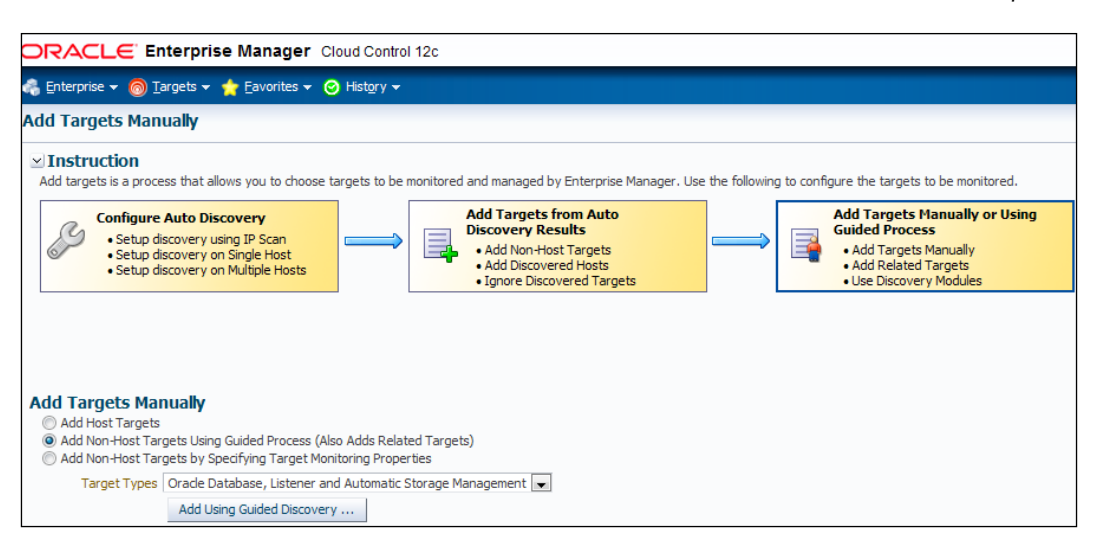

2. Click on Add Using Guided Discovery and select Host for the database instance. The **OEM12c** host is selected in this example.

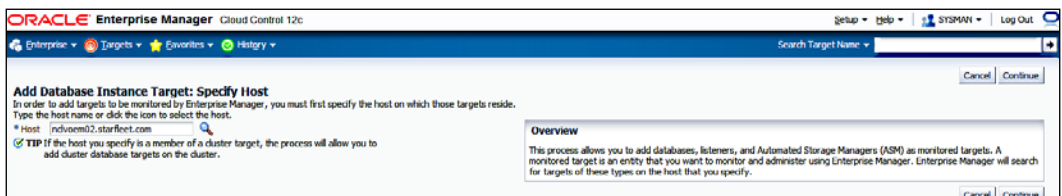

#### 3. Click on Continue.

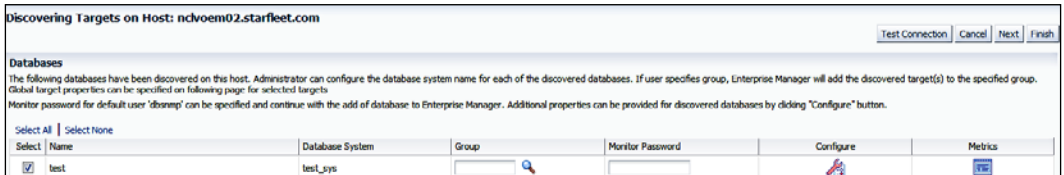

 $\overline{167}$ 

- 4. Click on **Configure** and then connect to a target database from a putty session or any third-party client using a privileged account. Unlock the default monitoring user dbsnmp, if it is currently locked, and also reset the password, if it is unknown.
- 5. Specify the Monitor Password. Other values such as Port are left with their default values in this example, but can be configured as per your requirements.
- 6. Click on Test Connection and then click on Next.

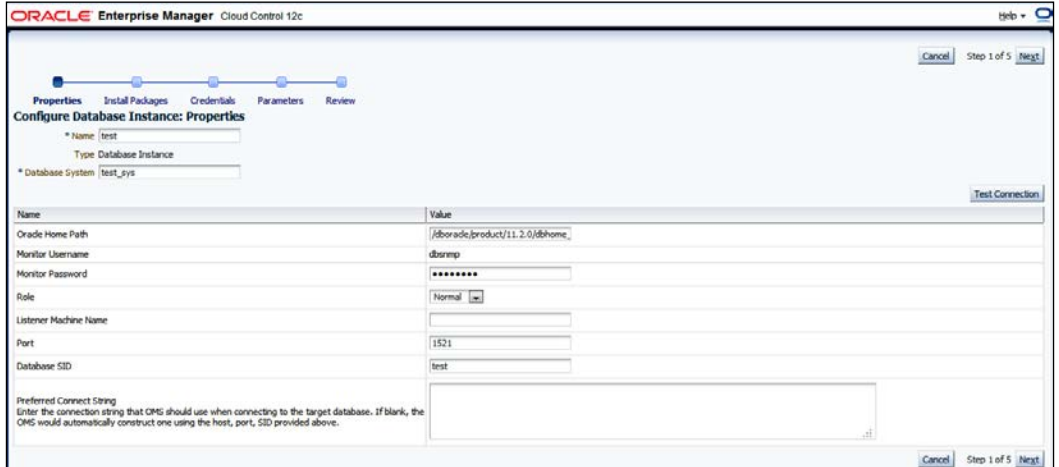

7. Review the details under Configure Database Instance: Review, and then click on OK.

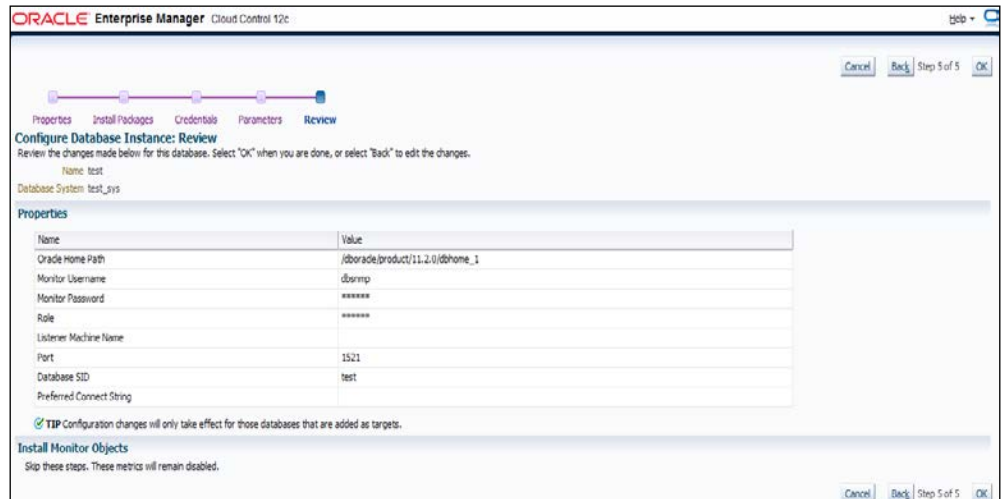

 $-$ 168

 $\alpha$ 

8. Click on Finish and then click on Save.

**Farget Configuration Results** .<br>erties for database target have been update:<br>base System **test\_sys** has been created

- 9. Click on OK.
- 10. Select Targets | Databases. The following window is displayed:

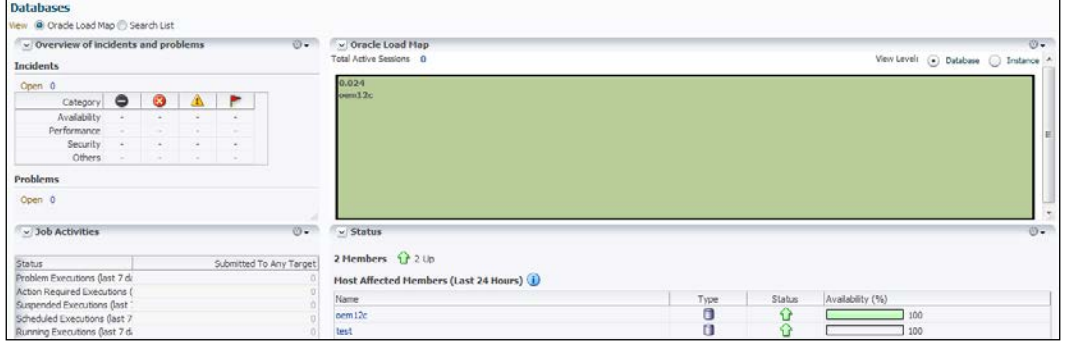

A new database instance test has now been added to **oem12c** cloud control monitoring. The OEM 12*c* agent installed on the OEM 12*c* host has started monitoring the database.

# How it works...

This recipe describes the configuration steps to be followed in order to add a newly created database so that it is managed and monitored by Oracle Cloud Control 12*c* console.

#### There's more...

The preceding steps are applicable for standalone database discovery through OEM 12*c*. Different target types, such as Oracle Cluster and High Availability Service under the **Add** Targets Manually screen, can be selected for Oracle Clusterware monitoring.

# Creating a single instance database

Enterprise Manager Cloud Control can be used to create a database on a host that is monitored by an active management agent. This recipe provides details of how to do this and the various options available.

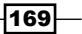

### Getting ready

This recipe assumes that an Oracle Home directory is available and the Oracle database software is already installed on the server. The OEM 12*c* Cloud Control host is used in this example to create a single instance database.

### How to do it...

To create a database on a target, perform the following steps:

- 1. Log in to Enterprise Manager Cloud Control. From the Enterprise menu, select Provisioning and Patching.
- 2. Click on Database Provisioning as shown in the following screenshot:

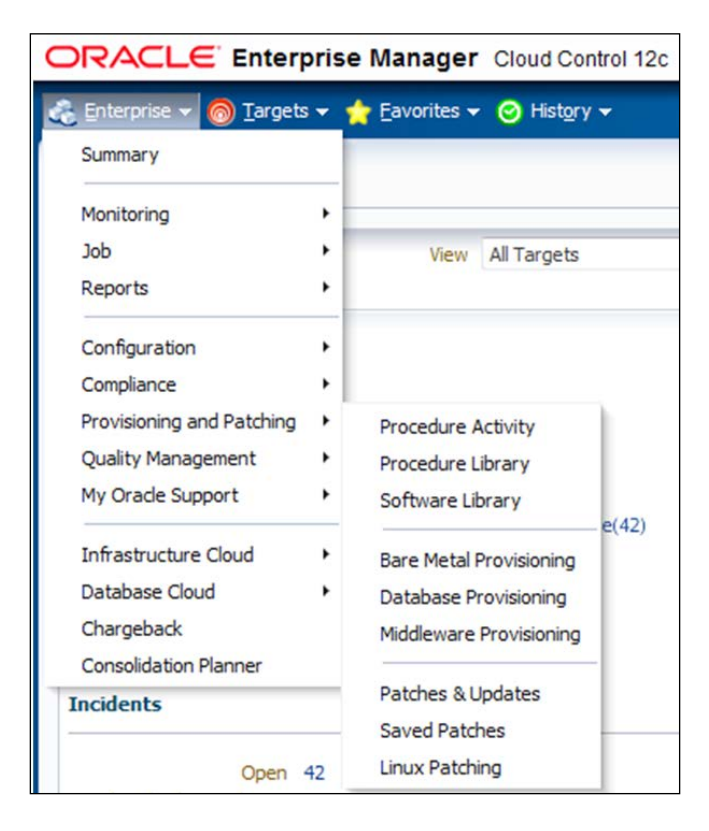

3. In the Database Provisioning window, select Create Oracle Database, as shown in the following screenshot:

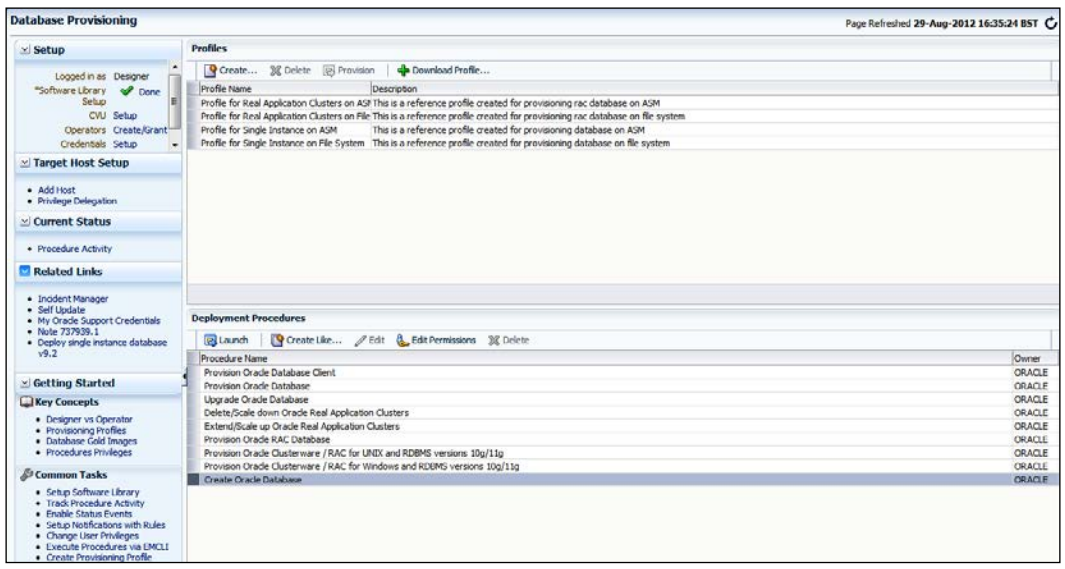

- 4. Click on Launch, in the Deployment Procedures section.
- 5. Select the database version as **11.2.0.2.0** to create a single instance database in this example.
- 6. Select the database type as Oracle Single Instance Database. Click on Add Hosts and select the host on which you want the database to be created. The OEM 12*c* host is selected as the host in this example.

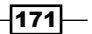

7. Select the named Host Credentials if they have already created as an Oracle user; otherwise create new host credentials by clicking on the + button. Then, select Oracle Home, as shown in the following screenshot:

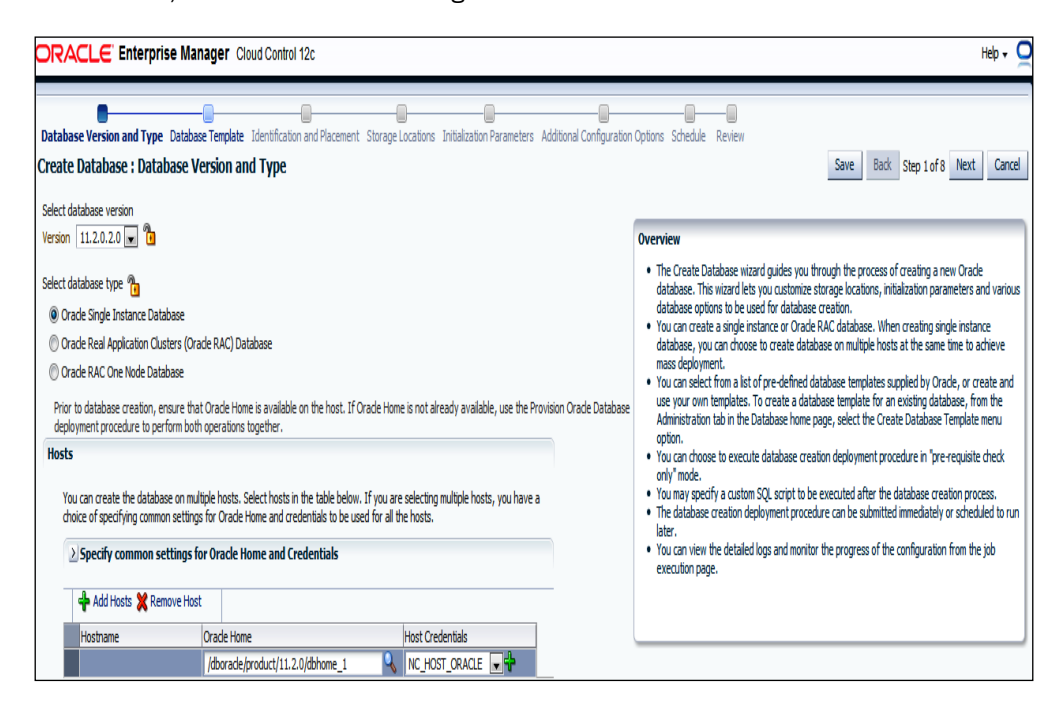

8. Click on Next. In the Specify Template window, select a value of Custom Database Template in the Select Template From Oracle Home option, as shown in the following screenshot:

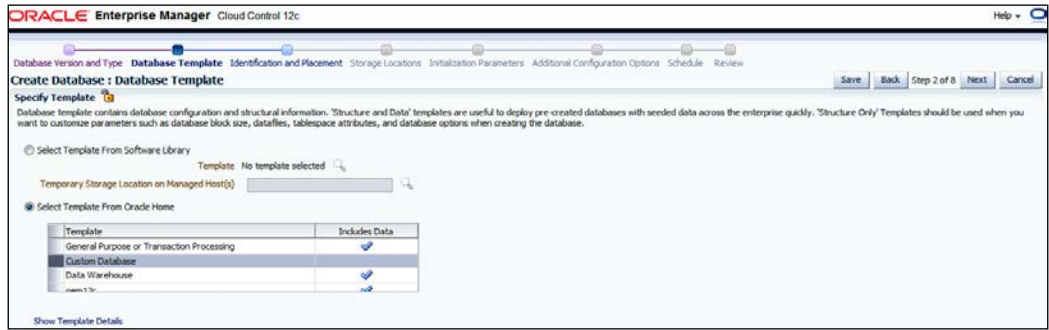

9. Click on Next. Populate Global Database Name and SID under the Identification section.

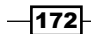

10. Select Use the same administrative password for all accounts in the Database Credential subsection. In this example we use the same password for the SYS, SYSTEM, and DBSNMP accounts. Complete the Password and Confirm Password fields in the Database Credentials subsection, and then click on Next, as shown in the following screenshot:

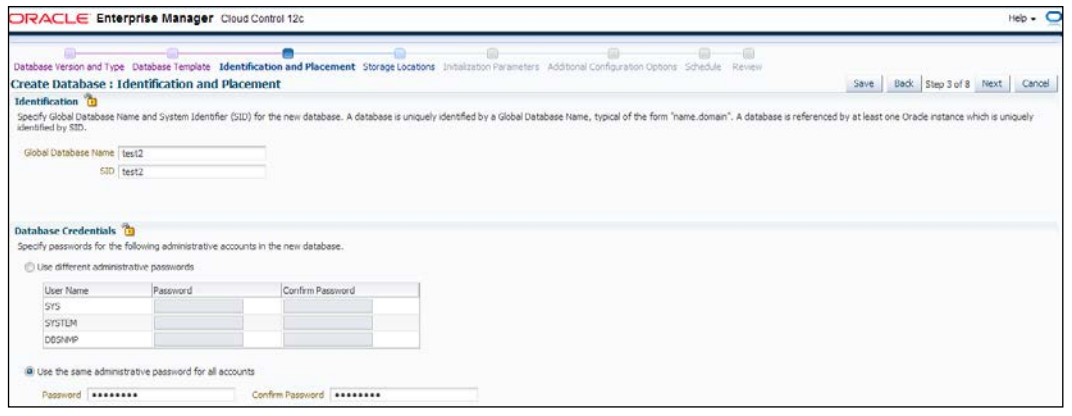

- 11. Select the appropriate Storage Type. File system is selected for this example.
- 12. Select the Database File Location. A user-defined path is selected for the datafile creation in this example.
- 13. Select the appropriate path for the recovery file location. Uncheck the Use Fast Recovery Area and Enable Archiving options in this example, as shown in the following screenshot:

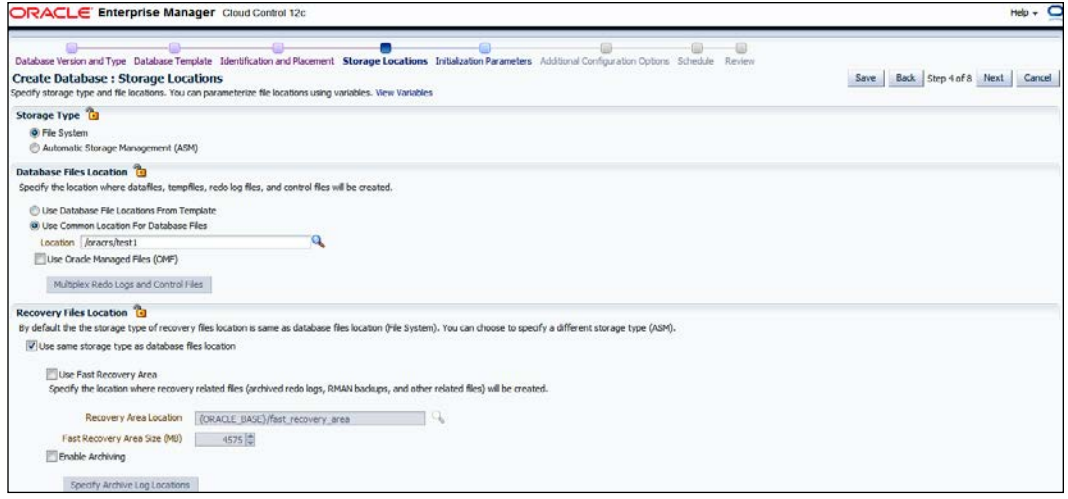

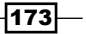

- 14. Click on Next.
- 15. In the Initialization Parameters section, select Automatic Memory Management from the Memory Management drop-down menu. Uncheck Specify Memory Settings as Percentage of Available Memory. This is unchecked in this example; by default it is always checked.
- 16. Allocate Total Memory of Oracle (MB) as per SGA memory requirements.
- 17. Select the required Database Character Set and National Character Set from the respective drop-down lists, as shown in the following screenshot:

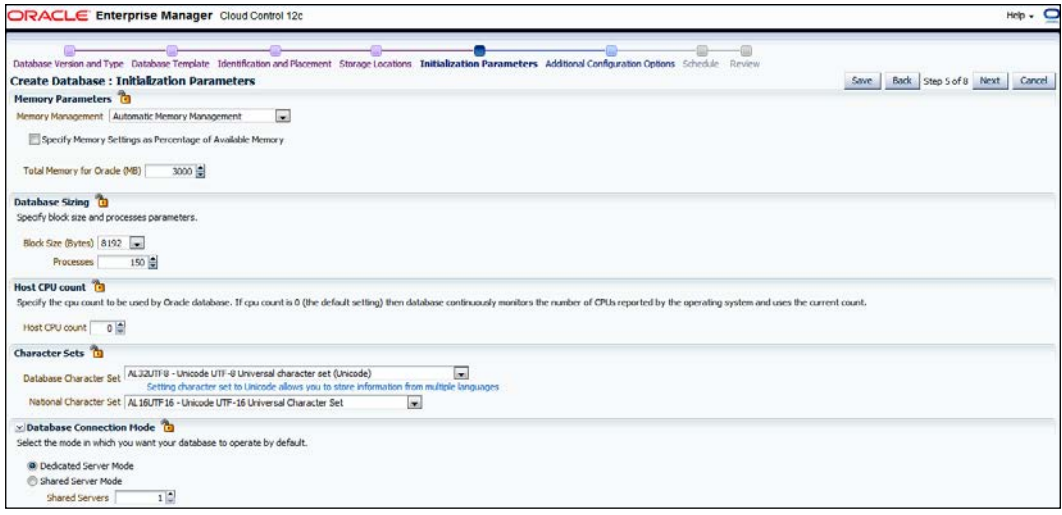

#### 18. Click on Next.

19. In Additional Configuration Options, Uncheck those Database Features that are not required to be configured as per your requirements. Oracle JVM and Oracle XML DB are selected in this example, as shown in the following screenshot:

### *Chapter 5*

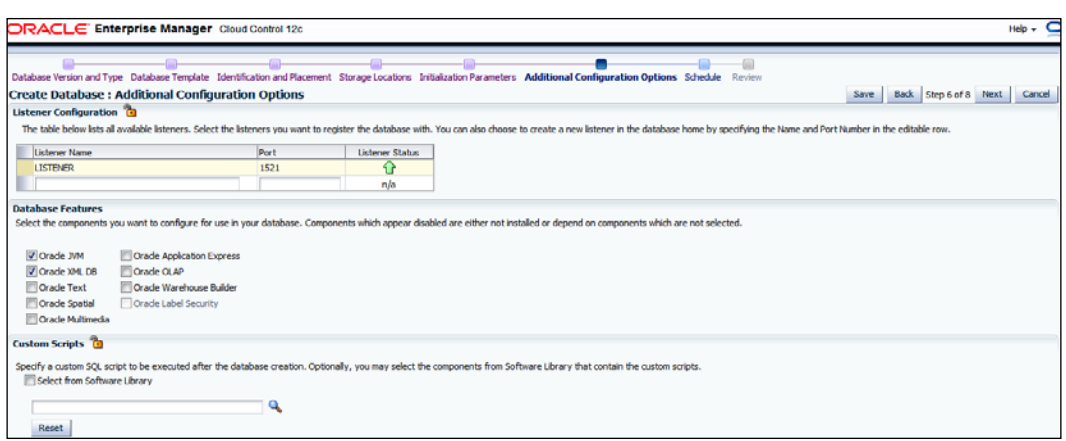

20. Click on Next. On the Create Database: Schedule screen, select Immediately under the Start field, as shown in the following screenshot:

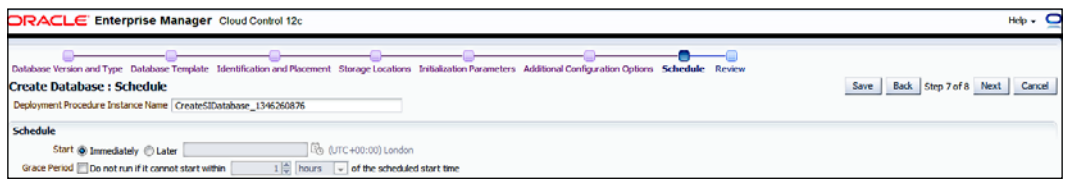

21. Click on Next. Review all of the database parameters, as shown in the following screenshot:

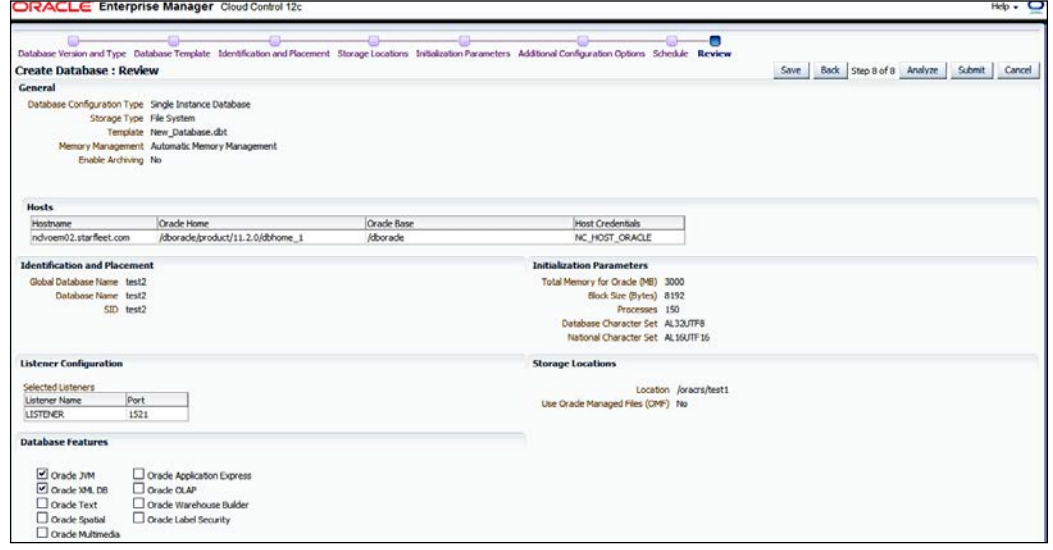

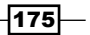

22. Click on Submit. In the Confirmation window, click on OK, as shown in the following screenshot:

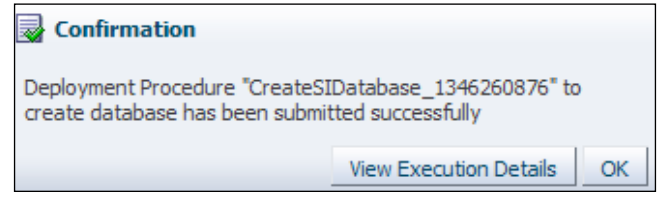

The database is created on completion of the job.

#### How it works...

This recipe describes the configuration steps that need to be followed to create a new database that is to be managed and monitored by the Oracle Cloud Control 12*c* console.

#### There's more...

The preceding steps are applicable to a standalone database through OEM 12*c*. Different target types, such as Oracle Cluster and High Availability Service under the Add Targets Manually screen, can be selected for the Oracle Clusterware setup.

# Cloning a single instance database

Enterprise Manager Cloud Control can be used to clone the database on a host to another host that is being monitored by an active management agent. Cloning of databases can ensure identical processes for database creation and will also eliminate user errors.

### Getting ready

This recipe assumes that an Oracle Home directory is available, the Oracle database software is installed at the target server, and the source database is running in the archive-log mode.

A single-instance database created in OEM 12*c* Cloud Control host will be cloned to another host in the same network in this example.

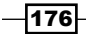

# How to do it...

1. Select Targets | Databases. Under Databases, select the database instance to be cloned from the listed databases that are being monitored by OEM12*c* Cloud Control. The database instance named test is selected for this example.

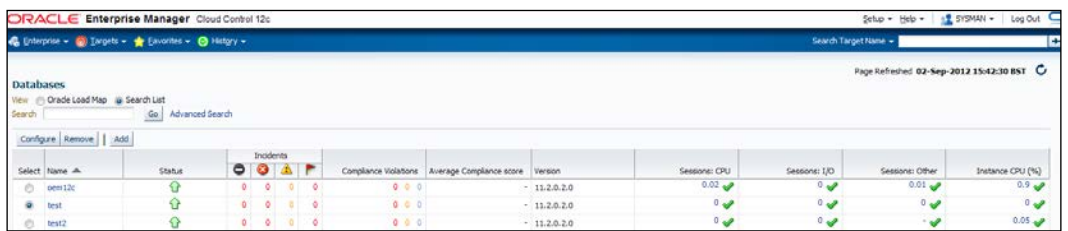

- 2. Click on the selected database instance to display the database's home page.
- 3. Select Oracle Database | Provisioning and click on Clone Database, as shown in the following screenshot:

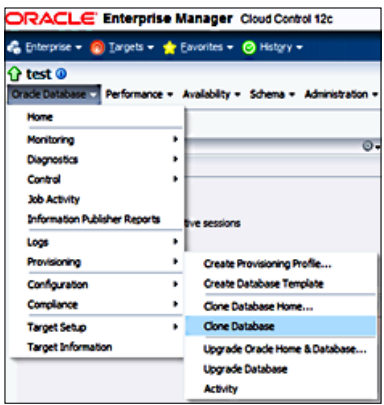

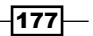

- 4. Under Database Login, specify the Database Login details, as follows:
	- **Provide sys as Username and your password.**
	- □ Select SYSDBA as the Role, and then click on Login.

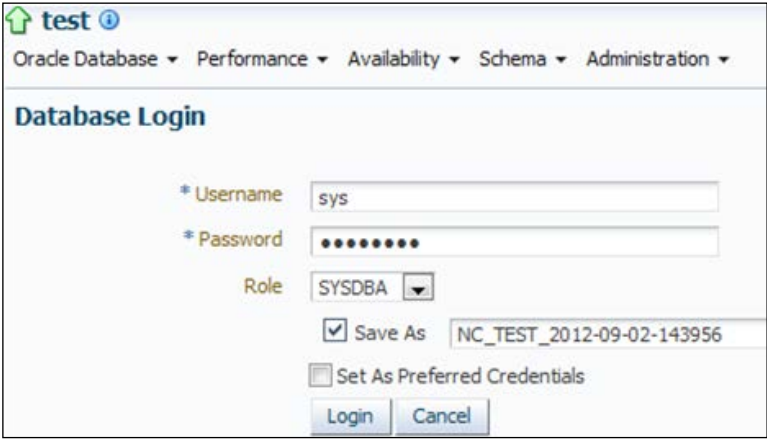

5. Select the Use Recovery Manager (RMAN) to copy database files option under Online Backup, and then click on Continue, as shown in the following screenshot:

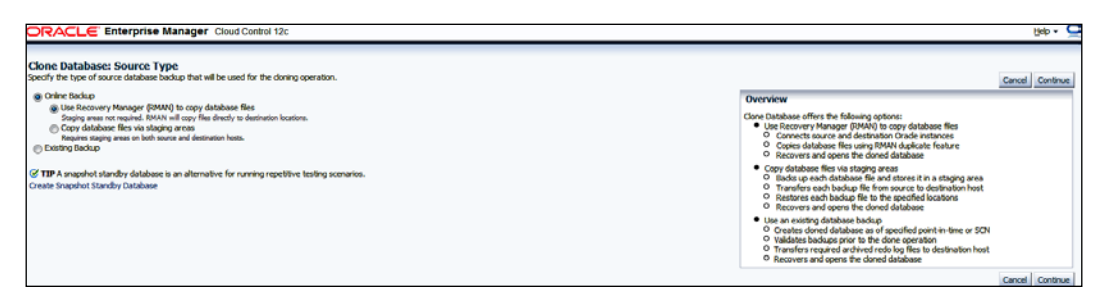

6. Select the Named credential of the user who owns the source database software if it has been already created in cloud control, or use the **New** option to provide details. As shown in the following screenshot, a named credential is selected in this example.

 $-$ 178 $-$ 

#### *Chapter 5*

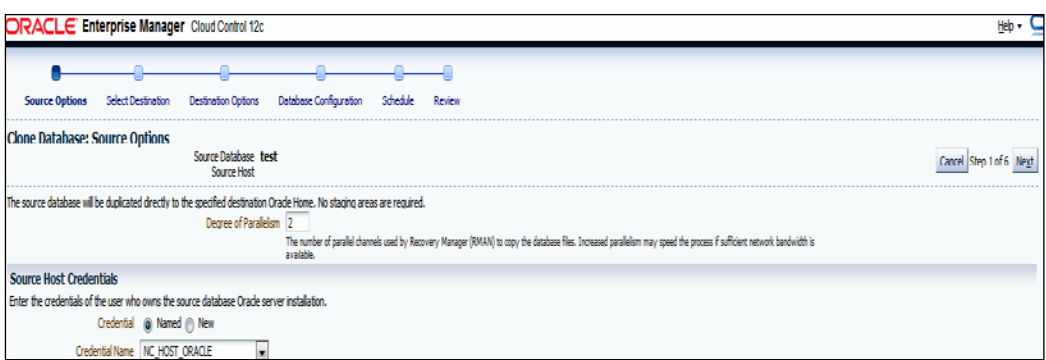

- 7. Click on Next.
- 8. Provide the target details in the subsections Destination Oracle Home, Destination Host Credentials, and Destination Database in Clone Database as follows:
	- Select the Destination home page
	- □ Select the target server Host and Oracle Home under Destination Oracle Home
	- □ Select the **Named** host credentials
	- □ Specify the Global Database Name and Instance Name, and select the Database Storage type based on the source database storage type, as shown in the following screenshot:

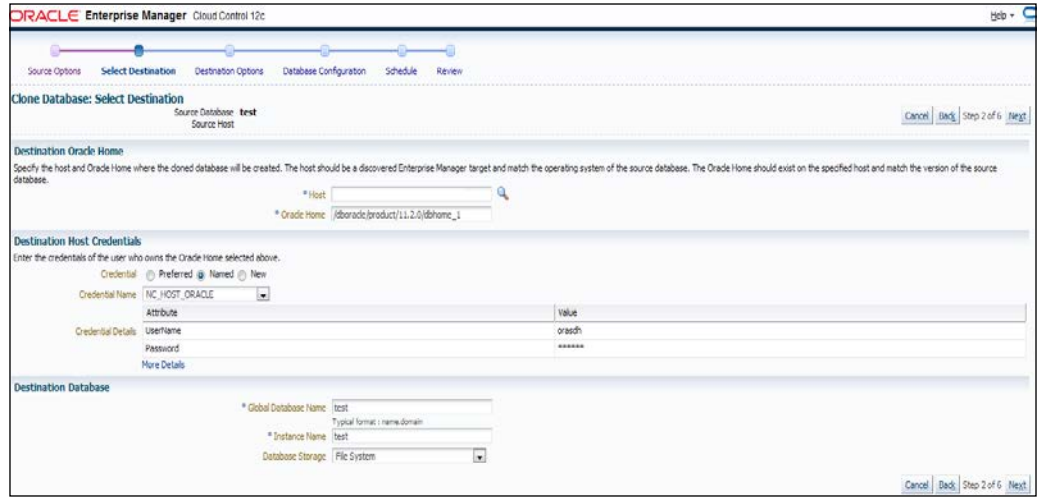

- 9. Click on Next.
- 10. Select the Database File locations of the target server as follows:
	- □ Keep file names and locations identical to those of the source database is selected in this example
	- The **Customize** option can be used to customize location of the database files, online redo logs, and so on

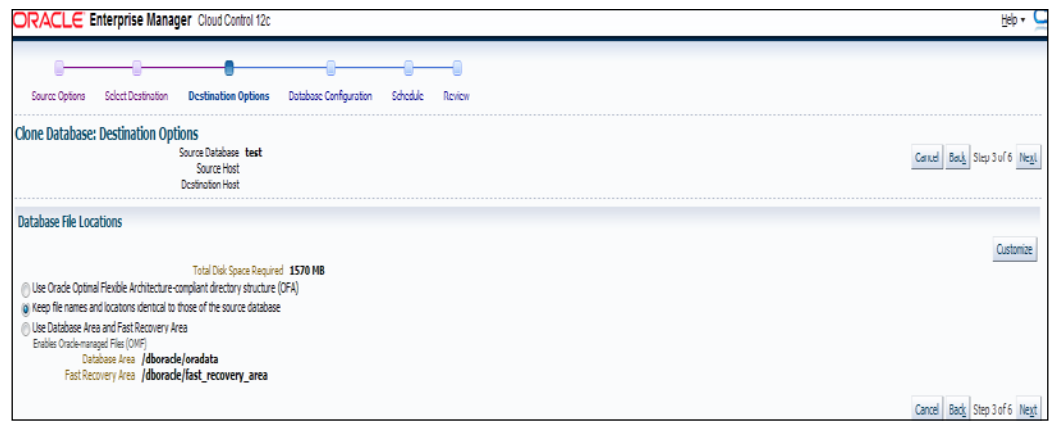

#### 11. Click on **Next**.

- 12. Under Database Configuration, provide the Listener Name and Port as follows:
	- Inter Listener name LISTENER and port 1521 are kept as defaults in this example
	- □ Specify the Target Database Name for Database Registration. The remaining fields are left blank in this example. If any script needs to be executed post cloning, then the script file's details need to be provided in the Post Cloning Script section

#### *Chapter 5*

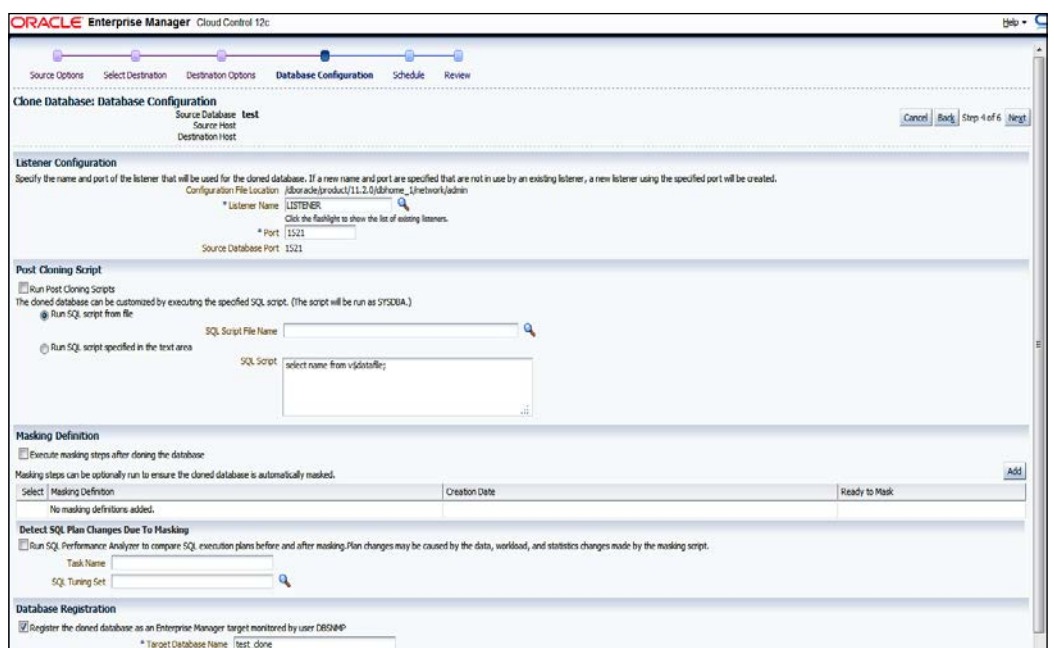

13. Click on Next. If a warning message is shown, click on Yes, as shown in the following screenshot:

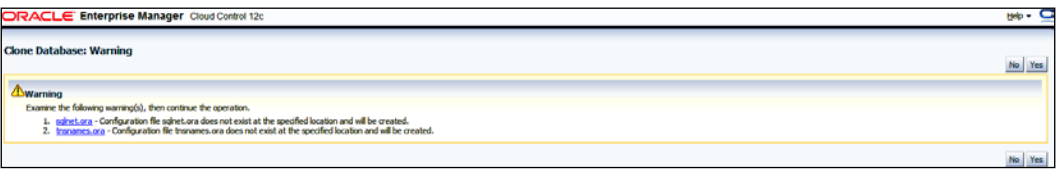

14. Under Schedule, select the Start time as Immediately.

 $-181-$ 

15. Specify the Job Name in the Job Name and Description section, as shown in the following screenshot:

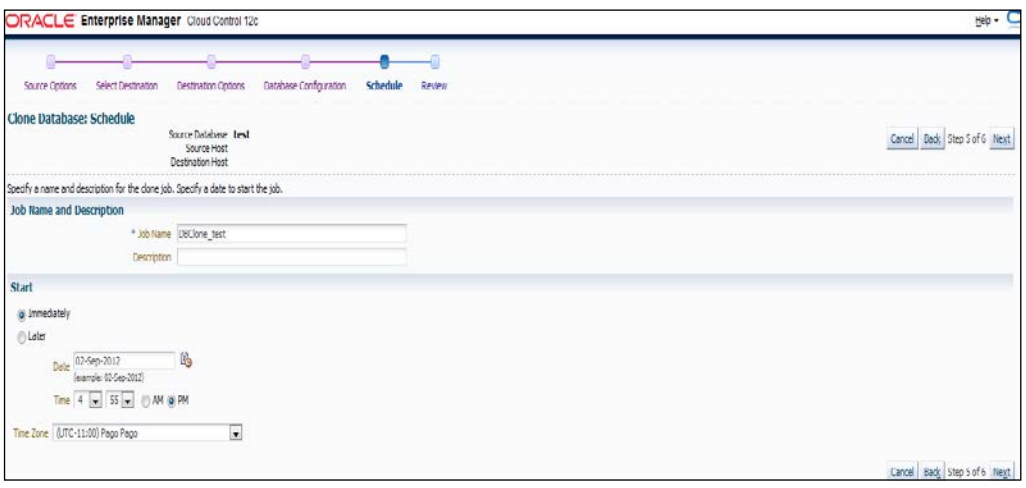

16. Click on Next. Review the source and target database on the review screen, as shown in the following screenshot:

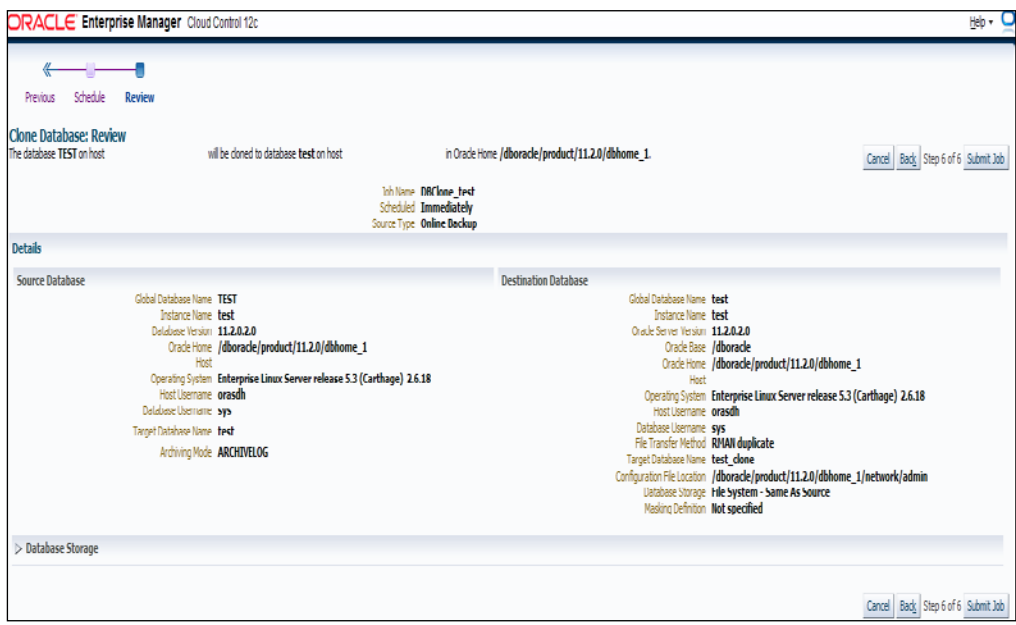

 $-$ 182 $-$ 

17. Click on Submit Job. On Confirmation, click on OK. The clone process may take some time, depending on the size of the cloned database.

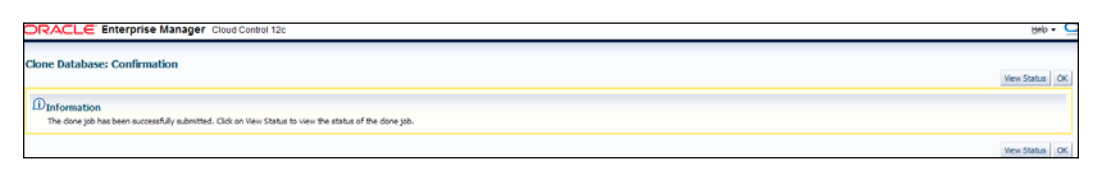

18. Select Enterprise | Job | Activity in order to monitor the cloning database job operation as shown in the following screenshot:

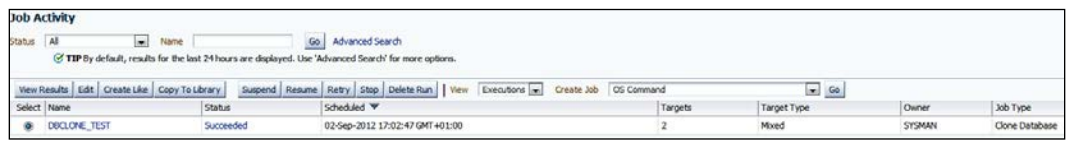

19. Select Targets | Databases to check the cloned database in Cloud Control as shown in the following screenshot:

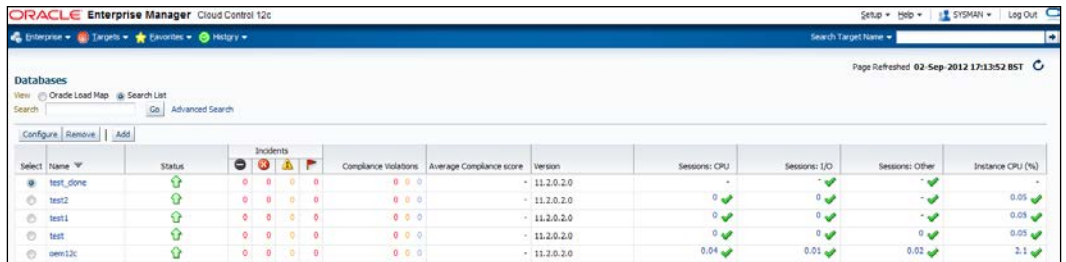

# How it works...

This recipe describes the configuration steps to be followed in order to clone a database instance from one host to another host.

#### There's more...

The preceding steps are applicable to a standalone instance database clone using the RMAN option to copy database files. These steps are used to avoid the staging directory requirement to copy database backup files. There is an option to create a staging directory and use this option as an online backup to create a clone database. The clone database can be created by using an existing database of a source database by the selection of Existing Backup in the Clone Database: Source Type screen.

 $\overline{183}$   $-$ 

# Creating database templates

Database templates can be created by using Oracle Enterprise Cloud Control. These templates can then be used for cloning or creating additional databases.

## Getting ready

This recipe assumes that the Oracle Home directory is available, the Oracle database software is installed, and the database is up and running. Log in to Oracle Enterprise Manager Cloud Control 12*c*.

# How to do it...

To create a database template, perform the following steps:

- 1. Select Databases from the Targets menu.
- 2. Select the database for which the template needs to be created from the Database page. The database instance test is selected in this example, as shown in the following screenshot:

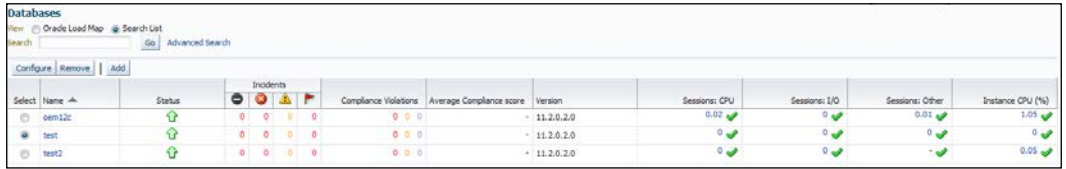

3. Click on the selected database.

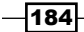

4. From the Oracle Database menu, select Provisioning. Click on Create Database Template from the drop-down list under Provisioning, as shown in the following screenshot:

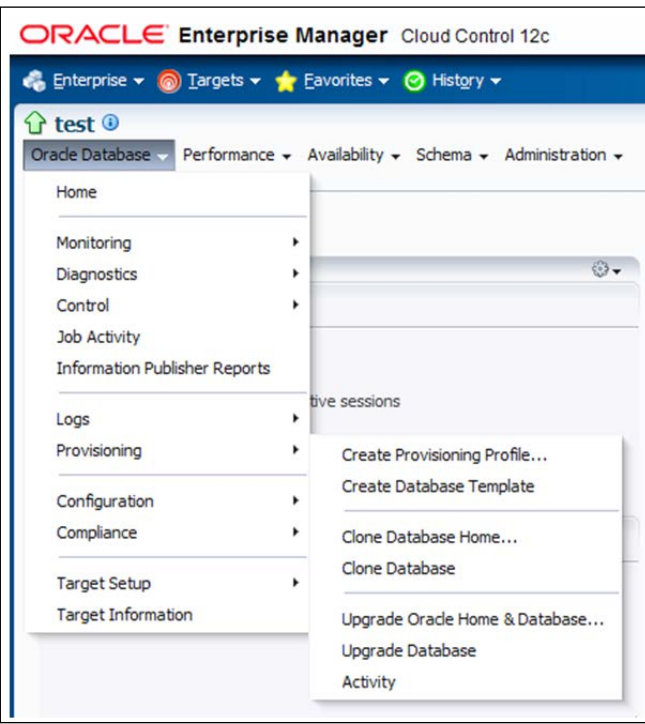

- 5. Select the Named credential on the database login page if the database credential is already set, or use the **New** option to log in to the database.
- 6. Click on Login.
- 7. Under Template Type, select your desired template type. The Structure and Data template type is selected in this example.

8. Select Host Credentials. The Named credential is selected in this example, as shown in the following screenshot:

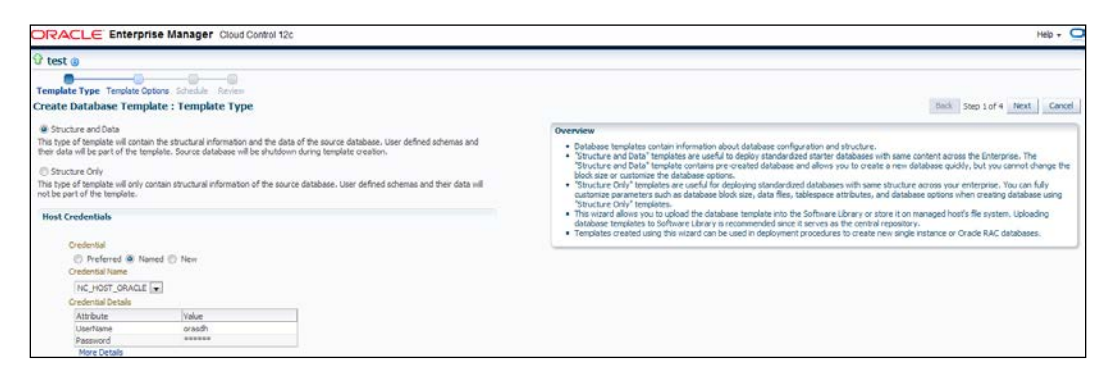

- 9. Click on **Next**.
- 10. On the Template Options page, specify Template Name and Description.
- 11. Select Template Location. Store Template in the Software Library is selected in this example.
- 12. Select Database File Locations. Maintain File Locations is selected in this example, as shown in the following screenshot:.

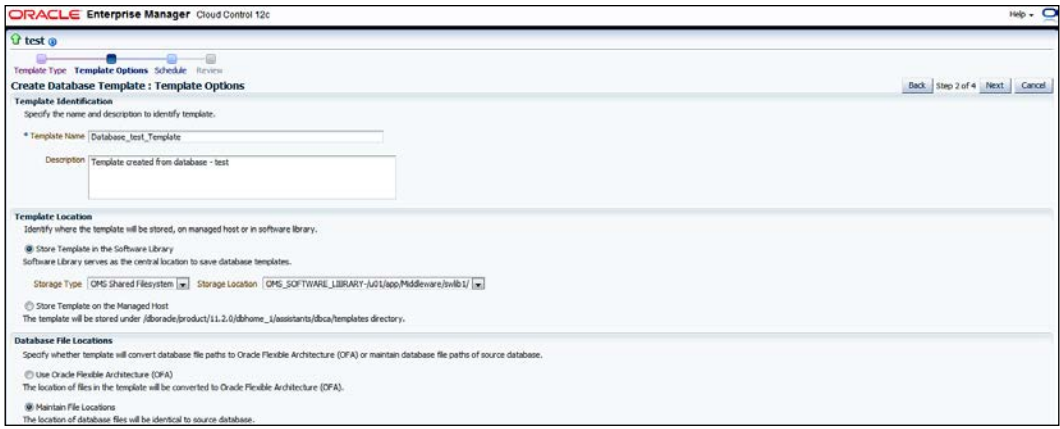

13. Click on Next.

 $-186$ 

14. Specify Job Name, Job Description, and Schedule in the Schedule page. In this example, **Schedule** is set to start immediately, as shown in the following screenshot:

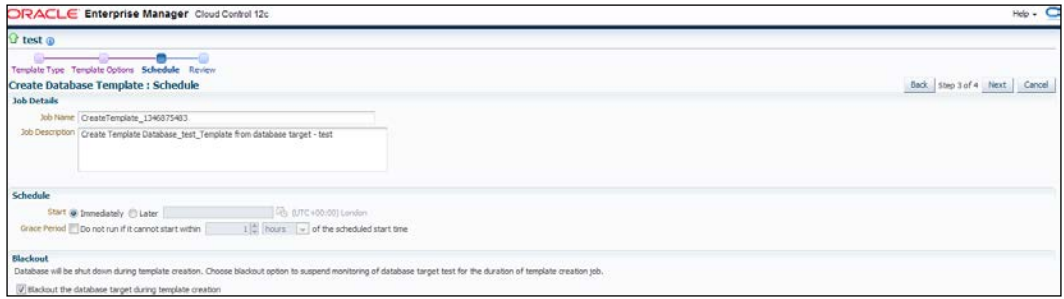

- 15. Click on Next.
- 16. Review the details that you have provided for the job, on the Review page. The Back button can be used to go back to the previous screen to rectify any changes to the template selection, if necessary.

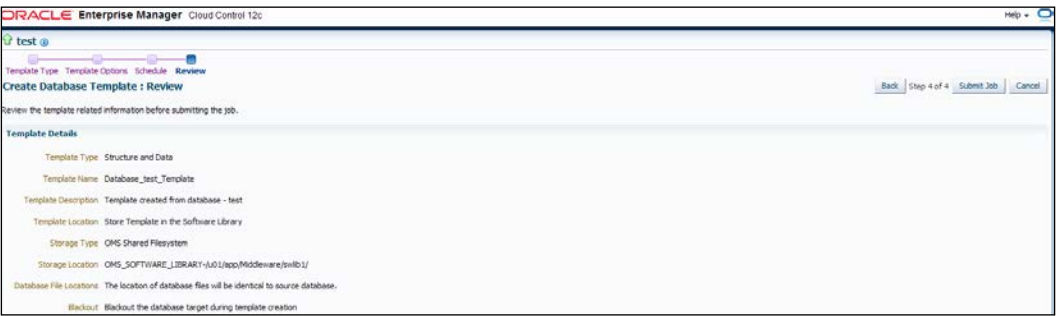

- 17. Click on Submit Job, and then click on OK.
- 18. Verify whether the template job has been created, from the Job Activity page, and check that the template has been created as specified:

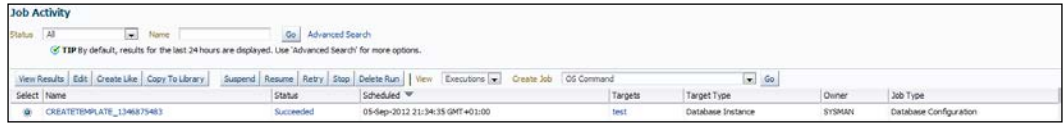

#### How it works...

This recipe describes the steps to be taken in order to create a database template using Cloud Control.

### There's more...

The Database Configuration Assistant (DBCA) can also be used to create database templates.

# Uploading database templates to the Software Library

Database templates can be edited, customized, and then uploaded to the software library by using Enterprise Manager Cloud Control.

### Getting ready

This recipe assumes that the database template is already created. Log in to Oracle Enterprise Manager Cloud Control 12*c*.

## How to do it...

To upload a database template, follow these steps:

1. Select Provisioning and Patching from the Enterprise menu. Click on Software Library under Provisioning and Patching, as shown in the following screenshot:

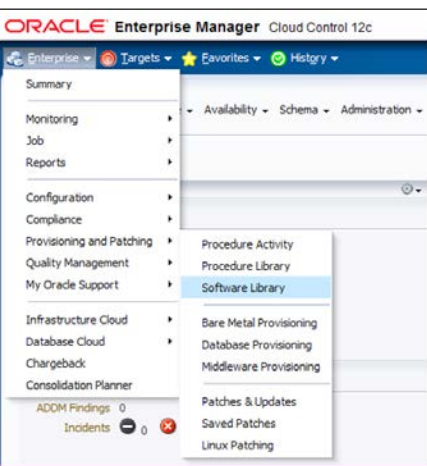

 $-$ **188** 

[www.it-ebooks.info](http://www.it-ebooks.info/)

- 2. Select the folder from where the database template will be uploaded, on the Software Library home page. The Component folder is selected in this example.
- 3. From the Actions menu, select Create Entity, and then select Component, as shown in the following screenshot:

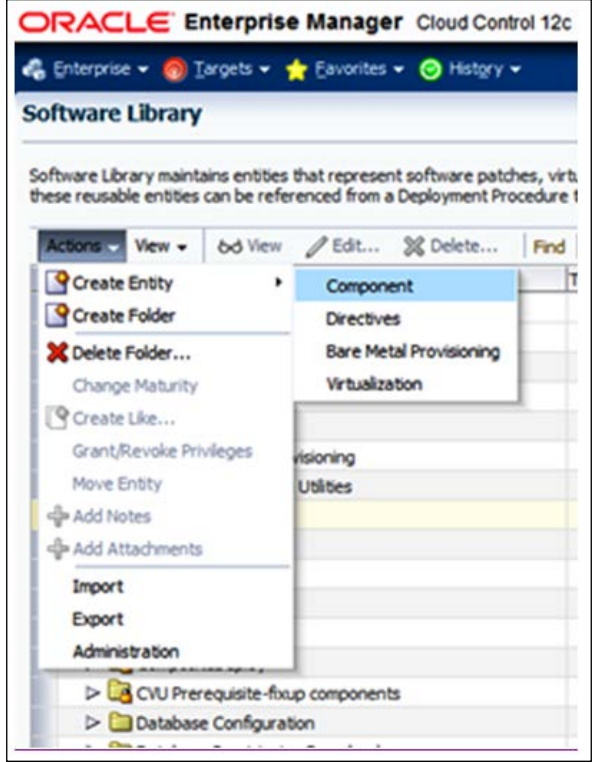

- 4. Click on Component.
- 5. Select Database Template in the Create Entity: Component dialog box, as shown in the following screenshot:

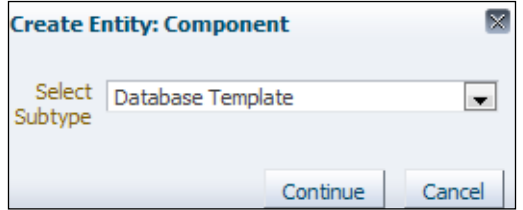

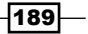

- 6. Click on Continue.
- 7. On the Describe page, enter the appropriate values in the Name, Description, and Other Attributes fields, to describe the entity.

Ensure that the component's name is unique to the parent folder.

8. Click on **+ADD** to attach the database template. In the **Notes** field, include information related to the entity, if anything is to be added, as shown in the following screenshot:

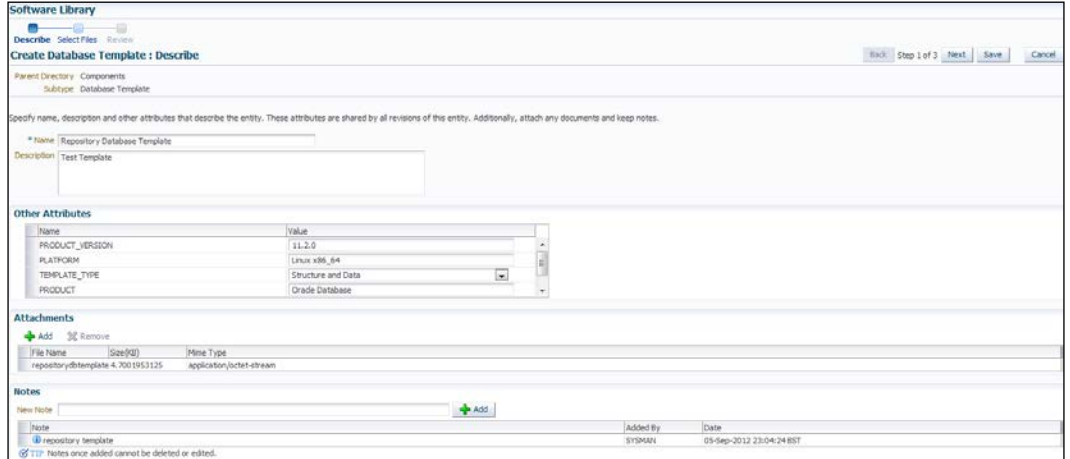

- 9. Click on **Next**.
- 10. Under Select Files, select Upload Files to upload all of the database template related files.
- 11. Choose the software library's location in the Specify Destination section.
- 12. Click on +Add to upload the database template files.

Only one file is added here, for demonstration, with the File Source set as the Local Machine. For a structure and data template, files with extensions of . dbc and . dfb need to be uploaded.

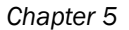

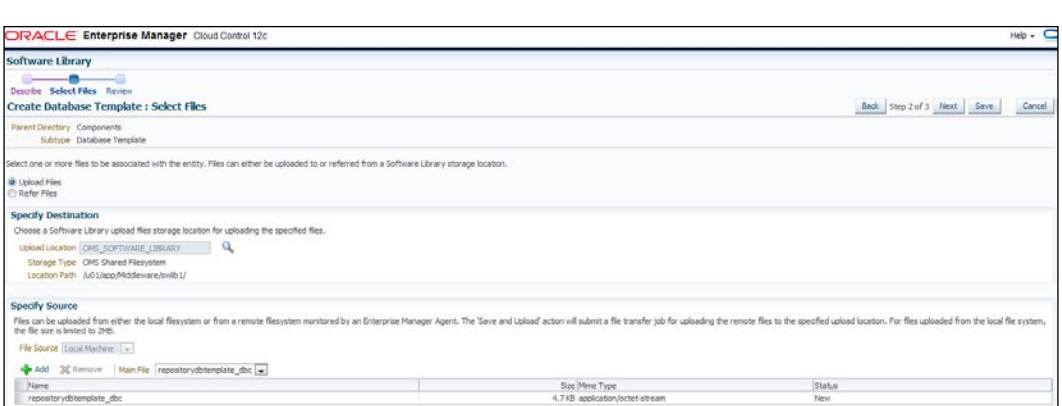

- 13. Click on Next.
- 14. On the review page, review the datafiles and then click on Save and Upload to upload the files to the Software Library.

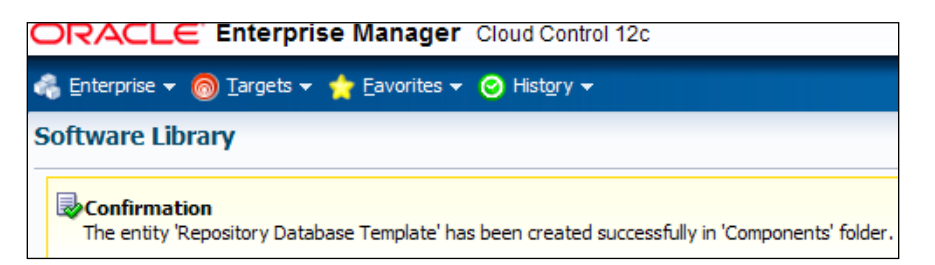

# How it works...

This recipe describes the steps to be taken to upload a database template to the Software Library in Cloud Control.

### There's more...

Only one file out of several database template files was added to Software Library in this recipe. All other template files can be added by following the same process.

# Creating an Oracle Database Clone from a reference home

It is possible to create and store provisioning entities in the Software Library to be used for provisioning Oracle databases. Cloud Control allows the creation of database entities such as an Oracle database clone or a Oracle Clusterware Clone.

# **Getting ready**

Oracle Enterprise Repository database home is cloned in this example. Log in to Oracle Enterprise Manager Cloud Control 12*c*.

## How to do it...

To add host targets manually, follow these steps:

- 1. Select Provisioning and Patching from the Enterprise menu.
- 2. Click on Software Library under Provisioning and Patching.
- 3. On the Software Library's home page, select the folder from where the database template needs to be uploaded. The **Components** folder is selected in this example.
- 4. From the Actions menu, select Create Entity and then select Component.
- 5. Click on Component.
- 6. Select Oracle Database Software Clone from the Create Entity: Component dialog box, as shown in the following screenshot:

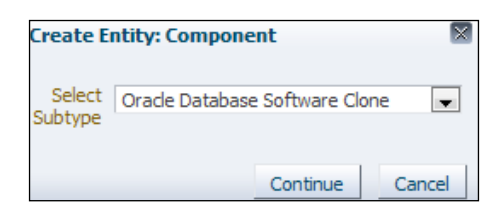

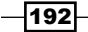

- 7. Click on Continue.
- 8. On the Describe page, enter values in the Name, Description, and Other Attributes fields that describe the entity. Ensure that the component name is unique to the parent folder.
- 9. Click on **+ADD** to attach the database template. The size of the file should be less than 2 MB. In the **Notes** field, include any information related to the entity that needs to be added.

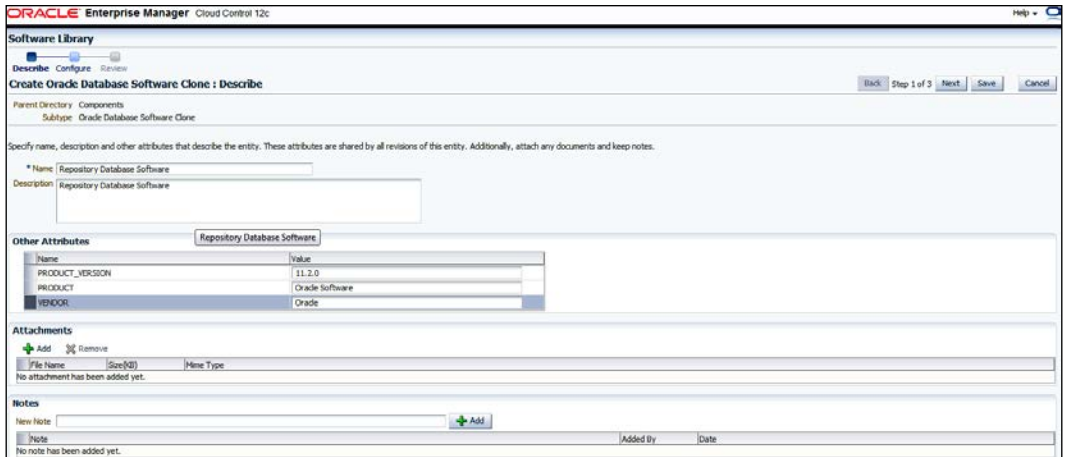

- 10. Click on Next.
- 11. Under Configure, select Reference Oracle Home from the Create Component from menu.
- 12. Click on the magnifier icon to select the desired database, Oracle home, under the Reference Oracle Home section.
- 13. Select Oracle Home Credentials. The Named credential is used in this example.

14. Enter the path of a Working Directory that exists on the host and has write permissions, so that a cloned zip file can be created and placed there temporarily.

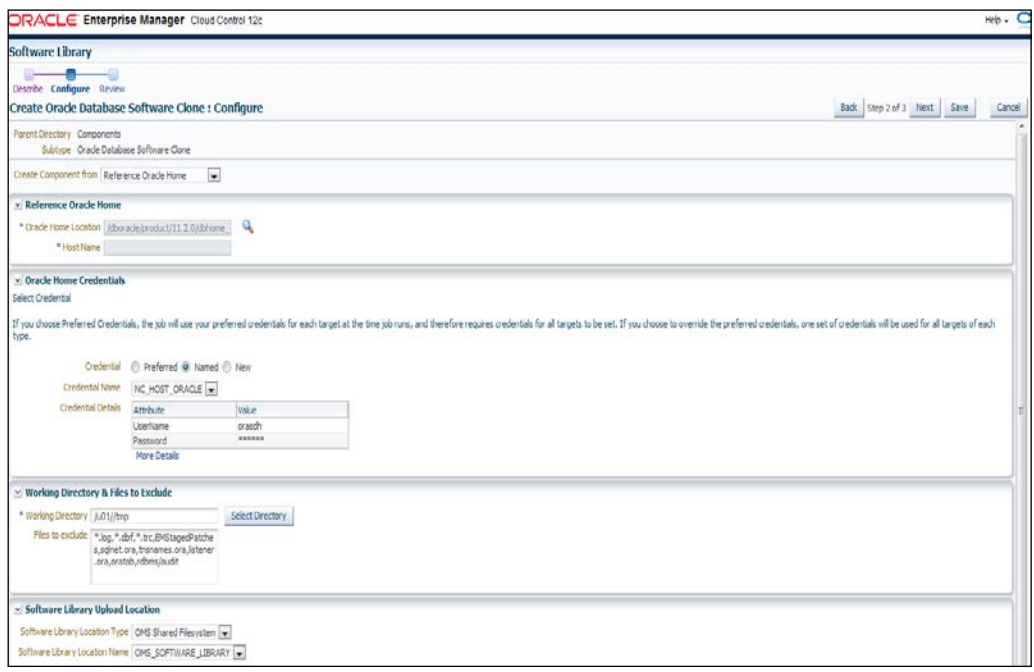

#### 15. Click on Next.

16. On the review page, review the specified details, and then click on Save and Close.

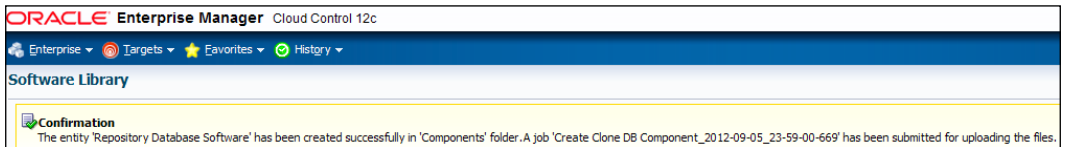

17. Verify the Create Clone DB Component job execution in the Job Activity page, as shown in the following screenshot:

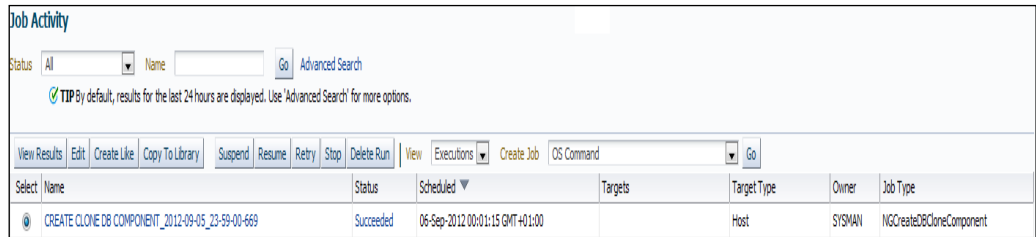

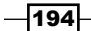

### How it works...

This recipe describes the steps to be followed in order to create an Oracle Database Software Clone from a reference home, and then upload this to the Software Library.

## There's more...

The Oracle Database Software Clone can be done from an external storage by following the preceding steps. The same process can be further extended to perform Oracle Clusterware cloning from a reference home, and from an external storage, by following the Oracle Clusterware clone from the Create Entity: Component dialog box.

# Provisioning Oracle Database software

Oracle Cloud Control facilitates the provisioning of Oracle Databases and Oracle Real Application Cluster databases, extending or deleting Oracle Real Application Cluster nodes, and upgrading Oracle single-instance databases in a scalable and automated manner.

The provisioning of Oracle Databases, Real Application Cluster's databases, and Oracle RAC One Node Databases using database templates helps in standardizing deployments.

This recipe focuses on provisioning single-instance database software in order to demonstrate one of the various database provisioning options available in Enterprise Manager Cloud Control.

## Getting ready

The assumption is that the Oracle Management Agent is already installed on the target host without the Oracle software that is required for for the provisioning of Oracle Database Software.

#### How to do it...

To provision the Oracle software using provisioning profiles, follow these steps:

- 1. Select Provisioning and Patching from the Enterprise menu.
- 2. Select Database Provisioning from the drop-down list of Provisioning and Patching.

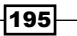

3. Select the Provision Oracle Database procedure on the Deployment Procedures page, as shown in the following screenshot:

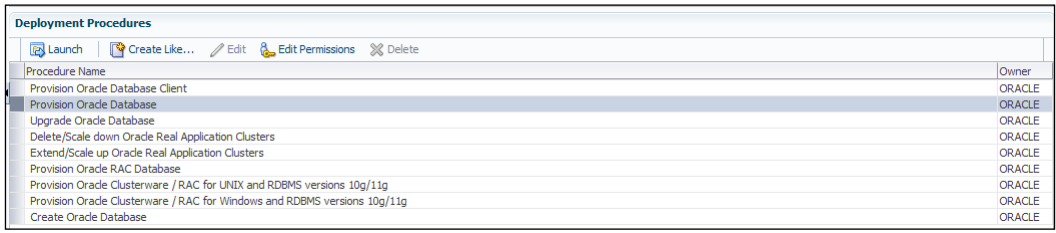

- 4. Click on Launch in the Deployment Procedures section.
- 5. Select the desired provisioning profile under the **Select provisioning profile** section, if the provisioning profile is to be used.
- 6. Select Deploy Database software under the Select Tasks to Perform section, in order to provision single-instance databases.
- 7. Click on +Add to select the desired destination host, in the Select destination hosts section, as shown in the following screenshot:

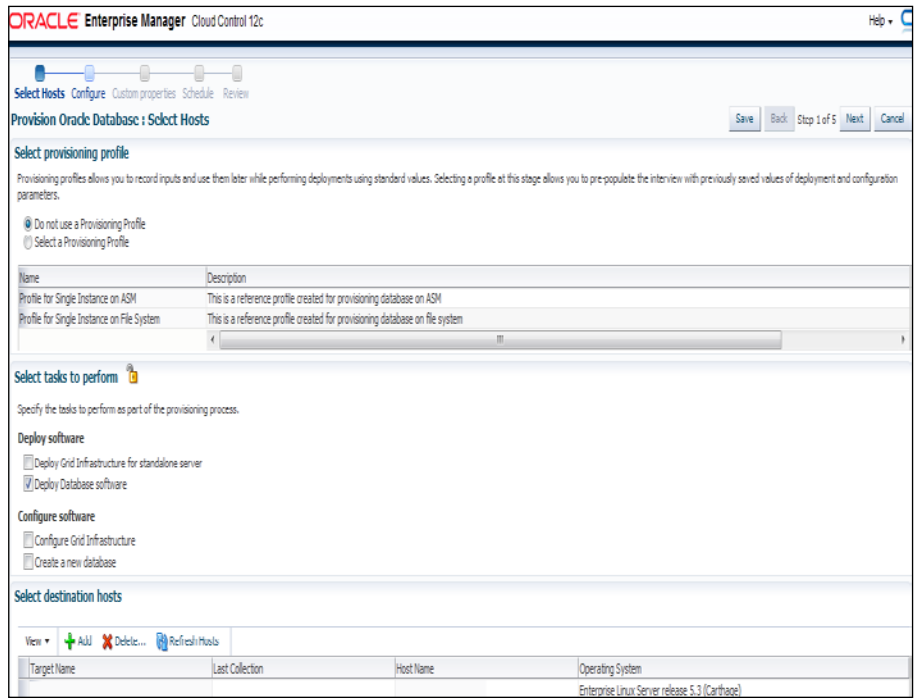

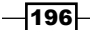

- 8. Click on Next.
- 9. Click on the setup hosts link on the **Configure** page.
- 10. Specify the operating system user under Normal user and Privileged user for the Oracle Home of the database. Override preferred credentials is selected in this example.

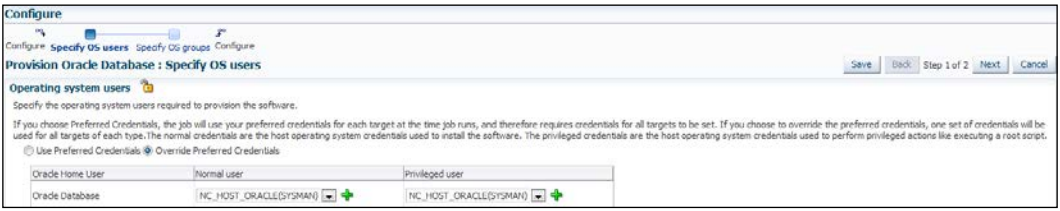

- 11. Click on Next.
- 12. Specify the OS groups to use for operating system authentication.
- 13. Note that the oinstall, dba, and oper groups are already present on the target server. If these groups do not exist, then either specify alternative groups that exist on the host or create these groups on the target host.

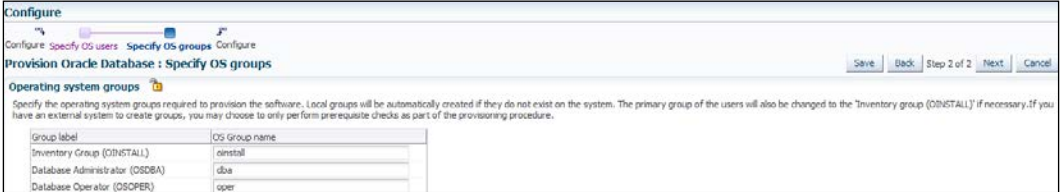

- 14. Click on Next.
- 15. Click on the Deploy Software link.
- 16. Specify the Source and Destination locations for the software binaries of the Oracle databases on the Select software locations page.
- 17. Select the Software Library location for the Oracle Database binaries.
- 18. Specify Oracle Base for Database and Database Oracle home, in the Destination section.
- 19. Specify the **Working Directory** on the destination host where the files related to cloning can be staged temporarily. Ensure that approximately 7 GB disk space is available in the working directory.

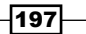

20. Specify any additional Oracle Universal Installer (OUI) parameters in Installer Parameters.

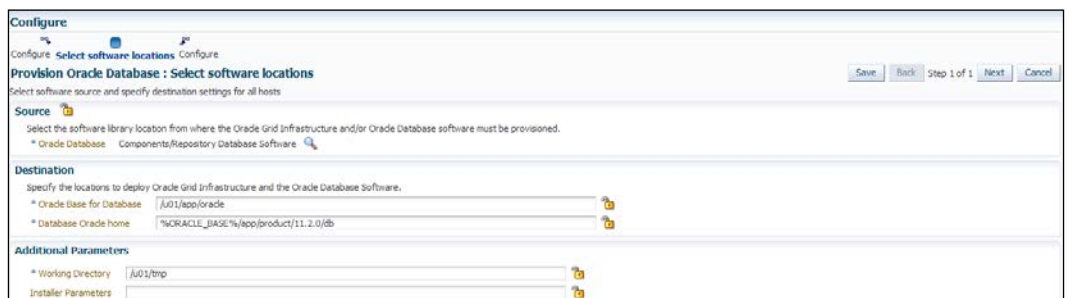

21. Click on Next. A new Configure page is displayed; click on Next as shown in the following screenshot:

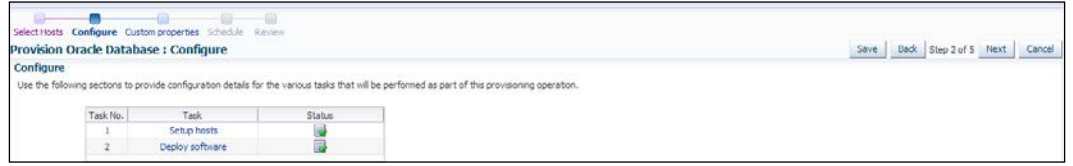

22. Under Schedule, specify a Deployment Instance name. Specify the Schedule. In this example, Schedule is set to start Immediately, as shown in the following screenshot:

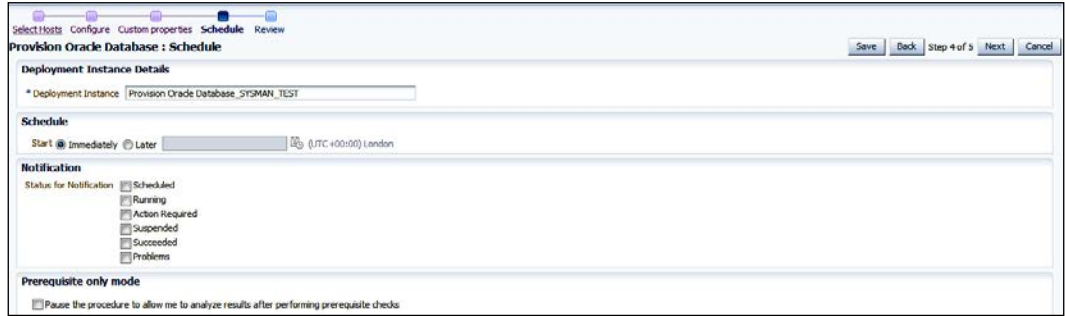

23. Click on Next. Review the details on the Review page, as shown in the following screenshot:

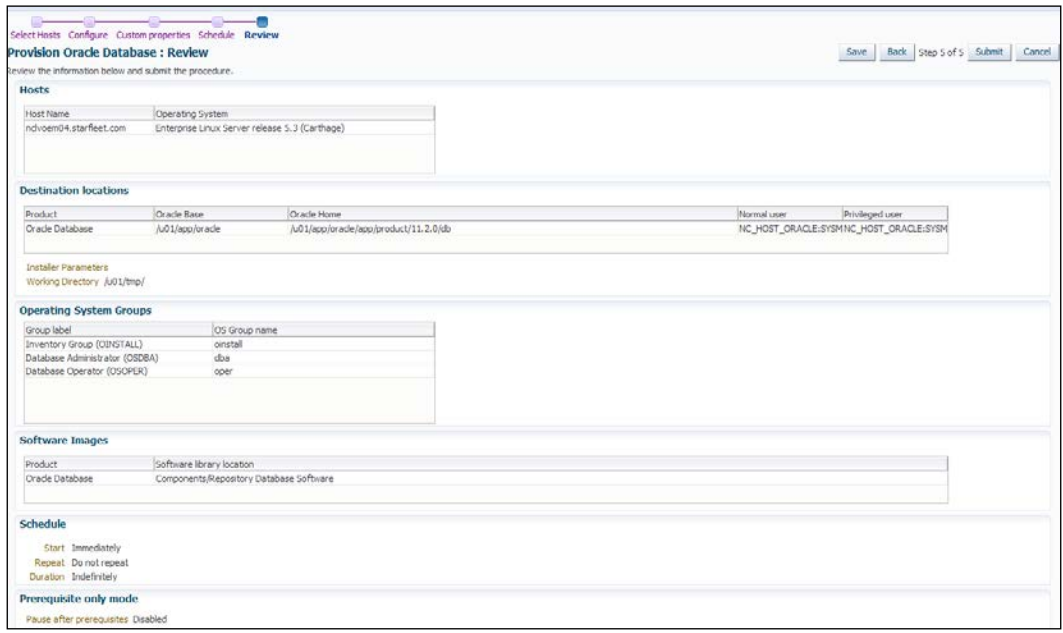

- 24. Click on Save to save the deployment procedure for future deployment. Then click on Submit.
- 25. On the Procedure Activity page, check the status of the execution of the job and the steps in the deployment procedure:
	- click on the **Status** link for each step to display the details of the execution of each step
	- Click on Debug to set the logging level to Debug
	- **Click on Stop** to stop the procedure's execution
- 26. Click on the Targets menu and select All targets in order to navigate to the All Targets page, and verify that the newly created database appears as a Cloud Control target.

 $\overline{199}$ —

### How it works...

This recipe describes the steps to be followed in order to provision the Oracle Software to the target server by using the Software Library as a source of having a cloned Oracle Software.

#### There's more...

The provisioning of the Oracle Software Database can be extended to configure the database, and also to install and configure Grid Infrastructure, by selecting the relevant boxes on the Provision Oracle Database: Select Hosts screen.

# Removing a database target

Removal of an already configured database is possible through Enterprise Manager Cloud Control.

## Getting ready

Log in to Oracle Enterprise Manager Cloud Control 12*c*.

# How to do it...

To remove a database target, follow these steps:

- 1. Select Targets from the Enterprise menu.
- 2. Select Databases from the drop-down list of Targets.
- 3. Select the database from the listed databases under the Databases screen. The test2 database instance is selected in this example, as shown in the following screenshot:

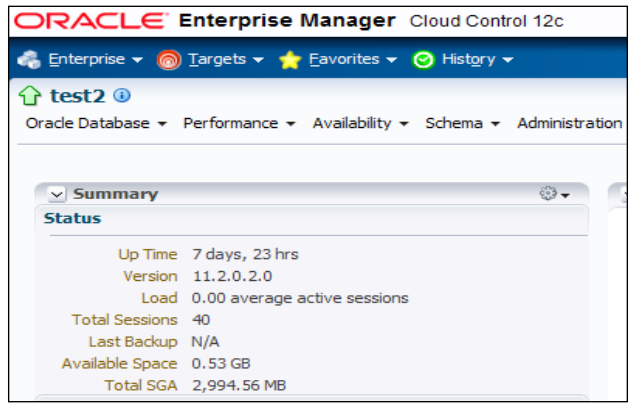

 $\overline{-1}$ 200 $\overline{-1}$ 

4. Select Targets Setup from the Oracle Database drop-down list. Click on Remove Target, as shown in the following screenshot:

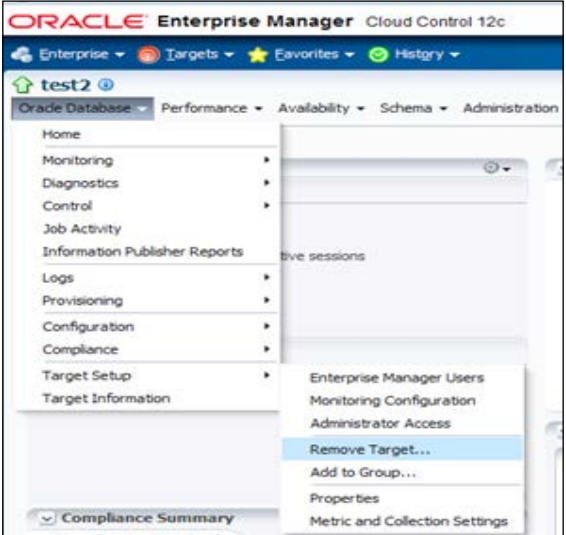

5. Click on Yes to remove the target.

# How it works...

This recipe describes the steps to be taken to remove the already discovered database instance in Cloud Control. This target is removed from the OEM Cloud Control Repository, and subsequently this target will no longer be available for any monitoring via OEM.

### There's more...

The steps used to remove a database instance target from Cloud Control can be followed to remove other target types discovered by Cloud Control.
[www.it-ebooks.info](http://www.it-ebooks.info/)

# 6 Managing Database Performance Using OEM 12*c*

In this chapter we will cover:

- **EXECUTE:** Using Active Session History Analytics
- $\blacktriangleright$  Using the Real-Time Automatic Database Diagnostics Monitor (ADDM) feature
- **EXECOM** Using the Compare Period Automatic Database Diagnostics Monitor (ADDM) feature
- Comparing period reports

# Introduction

In this chapter, we will explore various options available in the Cloud Control console for performance troubleshooting using Oracle Enterprise Manager 12*c* (OEM 12*c*).

Diagnosing a slow-performing system is a very time-consuming task and also needs skilled resources to identify the issues.

Oracle Diagnostics Pack provides a complete set of real-time and automatic performance diagnostics and monitoring functionality built into the database and Oracle Enterprise Manager Cloud Control 12*c*.

Oracle Diagnostics Pack, when used in conjunction with OEM 12*c*, provides enterprisewide performance and availability reporting, a centralized performance repository, and also simplifies the task of managing large sets of databases.

[www.it-ebooks.info](http://www.it-ebooks.info/)

*Managing Database Performance using OEM 12c*

## Using Active Session History Analytics

Active Session History (ASH) Analytics is a new built-in functionality in OEM 12*c* that can be used to monitor a database by providing an enhanced version of database top activity graphics.

The following recipe describes the steps to access Active Session History Analytics in OEM 12C Cloud Control console.

#### Getting ready

The agent needs to be up and running on a host where a database is installed.

In this example, a sample database called as OEM12*c* is used to demonstrate ASH Analytics using OEM12*c* Cloud Control.

#### How to do it...

To access ASH Analytics of a database target, perform the following steps:

- 1. Log in to Enterprise Manager Cloud Control.
- 2. From the Targets option, select Databases from the drop-down menu.
- 3. Select the database instance's name from the database's screen. The oem12C database instance is selected in this example.
- 4. From the database instance's home page, select the **Performance** menu tab.

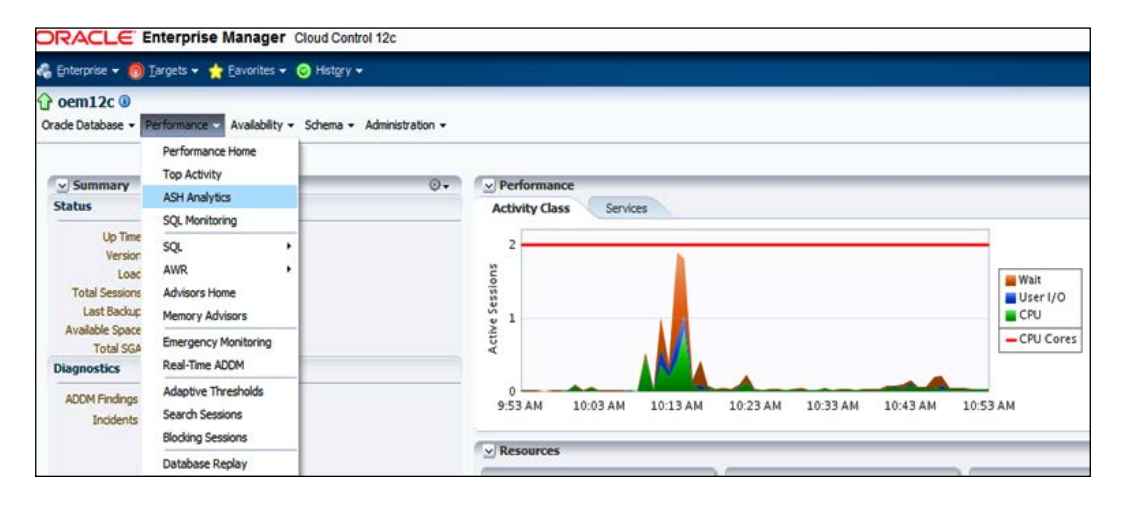

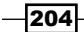

- 5. Select ASH Analytics from the drop-down list.
- 6. Populate the Database Login credentials screen in order to connect to the database.

In this example, the username is sys and the corresponding Role is selected as SYSDBA and given a meaningful name.

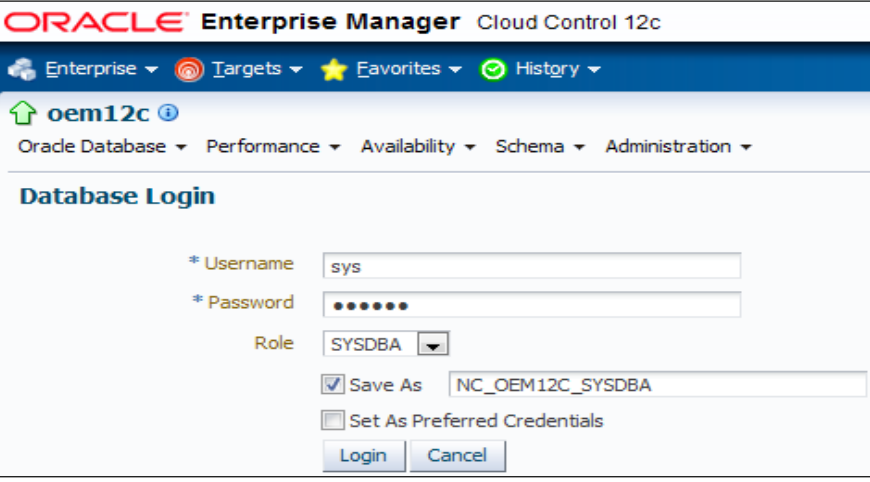

- 7. Click on the Login button.
- 8. Select the appropriate Installation type in Package Deployment.

Simple Installation is selected in this example, as we want to install the package immediately.

The Named credential is selected in this example, as we have created a named credential with SYSDBA privilege.

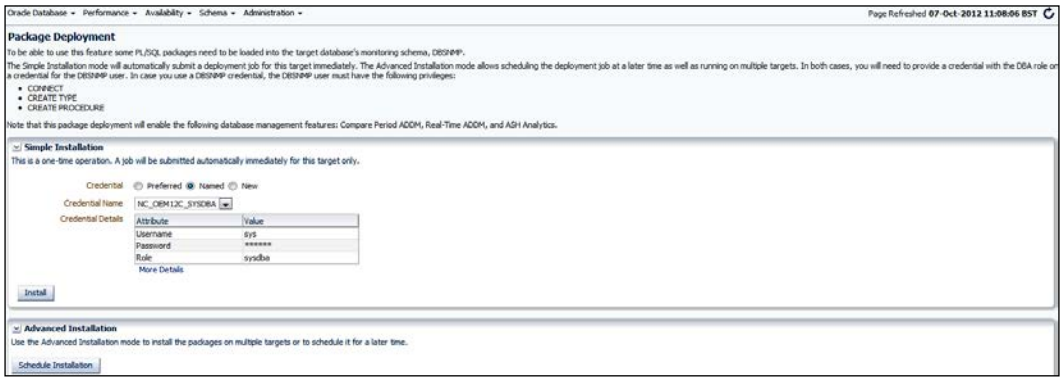

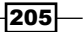

*Managing Database Performance using OEM 12c*

9. Click on the **Install** button.

The DATABASE MANAGEMENT PL/SQL DEPLOYMENT JOB is submitted. After some time the job status indicates that this was successful.

10. Access the database instance's home page and select ASH Analytics from the Performance tab, in order to access the ASH Analytics page.

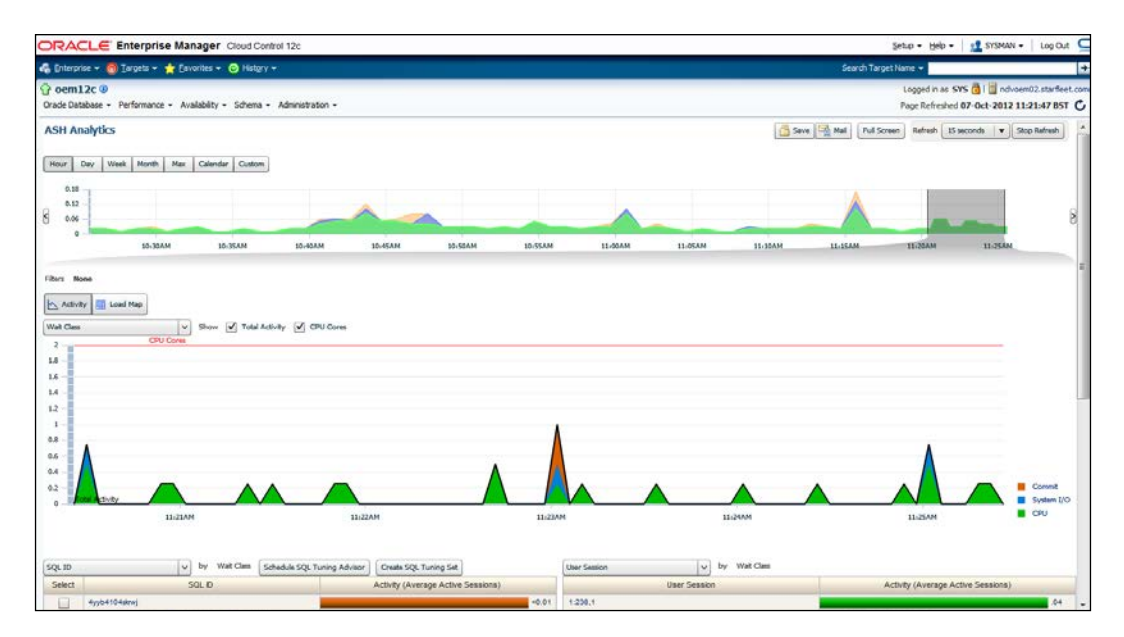

11. Click on Day, Week, Month, or other tabs as appropriate under the ASH Analytics section, in order to get an overall view of the database. It is possible to drag the bar to the left or right to see a more detailed activity for analysis under the Activity or Load Map section.

There are a number of selection criteria available under the activity menu, which can be used to analyze the performance in detail.

In this example, selection is done for a day in the ASH Analytics section. The time slot chosen is of 3 hours, from 06:00 PM to 09:00 PM.

The slider bar can be moved to the required time slot, and the corresponding information will be displayed accordingly.

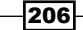

#### *Chapter 6*

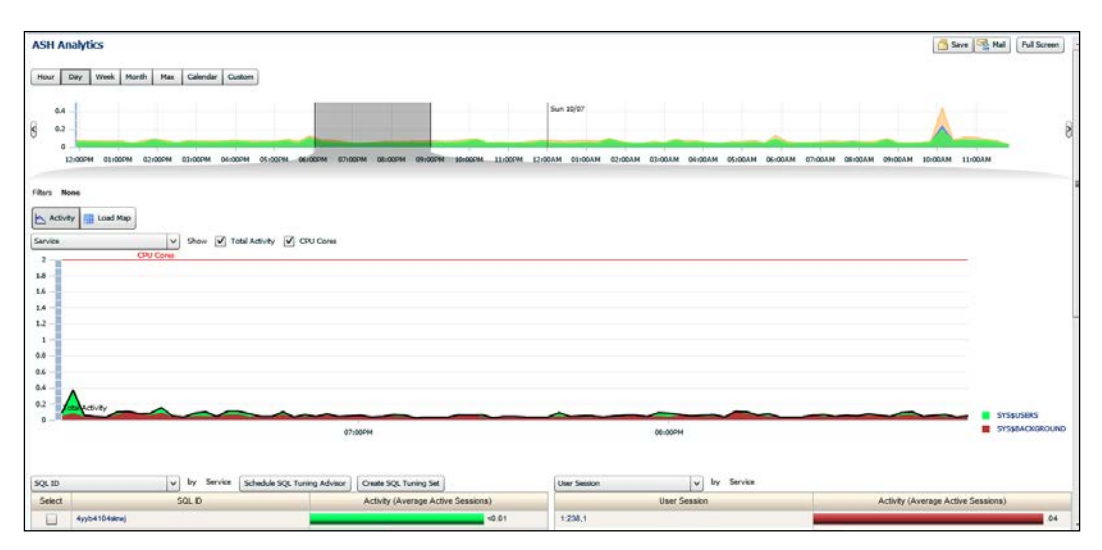

12. Click on the Load Map button to view the top activity in a two-dimension view, in rectangular blocks.

#### How it works...

The preceding recipe describes the new feature that can be used to assist in analyzing database performance by using ASH Analytics for various combinations of database wait events and selection criteria.

#### There's more...

ASH Analytics is a new tool for exploring the ASH data which allows the administrator to roll up, drill down, and slice the performance data across various performance dimensions. The ability to create filters on various dimensions and to identify performance issues has never been easier. The built-in tree map view allows administrators to explore performance data using predefined performance dimension hierarchies.

 $|207|$ 

*Managing Database Performance using OEM 12c*

# Using the Real-Time Automatic Database Diagnostics Monitor (ADDM) feature

Real-Time ADDM is a feature that facilitates a completely new way to analyze problems in too slow or hung databases. Real-Time ADDM identifies the source of severe contention in global resources.

The following recipe describes the use of real-time ADDM during a database connection failure, using the OEM 12C Cloud Control console.

## Getting ready

The agent needs to be up and running on a host where a database is installed.

In this example, a database instance named test is used. In order to simulate a condition where the database is not responding (it is hung), a logon trigger is written to insert a row into a table that is already locked. In this example, we connect to the database instance named test using sqlplus.

**\$ export ORACLE\_SID=test \$ sqlplus / as sysdba SQL\*Plus: Release 11.2.0.2.0 Production on Sun Oct 7 14:36:07 2012 Copyright (c) 1982, 2010, Oracle. All rights reserved.**

The sqlplus session, in this case, is not responding and needs investigation to find the root cause of the database performance issues.

#### How to do it...

To verify the performance issues by using the Real-Time ADDM of a database target that is not accessible, perform the following steps:

- 1. Login to Enterprise Manager Cloud Control.
- 2. From the Targets option, select Databases from the drop-down menu.

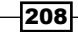

3. Select the name of the database instance that is hung or not responding, and, needs to be verified from the databases screen.

The database instance name test is selected in this example.

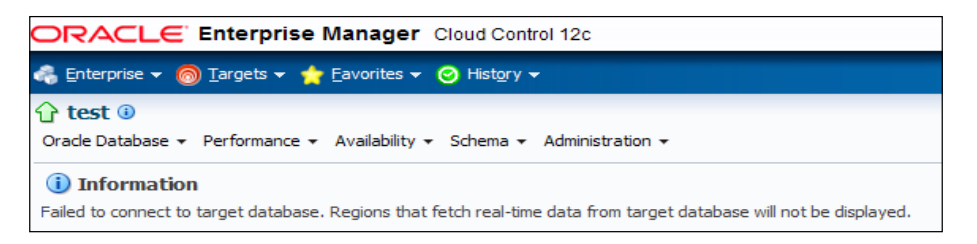

4. From the database instance's home page, select the **Performance** menu tab.

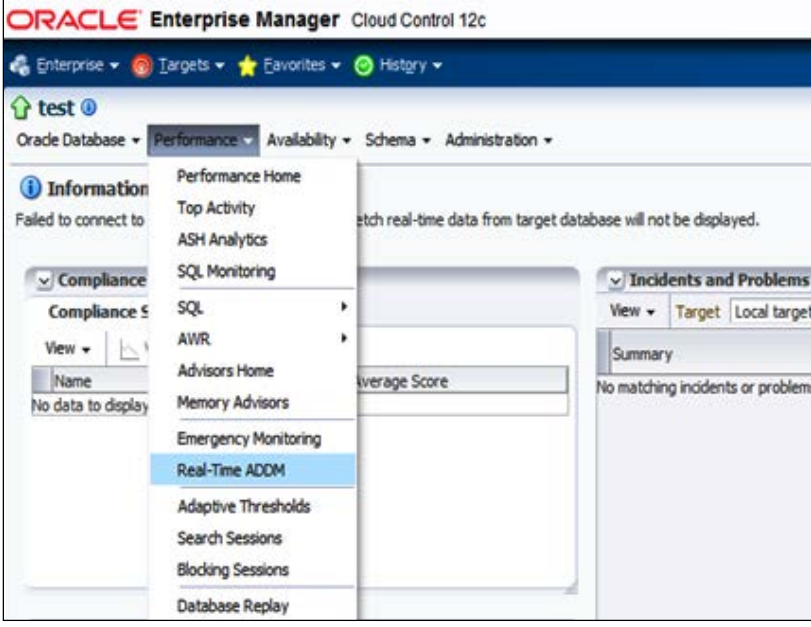

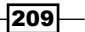

*Managing Database Performance using OEM 12c*

#### 5. Click on Real-Time ADDM.

In the Provide Credential section, connect as a sys privileged user and then click on the **Submit** button.

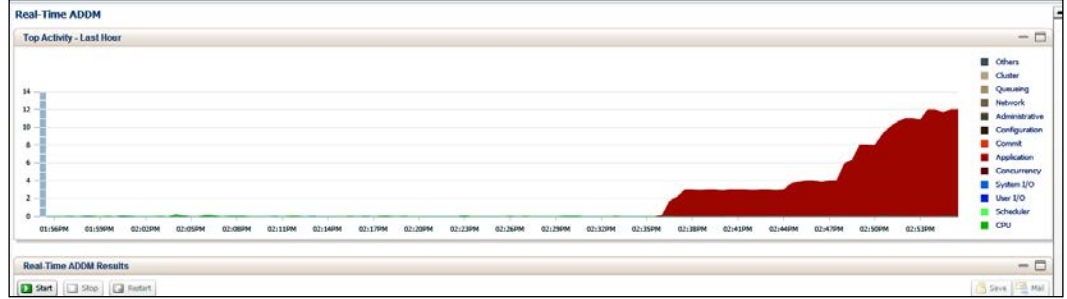

6. Click on **Start** to start the Real-Time ADDM analysis.

Click on Findings to display the details of the session which causes the database to hang or slow down, and then click on Stop to stop the Real-Time ADDM analysis.

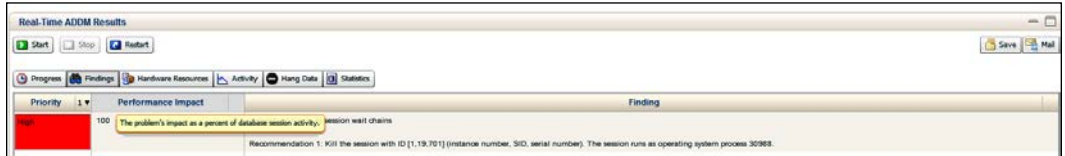

7. The finding section advises you to kill the system process' id.

Use a telnet session to connect to the database instance with the owner of the Oracle database instance.

Verify the process ID and kill the session as a database user, in order to get access to the database.

**\$ kill -9 30988**

Move back to the original sqlplus session to check whether the same session is able to connect to the database or not.

```
$ sqlplus / as sysdba
SQL*Plus: Release 11.2.0.2.0 Production on Sun Oct 7 14:36:07 2012
Copyright (c) 1982, 2010, Oracle. All rights reserved.
Connected to:
Oracle Database 11g Enterprise Edition Release 11.2.0.2.0 - 64bit 
Production
```
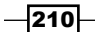

#### *Chapter 6*

```
With the Partitioning, OLAP, Data Mining and Real Application 
Testing options
SQL>
```
The database session is accessible after killing the process identified by the Real-ADDM analysis findings.

#### **How it works...**

The Real-Time ADDM uses the diagnostic connection mode to access ASH data in the SGA of the database instance by passing a normal connection path without using any global resources such as enqueue, latches, or an excessive amount of host resources. It is a very important feature that can be used by database administrators to identify the source of contention during severe database performance issues.

#### There's more...

Real-Time ADDM can be used to identify potential causes of performance issues that are caused by resource constraints such as memory paging and I/O Bound; hangs such as instance shutdown, unresponsive ASM, and top blocker analysis; memory issues such as excessive PGA growth, library cache issues; and resources limits reached such as sessions, processes, and deadlocks.

# Using the Compare Period Automatic Database Diagnostics Monitor (ADDM) feature

The Compare Period ADDM feature performs an analysis of two AWR snapshot periods and detects causes, measures effects, and correlates them. It also makes actionable recommendations, and provides a quantified impact.

The following recipe describes the steps to use the Compare Period ADDM feature by using the OEM 12C Cloud Control console.

#### Getting ready

The agent needs to be up and running on a host where a database is installed.

In this example, the database instance called OEM12*c* is used to demonstrate the Compare Period ADDM feature using OEM12C Cloud Control.

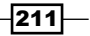

*Managing Database Performance using OEM 12c*

How to do it...

To access Compare Period ADDM, perform the following steps:

- 1. Login to Enterprise Manager Cloud Control.
- 2. From the Targets option, select Databases from the drop-down menu. Select the database instance's name of interest.

Select AWR under the Performance tab.

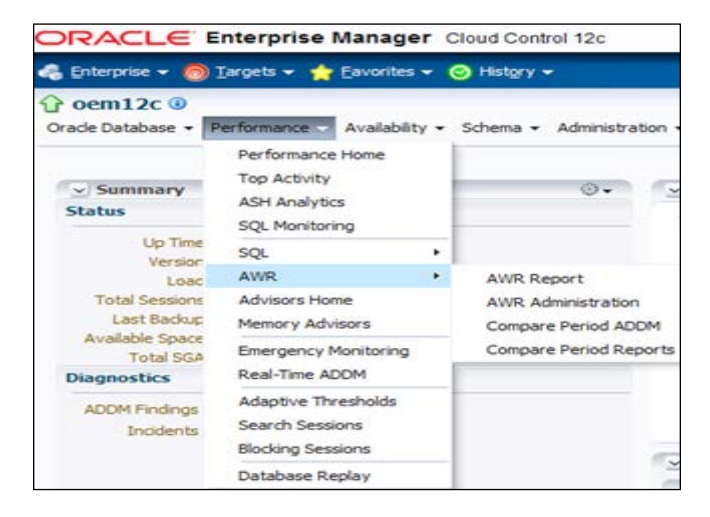

- 3. Select the Compare Period ADDM option from the drop-down menu of AWR.
- 4. Connect as sys privileged user credential on the **Database Login** page.

Click on Login.

Add the desired Begin Time and End Time values under the Step 1: Select a Comparison Period section on the Run Compare Period ADDM screen.

Select an appropriate option under Step-2: Select a Base Period.

 $-$ 212

*Chapter 6*

The **Customize** option is selected in this example in order to specify the desired time slot.

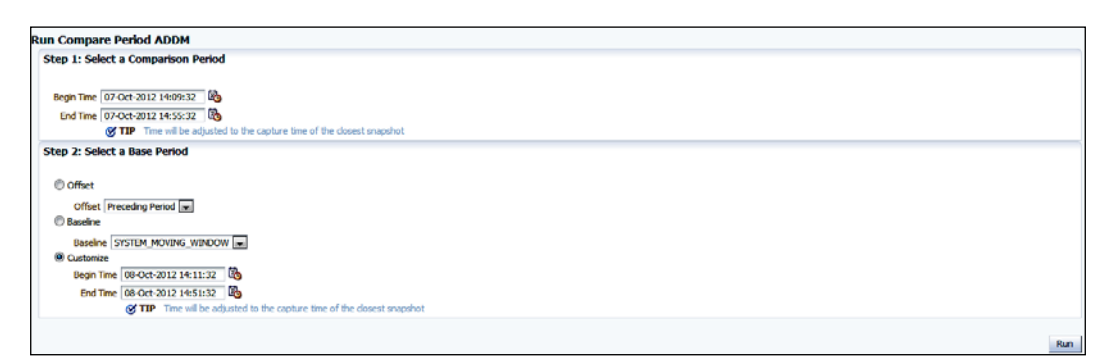

5. Click on Run to view the performance difference between the base period and the comparison period.

The comparison period is typically the time slot when the performance issues exist and the base period is when the system was working fine.

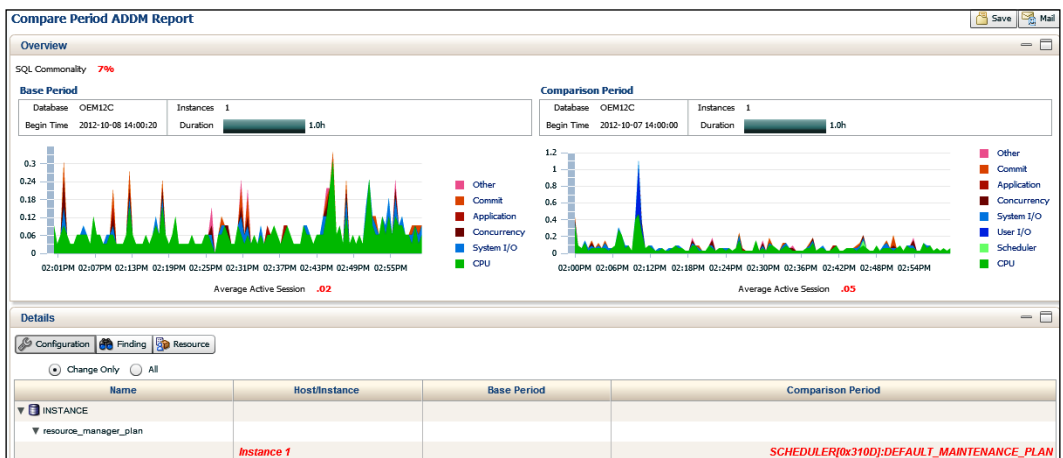

 $-$ 

*Managing Database Performance using OEM 12c*

6. Click on the Finding tab to see the difference between the two periods.

Expand Show SQL Breakdown to find the SQL details.

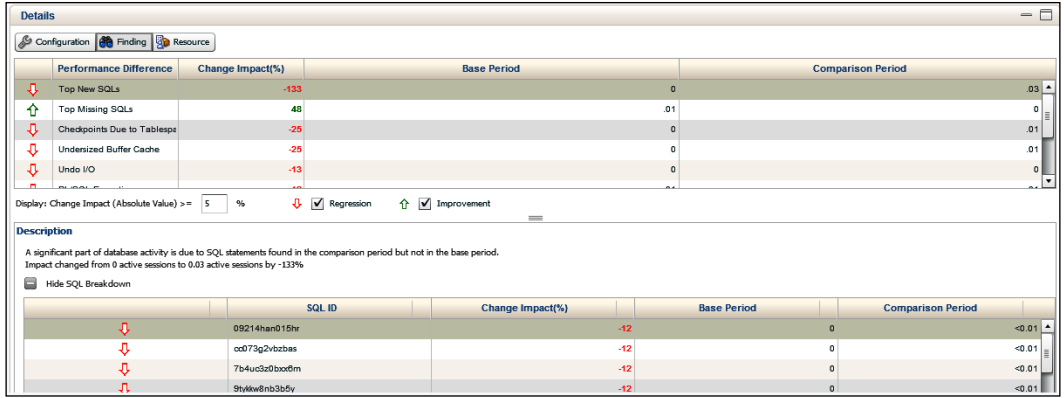

7. Click on Resources to view the difference between resource usages in CPU, Memory, I/O, and Interconnect, as per your analysis requirement, such as CPU or I/O bound.

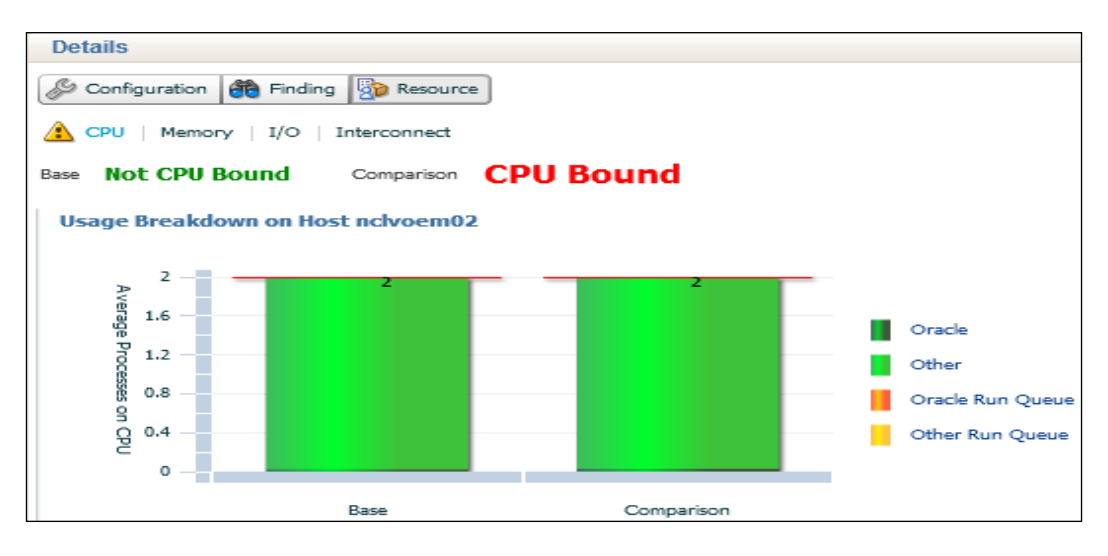

### How it works...

The Compare Period ADDM feature allows administrators to visually compare two periods of time in order to identify differences in database performance. It identifies what has changed, such as configuration changes and workload changes, quantifies the performance difference by using DB time as the basis for measuring performance, and also identifies the root cause of performance issues.

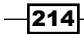

#### There's more...

The Compare Period ADDM feature can be used by database administrators to identify the potential cause of performance issues between two different periods for the same execution of queries. An SQL commonality number of 100 percent in the Compare Period ADDM screen would imply that identical queries are being executed during the base and comparison period.

# Comparing period reports

The AWR report shows AWR data between two snapshots. The AWR Compare Periods Report indicates the difference between two periods, that is, two reports that are equal to four snapshots. The Compare Periods Report feature helps database administrators to identify detailed attributes in the performance and configuration settings that differ between two time periods.

The following recipe describes the steps to use Compare Periods Report by using the OEM12C cloud control console.

## Getting ready

The agent needs to be up and running on a host where a database is installed.

In this example, the database instance called as OEM12*c* is used to demonstrate Compare Periods Report using the OEM 12C Cloud Control.

### How to do it...

To access the Compare Period ADDM, perform the following steps:

- 1. Log in to Enterprise Manager Cloud Control.
- 2. From the Targets option, select Databases from the drop-down menu. Select the name of the database instance in which you are interested. Select AWR under the Performance tab.
- 3. Select **Compare Period Reports** from the drop-down menu of **AWR**.
- 4. Connect as sys privileged user credential on the **Database Login** page. Click on Login.

For the First Period and Second Period values, populate Begin Snapshot and End Snapshot or Baseline on the Run Compare Periods Report screen.

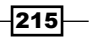

*Managing Database Performance using OEM 12c*

In this example, the By Snapshot option is selected for both First period and Second Period.

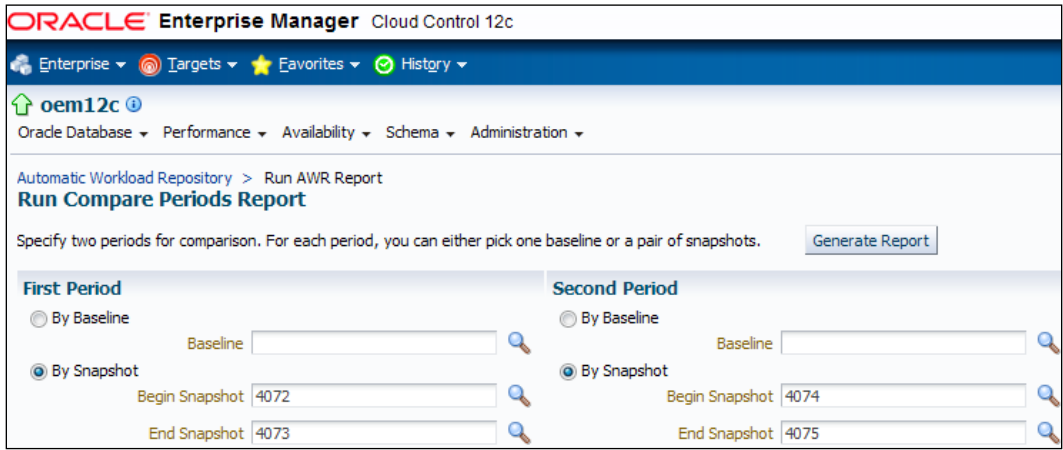

#### 5. Click on Generate Report.

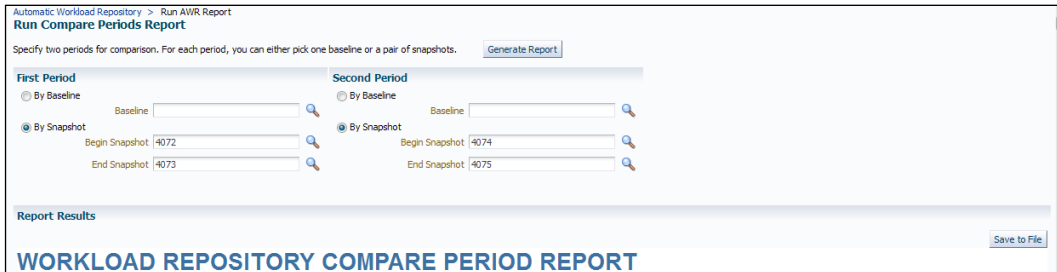

- 6. Click on Save to File to save the Compare Periods Report for further analysis.
- 7. Analyze the Compare Periods Report for various sections such as Host configuration comparison, Cache sizes, Time Model Statistics and Operating System Statistics.

 $-$ 216

#### How it works...

The Compare Periods Report helps to identify the cause of performance degradation. If the application workload is known to be stable during a particular period each day, but the performance on a particular day was poor between the same period, running the Compare Periods Report for these two AWR snapshots identifies configuration settings, workload profile, and statistics that are different between those two periods. The cause of performance degradation can be more easily diagnosed based on the difference identified in the report.

The AWR Compare Periods Report is divided into multiple sections and the report includes links that can be used to navigate between the different sections.

#### There's more...

The OEM 12*c* Cloud Control is the primary interface for generating the AWR Compare Periods Report. The same report can also be generated by the SQL script awrddrpt.sql, which is a part of the Oracle software installation. The path of the script is  $$ORACLE$  HOME/rdbms/ admin/awrddrpt.sql.

 $|217|$ 

[www.it-ebooks.info](http://www.it-ebooks.info/)

In this chapter we will cover:

- $\blacktriangleright$  Managing Oracle Business Intelligence
- **F** Integrating BI Publisher with Enterprise Manager 12*c*
- $\triangleright$  Creating sample reports in BI Publisher
- **F** Implementing BI Publisher Security Model
- ▶ Managing and monitoring Oracle GoldenGate
- <sup>f</sup> Setting up Application Dependency and Performance (ADP) Manager in Cloud Control
- ► Setting up JVM Diagnostics (JVMD) Manager in Cloud Control
- **F** Discovering and managing Weblogic Server Target
- ▶ Deploying ADP agents on Weblogic Target nodes
- **P** Deploying JVMD Agent on Weblogic Target nodes

## Introduction

In this chapter, we will explore the various configuration options available in the Cloud Control console to manage Middleware products, such as Oracle Business Intelligence, Oracle BI Publisher, Oracle GoldenGate, and Oracle Weblogic using Oracle Enterprise Manager 12*c* (OEM 12*c*).

[www.it-ebooks.info](http://www.it-ebooks.info/)

OEM 12*c* Version 12.1.0.2 is built-in with the FMW (Fusion Middleware) plugin 12.1.0.3, which is certified for Oracle Business Intelligence 11*g* targets monitoring. Oracle BI Publisher Version 11.1.1.6 is certified to be configured with Cloud Control 12.1.0.2.

Oracle Enterprise Manager 12.1.0.2 is installed to demonstrate the recipes in this chapter.

## Managing Oracle Business Intelligence

Oracle Business Intelligence is an integrated solution that addresses business intelligence requirements, such as enterprise performance management, data integration, financial performance management, data warehousing analysis, and reporting.

Oracle Business Intelligence includes Oracle Business Intelligence Discoverer, Oracle Business Intelligence Reporting and Publishing, and Oracle Business Intelligence Publisher.

This recipe describes the steps to configure OEM 12*c* to manually discover the Oracle BI EE targets.

## Getting ready

Oracle Business Intelligence Version 11.1.1.6 is installed on a host other than the OMS host. The agent needs to be up and running on the host where Oracle Business Intelligence is installed.

### How to do it...

To discover the OBIEE 11*g* target, perform the following steps:

- 1. Log in to Enterprise Manager Cloud Control.
- 2. From the Targets tab, select the Middleware option from the drop-down menu.

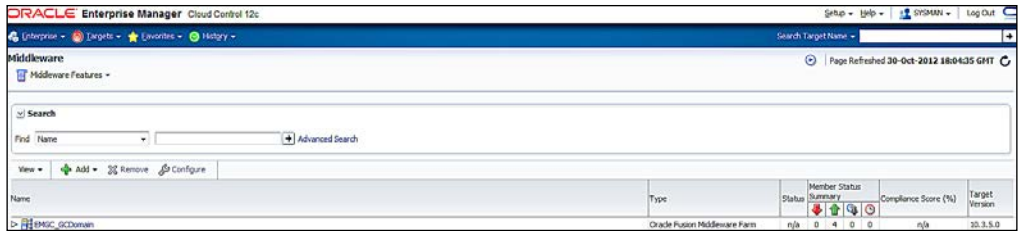

 $-220$ 

3. Click on the + Add button on the Middleware home page.

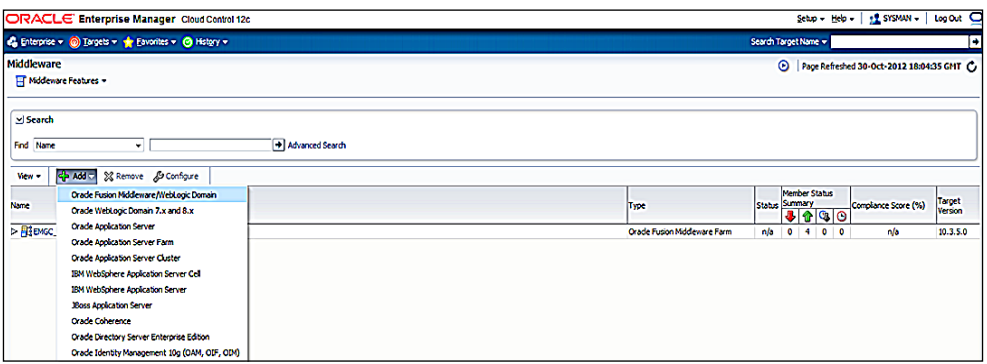

- 4. Select the Oracle Fusion Middleware/Weblogic Domain option from the drop-down list.
- 5. Populate the Oracle Business Intelligence Weblogic Domain details on the Add Fusion Middleware Farm: Find Targets screen.
	- □ Select Administration Server Host of the Oracle Business Intelligence host.
	- Specify the Oracle Business Intelligence domain admin server port, and add a username, a password.
	- a Also provide a meaningful **Unique Domain Identifier**. The default name is left unchanged in this example.

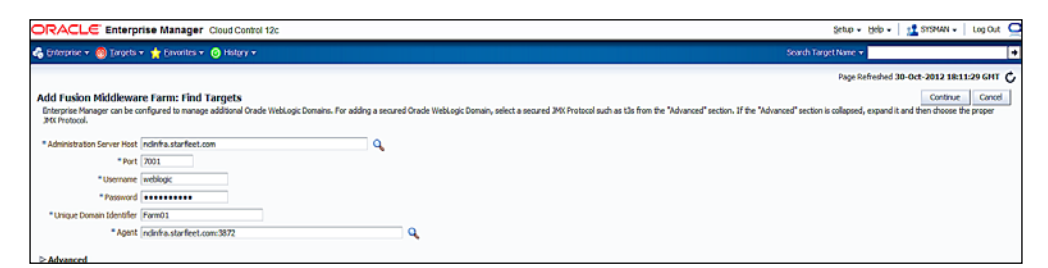

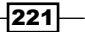

6. Click on Continue.

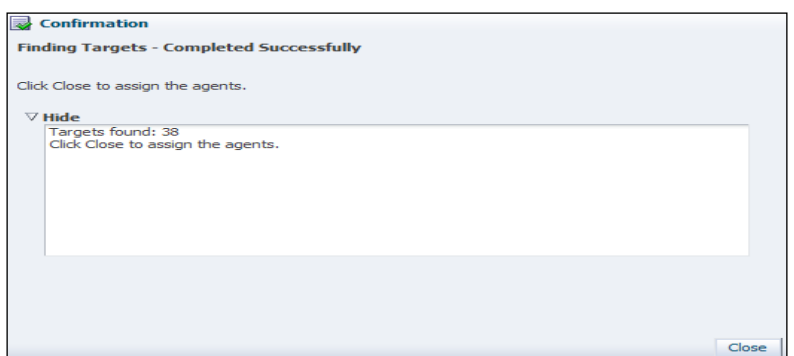

7. Click on Close.

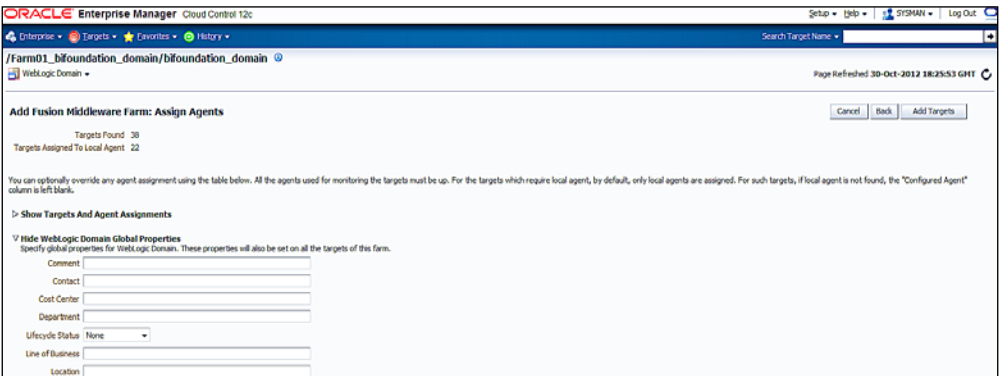

8. Click on **Add Targets** to add the discovered components of the Oracle Business Intelligence domain.

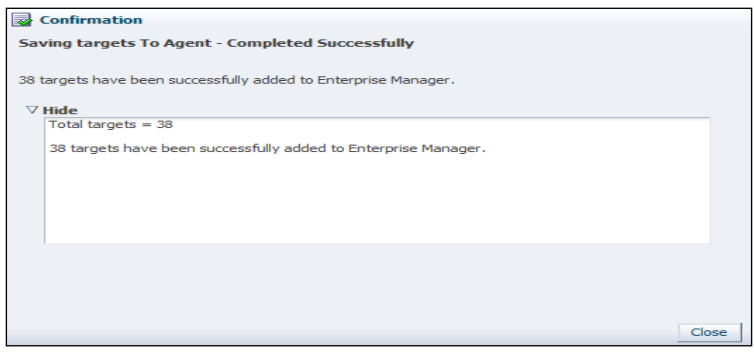

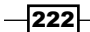

- 9. Click on **Close**.
- 10. Verify the Add Fusion Middleware Farm: Results screen.
- 11. Expand the Show Targets Details tab to view all the components of Oracle Business Intelligence.

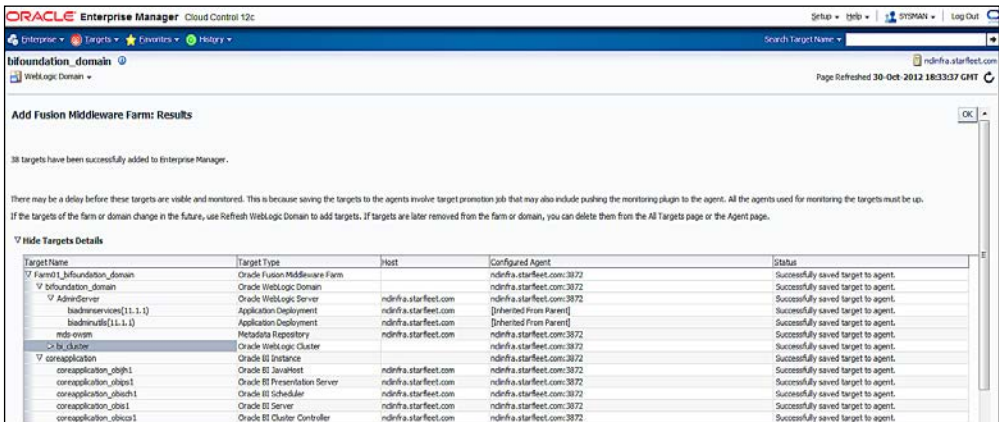

#### 12. Click on OK.

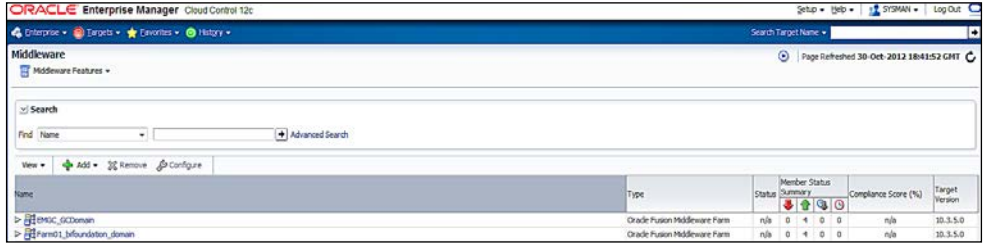

 $-223-$ 

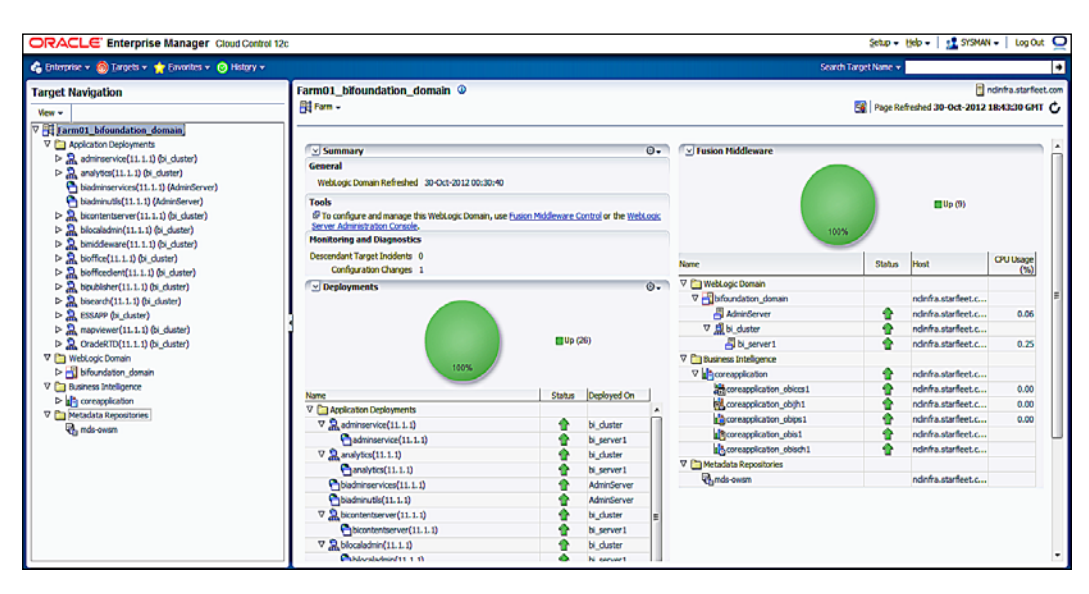

13. Click on the Farm01\_bifoundation\_domain link to monitor and manage all the Oracle Business Intelligence components.

## How it works...

This recipe describes the steps to discover the Oracle Fusion Middleware/WebLogic Domain target. The Fusion Middleware plugin Version 12.1.0.3 is embedded with Cloud Control 12.1.0.2 and is certified to discover components of the Oracle Business Intelligence target, which can be managed and monitored using EM Cloud Control.

#### There's more...

Multiple Oracle Business Intelligence instances can be managed and monitored more efficiently using EM Cloud Control 12*c*. Enterprise Manager displays the performance of the managed targets data in a user-friendly graphical format.

 $-$ 224

# Integrating BI Publisher with Enterprise Manager 12*c*

Oracle BI Publisher is installed on the same Middleware home of Enterprise Manager 12*c* as a separate installation. Create a new BI repository database schema in the OEM 12*c* repository database, and configure it to be hosted in the Enterprise Manager 12*c* Weblogic Server domain.

BI Publisher's integration with Enterprise Manager Cloud Control Weblogic Domain enables the users to take advantage of the various features of BI Publisher.

This recipe describes the steps required to install Oracle BI Publisher and configure it to integrate with Oracle Enterprise Manager Cloud Control.

### Getting ready

Oracle BI Publisher Version 11.1.1.6 is certified with Cloud Control Version 12.1.0.2 and Oracle BI Publisher Version 11.1.1.5 is certified with Cloud Control Version 12.1.0.1.

The following Oracle Business Intelligence Version 11.1.1.6 binary is downloaded from the Oracle eDelivery site and FTP copied to the Oracle Management Server:

- ▶ V30155-01 lof2.zip
- ▶ V30155-01 2of2.zip
- f V30156-01\_1of2.zip
- ▶ V30156-01 2of2.zip
- $\blacktriangleright$  V30160-01.zip

Extract the binaries to a staging directory on OMS.

 $|225|$ 

#### How to do it...

To install the BI EE software, perform the following steps:

1. Run the BI EE Publisher installer (Disk1/runInstaller) as a user of OMS using the following command:

\$cd /u01/software/bishiphome/Disk1

- \$ TEMP=/u01/tmp
- \$ export TEMP

In this example, /tmp does not have adequate space for the BI EE Publisher installer. Therefore, the TEMP variable is set to instruct the installer to use the relevant mount point allocated to the TEMP variable.

```
$ ./runInstaller
```
Starting Oracle Universal Installer...

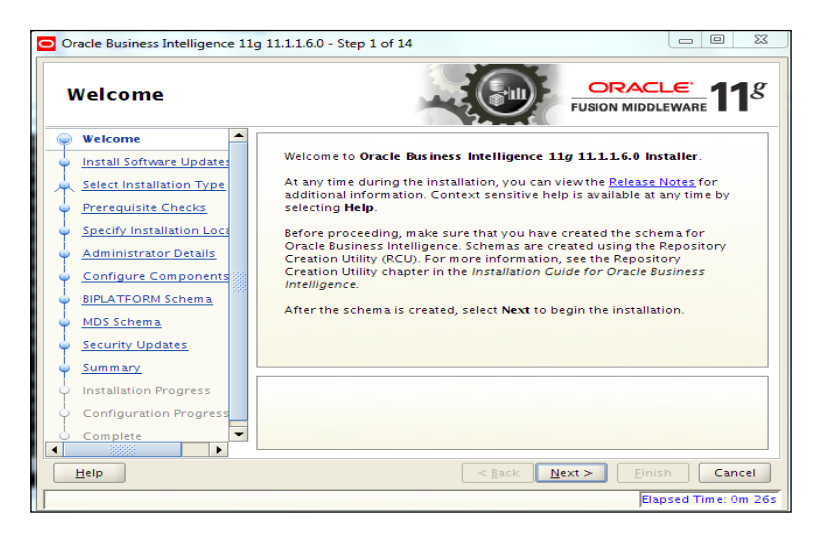

- 2. Click on **Next**.
- 3. Select the Skip Software Updates option.

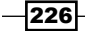

#### *Chapter 7*

 $\overline{\phantom{0}}$ 

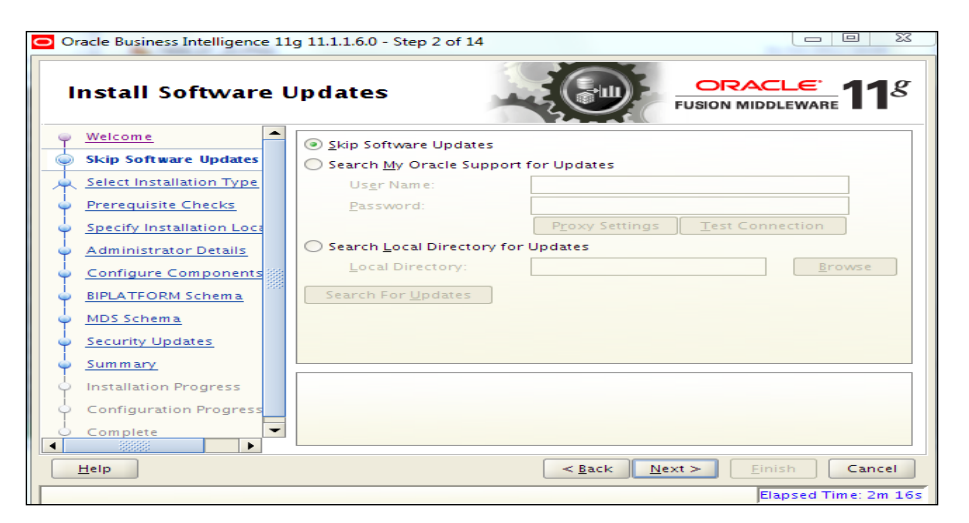

- 4. Click on Next.
- 5. Select the Software Only Install option.

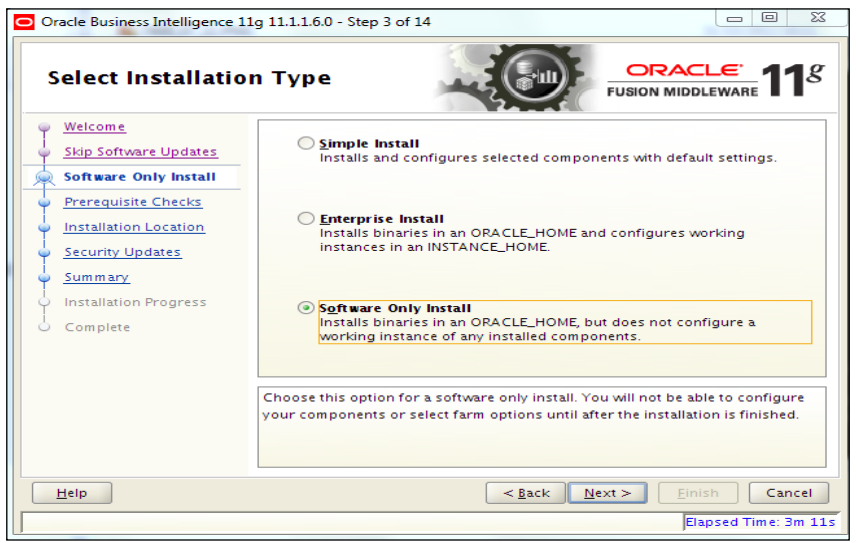

 $-$ 

6. Click on Next.

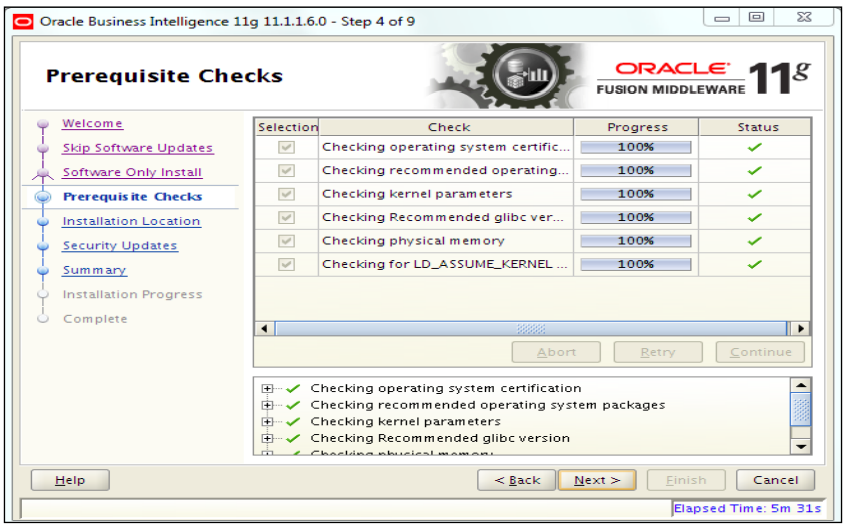

- 7. Click on Next.
- 8. Enter the Oracle Middleware Home path that was created earlier during the EM installation. The Oracle Home Directory path will appear with a default value of Oracle\_BI1. This value should not be changed.

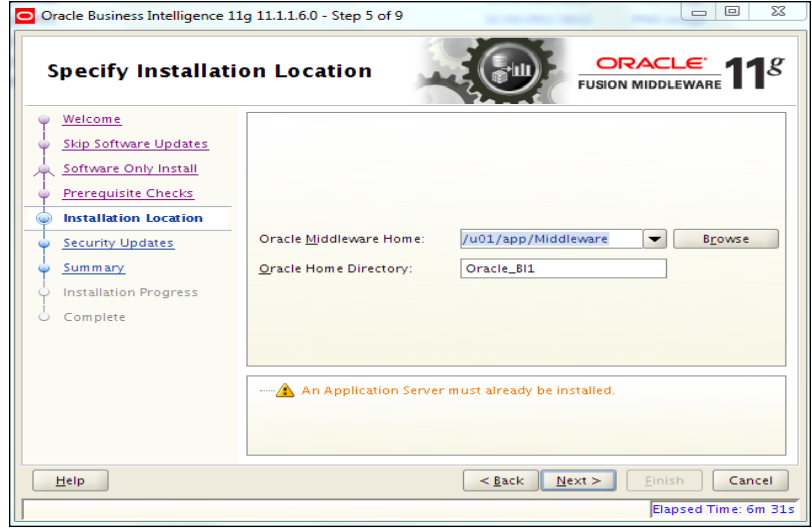

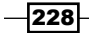

- 9. Click on **Next**.
- 10. Deselect the I wish to receive security updates via My Oracle Support option.

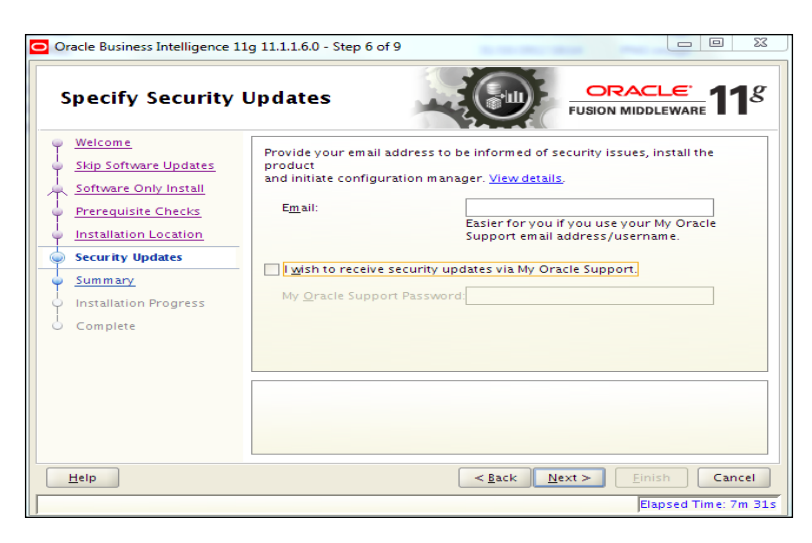

11. Click on Next.

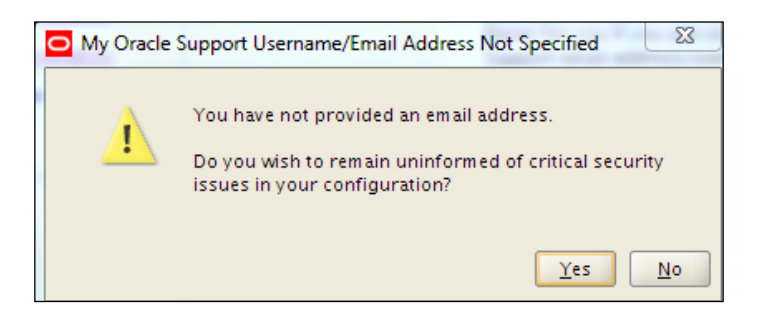

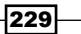

12. In the resulting window, click on Yes.

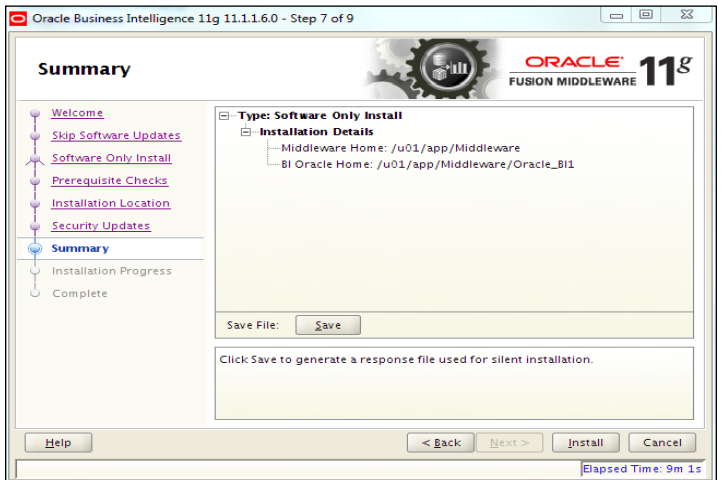

#### 13. Click on Install.

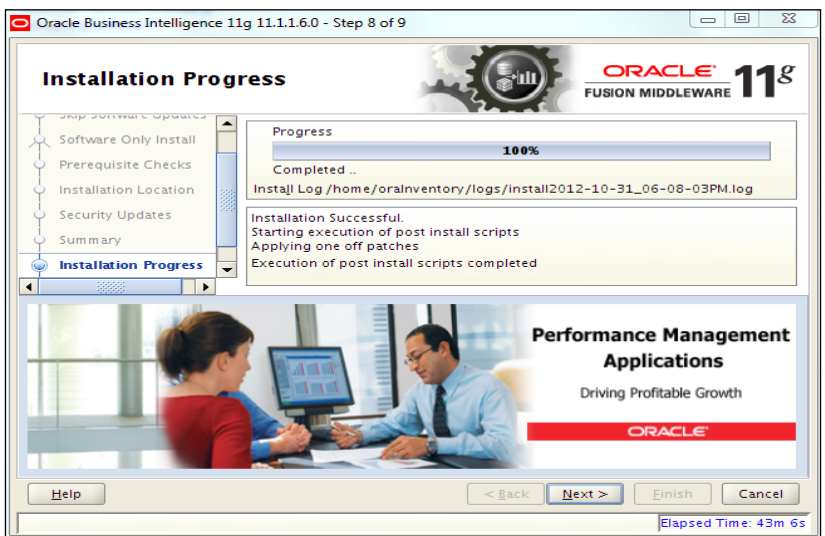

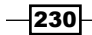

14. Click on Next.

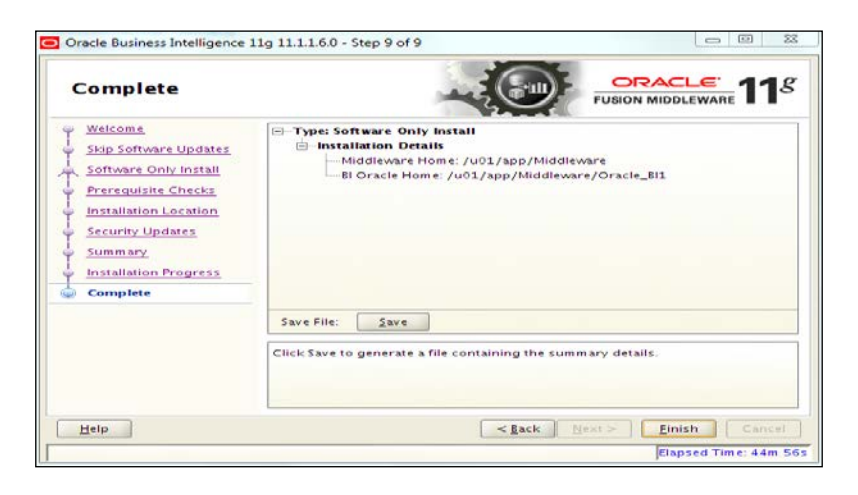

15. Click on Finish.

To integrate with Cloud Control, perform the following steps:

- 1. Take a backup of the OEM repository using RMAN or a data pump.
- 2. Take a back up of Enterprise Manager Domain to avoid any unforeseen errors during the BI Publisher configuration.

```
$cd /u01/app/Middleware/gc_inst/user_projects/domains
$zip -r GCDomain.tar GCDomain
Above command will create GCDomain.tar file
$gzip GCDomain.tar
```
3. Execute the configureBIP script residing in the ORACLE\_HOME/bin directory of the OMS instance.

The script will ask for Sys (for the EM Repository database), Admin server, and node manager credentials (part of EM Weblogic Domain), which need to be entered.

```
$ cd $ORACLE_HOME/bin
$./configureBIP
Configuring BI Publisher Version "11.1.1.6.0" to work with 
Enterprise Manager
Logging started at /u01/app/Middleware/oms/cfgtoollogs/bip/
bipca_20121102174242.log.
```
 $|231|$ 

- 4. Log in to Enterprise Manager Cloud Control.
- 5. On the **Enterprise** tab, select **Reports** from the drop-down menu.

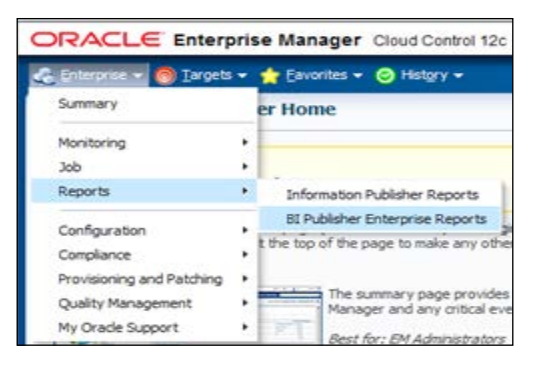

6. Click on BI Publisher Enterprise Reports.

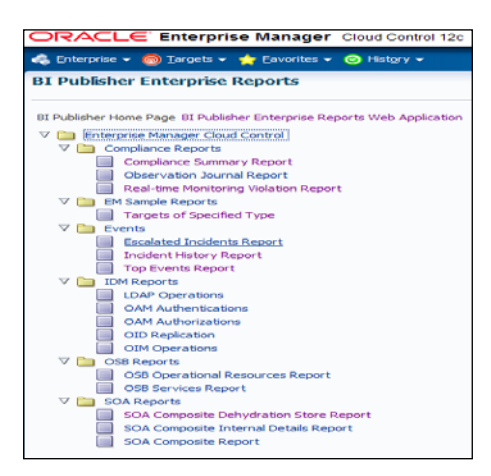

7. Select any report, as per your requirement.

Target a specified type under the EM sample reports to view a report.

8. Enter the username and password on the Sign In screen of BI Publisher.

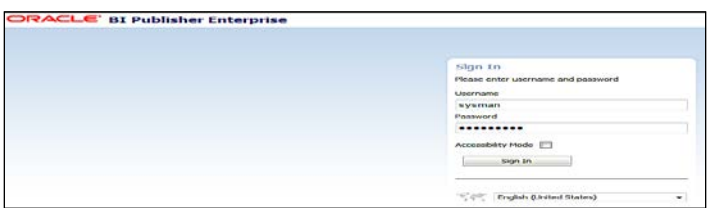

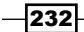

9. Click on Sign In to view the targets monitored by Cloud Control in a graphical representation.

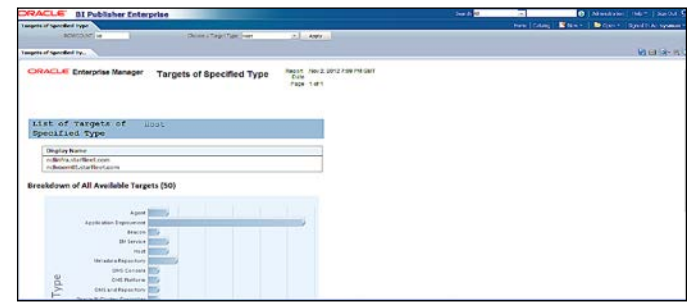

#### There's more...

BI Publisher's standard features, such as PDF, Excel, Word, and HTML output of reports, integration with the Enterprise Manager's security, and the standardized Enterprise Manager subtemplates for headers can be used in Enterprise Manager. It is also possible to develop custom reports using the read-only Enterprise Manager Repository.

## Creating sample reports in BI Publisher

Oracle Enterprise Manager Cloud Control 12*c* is integrated with the OBIEE Publisher 11*g*. Oracle Business Intelligence Publisher (BI Publisher) is the ideal product to create reports using the EM repository.

Formatted reports from various data sources can be created using BI Publisher. Customized reports can be created from the read-only OEM 12*c* repository using BI Publisher.

### Getting ready

Oracle BI Publisher Version 11.1.1.6 is certified with Cloud Control Version 12.1.0.2 and Oracle BI Publisher Version 11.1.1.5 is certified with Cloud Control Version 12.1.0.1.

Ensure that the BI Publisher is integrated with OEM 12*c*.

#### How to do it...

To install the software-only BI EE, perform the following steps:

- 1. Log in to Enterprise Manager Cloud Control.
- 2. Select Enterprise.
- 3. Click on Reports.

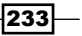

- 4. Click on BI Publisher Enterprise Reports.
- 5. Click on BI Publisher Enterprise Reports Web Application.
- 6. Enter the user ID and password in the appropriate boxes.
- 7. Create a new folder named Test Reports.
- 8. Click on Permissions and grant the required permissions to the various roles.

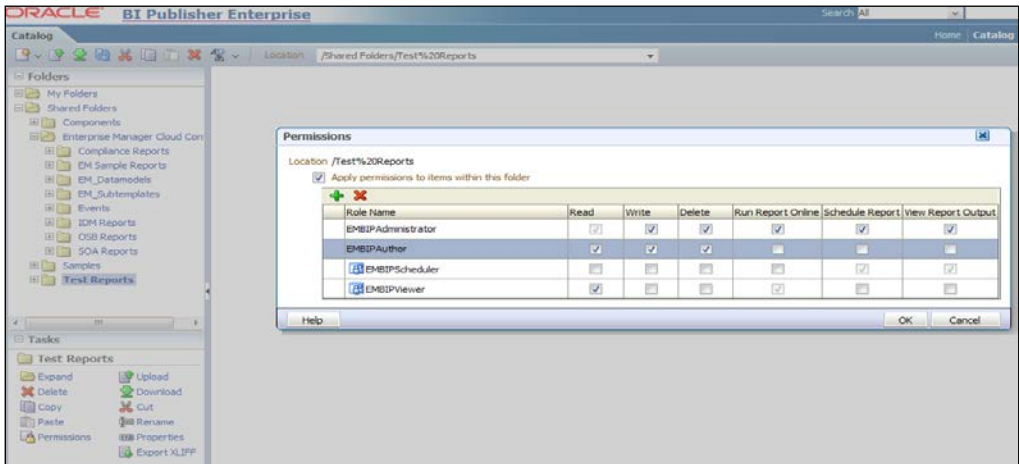

9. Click on OK.

We intend to create a simple report that includes any database instance and extends information for any chosen database. The BI Publisher report mainly has two parts: A data model and a layout for displaying the data. In this sample report, to create a data model, we will need a set of parameter(s), a list of values, and a data set. To do this, perform the following steps:

- 1. Under the Catalog folders, select the Test Reports folder.
- 2. From the **Catalog** menu, click on the new icon.
- 3. Click on Data Model.

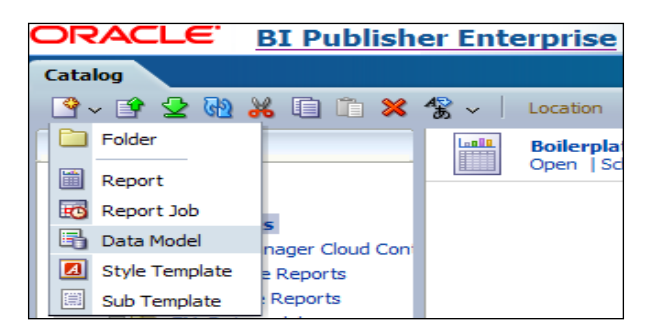

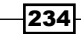

 $\overline{\phantom{0}}$ 

- 4. Enter the data model details for the test report.
- 5. Select EMREPOS as the Default Data Source.

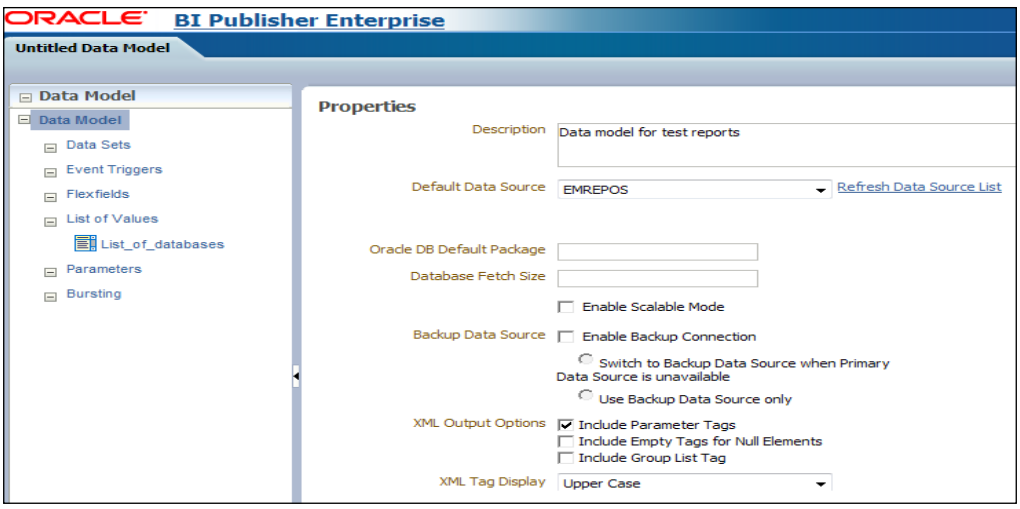

6. Click on the List of Values tab in the Data Model section. Select a Type of SQL Query and a Data Source of EMREPOS.

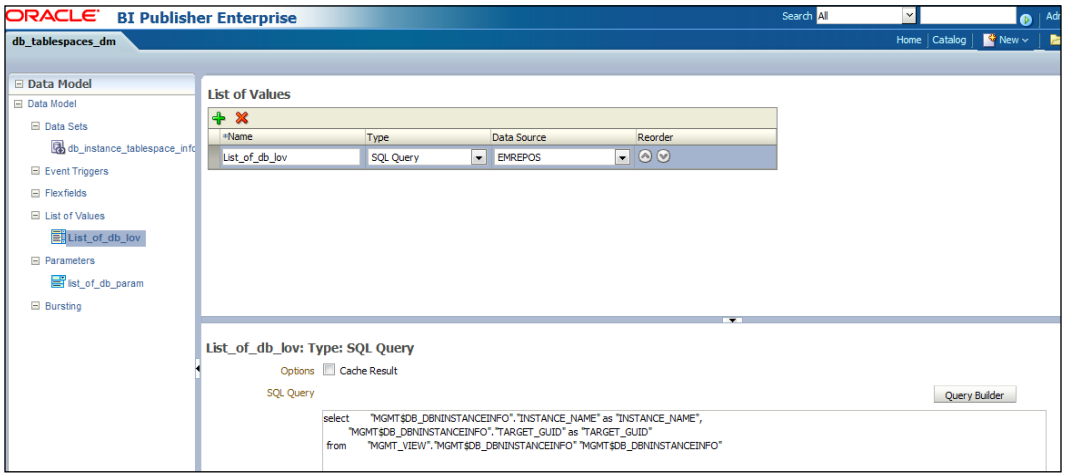

7. Enter the SQL query, which can be entered by either clicking on the Query Builder button or by pasting the exact query into the SQL Query section.

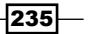

8. After clicking on the **Query Builder** button, select the required view from the left-hand pane and move it to the right-hand pane. In this example, the MGMT\$DB DBINSTANCEINFO view is selected and moved to the right-hand pane.

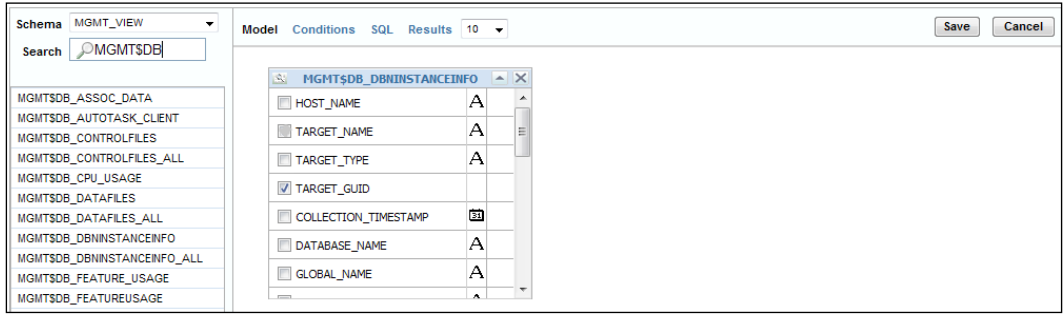

9. Select the INSTANCE\_NAME and TARGET\_GUID fields in the view, and then click on Save.

Alternatively, the following query can be entered in the SQL Query section:

```
select "MGMT$DB_DBNINSTANCEINFO"."INSTANCE_NAME" as 
"INSTANCE_NAME",
         "MGMT$DB_DBNINSTANCEINFO"."TARGET_GUID" as "TARGET_GUID" 
from "MGMT_VIEW"."MGMT$DB_DBNINSTANCEINFO" "MGMT$DB_
DBNINSTANCEINFO"
```
- 10. Click on OK.
- 11. Click on Data Sets, then click on Diagram, and then click on SQL Query.

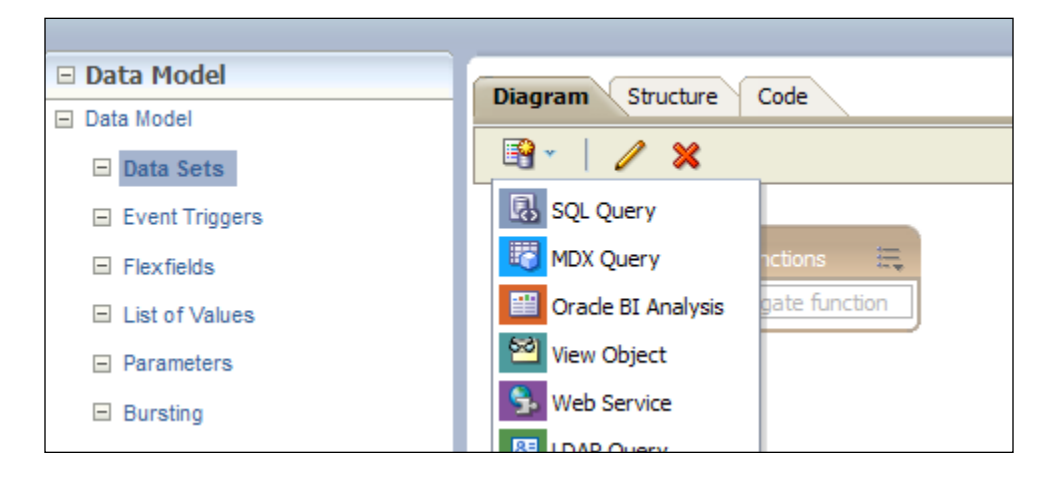

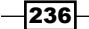

12. Enter the data set Name, choose a Data Source of EMREPOS, and then click on the Query Builder button and select relevant fields:

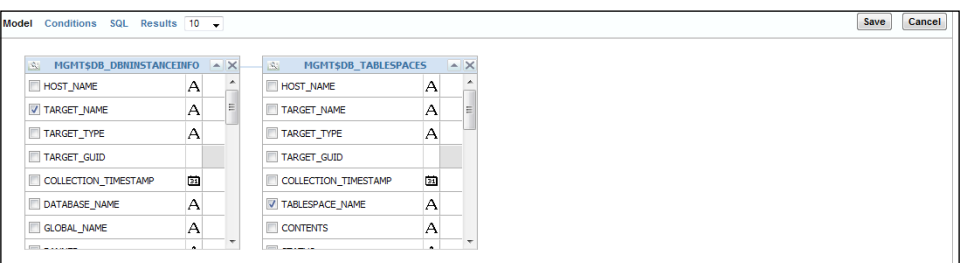

select "MGMT\$DB\_DBNINSTANCEINFO"."DBVERSION" as "DBVERSION", "MGMT\$DB\_DBNINSTANCEINFO". "TARGET\_NAME" as "TARGET\_NAME", "MGMT\$DB\_DBNINSTANCEINFO". "INSTANCE\_NAME" as "INSTANCE NAME", "MGMT\$DB\_TABLESPACES"."TABLESPACE\_SIZE" as "TABLESPACE\_ SIZE", "MGMT\$DB\_TABLESPACES"."TABLESPACE\_USED\_SIZE" as "TABLESPACE\_USED\_SIZE", "MGMT\$DB\_TABLESPACES"."TABLESPACE\_NAME" as "TABLESPACE\_ NAME", "MGMT\$DB\_TABLESPACES"."INITIAL\_EXT\_SIZE" as "INITIAL\_EXT\_ SIZE", "MGMT\$DB\_TABLESPACES"."NEXT\_EXTENT" as "NEXT\_EXTENT", "MGMT\$DB\_TABLESPACES"."MAX\_EXTENTS" as "MAX\_EXTENTS", "MGMT\$DB\_TABLESPACES"."INCREMENT\_BY" as "INCREMENT\_BY", "MGMT\$DB\_TABLESPACES"."MIN\_EXTENTS" as "MIN\_EXTENTS" from "MGMT\_VIEW"."MGMT\$DB\_TABLESPACES" "MGMT\$DB\_TABLESPACES", "MGMT\_VIEW"."MGMT\$DB\_DBNINSTANCEINFO" "MGMT\$DB DBNINSTANCEINFO" where "MGMT\$DB\_DBNINSTANCEINFO". "TARGET\_GUID"="MGMT\$DB TABLESPACES"."TARGET\_GUID" and "MGMT\$DB\_DBNINSTANCEINFO"."TARGET\_GUID" =:list\_of\_db\_param 13. Click on Save.

14. Click on XML to generate some test data that can be used during the report layout design.

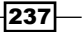
15. On clicking on Data Sets, the following screen will appear:

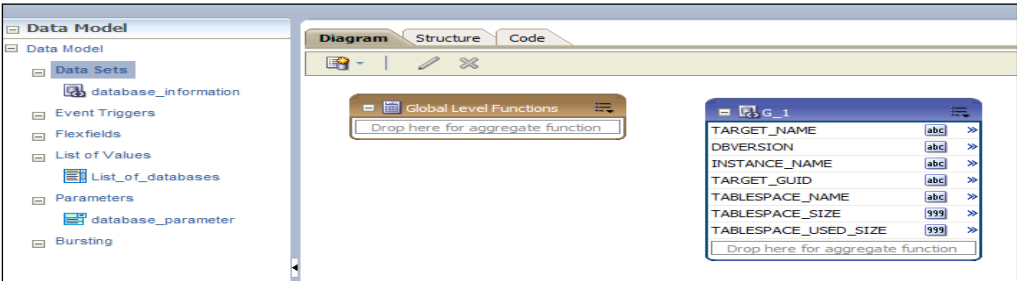

- 16. Click on Save. Click on **XML**.
- 17. Click on Create New Report.
- 18. Click on Use Existing Data Model, created in the previous steps.

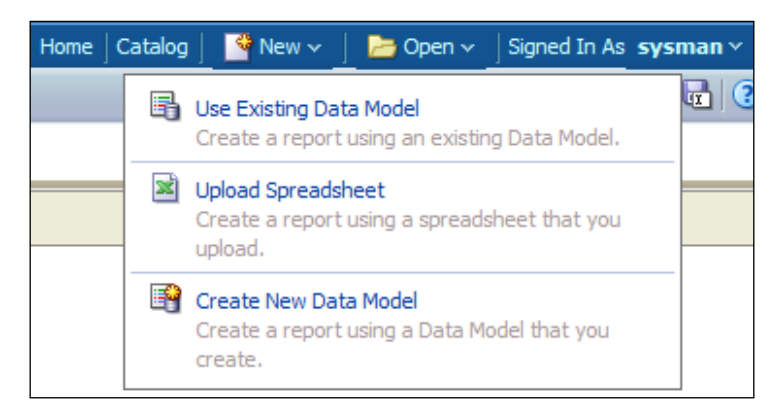

19. Select an option in the Create Layout section. In this example, the Chart and Table template is chosen.

 $238$ 

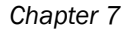

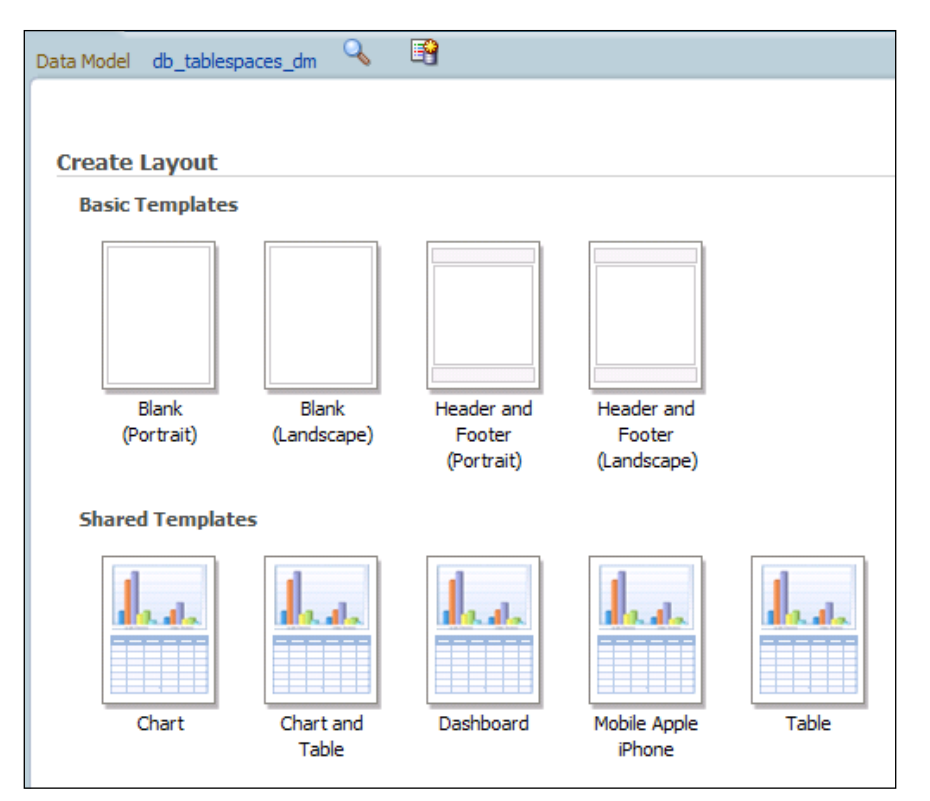

- 20. Enter the layout information.
- 21. Enter the title of the report as Database Instance Extents Information.
- 22. Drag-and-drop the INSTANCE\_NAME and DBVERSION fields from the left-hand pane to the layout.
- 23. Then in the main layout, drag-and-drop the INITIAL\_EXT\_SIZE and NEXT\_EXTENT fields into the Drop Value Here section.

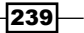

- Report 1 Report 1 Layout<br>  $\begin{bmatrix}\n\Box \text{b} & \Box \text{b} & \Box \text{c} \\
\Box \text{c} & \Box \text{c} & \Box \end{bmatrix}$ <br>  $\begin{bmatrix}\n\Box \text{c} & \Box \text{d} & \Box \text{d} \\
\Box \text{d} & \Box \text{e} & \Box \end{bmatrix}$ <br>  $\begin{bmatrix}\n\Box \text{d} & \Box \text{d} & \Box \text{e} \\
\Box \text{e} & \Box \text{e} & \Box \end{bmatrix}$ <br>  $\begin{bmatrix}\n\Box \text{d} & \Box$ 田 Chart ChartTypes ChartStyles Select Effect Filte Convert  $\overline{Y}$  Filter **ETT** Print Table  $\Delta$  Select  $\rightarrow$  $\begin{tabular}{|c|c|c|c|} \hline $\mathbf{b}$ select & $1$ & $\mathbf{m}$ \\ \hline $\mathbf{X}$ delete & $1$ & $\mathbf{m}$ \\ \hline \end{tabular}$ dh J 30 Effect 7 Hana 5 Switch Series  $100 -155$  $366$  $\overline{100}$  $-685$  $551$  $\omega$ чèк zer Database Instance Extents Information Instance Name Database Version INSTANCE\_NAME DBVERSION Database Initial and Next Extents DITTAL\_EXT\_SIZE NEXT\_EXTENT 40K INTIAL EXT\_SIZE BOK 208 TABLESPACE\_NAME Drop Label Here
- 24. Drag-and-drop the TABLESPACE\_NAME field into the Drop Label Here section.

- 25. Enter the table title as Base Data, and drag-and-drop the TABLESPACE\_NAME, INITIAL\_EXT\_SIZE, and NEXT\_EXTENT fields into the Base Data section to get the raw or base data.
- 26. Click on Save.

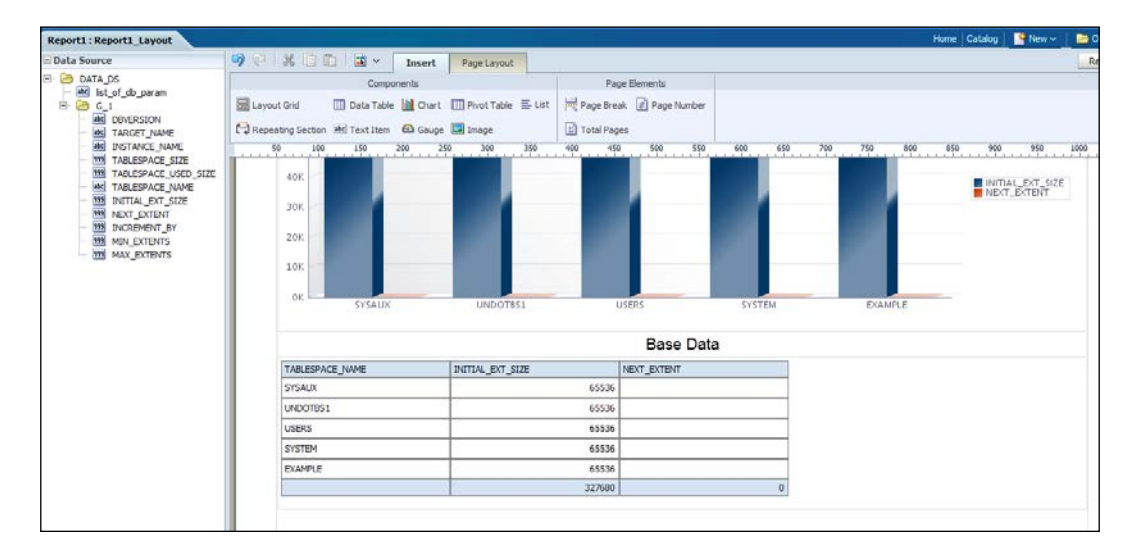

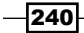

Report1 Database Instance trodb  $\vee$  Apply **Report1 Lavout** Database Instance Extents Information trgdb ualabase<br>11.2.0.2.0 Database Initial and Next Extents 6,000  $5,000$  $4000$ INITIAL EXT\_SIZE  $3.000$  $2,0000$  $1,000$  $\overline{\phantom{a}}$ **Base Data** TABLESPACE NAM INITIAL FXT SIZ NEXT EXTENT  $\overline{ss}$ NDO<sup>-</sup><br>SERS 65536<br>65536 **SYSTEM** 6553 :XAMPLE<br>DGGTS 6553

1048576

27. Click on View report, select the database instance, and then click on Apply to view the report, as shown in the following screenshot:

# There's more...

Various precreated reports are also available in BI Publisher.

# Implementing BI Publisher Security Model

Oracle BI Publisher 11*g* is tightly-integrated with the Oracle Fusion Middleware Security architecture. It shares the security model of Weblogic, which is configured to be used by Enterprise Manager. The BI Publisher report adheres to the Enterprise authentication security model. This model's authentication is repository-based which in-turn uses the Oracle database for authentication.

The Oracle Platform Security Services (OPSS) application roles, namely EMBIViewer, EMBIPAuthor, EMBIPScheduler, and EMBIPAdministrator, create a hierarchical security model for access to BI Publisher.

This recipe describes the steps to be followed to grant or revoke the OPSS application roles using the WLST command to Cloud Control Administrator.

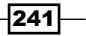

# Getting ready

Four Cloud Control Administrator users, EMUSER1, EMUSER2, EMUSER3, and EMUSER4 are created using the Cloud Control console to allocate the OPSS application roles, namely, EMBIViewer, EMBIPAuthor, EMBIPAdministrator, and EMBIPScheduler respectively.

Log in to the Cloud Control Unix server by using PuTTY as the Cloud Control installation user, in order to invoke WLST.

# How to do it...

To verify the Cloud Control Administrator access to BI Publisher, perform the following steps:

- 1. Log in to Enterprise Manager Cloud Control.
- 2. From Enterprise, select Reports from the drop-down menu.
- 3. Click on BI Publisher Enterprise Reports.
- 4. Click on the BI Publisher Enterprise Reports Web Application link in the BI Publisher Enterprise Reports screen to access the BI Publisher link.
- 5. Enter the username and password of the Cloud Control Administrator user.

emuser3 is selected for this demonstration, which does not have any OPSS application role in EMBIPAdministrator.

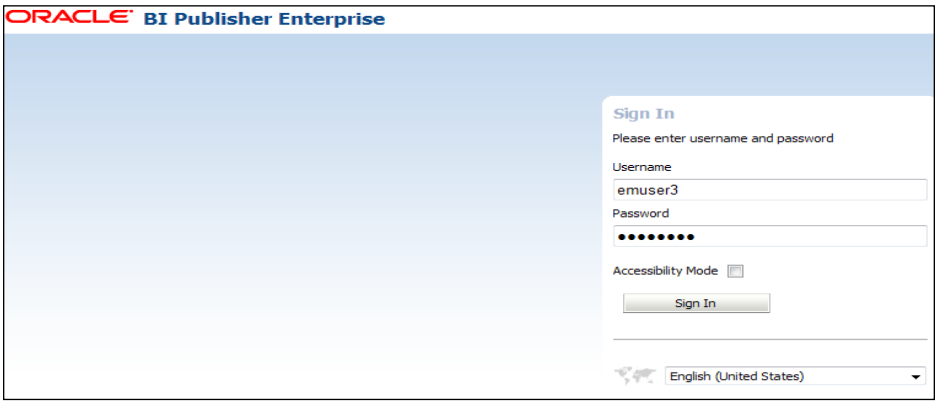

6. Click on Sign In.

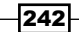

#### *Chapter 7*

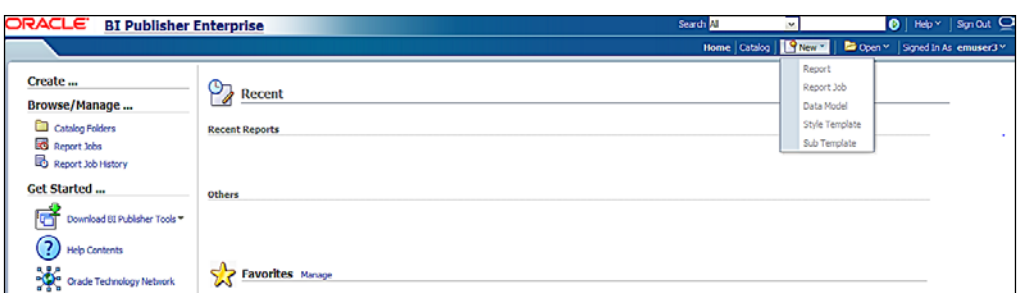

The user does not yet have any privilege to create a report, schedule a report, and so on.

To grant BI Publisher's OPSS application role to the Cloud Control user, perform the following steps:

- 1. Log in to the Cloud Control Unix server as the installation user of OEM 12*c*.
- 2. Append the following entry to the WLST\_PROPERTIES variable in the wlst.sh script under the \$MW\_HOME/oracle\_common/common/bin path:

```
-Dweblogic.security.SSL.ignoreHostnameVerification=true 
-Dweblogic.security.TrustKeyStore=DemoTrust
```
The other option is to source these Java settings in an environment during the execution of the wlst.sh script.

3. Execute the wlst.sh script.

```
$export MW_HOME=/u01/app/Middleware
$cd $MW_HOME/oracle_common/common/bin
$./wlst.sh
CLASSPATH=/u01/app/Middleware/oracle_common/modules/oracle.
jdbc_11.1.1/ojdbc6dms.jar:/u01/app/Middleware/Oracle_BI1/
bifoundation/jdbc/jdk16/bijdbc.jar::/u01/app/Middleware
----
Initializing WebLogic Scripting Tool (WLST) ...
Welcome to WebLogic Server Administration Scripting Shell
Type help() for help on available commands
wls:/offline>
```
 $|243|$ 

```
4. Connect to Cloud Control Weblogic Domain through the Administration SSL port.
   wls:/offline> connect('weblogic','xxx','t3s://nclvoem01.starfleet.
   com:7102')
   Connecting to t3s://nclvoem01.starfleet.com:7102 with userid 
   weblogic ...
   <Nov 5, 2012 3:21:40 PM GMT> <Info> <Security> <BEA-090906> 
   <Changing the default Random Number Generator in RSA CryptoJ from 
   ECDRBG to FIPS186PRNG. 
   --
   AlgorithmIdentifier object: 1.2.840.113549.1.1.11.>
   Successfully connected to Admin Server 'EMGC_ADMINSERVER' that 
   belongs to domain 'GCDomain'.
   wls:/GCDomain/serverConfig>
```
5. Grant the OPSS application roles to the Cloud Control user using the grantAppRole directive.

Four Cloud Control Administrator users, such as EMUSER1, EMUSER2, EMUSER3, and EMUSER4 are allocated to the BI Publisher application roles, namely, EMBIViewer, EMBIPAuthor, EMBIPAdministrator, and EMBIPScheduler respectively. The following example refers to this:

```
wls:/GCDomain/serverConfig> grantAppRole(appStripe="obi",appRoleNa
me="EMBIPViewer",principalClass="weblogic.security.principal.WLSUs
erImpl",principalName="EMUSER1")
```
6. Log in to BI Publisher as a user that has an application role as EMBIPAdministrator. The user EMUSER3 is considered for this example.

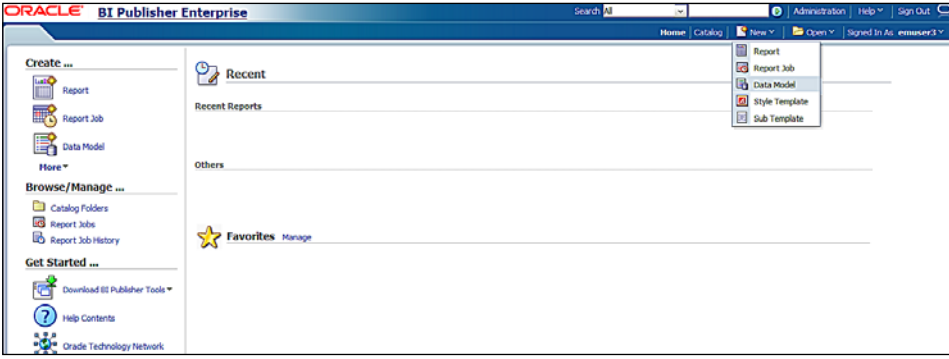

This Administrative user has full access to BI Publisher.

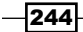

7. Log in to BI Publisher as a user that has an application role as EMBIViewer. User EMUSER1 is considered for this example.

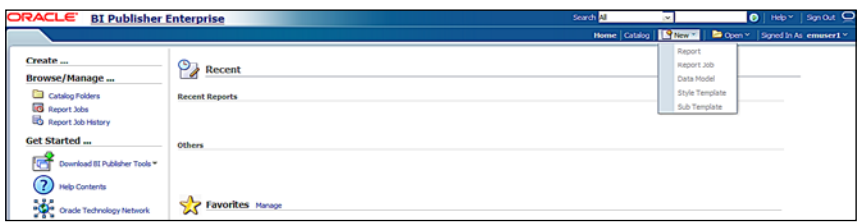

This Administrative user can view the BI Publisher reports provided by Enterprise Manager and also receive e-mails.

8. Log in to BI Publisher as a user that has an application role as EMBIPAuthor. User EMUSER2 is considered for this example.

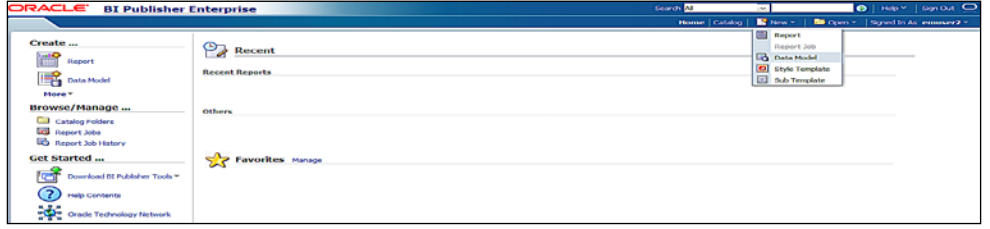

This Administrative user can view the the BI Publisher reports provided by Enterprise Manager and receive e-mails. This user can also create new reports in his/her private folder.

9. Log in to BI Publisher as a user that has an application role as EMBIPScheduler. User EMUSER4 is considered for this example.

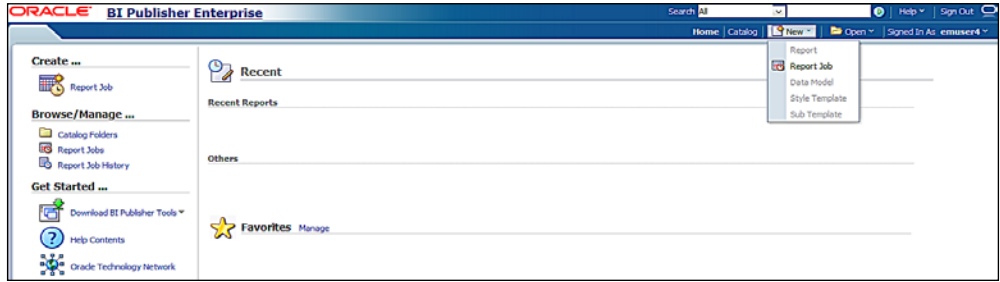

This Administrative user can receive e-mails and can schedule the BI Publisher reports provided by Enterprise Manager with the addition of the EMBIPViewer role.

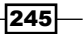

To revoke the BI Publisher OPSS application role from the Cloud Control user, perform the following steps:

- 1. Execute the wlst.sh script under the \$MW\_HOME/oracle\_common/common/bin path.
- 2. Connect to Cloud Control Weblogic Domain through the Administration SSL port.
- 3. Revoke the OPSS application roles to the Cloud Control user using the revokeAppRole directive.

The EMUSER3 user is considered for revoking the BI Publisher application role EMBIPAdministrator.

wls:/GCDomain/serverConfig> revokeAppRole

(appStripe="obi",appRoleName="EMBIPAdministrator",principalClass=" weblogic.security.principal.WLSUserImpl",principalName="EMUSER3")

Location changed to domainRuntime tree. This is a read-only tree with DomainMBean as the root.

For more help, use help(domainRuntime)

### How it works...

This recipe describes the steps to be followed to manage the BI Publisher access to the Cloud Control Administrator users.

OPSS is the repository of application-specific policies. All the policies used by all the applications deployed in one domain are stored in a single store. Enterprise Manager and BI Publisher are two separate applications deployed on the same domain. It is required to grant specific BI Publisher OPSS application roles to EM Administrators in order to use BI Publisher.

The domain policy store (OPSS) is only used in the repository-based authentication security model to control an EM Administrator's access to BI Publisher.

The directives grantAppRole and revokeAppRole are used to grant and revoke the OPSS application roles using WLST.

When changing an EM Administrator's BI Publisher access privileges, the Super Administrator needs to wait at least 15 minutes for the changes to take place through OPSS and become effective. The change will be visible after the subsequent log in to BI Publisher.

The Super Administrator user of Enterprise Manager, such as sysman, gets the EMBIPAdministrator role by default, which provides complete access to BI Publisher.

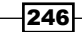

## There's more...

BI Publisher and Enterprise Manager are separate applications. The LDAP-based authentication model can also be used to access BI Publisher via Oracle Enterprise Manager Cloud Control.

# Managing and monitoring Oracle GoldenGate

Oracle Enterprise Manager 12*c* Bundle Patch (12.1.0.1) or later versions can be configured to monitor and manage Oracle GoldenGate 11*g* Release 2 (11.2.1.0.1) and the later instances, such as manager, extract, replicat, and pump running on the source and target servers using the Oracle GoldenGate (OGG) system monitoring plugin.

This recipe describes in detail the steps to be followed to set up and configure GoldenGate instance monitoring using Cloud Control.

## **Getting ready**

The following prerequisites must be met before configuring the Oracle GoldenGate plugin:

► GoldenGate 11g Release 2 Version 11.2.1.0.1 is installed on the source and target servers.

Oracle GoldenGate V11.2.1.0.3 is installed on the source server hosting the OMS and target server (different from the OMS host ) for demonstrating this recipe.

**FILE GoldenGate instances' configuration at the source and target servers.** 

The manager, extract, and pump processes are configured on the source server. The manager and replicat configurations are performed on the target server for demonstrating this recipe.

**F** Oracle Management Agent needs to be installed on each system where an Oracle GoldenGate instance is installed and needs to be monitored.

The source server has an agent installation as a part of the Cloud Control installation. Please ensure that the OEM 12*c* Cloud Control Agent is installed on the Target GoldenGate instance server for demonstrating this recipe.

- Any release of Java 1.6 Version should be installed on all servers where OGG is configured. The installation must be done as the OGG installation user. It must be JDK and not JRE.
	- Download the jdk-6u35-linux-x64.bin binary from the OTN site for Linux-X86 operating system for demonstrating this recipe

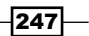

- Copy the jdk-6u35-linux-x64.bin binary to the server on which GoldenGate is running to a predefined mount point for the JDK installation using the FTP process
- Jdk1.6.0\_35 is installed on both the GoldenGate running servers
- ► Set the environment variables to point to JDK, based on the shell of the installation of the user.
- $\triangleright$  Set LD LIBRARY PATH to the location of the libjvm.so file.
- **EXECUTE:** .bash\_profile or .profile is modified for the GoldenGate installation user to refer to JDK1.6 JAVA\_HOME.

The following environment settings are set in . bash profile of the GoldenGate user oraogg to demonstrate this setting:

```
export JAVA_HOME=/dboracle/product/goldengate/jdk1.6.0_35
export PATH=/usr/local/bin:/bin:/usr/bin:$GG_HOME:$ORACLE_HOME/
bin:$JAVA_HOME/bin
```
export LD\_LIBRARY\_PATH=\$LD\_LIBRARY\_PATH:\$ORACLE\_HOME/lib:\$JAVA\_ HOME/jre/lib

 $\triangleright$  Configuration of the software library: The software library configuration is required in order to upload the GoldenGate plugin to Cloud Control for further availability of the plugin to deploy on multiple target Cloud Control Agents.

The OMS shared file location /u01/app/Middleware/swlib1 is configured for the software library using the EM Cloud Control console in this example.

▶ Download the Oracle GoldenGate binary plugin 12.1.0.1.0\_oracle.fmw. gg\_2000\_0.zip from the following [OTN URL:](http://www.oracle.com/technetwork/middleware/goldengate/downloads/)

[http://www.oracle.com/technetwork/middleware/goldengate/](http://www.oracle.com/technetwork/middleware/goldengate/downloads/) [do](http://www.oracle.com/technetwork/middleware/goldengate/downloads/)wnloads/

- $\blacktriangleright$  Extract the GoldenGate plugin on the local system and FTP OGG Add. zip to a staging directory on the OMS host server.
- ► Log in to the GoldenGate instance servers as an Oracle GoldenGate Unix user and also connect to the Cloud Control server as OEM12C user using PuTTY.

 $-$ 248 $\overline{ }$ 

## How to do it...

To configure an Oracle GoldenGate instance, perform the following steps as the GoldenGate installation user:

- 1. Set the environment and start the GoldenGate command-line utility qqsci.
	- \$ export GG\_HOME=/dboracle/product/goldengate/11.2
	- \$ cd \$GG\_HOME
	- \$ ggsci
- 2. Enable monitoring by navigating to the OGG installation directory. Edit the GLOBALS parameter file to add the ENABLEMONITORING keyword to the GLOBALS parameters, and then save the file.

GGSCI 1> EDIT PARAM. /GLOBALS ENABLEMONITORING

After starting the Enterprise Manager, this parameter will be activated.

This step needs to be followed for all the GoldenGate instances that are going to be monitored by Cloud Control as appropriate.

Oracle Wallet stores passwords. Oracle Management Agent will use an Oracle Wallet password to connect to OGG Agent in order to receive the metric values.

1. Run the following commands to create a new Oracle wallet:

```
$cd /dboracle/product/goldengate/11
```

```
$./pw_agent_util.sh –jagentonly
```
2. Enter the OEM agent password.

\$cd \$GG\_HOME \$ ./pw\_agent\_util.sh -jagentonly Please create a password for Java Agent: Please confirm password for Java Agent: Wallet is created successfully.

In this example, this is a new installation and a dirwlt directory is created with the wallet file.

 $\overline{|249|}$ 

3. If the dirwlt directory is not present under the GoldenGate installation directory, execute the following script to create a Jagent password:

```
./pw_agent_util.sh –updateAgentJMX
```
This step needs to be followed for all of the GoldenGate instances server that are going to be monitored by Cloud Control.

- 4. Configure OGG to run with OEM 12*c*.
	- Navigate to the Oracle GoldenGate installation directory.

\$ cd \$GG\_HOME

- Change the Config.properties file under \$GG\_HOME/cfg from agent. type.enabled=OGGMON to agent.type.enabled=OEM.
- □ Set the correct Remote Method Invocation (RMI) port for the Oracle Enterprise Manager agent. The default is 5559. The default value is left unchanged in this example.
- □ Set the property for the host of the Jagent:

Change from jagent.host=localhost to jagent.host=nclvoem01. starfleet.com in this example.

- Set the port of the Jagent. The default value for this property is 5555. The default value is left unchanged in this example.
- Set the parameter for a connection to the Jagent as follows:

Change jagent.username=root to jagent.username=oraoem in this example.

This step needs to be followed for all of the GoldenGate instances that are going to be monitored by Cloud Control.

To start the Oracle GoldenGate instances, perform the following steps:

- 1. Start a GGSCI session.
- 2. Create the DATASTORE file using the following code:

GSCI 2> CREATE DATASTORE Datastore created

3. Stop and start the GoldenGate Manager instance to activate the latest changes made to the GLOBAL files for monitoring the GoldenGate instance.

```
GGSCI 7> stop MANAGER
Manager process is required by other GGS processes.
Are you sure you want to stop it (y/n)? y
Sending STOP request to MANAGER ...
Request processed.
```
 $-$ 250 $\overline{ }$ 

Manager stopped. GGSCI 8> START MANAGER Manager started.

4. Start the Oracle GoldenGate agent using the following command:

GGSCI 9> START JAGENT GGCMD JAGENT started

5. Check the GoldenGate instance execution process using the following command:

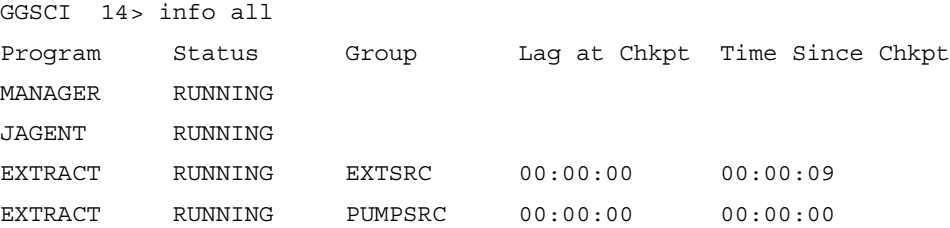

This step needs to be followed for all the GoldenGate instances that are going to be monitored by Cloud Control. The demonstration of commands in the current example is for the source server.

To configure Management Agent to deploy the plugin to the OMS host, perform the following steps:

- 1. In the OEM console, click on Setup | Security | Preferred Credentials.
- 2. Select Host under Target Type on the Preferred Credentials page.

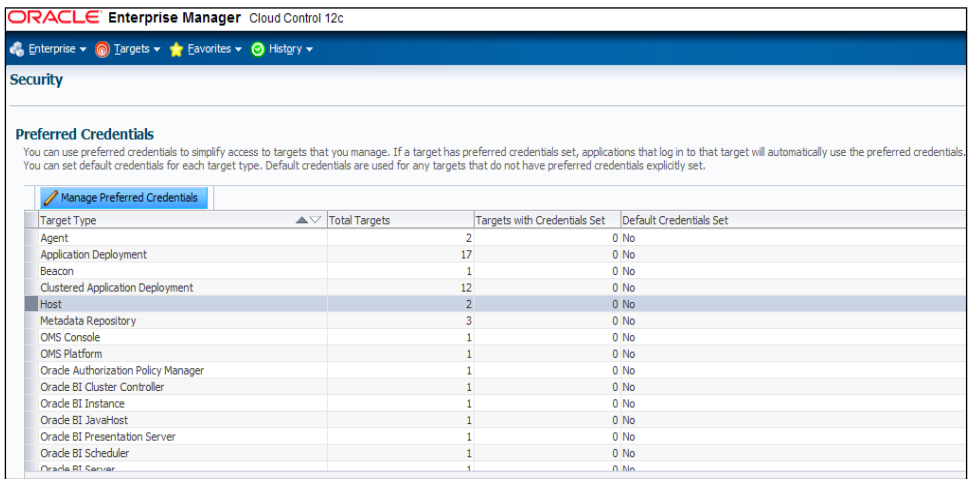

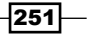

- 3. Click on the Manage Preferred Credentials button.
- 4. Select the host to which the plugin is to be deployed from the list of hosts available under the Target Preferred Credentials section, and then click on Set.
- 5. Set the credentials on the same page and then click on Test.

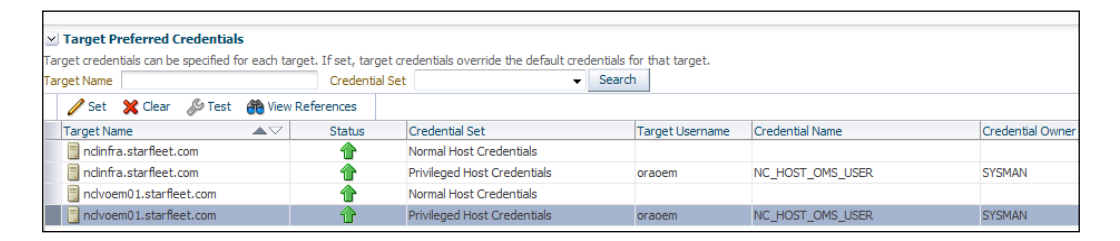

If the test runs successfully, the credentials are correctly set.

6. Log in to the OMS server as an OMS installation user by using a PuTTY session, in order to extract the GoldenGate plugin.

```
$cd /u01/software/gg_plugin
$cp /spare/OGG_Add.zip .
$unzip OGG_Add.zip
```
7. Log in to the EMCLI client from the OMS home folder on the OMS host.

\$\$OMS\_HOME/bin/emcli login -username=sysman -password=xxxxxxx Login successful Synchronize EMCLI: \$\$OMS\_HOME/bin//u01/app/Middleware/oms/bin/emcli sync Synchronized successfully

8. Upload the GoldenGate plugin to Enterprise Manager Cloud Control using the following command:

\$\$OMS\_HOME/bin/emcli import\_update -file=/u01/software/gg\_ plugin/12.1.0.1.0\_oracle.fmw.gg\_2000\_0.opar -omslo cal

 $-$  252  $\overline{\phantom{1}}$ 

- Setup Help + | 12 SYSMAN + | Log Out | 0 **Add Target** Search Targe ≖ Extensbilty ¥ Self Update ċ **Proxy Settings** Plug-ins Security × Management Connectors Incidents k, Data Exchange Notifications k, Development Kit ¥ Provisioning and Patching My Orade Support k. Application Performance Management Manage Cloud Control × Command Line Interface Management Packs ٠
- 9. Click on Setup (in the upper-right corner), and select Extensibility from the drop-down list of the Setup menu.

- 10. Click on Plug-ins.
- 11. On the Plug-ins page, expand the Middleware folder and select Oracle GoldenGate.

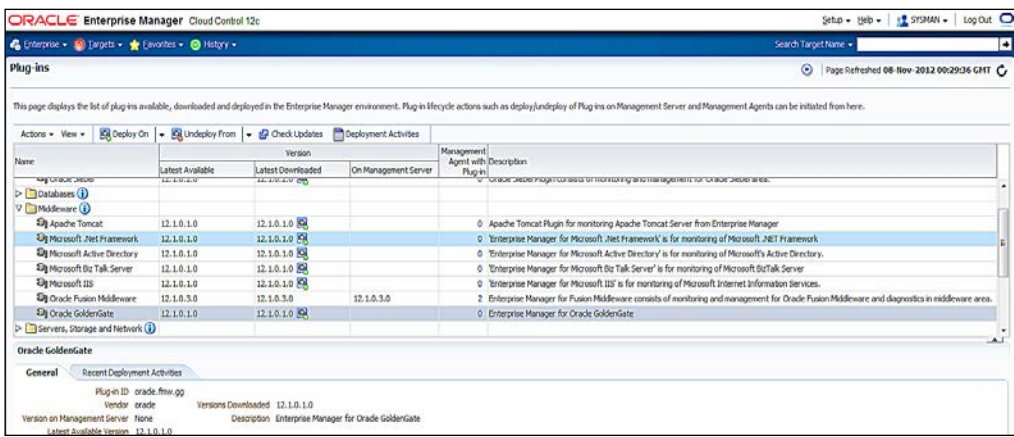

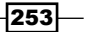

- 12. Click on Deploy on, and select Management Servers to start the deployment process.
- 13. Enter Repository SYS Password.

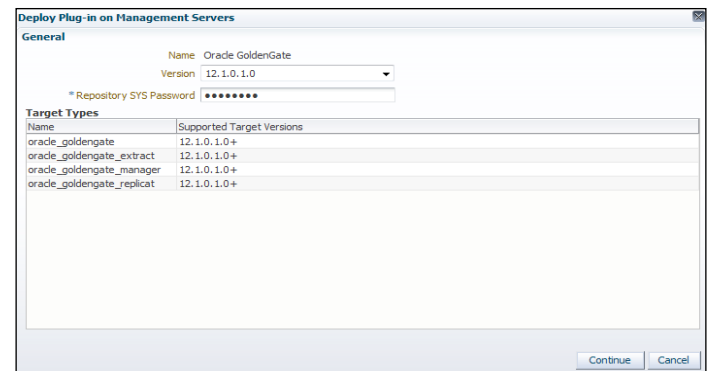

#### 14. Click on Continue.

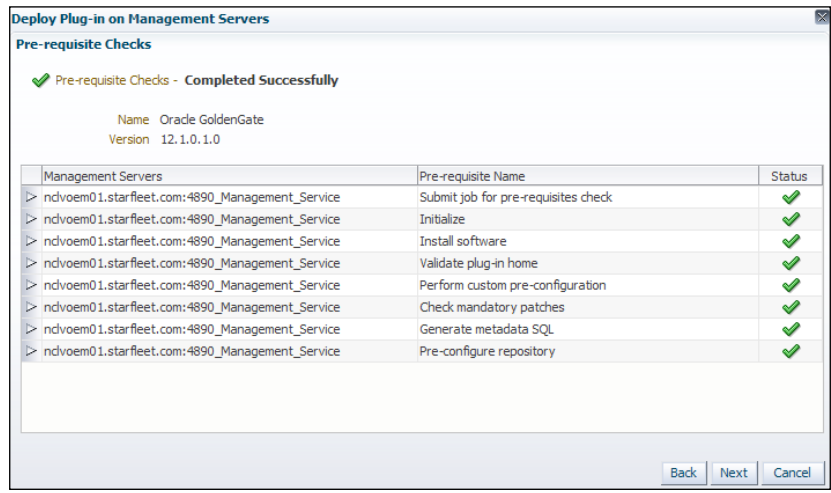

15. Click on Next.

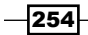

#### *Chapter 7*

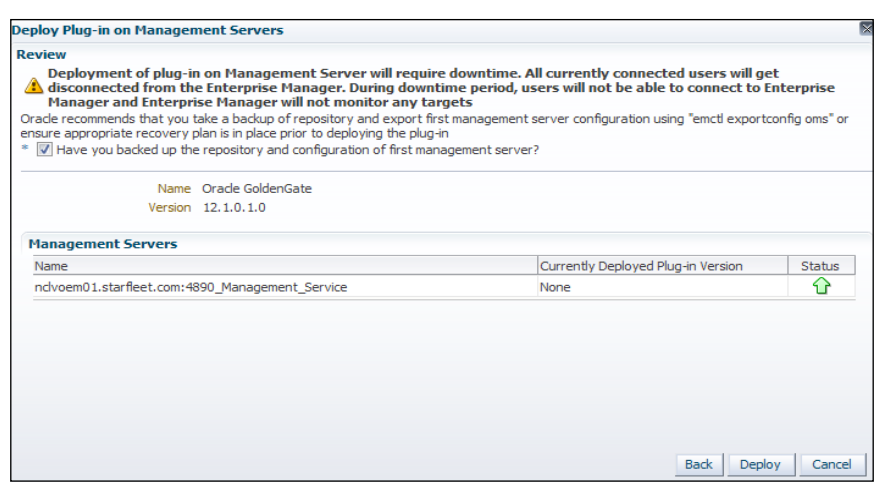

- 16. Click on Deploy.
- 17. Various prerequisite system checks will commence. Click on Next to continue with each system check.
- 18. Once the prerequisite checks are complete, click on Deploy.

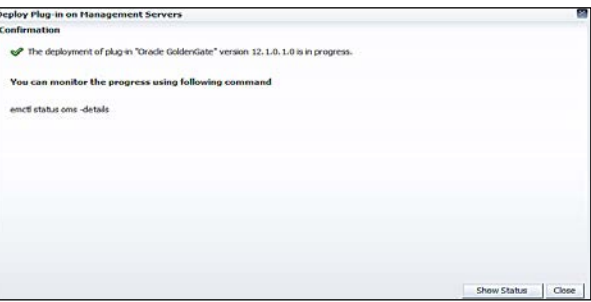

19. Check the status of the plugin installation on the Unix terminal as an OMS installation user.

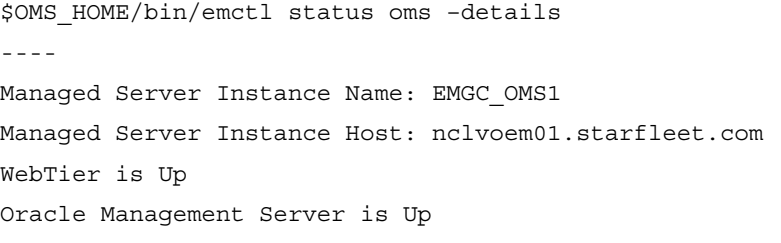

This process may take 10 to 15 minutes, as a complete OMS restart occurs.

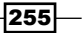

20. The status of the plugin deployment can be checked through the emcli command:

```
$$OMS_HOME/bin/emcli login -username=sysman -password=xxxxxxx
Login successful
Synchronize EMCLI:
$$OMS_HOME/bin/emcli sync
Synchronized successfully
$$OMS_HOME/bin/emcli get_plugin_deployment_status -plugin_
id=oracle.fmw.gg
Plugin Deployment/Undeployment Status
Destination : OMS - nclvoem01.starfleet.com:4890_
Management_Service
Plugin Name : Oracle GoldenGate
Version : 12.1.0.1.0
ID : oracle.fmw.gg
Content : Plugin
Action : Deployment
Status : Success
----
```
An Oracle GoldenGate item will appear under the Targets tab in EM Cloud Control once the plugin is deployed.

To add the plugin target to Enterprise Manager Cloud Control for central monitoring and management, perform the following steps:

1. Select Add Target from the Setup menu, and then click on Configure Auto Discovery.

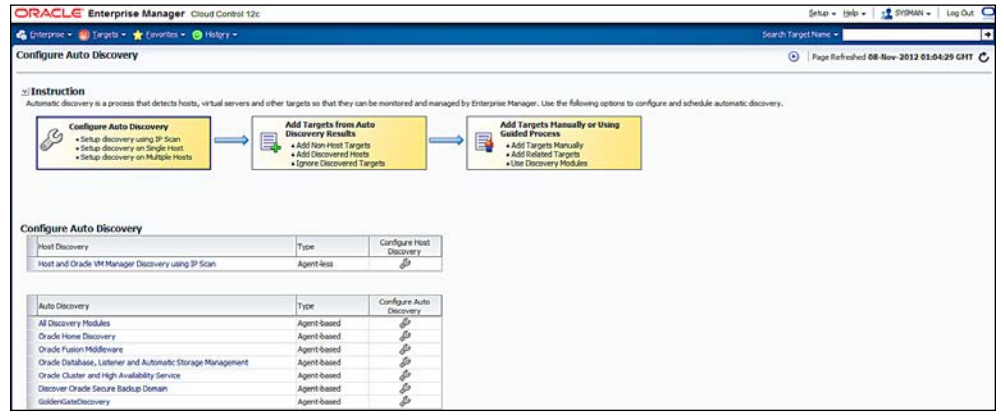

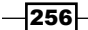

- 2. Click on the GoldenGate Discovery link in the Configure Auto Discovery section.
- 3. Select the agent host name and then click on Edit Parameters to connect to the Oracle GoldenGate Agent.
- 4. Enter the details in the JAgent Password, JAgent RMI Port, and JAgent User Name fields as specified in the config.properties file in the GoldenGate setup.

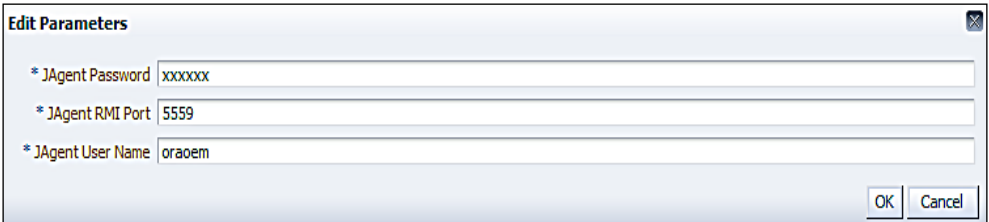

#### 5. Click on OK.

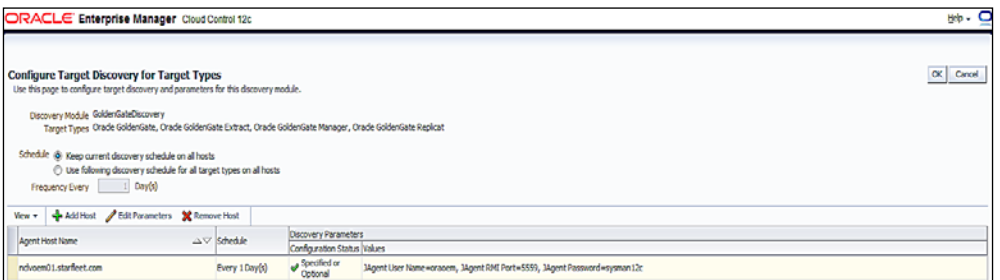

To promote a GoldenGate instance in Enterprise Manager Cloud Control, follow these steps in order to perform central monitoring and management of the GoldenGate instances:

- 1. Select Add Target from the Setup menu, and then click on Auto Discovery Results.
- 2. Click on **Non-Host Targets**.

 $-$ 

3. Select Target Type of Oracle GoldenGate to promote.

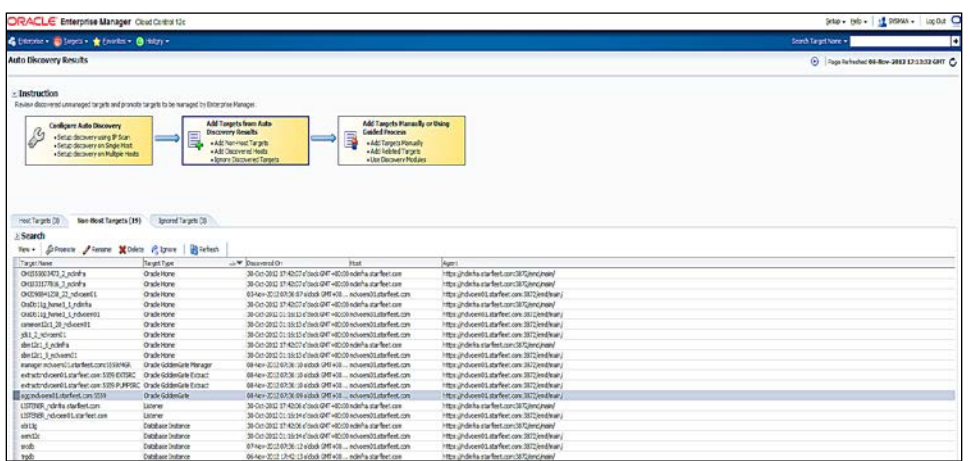

#### 4. Click on Promote.

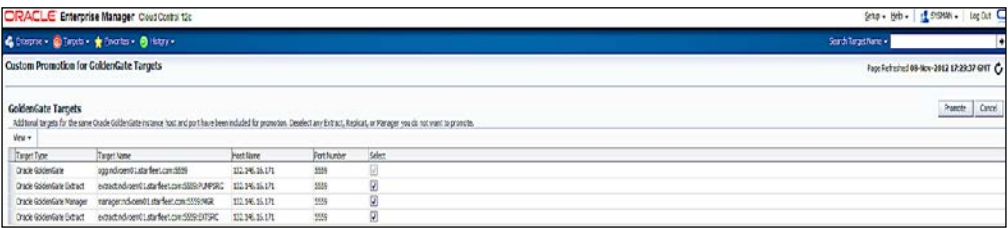

5. Once the target is promoted, click on Close.

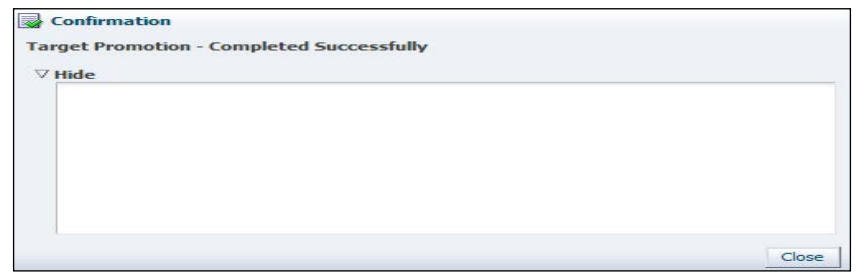

To monitor the GoldenGate instances of a promoted host in Enterprise Manager Cloud Control, perform the following steps for central monitoring and management of the GoldenGate instances:

1. From the Targets menu, select GoldenGate.

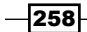

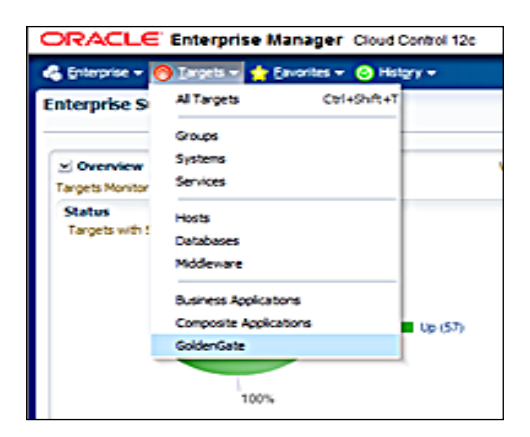

2. Verify the GoldenGate instance's process status on the Oracle GoldenGate Homepage screen.

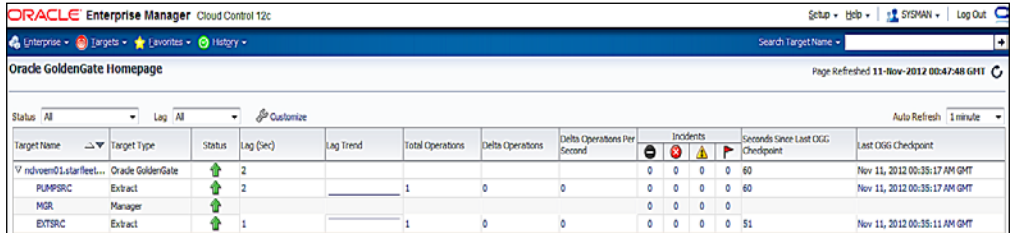

3. Click on each GoldenGate instance, such as the pump, manager, and extract processes to see more details.

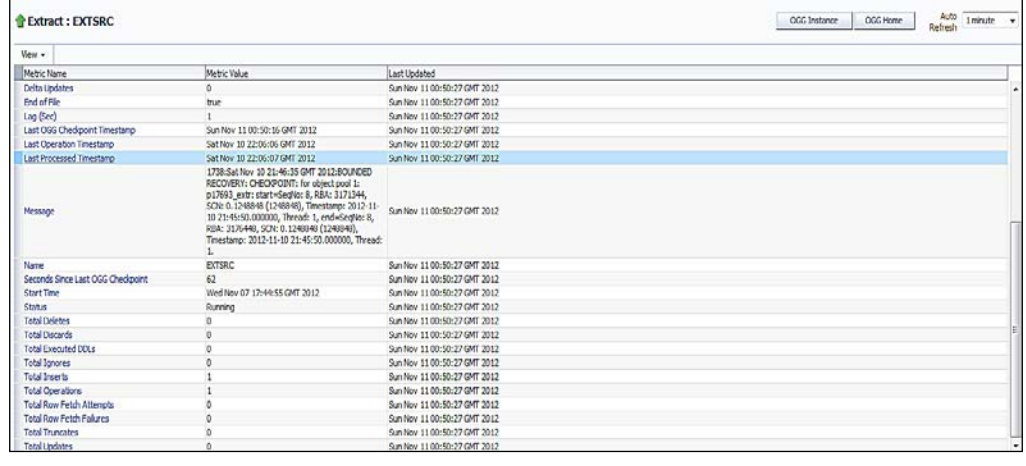

4. Click on the **EXTSRC** extract process in this example, for demonstration purposes.

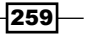

## How it works...

This recipe describes the steps to be followed to configure the GoldenGate instances with Enterprise Manager Cloud Control.

The OGG plugin can monitor all platforms where the Oracle GoldenGate 11.2 instances can run, with the exception of very few operating systems. Please refer to the Oracle-supplied documentation for details.

The ENABLEMONITORING parameter is added to the GLOBALS file under the Oracle GoldenGate 11*g* binary installation path in order to enable monitoring of GoldenGate. The configuration file is called Config. Properties are configured to monitor GoldenGate through Oracle Enterprise Manager. Oracle Wallet is created to store a password securely. This wallet can be used by Oracle Management Agent to connect to the GoldenGate Agent process and by JAgent to receive the periodic metrics values to upload to OMS.

The Oracle GoldenGate plugin is uploaded to Cloud Control so that the plugin is available for deployment to any other agents monitored by Cloud Control. GoldenGate instances are promoted after the discovery of targets, which is done through automatic discovery.

### There's more...

All of the GoldenGate instances running on a different host other than the OMS host can be configured by following the same steps as mentioned previously, except the installation of the plugin has to be directed to a Management Agent hosted on the target server, which can be configured to monitor and manage a GoldenGate instance on the target server. The following steps result in different screens during the process of configuration:

- 1. Log in to **Enterprise Manager Cloud Control** and complete the deployment to a Management Agent after importing the plugin.
- 2. Click on Setup (in the upper-right corner), and select Extensibility from the dropdown menu.
- 3. Click on Plug-ins.
- 4. On the Plug-ins page, after expanding the Middleware folder, select Oracle GoldenGate.

 $-260$ 

5. Click on Deploy On, and then select Management Agent to start the deployment process.

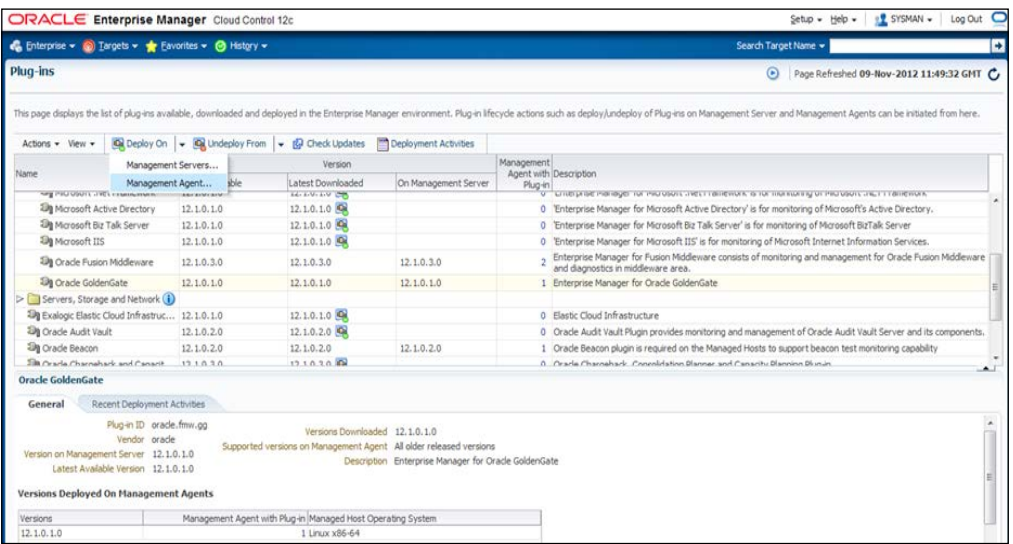

- 6. Click on + Add and select the Management Agent instance.
- 7. Click on **Continue** and then click on **Next**.
- 8. Click on Deploy.

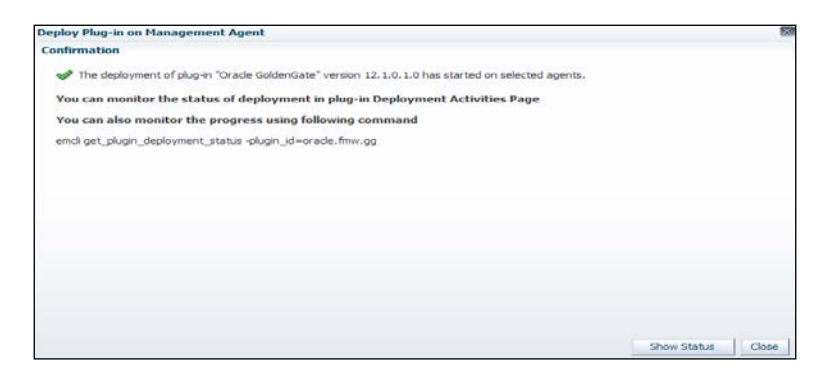

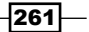

9. Click on Show Status.

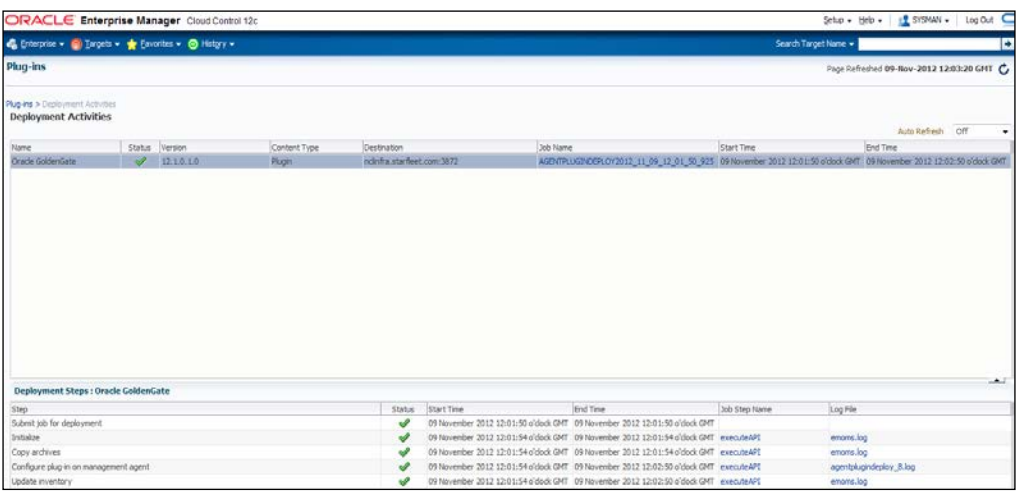

The Replicat GoldenGate process is used to replicate data on the target database instance. If the target database instance is also hosted on the same source as the database instance, a single GoldenGate installation setup and configuration will monitor the Replicat process. The installation and configuration of a GoldenGate instance on a server other than the OMS server allows monitoring of the Replicat process separately from the other GoldenGate instances, such as Manager.

The GoldenGate home page provides a single view of all of the GoldenGate instances managed by Enterprise Manager Cloud Control, as shown in the following screenshot:

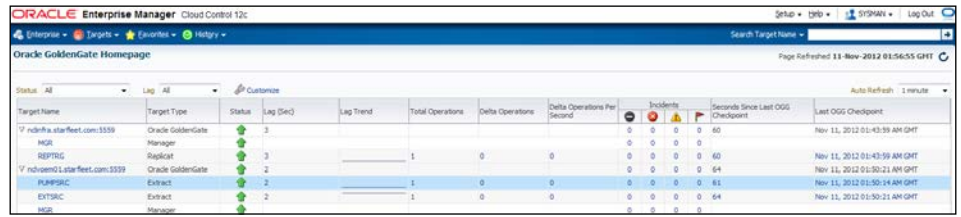

# Setting up Application Dependency and Performance (ADP) Manager in Cloud Control

Application Dependency and Performance (ADP) is one of the most important functions in Enterprise Manager Cloud Control and allows the analysis of the SOA, JAVA EE, and Portal applications. It easily captures the complex relations between the application building blocks in its application schema model.

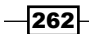

#### *Chapter 7*

This recipe describes the installation of ADP Manager on the same host as OMS having Cloud Control Version 12.1.0.2.

## Getting ready

The following prerequisites need to be noted when finalizing the Weblogic Domain for ADP Manager installation:

- **EXED Weblogic Server must be up and running in order to deploy the ADP Manager** application
- ADP Manager can only be deployed on the managed servers configured in the OEM 12*c* Weblogic Domain
- ▶ The default ports used as part of the ADP installations are ADP Manager Port: 51099, Java Provider Port: 55003, and Remote Service Controller Port: 55000

Log in to the Cloud Control console URL in order to deploy ADP Manager.

## How to do it...

To deploy ADP Manager on the same host as OMS, perform the following steps:

- 1. Log in to Enterprise Manager Cloud Control.
- 2. Select Application Performance Management from the Setup menu.

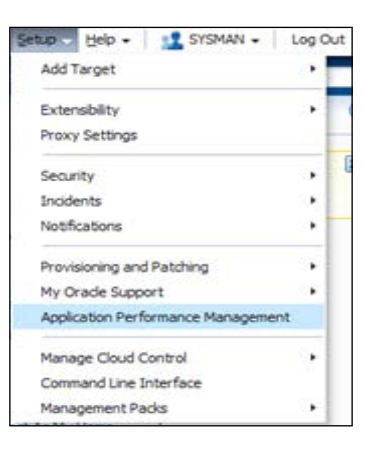

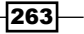

3. On the Application Performance Management page, select the Application Dependency and Performance Engine option from the + Add menu.

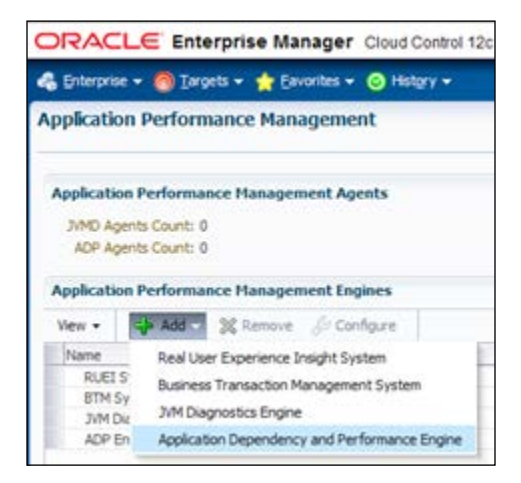

- 4. Select the **Create a managed server** option, and enter the following details on the Deploy ADP Engine page:
	- □ Select an OMS Server from the Host list. The list consists of all of the servers that were discovered in the EM Weblogic Domain.
	- **Enter the Managed Server Name**, which should be unique.

The managed server name EMGC\_ADPMANAGER2 is left unchanged in this example.

Interport numbers for Listen Port, SSL Listen Port, ADP Engine Registry Port, ADP Engine Java Provider Port, and ADP Engine Controller Port are populated with the default values 4210, 4211, 52099, 56003, and 56000 respectively. The default ports are kept unchanged in this example. It is possible to change to different ports if required.

 $\overline{264}$ 

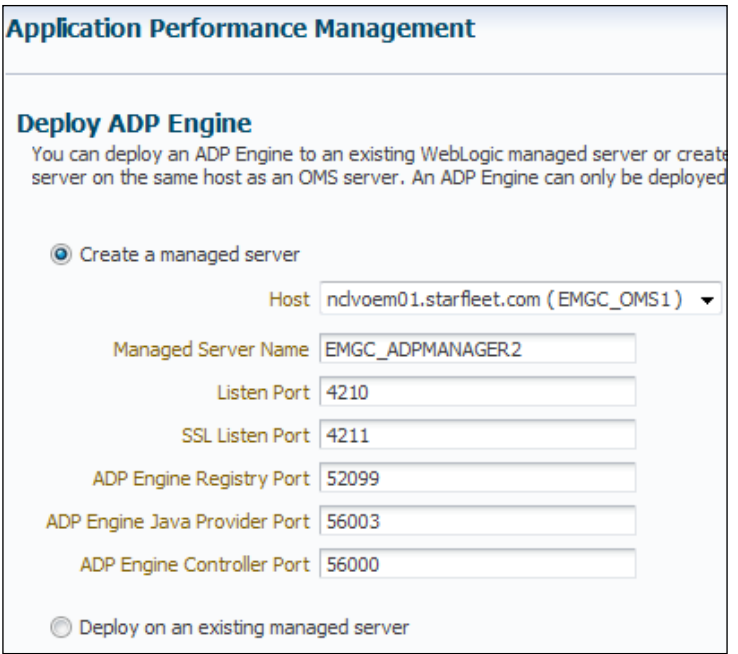

Based on the OMS host selected, populate Oracle WebLogic Administration Server Host Credentials and Oracle WebLogic Domain Credentials under the Credentials section of the Application Performance Management page.

Oracle WebLogic Administration Server Host Credentials are the credentials for the host where the Weblogic Administration Server is running.

The OEM 12*c* Cloud Control installation user credential is selected in this example. The credentials of the OMS user details are provided as new.

Oracle WebLogic Domain Credentials are the credentials of the Weblogic Domain in Enterprise Manager Cloud Control.

 $-$ 

The OEM 12*c* Weblogic Domain credential is selected in this example. A new credential, such as NC\_EMGC\_OMSWLS\_DOMAIN is created and tested. This credential will be available as the named credential for further use.

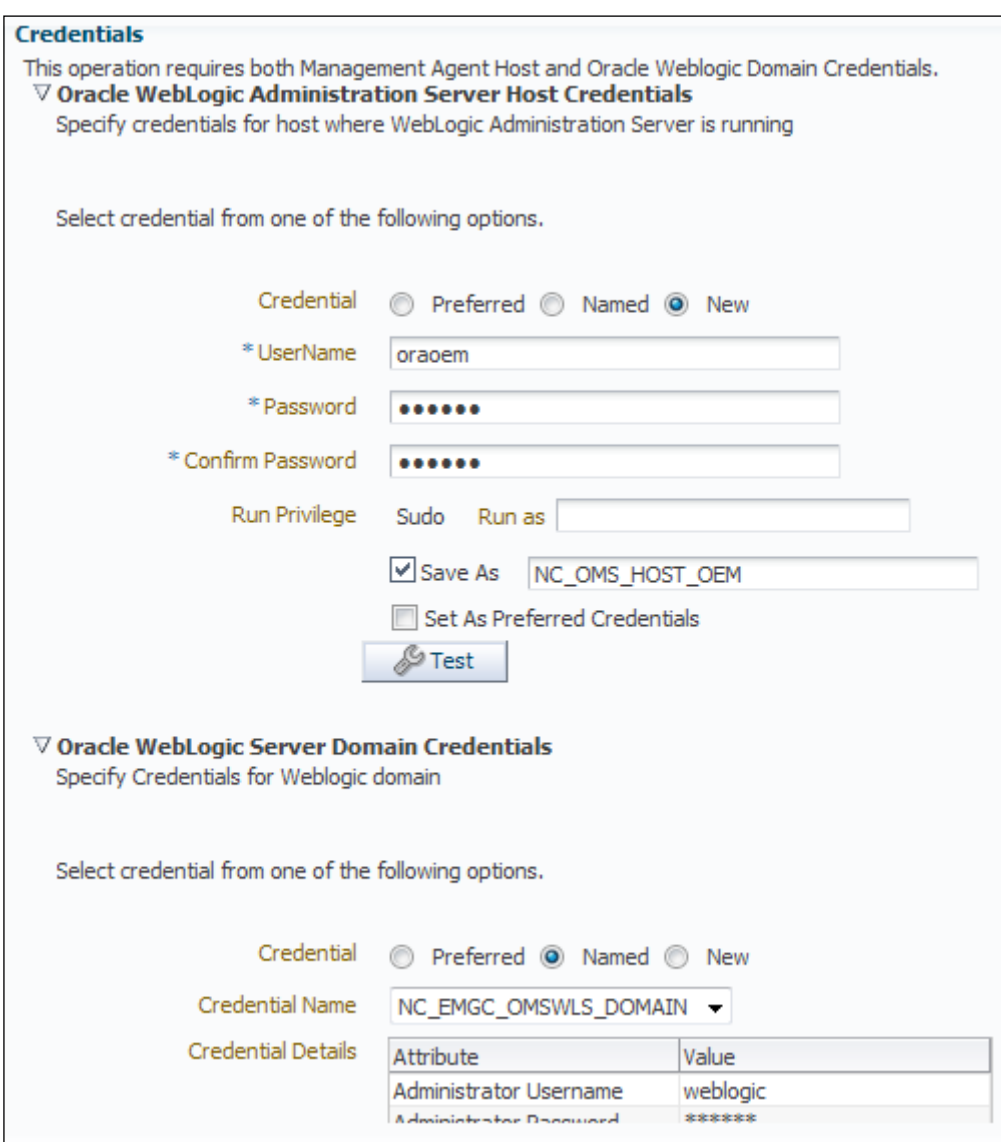

5. Click on Deploy after populating all of the sections on the Application Performance Management screen.

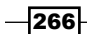

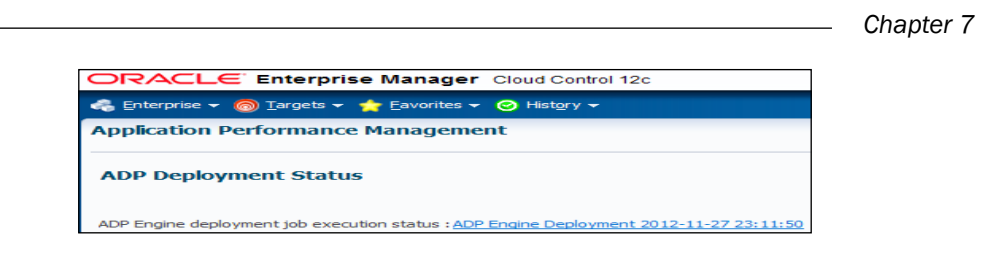

6. Click on the ADP Engine Deployment job execution status link.

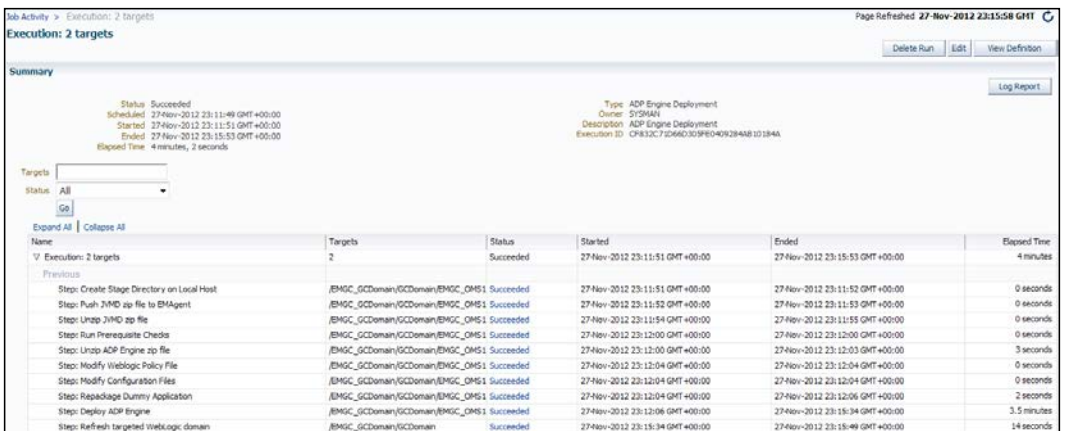

To verify whether ADP Manager has been accurately set up on the managed server of Cloud Control Weblogic Domain, perform the following steps:

1. In Cloud Control, select the **Middleware Features** option from the Targets menu.

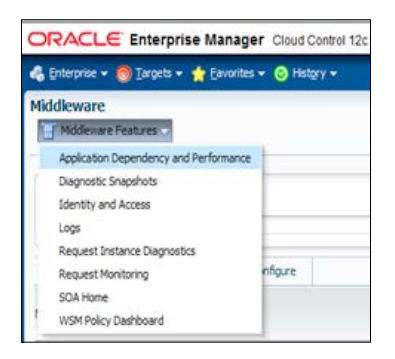

- 2. From the Middleware Features menu, click on Application Dependency and Performance.
- 3. On the ADP home page, click on the **Registration** tab, and select the manager name.

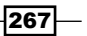

4. Click on Test Connect to check if the manger is working or not.

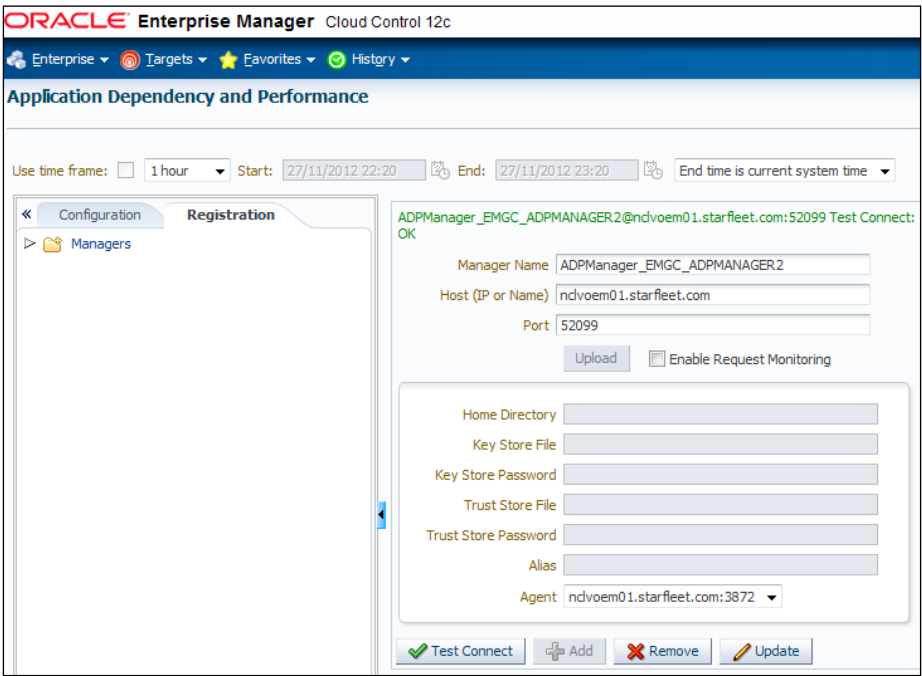

## How it works...

This recipe describes the steps to be followed to set up ADP Manager on the host of OMS.

ADP Manager performs statistical calculations and mathematical modeling using the summarized data received from all of the ADP agents. The communication between ADP Manager and ADP Agent is enabled by the ADP Manager Registry port.

ADP Manager meets the changing demand of enterprise deployments through a fully distributed, multitier, and configuration architecture, which is scalable and flexible. Multiple managed servers need to be created on the same Enterprise Manager Weblogic Domain, to deploy multiple ADP Managers, which in turn can address the various ADP agents hosted on different hosts.

During the deployment process ADP Manager creates a managed server in OEM 12*c* Weblogic Domain and deploys the ADP Manager application.

It is advisable not to deploy any other application on this managed server.

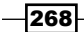

## There's more...

This recipe demonstrates in detail the steps to be followed in order to deploy ADP Manager on the same host as OMS with a newly-created managed server. It is possible to deploy ADP Manager on an already-created managed server on a domain by selecting Deploy on an existing managed server under the Deploy ADP Engine section of the Application Performance Management screen.

It is also possible to deploy ADP Manager on a separate host from OMS. This is referred to as Remote Deployment.

# Setting up JVM Diagnostics (JVMD) Manager in Cloud Control

JVM Diagnostics (JVMD) is one of the most important functionalities in OEM 12*c*, and enables the Middleware Administrators to diagnose performance issues in Java applications.

JVMD leads to effective management of applications and simplified identification of the root cause of performance problems without having to reproduce the issues in a test or development environment.

JVMD Manager is a key analytical engine of the JVMD monitoring system.

This recipe describes the installation of JVMD Manager on the same host as OMS having Cloud Control Version 12.1.0.2.

# Getting ready

The following prerequisites are required for finalizing Weblogic Domain for the JVMD Manager installation:

- Weblogic Server must be up and running to deploy the JVMD Manager application
- JVMD Manager can only be deployed on those managed servers which are a part of OEM 12*c* Weblogic Domain

Log in to the Cloud Control console URL to deploy JVMD Manager.

## How to do it...

To deploy JVMD Manager on the same host as OMS, perform the following steps:

- 1. Log in to Enterprise Manager Cloud Control.
- 2. Select Application Performance Management from the Setup menu.

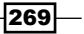

3. Select JVM Diagnostics Engine from the + Add menu on the Application Performance Management page.

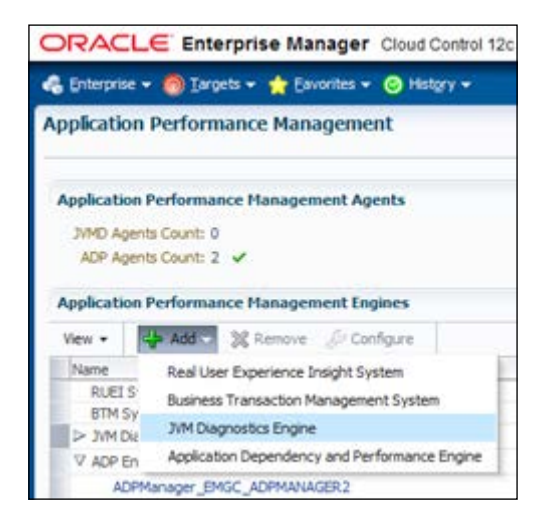

- 4. On the Deploy JVM Diagnostics Engine page, select Create a managed server, and enter the following details:
	- □ Select an OMS Server from the Host list of all the servers discovered in the EM Weblogic Domain.
	- **Enter the Managed Server Name, which should be unique.**
	- The managed server name EMGC\_JVMDMANAGER1 is set in this example as the default value. The default ports are kept unchanged for this example. It is possible to change the different ports if required.

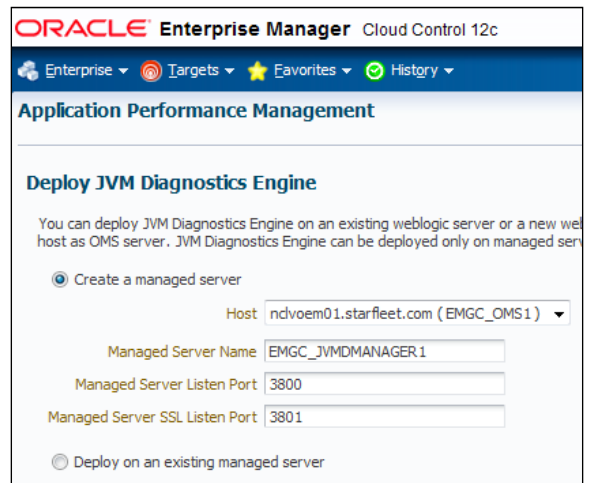

 $270$ 

Based on the OMS host selected, specify the Oracle Management Server Host Credentials and Oracle WebLogic Domain Credentials section of the Application Performance Management page.

Oracle Management Server Host Credentials are the credentials for the host machine where the selected OMS server is running. The Named credential is selected in this example, which is available on the domain for the OMS host credential.

Oracle WebLogic Domain Credentials are the credentials of Weblogic Domain in Enterprise Manager Cloud Control. The Named credential, is selected in this example, which is available for OMS Cloud Control Weblogic Domain.

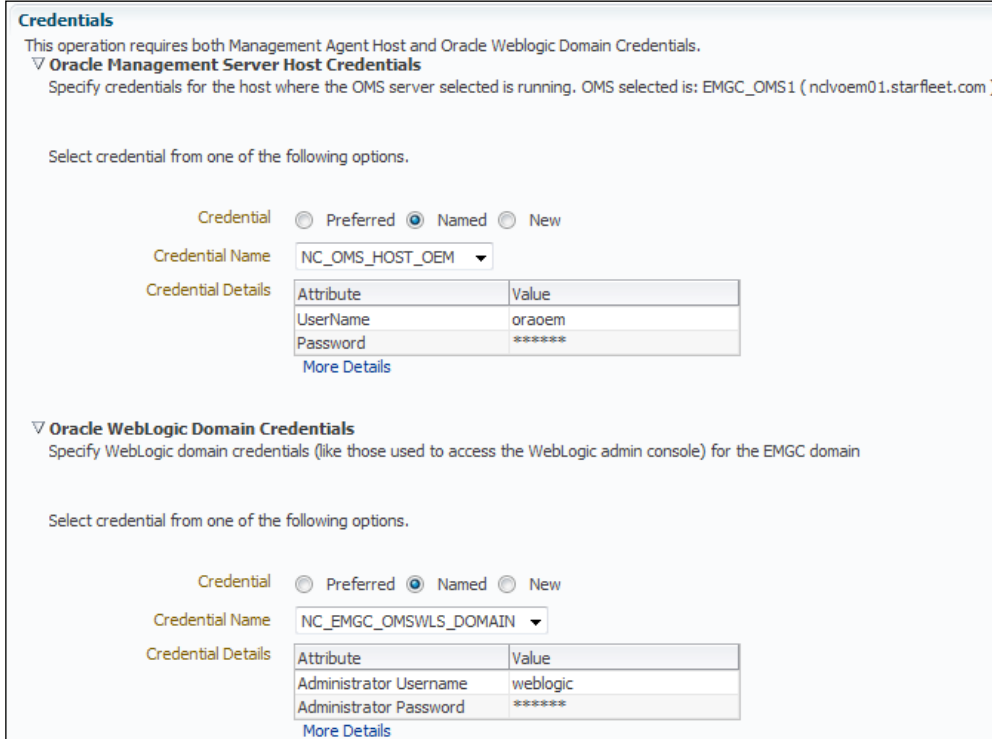

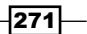

5. Click on Deploy after populating all of the sections on the Application Performance Management screen.

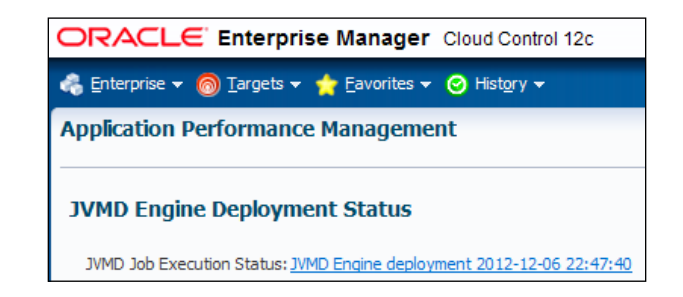

6. Click on the JVMD job execution status link to view the status of the job execution of the job status for setting up JVMD Manager.

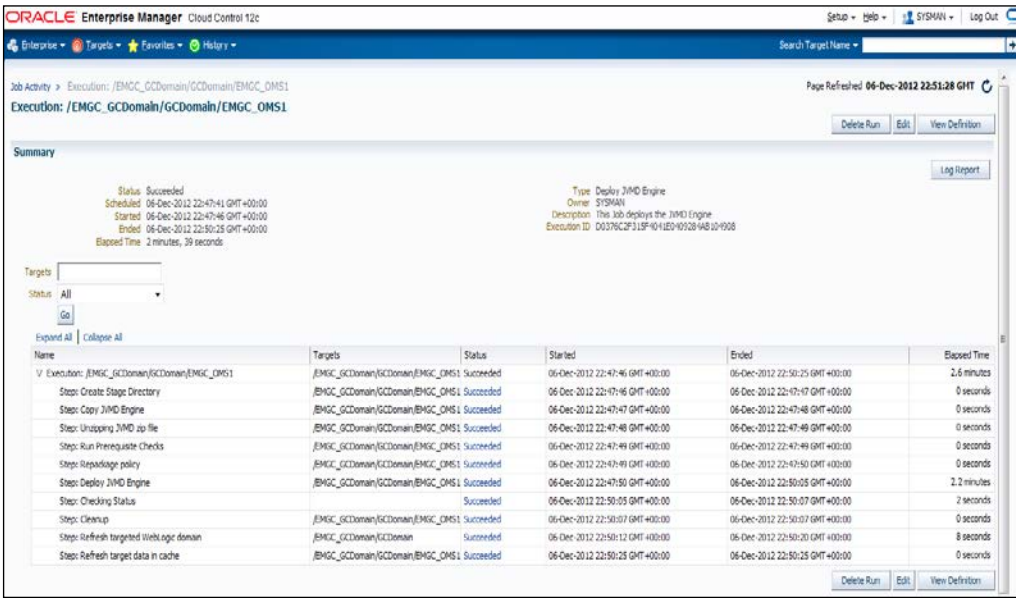

To verify whether JVMD Manager has been accurately set up on the managed server of Cloud Control Weblogic Domain, perform the following steps:

1. In Cloud Control, select Application Performance Management from the Setup menu.

On the Application Performance Management page, all of the deployed Managed servers are listed. Fields such as Host, Port, and so on, on the **Application** Performance Management page helps monitor the status of JVMD Manager.

$$
-\boxed{272}
$$

#### *Chapter 7*

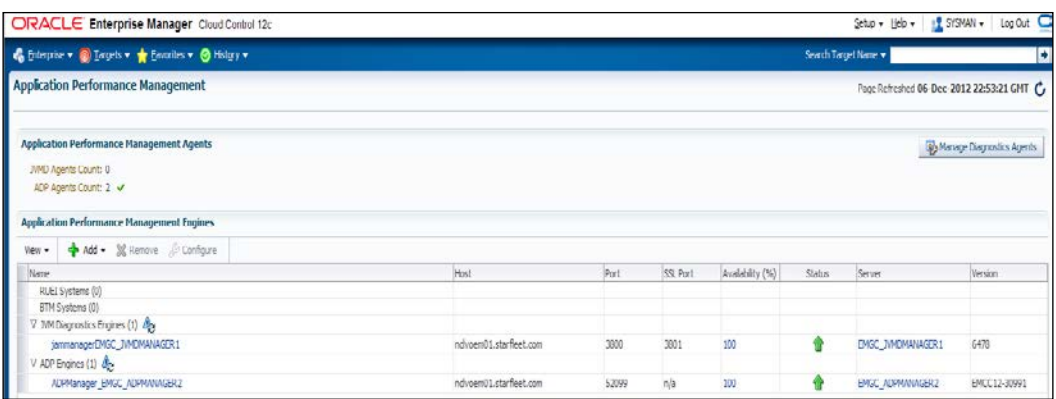

## How it works...

This recipe describes the steps to be followed to set up JVMD Manager on the host of OMS.

JVMD Diagnostics is integrated with Oracle Enterprise Manager Cloud Control. It enables the Middleware Administrators to diagnose performance-related issues in the Java applications in the production and test environments.

The Application Performance Management GUI tool as part of Enterprise Manager Cloud Control, is used to install JVMD Manager in Cloud Control Weblogic Domain.

During the process of JVMD Manager deployment, a managed server is deployed in the OEM 12*c* Weblogic Domain, and the JVMD Manager application is deployed on the managed server. It is advisable not to deploy any other application on this managed server.

## There's more...

This recipe demonstrates in detail the steps to be followed to deploy JVMD Manager on the same host as OMS with a newly-created managed server. It is also possible to deploy JVMD Manager on an already-created managed server on a domain by selecting Deploy on an existing managed server under the Deploy JVM Diagnostics Engine section of the Application Performance Management screen.

 $\blacktriangleright$  It is also possible to deploy JVMD Manager on a separate host from OMS, which is referred to as Remote Deployment. There is an option available to deploy JVMD Manager manually by downloading jvmd.zip from Middleware HOME>/ plugins/oracle.sysman.emas.oms.plugin\_12.1.0.0.0/archives/jvmd, followed by running the DeployAD4JManager.sh script in Linux.

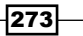
# <span id="page-288-0"></span>Discovering and managing Weblogic Server Target

IT organizations are increasingly adopting Java EE, SOA, composite application, and Cloud computing, which enable them to quickly connect their disparate applications and fulfill ever-changing business needs.

Oracle Weblogic Server is the most commonly-used application server for deploying enterprise-wide applications. It is very critical to manage and monitor multiple Weblogic Domains running Weblogic Server instances centrally through Enterprise Manager Cloud Control, rather than connecting to the individual Weblogic Domain console for managing and monitoring.

The following recipe describes the steps to be followed to discover Weblogic Domain to Cloud Control, followed by managing and monitoring Weblogic Servers from Cloud Control.

#### Getting ready

Weblogic Domain is already created on a target server. The assumption is that the target server is already being monitored by Oracle Management Agent.

Log in to the Cloud Control console URL to discover Weblogic Domain, which is not yet configured in Cloud Control to monitor.

#### How to do it...

To discover Weblogic Domain, perform the following steps:

- 1. Log in to Enterprise Manager Cloud Control.
- 2. Select **Middleware** from the Targets menu.
- 3. Select Oracle Fusion Middleware/Weblogic Domain from the +Add menu.

 $-$ 274

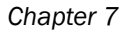

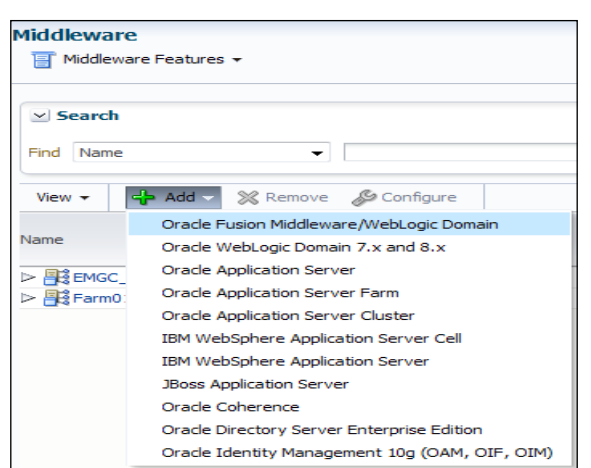

4. Specify the Administration Server Host by selecting the appropriate target host, Admin server Port, and the Weblogic Domain credentials such as the username and password.

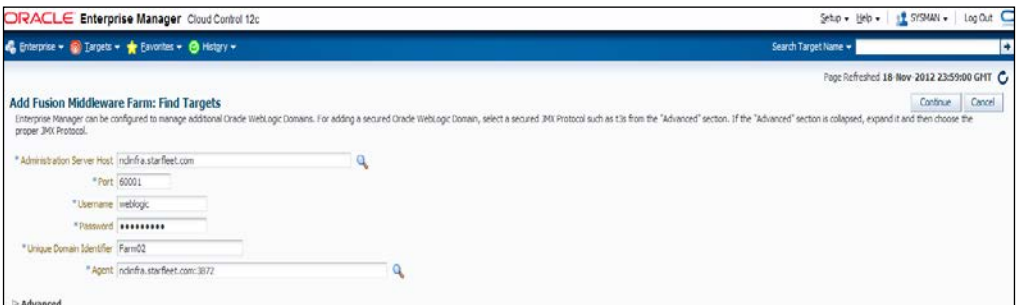

5. Click on Continue.

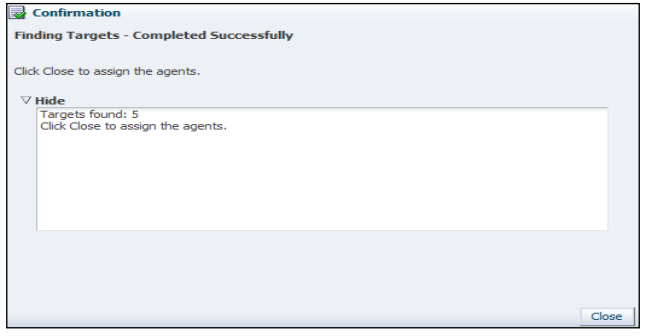

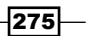

<span id="page-290-0"></span>6. Click on Close.

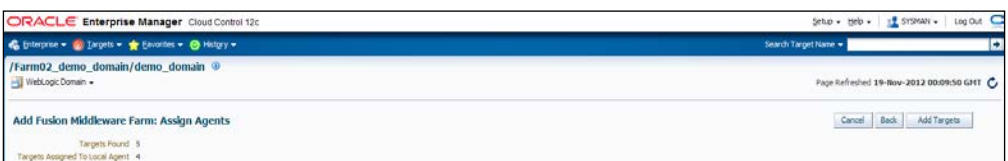

7. Click on Add Targets after reviewing the Add Fusion Middleware Farm: Assign Agents screen page.

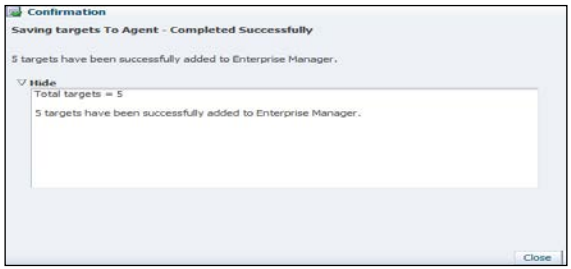

8. Click on Close.

The Managed servers, Admin server, and deployed application on the managed servers have now been discovered by Cloud Control and can be managed and monitored for the demo\_domain domain for demonstration.

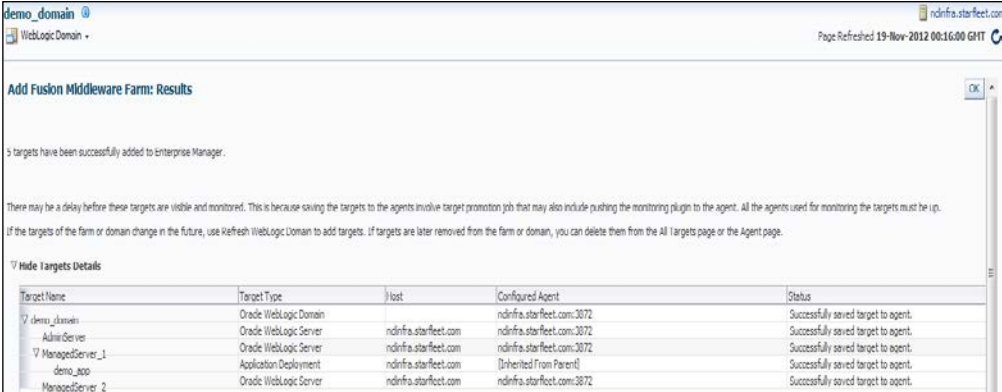

 $-$ 276

<span id="page-291-0"></span>9. Click on OK.

To manage and monitor Weblogic Domain, perform the following steps:

- 1. Log in to Enterprise Manager Cloud Control.
- 2. Select **Middleware** from the Targets menu.

You can identify all of the discovered Weblogic Domains managed by Cloud Control on the **Middleware** screen. Expand the Weblogic Domain of interest to verify whether all instances are up or not via a single point of view.

demo\_domain is integrated as part of the demonstration of this recipe. Expand the domain and verify if all the Weblogic instances of the domain are up or down.

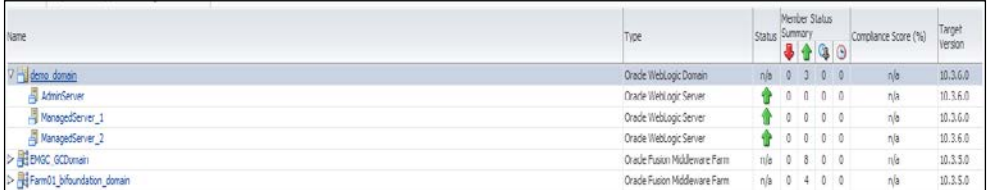

The Admin server and two managed servers created as part of Weblogic Domain demo domain are up in this example.

3. Click on an individual domain of interest from the list of discovered Weblogic Domains to get more details of the domain for managing and monitoring. demo\_ domain is selected for demonstrating the example.

Active sessions, heap usage, CPU, number of requests, request processing times, and so on can be monitored as per all the Weblogic Server instances, apart from checking the status of application deployment in th[is screen.](http://nclinfra.starfleet.com:60001/console)

 $|277|$ 

- ORACLE Enterprise Manager Cloud Control 12c Seto - Heb - | 12 SYSMAN - | Log Out |  $\bigotimes \text{Intypike} \;\star\; \bigotimes \text{Jwpts} \;\star\; \bigoplus \text{Jwatisfies} \;\star\; \bigotimes \text{Hstyy} \;\star\;$ Search Target Name + demo\_domain <sup>@</sup> ndinfraustanfeet. **Target Navigation** WebLogic Domain . Page Refreshed 19-Nov-2012 23:54:33 GHT Vex + > <mark>Cit</mark> Application Deployments<br><sup>17</sup> City WebLogic Domain Administration Server Administrate<br>Administration Server Host Individuals<br>Administration Server Listen Port 60001<br>WebLogic Domain Refreshed 1946x-2012 00:41:06 V<br>
demo\_domain<br>
S Admiserver<br>
S Managedierver<br>
S Managedierver<br>
S Managedierver<br>
S  $\blacksquare$ Up $(1)$ Tools P To configure and manage this WebLogic Domain, use the WebLogic Server Admi View . Search  $\rightarrow$ **Monitoring and Diagnostics** Status Deployed On V Acolcation Deployments Incidents 0 Descendant Target Incidents 0<br>Configuration Changes 2  $\theta$  demograp ٠ ManagedServer\_1 Diagnostic Findings 0  $\sim$  Servers o.  $\blacksquare$ Up (3)  $\rightarrow$ View + Search  $\begin{array}{c} \text{OU} \\ \text{Uage} \\ \text{(Fe)} \end{array}$ Henp Active Request A V Status Hos Listen<br>Port Administrerve  $\ddot{\bullet}$ odofra 60001  $0.00$ 177.82 ManagedServer 1 <sup>o</sup> ndnfra... 60002  $0.00$ 69.85 0.00 107.75 û
- 4. Click on the [WebLogic Server](http://nclinfra.starfleet.com:60001/console) Administration Console link to access the Weblogic console directly to configure and manage Weblogic Domain.

5. Click on the appropriate options from the drop-down list under the Weblogic Domain tab, which is available at the corner of the right-hand pane, in order to manage and monitor Weblogic Domain from Cloud Control.

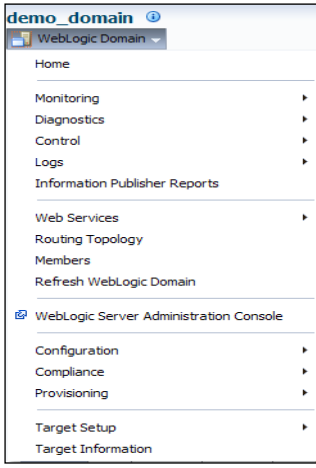

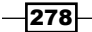

<span id="page-293-0"></span>6. Click on each Weblogic Server instance in the left-hand side pane to get more monitoring details of the server instances, as per your requirements. In this example, Managedserver 1 is selected in the left-hand side pane and the right-hand side pane is populated with detailed information for the managed server, including the applications deployed on the same server, which helps in providing a one-page view of the Weblogic Server instance for monitoring and managing the instance.

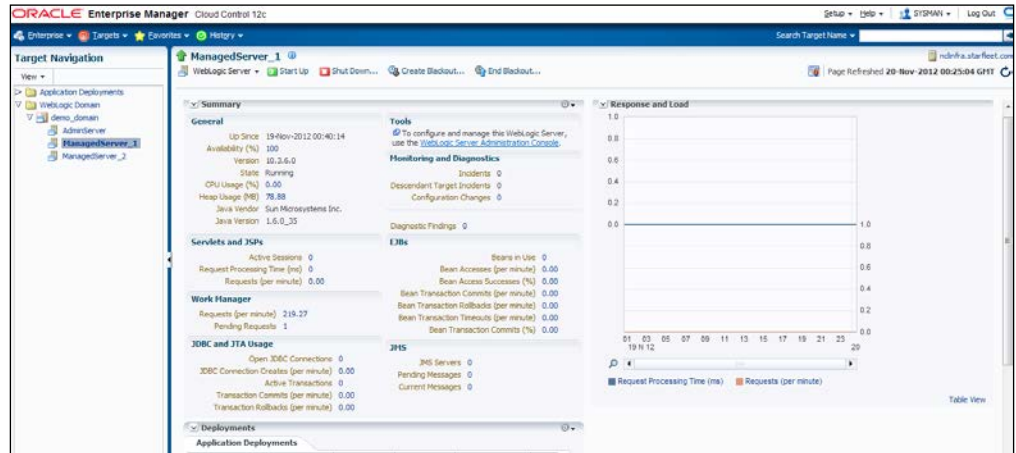

# How it works...

This recipe describes the steps to be followed in order to discover Weblogic Domain with Cloud Control.

A Cloud Control agent uploads Weblogic instance monitoring stats to OMS, which then provides a summarized view of the Weblogic Server instances in Cloud Control for managing and monitoring.

# There's more...

The Enterprise Cloud Control console also provides a direct link to access the Weblogic Server domain console to perform the managing and monitoring of the Weblogic Server instances.

# Deploying ADP agents on Weblogic Target nodes

ADP Java Agent is used to collect data on the ADP Application Service Management (ASM) system. It gets deployed to all of the managed application servers to perform a number of tasks, including tracking, summarizing of data in real time, and identifying contextual relationships, with minimal overhead.

279

This recipe describes the steps to be followed to install an ADP agent on the managed node of Weblogic Server.

#### Getting ready

Weblogic Domain is already created on a target server. The assumption is that the target server is already being monitored by Oracle Management Agent.

The following prerequisites need to be checked before deploying an ADP agent:

- ▶ Weblogic Server hosting ADP Manager should be up and running
- $\blacktriangleright$  Make sure that, in order to deploy an ADP agent, at least one ADP Manager is up and running in the active state

#### How to do it...

To deploy an ADP agent to a Weblogic Server, perform the following steps:

- 1. Log in to Enterprise Manager Cloud Control.
- 2. Select Middleware from the Targets menu.
- 3. Click on the WebLogic Domain target of interest on the Middleware page. demo domain is selected for demonstrating this recipe.
- 4. Select Diagnostics from the WebLogic Domain menu.

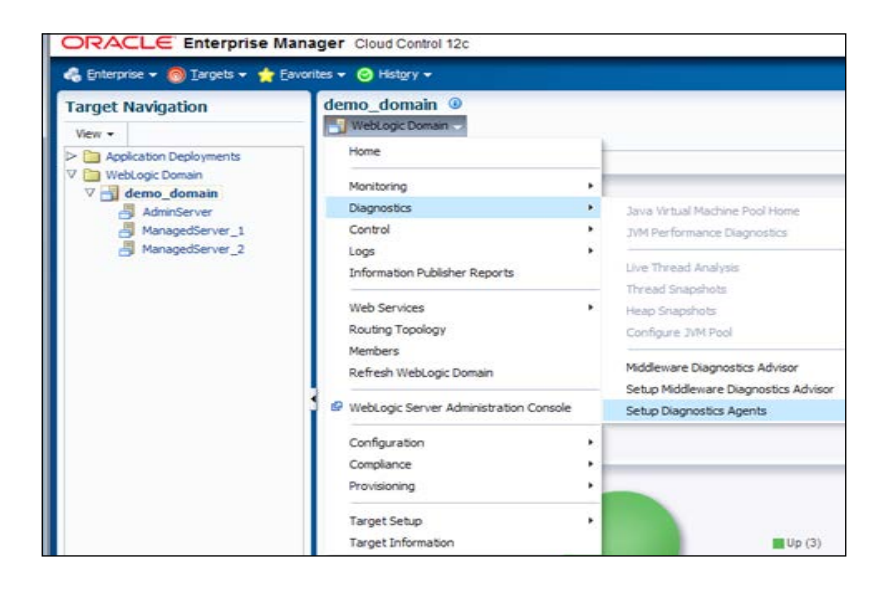

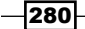

5. Click on the Setup Diagnostics Agents option to deploy agents.

ManagedServer\_1 and ManagedServer\_2 are selected in this example to deploy an ADP agent.

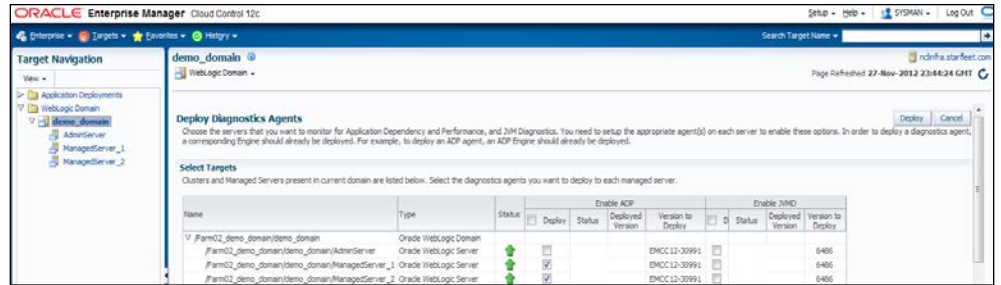

6. Select the desired ADP Manager from the ADP Manager list under ADP Configuration Properties.

The Update Remote Start configuration option is checked in this example for both of the managed servers selected for the ADP agent installation.

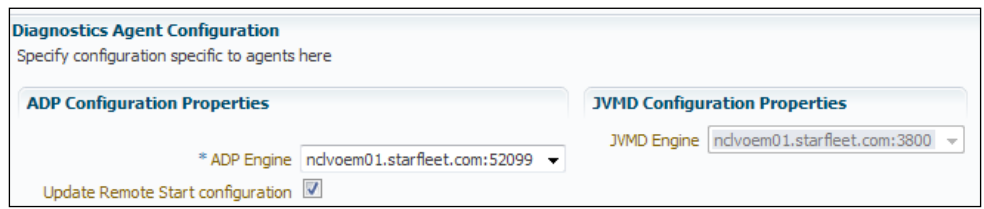

7. In the Credentials section, provide the Oracle WebLogic Administration Server Host Credentials and then scroll down.

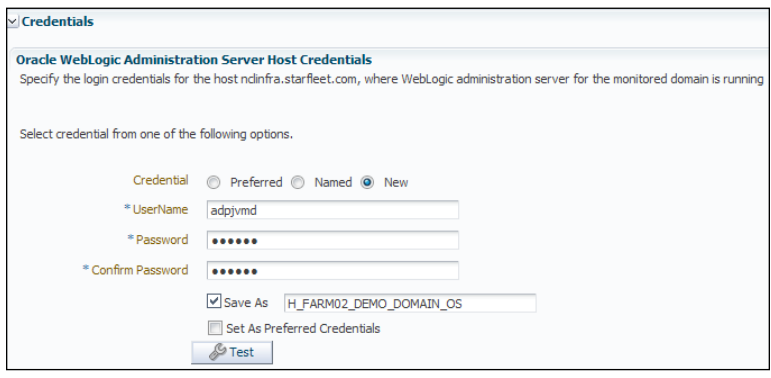

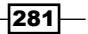

8. Provide Oracle WebLogic Domain Credentials and then scroll down in the Credentials section.

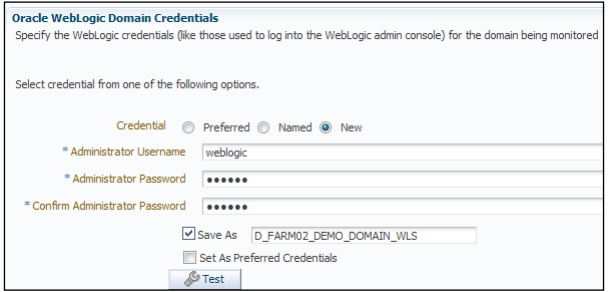

9. Enter Oracle Enterprise Manager WebLogic Administration Server Host Credentials, and the Oracle Enterprise Manager WebLogic Domain Credentials.

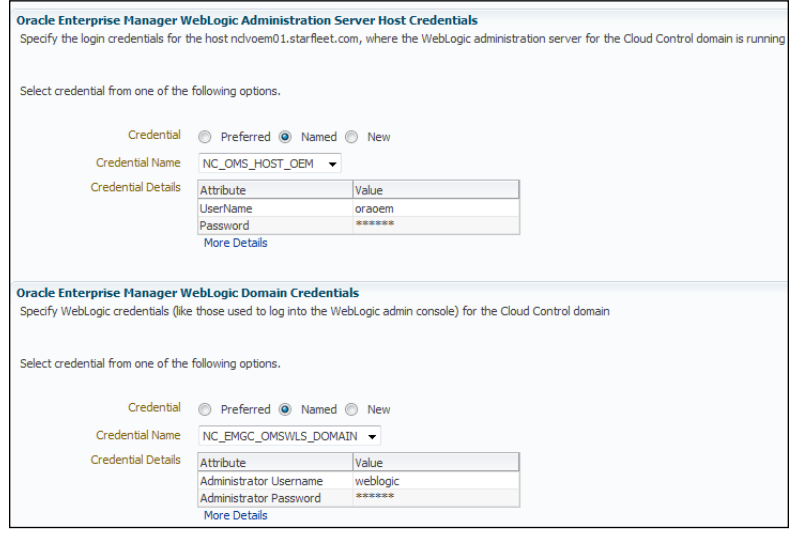

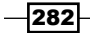

10. Scroll up and click on Deploy to submit the job.

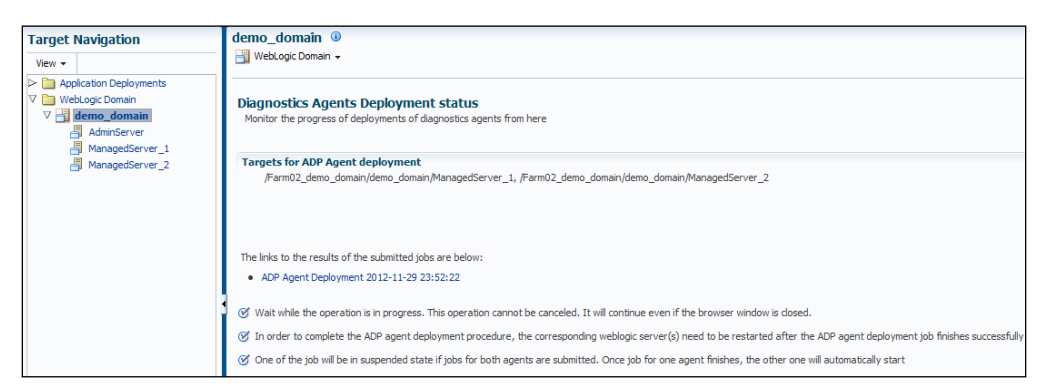

11. The status page appears with a link to the job status in the ADP Agent Deployment <date> format. Click on the link to check the status of the job that you have submitted.

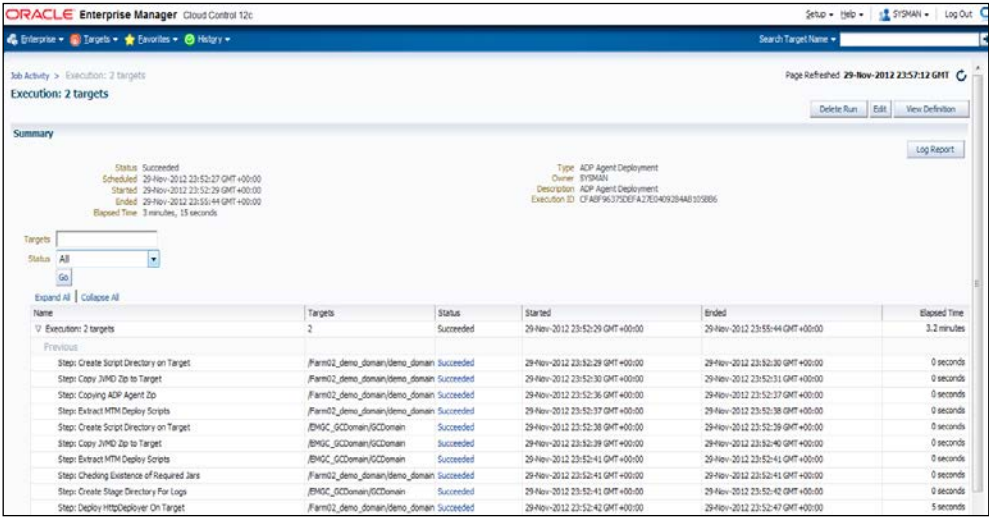

 $-$ <sup>283</sup>

<span id="page-298-0"></span>To verify the ADP agent installation, perform the following steps:

- 1. Select Middleware from the Targets menu.
- 2. Click on the Application Dependency and Performance option from the Middleware features.
- 3. Expand the folder corresponding to the ADP Manager associated with the deployed agents on the **Monitoring** tab.
- 4. In the navigation tree select the **Status** node, and click on the node without expanding it. For the servers that you deployed, please verify the Agent Information table.

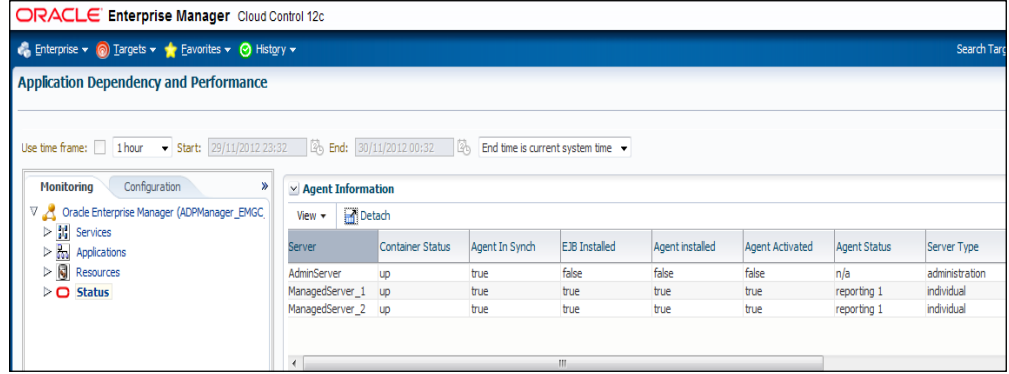

# How it works...

This recipe describes the steps to be followed to deploy an ADP agent on the Weblogic nodes.

Deploy ADP Manager to a managed server in the Cloud Control domain as demonstrated earlier in this chapter. Then deploy the ADP agents on the production Weblogic Servers wherever you need deeper visibility into the SOA, OSB, Portal, and ADF applications.

By default, Administration Server appears deselected during the selection of the managed server to deploy an ADP agent. However, an ADP agent gets deployed to the Administration Server in addition to the selected managed servers.

 $-$ 284 $\overline{)}$ 

#### <span id="page-299-0"></span>There's more...

This recipe demonstrates in detail the steps to be followed to deploy an ADP agent on the managed servers of Weblogic Domain hosted on a server other than OMS.

It is also possible to deploy the ADP agents on a Weblogic Domain that is being monitored by Management Agent in Enterprise Manager Weblogic Domain. These are referred to as ADP agents (Remote Deployment).

# Deploying JVMD Agents on Weblogic Target nodes

JVMD Agents act as data collectors of the target JVM. JVMD Agents collect JVM monitoring data related to the JVM CPU usage, heap, threads, and stacks in real time, with minimal impact on the source system.

The following recipe describes the steps to be followed to install a JVMD Agent on a managed node of Weblogic Server.

# Getting ready

A Weblogic domain is already created on a target server. The assumption is that the target server is already being monitored by Oracle Management Agent.

The following prerequisites need to be checked before deploying JVMD Agents:

- **F** The Weblogic Server hosting the JVMD Agent should be up and running
- ▶ At least one JVMD Manager should be in the active state to deploy JVMD Agent

#### How to do it...

The following sequences help to deploy JVMD Agent on a managed server hosted on a different physical server to that of the OMS host:

- $\blacktriangleright$  Downloading the jamagent.war file
- **EXECUTE:** Deploying JVMD Agent

 $|285|$ 

To download the jamagent.war file using Cloud Control, perform the following steps:

- 1. Log in to Enterprise Manager Cloud Control.
- 2. Select the Application Performance Management option from the Setup menu.
- 3. Select the JVM Diagnostics Engine (1) option on the Application Performance Management Engines page.

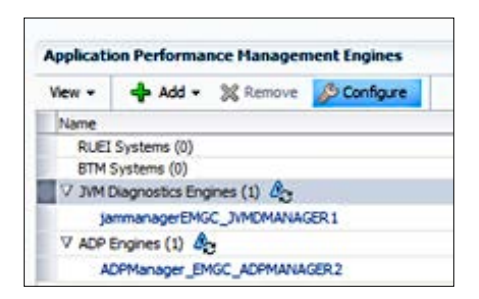

- 4. Click on Configure.
- 5. Click on the JVMs and Pools tab on the JVM Diagnostics Setup page.

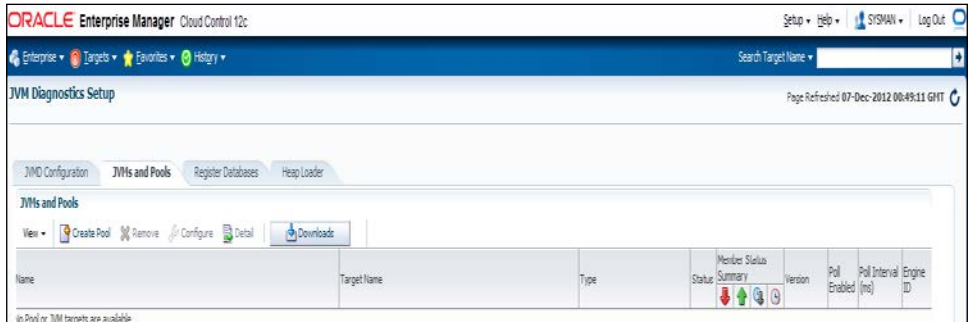

- 6. Click on the Downloads button on the JVM Diagnostic Setup page.
- 7. Select JVMD Agent as JVMD Component.

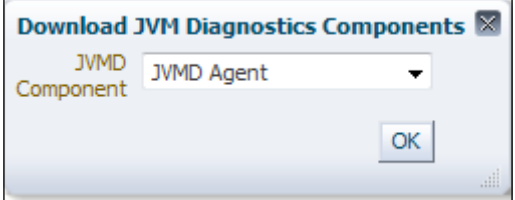

 $286$ 

- 8. Click on OK.
- 9. Select one of the ports from the listed JVMD engines.
	- For connecting to JVMD Manager, select the non-SSL port (3800)
	- For securely connecting to JVMD Manager, select the SSL port (3801)

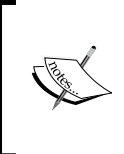

Note that if you do not want to select an existing manager, then you can select Other from the Available Engines menu and then specify the port and hostname for the agent to connect to. This is especially useful when multiple JVMD Managers are load balanced.

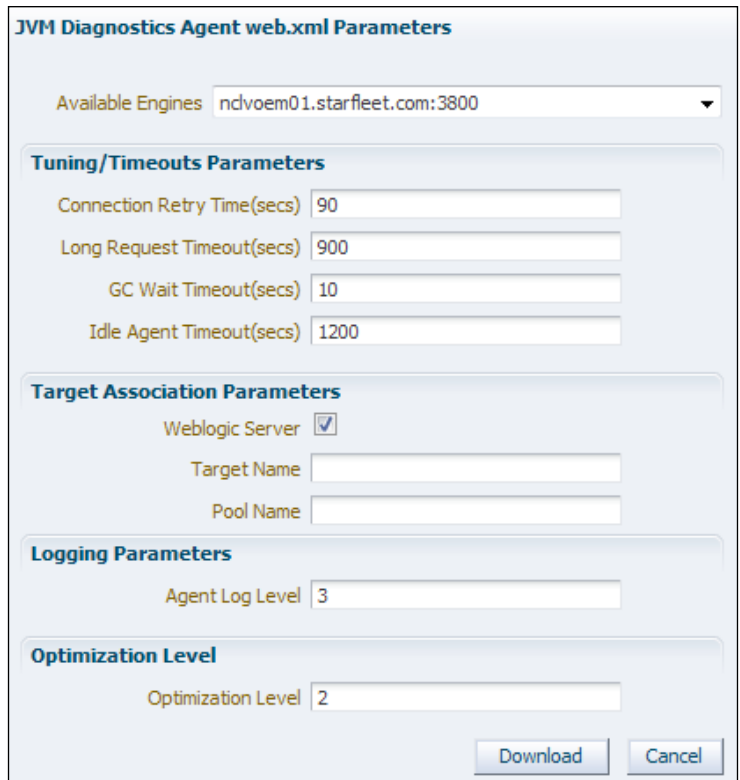

#### 10. Click on Download.

The downloaded jamagent.war file can be used to deploy JVMD Agent either from the Weblogic Administration console or via a non-Weblogic Server.

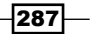

To deploy jamagent.war on a Weblogic Server instance, perform the following steps:

- 1. Log in to the Weblogic console where you want to deploy JVMD Agent.
- 2. Deploy the jamagent.war file to the Admin server and all managed nodes of the domain that are designated for the JVMD Agent installation.
- 3. Activate the application.

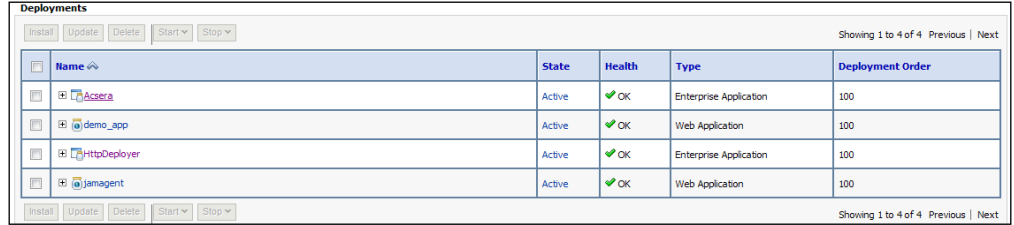

To verify the JVMD Agent installation, perform the following steps:

- 1. Select Middleware from the Targets menu.
- 2. On the **Middleware** page, select the domain where JVMD Agent was deployed.

You will notice that a Java Virtual Machine named <domain name>\_jvmpool appears. In this example, demo\_domain\_jvmpool is created as the Java Virtual Machine pool. This consists of three JVMD Agents hosted on AdminServer, Managed Server1, and Managed Server 2. The status of the Java Virtual Machine is up, which suggests that JVMD Agents are up and running on these Weblogic instances.

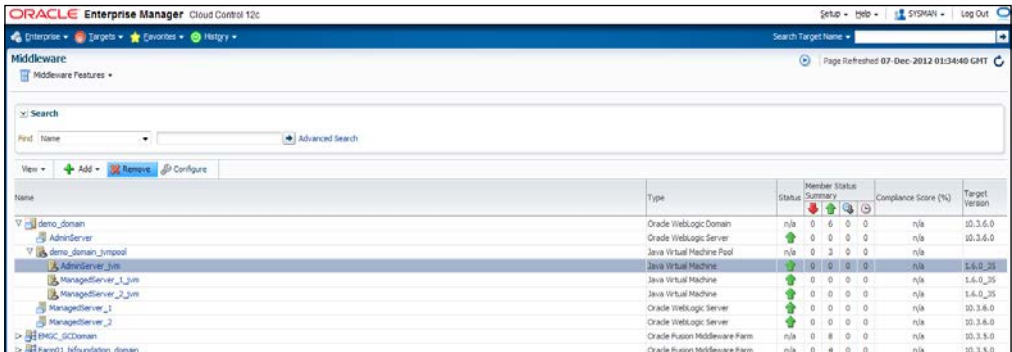

 $-$ 288 $\vdash$ 

#### <span id="page-303-0"></span>How it works...

This recipe describes the steps to be followed to deploy JVMD Agent on a Weblogic node being monitored by Oracle Management Agent other than Cloud Control Agent.

JVMD Manager runs as an Enterprise JavaBeans (EJB) technology on a Weblogic Server. JVMD Agent is deployed to the managed application servers in order to collect the JVM monitoring data related to the JVM threads, sacks, heap, and CPU usage in real time. The connection between JVMD Manager and JVMD can be a secure or non-secure connection.

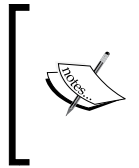

Note that JVMD Agent cannot be deployed on the Weblogic managed node server on which the ADP Manager application is running. It can be deployed on the OMS server, Admin server, or JVMD managed server in the Enterprise Manager domain or any other Weblogic domain.

# There's more...

This recipe demonstrates the steps for downloading the jamagent.war file from the Enterprise Manager Cloud Control console, followed by deploying the JVMD Agent application war file on the Weblogic nodes being monitored by Oracle Management Agent on a different host.

The other option available for deploying JVMD Agent is using Enterprise Manager Cloud Control. In this case, JVMD Agent is deployed on a Weblogic domain that is being monitored by Management Agent in the Enterprise Manager Weblogic domain.

289

[www.it-ebooks.info](http://www.it-ebooks.info/)

# <span id="page-305-0"></span>8 Incident and Problem Management Using an iDevice (iPhone, iPod Touch, or iPad)

In this chapter, we will cover the following:

- ► Setting up OEM12*c* on an iDevice
- ▶ Using Incident Management from an iDevice
- Using Problem Management from an iDevice

# Introduction

The Oracle Enterprise Manager Cloud Control 12*c* Mobile application enables the tracking and managing of incidents from an iDevice. The details of the incident and problem can be viewed, acknowledged, assigned, prioritized, escalated, and annotated. It also provides a facility to connect with My Oracle Support in order to drill down to service requests that are associated with a problem.

<span id="page-306-0"></span>*Incident and Problem Management Using iDevice (iPhone, iPod Touch, or iPad)*

The Cloud Control Mobile requirements are as follows:

- Any iDevice (iPhone, iPod touch, or iPad) that is running iOS  $4.2.x$  or later
- ► 3G or Wi-Fi connection to a network having access to Oracle Enterprise Manager Cloud Control
- $\triangleright$  An Apple account to download the app from the iTunes App Store

In this chapter, we will set up and configure the OEM12*c* application on an iDevice, and perform Incident and Problem management using Oracle Enterprise Manager 12*c* (OEM 12*c*) Release 1 on an iPhone. All the recipes in this chapter focus on iPhone using OEM12*c*. Similar steps can be used on other iDevices like iPad or iPod Touch.

# Setting up OEM12*c* on an iDevice

Oracle Enterprise Manager 12*c* (OEM) is a single, integrated cloud management solution for an entire enterprise. With OEM, we can manage servers, databases, listeners, middle-tier layers, and various other Oracle products.

# Getting ready

The OEM12*c* application needs to be downloaded and configured on the iPhone.

Please ensure that the firewall rules permit access to OEM12*c* URL from the iPhone, and that the OEM server has access to the target databases/servers that need to be monitored via OEM 12*c*.

# How to do it...

In order to get OEM12*c* working on an iPhone, the application needs to be installed and configured on the iPhone. OEM12*c* needs to be configured even for its usage in subsequent recipes. The steps to install and configure OEM12*c* are given in the following section:

1. On the iPhone, to download the OEM 12*c* Mobile application for an iPhone, type the following URL in S[afari:](http://itunes.apple.com/us/app/oracle-enterprise-manager/id460074921?ls=1&mt=8)

[http://itunes.apple.com/us/app/oracle-enterprise-manager/](http://itunes.apple.com/us/app/oracle-enterprise-manager/id460074921?ls=1&mt=8) [id460074921?ls=](http://itunes.apple.com/us/app/oracle-enterprise-manager/id460074921?ls=1&mt=8)1&mt=8

2. Click on **Download** to install the application on the smart device:

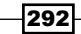

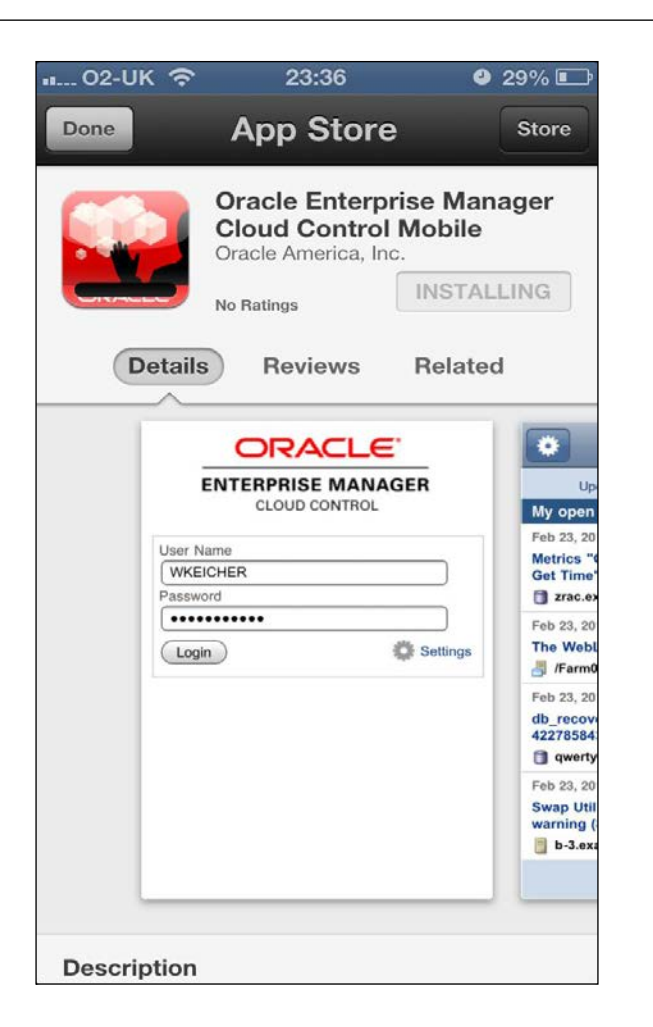

- 3. It should take a few minutes to install the application, and then the application will be available on the smart device.
- 4. Start up the application, and then enter the site name; for example:

https://servername.domainname.com/em

In this example, the configuration was done to redirect the request from the iPhone to the actual underlying OEM12*c* URL via the IIS/Apache server; hence the port number is not specified in the URL.

5. Enter the user ID and password to access OEM installed on the server.

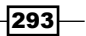

*Chapter 8*

<span id="page-308-0"></span>*Incident and Problem Management Using iDevice (iPhone, iPod Touch, or iPad)*

#### How it works...

This recipe describes the installation and configuration steps of an OEM12*c* application.

# There's more...

Ensure that the firewall rules permit access to OEM12*c* URL from the iPhone.

# Using Incident management on an iDevice

An **incident** is an event or a set of correlated events that represent an observed issue that requires resolution through manual or automated immediate action or root-cause problem resolution.

Examples of events are as follows:

- $\blacktriangleright$  If the database is up or down
- $\blacktriangleright$  Monitoring host resources via various metric alert conditions, such as CPU load, Memory, and Disk space usage.

Incident and Problem Management are key features available in OEM12*c* on an iPhone. For the discovered database, the incidents are visible as they occur, and the administrator can reassign the incident and change the priority of incidents. Users or other administrators can then acknowledge the incidents. The following steps explain how to use Incident Management features on an iPhone.

# Getting ready

Access the OEM12*c* application from the device and then enter your user ID and password. Once you are logged into the OEM12*c* application, follow the steps given for Incident management.

#### How to do it...

1. Click on **All open incidents.** All open incidents will be displayed, as shown in the following screenshot:

294

*Chapter 8*

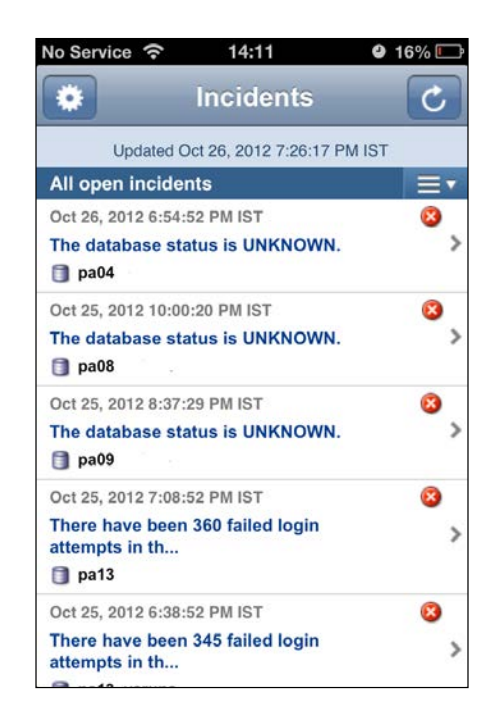

2. Click on any incident to view more details, as follows:

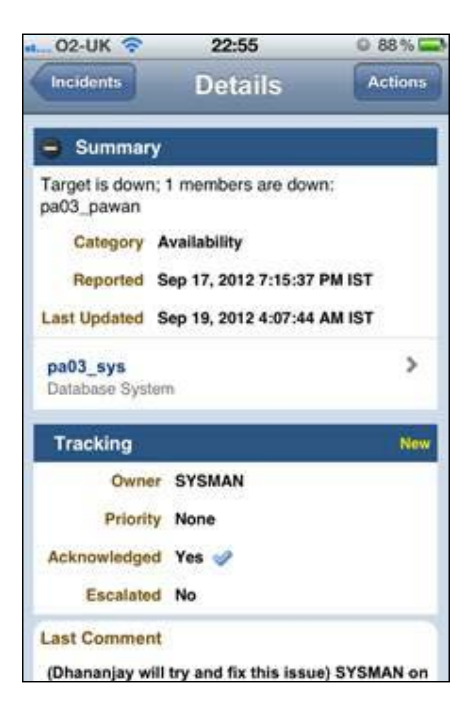

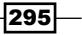

<span id="page-310-0"></span>*Incident and Problem Management Using iDevice (iPhone, iPod Touch, or iPad)*

- 3. In the preceding screenshot, the incident is **Acknowledged** and also comments are entered so that all other members in the group can view the status of the incident.
- 4. Incidents can be assigned to team members. Also Priority can be changed for all the incidents.
- 5. Team members can enter comments and also acknowledge incidents.

#### How it works...

This recipe describes the incident management features of OEM12*c* in IPhone.

# Using problem management on an iDevice

A problem represents the root cause of the incident, which needs further analysis beyond the immediate resolution of the incident. For OEM12*c*, problems focus on the diagnostic incidents generated by Advanced Diagnostic Repository (ADR). Because the Support Workbench problems and diagnostic incidents are propagated to the Incident Manager, you can perform additional tracking, such as viewing problems across different databases. A problem represents the root cause of all Oracle software incidents.

The steps mentioned in this recipe explain how to use problem management features on an iPhone.

#### Getting ready

The OEM12*c* application needs to be downloaded and configured on the smart device. Internet connectivity should exist on the iPhone.

#### How to do it...

1. Click on All Open incidents. All Open problems are displayed, as shown in the following screenshot:

296

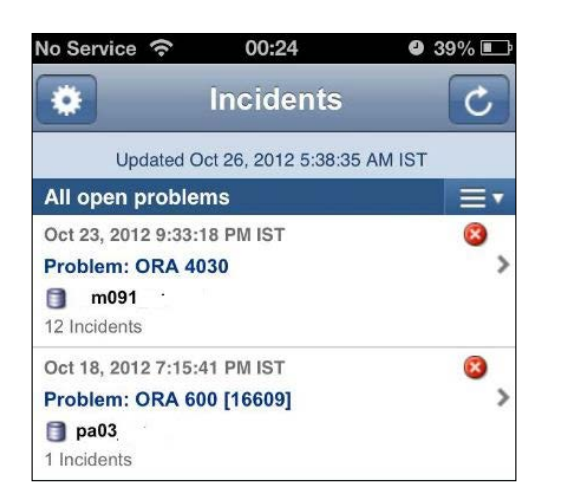

2. Click on any problem to view more details. In the preceding screenshot, there are 12 incidents that are caused by the ORA 4030 error and 1 incidents for ORA 600. Click on a problem to view more details, as shown in the following screenshot:

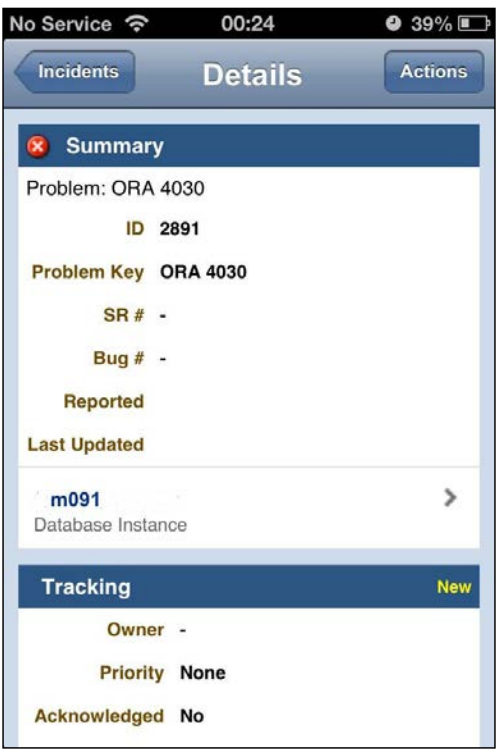

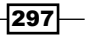

*Chapter 8*

[www.it-ebooks.info](http://www.it-ebooks.info/)

*Incident and Problem Management Using iDevice (iPhone, iPod Touch, or iPad)*

3. Click on the arrow sign to **Acknowledge** the problem or **Manage** the problem, as shown in the following screenshot:

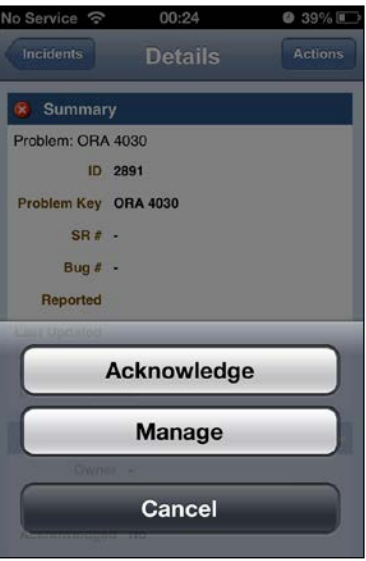

4. Click on Manage and then the Status, Owner, Priority, and Escalated level can be changed. The values of Status can be New, Work In Progress, or Resolved. The values of Priority can be None, Urgent, Very High, High, Medium, or Low. The Escalation level values can be None, Level 1, Level 2, Level 3, Level 4, or Level 5. Add relevant comments as appropriate:

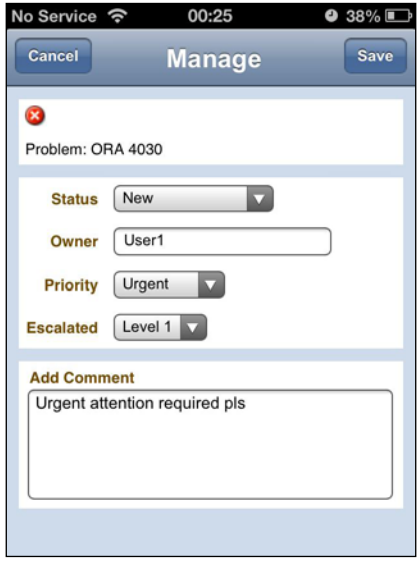

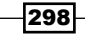

# <span id="page-313-0"></span>How it works...

This recipe describes the handling of problems via OEM 12*c* by acknowledging, assigning or changing the status, owner, priority, or escalation level.

# There's more...

The complete functionality of the Incident Manager can be used from the Incident Manager Console of OEM12*c*. The navigation path is Enterprise | Monitoring | Incident Manager:

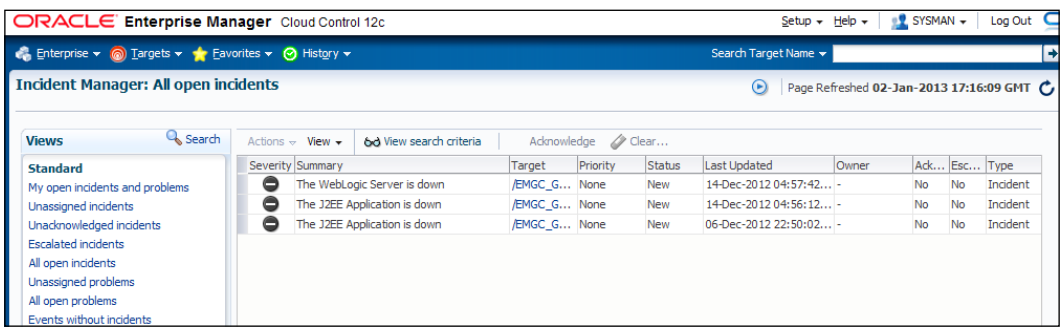

 $\overline{\left. 299\right| -}$ 

[www.it-ebooks.info](http://www.it-ebooks.info/)

# Index

#### **Symbols**

**1-system upgrade approach** Management Agent, health report generating [79](#page-93-0)-[81](#page-95-0) Management Agent, identifying with valid inventory [75](#page-89-0) Management Agent, upgradability status checking [76](#page-90-0) Oracle Management Agent 12c, installing [74](#page-88-0) Oracle Management Agent 12c, software binaries configuring [76](#page-90-0)[-78](#page-92-0) Oracle Management Agent 12c, software binaries deploying [76-](#page-90-0)[78](#page-92-0) Oracle Management Agent 12c, switching over to [81,](#page-95-0) [82](#page-96-0) Oracle Management Service, upgrading to [83-](#page-97-0)[88](#page-102-0) Oracle Management, upgrading to [83-](#page-97-0)[88](#page-102-0) plugins, installing [74](#page-88-0) unwanted Fusion Middleware target, deleting [89,](#page-103-0) [90](#page-104-0) used, for upgrading [73](#page-87-0) **2-system upgrade approach** about [91](#page-105-0) agent upgradation status, checking [112](#page-126-0), [113](#page-127-0) emkey, copying from OMS [98](#page-112-0) emkey, removing [100](#page-114-0) host, upgrading [91](#page-105-0)-[93](#page-107-0) Management Agent [94,](#page-108-0) [95](#page-109-0) Management Agent, health report generating [109](#page-123-0)[-111](#page-125-0) Management Agent, identifying [94](#page-108-0) Management Agent, upgradability status checking [94,](#page-108-0) [95](#page-109-0)

OEM 12c Grid Control software, installing [100-](#page-114-0)[108](#page-122-0) Oracle Management Agent 12c , installing [93](#page-107-0) Oracle Management Agent 12c, software binaries configuring [95](#page-109-0), [96](#page-110-0) Oracle Management Agent 12c, software binaries deploying [95](#page-109-0), [96](#page-110-0) Oracle Management Agent 12c, switching over to [111,](#page-125-0) [112](#page-126-0) plugins, installing [93](#page-107-0) **+ Add button [221](#page-235-0)**

#### **A**

**Active Session History.** *See* **ASH Add Fusion Middleware Farm** Find Targets screen [221](#page-235-0) **Add Host button [136](#page-150-0) Add Hosts Targets option [135](#page-149-0) Add Non-Host Targets Using Guided Process option [142](#page-156-0) Add Targets Manually page [142](#page-156-0) administration groups** configuring [142](#page-156-0) configuring, steps for [142](#page-156-0)[-152](#page-166-0) target properties, assigning [143](#page-157-0), [144](#page-158-0) **ADP** about [262](#page-276-0) agent installation, verifying [284](#page-298-0) deploying, on same host as OMS [263](#page-277-0)[-267](#page-281-0) manager, setting up [267](#page-281-0), [268](#page-282-0) **ADP agents** deploying, on Weblogic Target nodes [279](#page-293-0) **ADR [296](#page-310-0) advanced configuration option** used, for installing Enterprise Manager System [48-](#page-62-0)[53](#page-67-0) **Advanced Diagnostic Repository.** *See* **ADR Advanced Installer options [54](#page-68-0)[-56](#page-70-0) agentDeploy.sh script** used, for installing Oracle Management Agent [63](#page-77-0)[-66](#page-80-0) **Agent upgradation status** checking [112](#page-126-0), [113](#page-127-0) **Agent Upgrade Status section [75](#page-89-0) Application Dependency and Performance.**  *See* **ADP ASH** about [204](#page-218-0) accessing, steps for [204](#page-218-0)[-206](#page-220-0) in OEM 12C cloud control console [204](#page-218-0) **automatic discovery** configuration, prerequisites [116](#page-130-0)[-120](#page-134-0) targets, checking [129](#page-143-0) targets, promoting [129](#page-143-0) **automatic discovery, configuring** of targets, on managed hosts [126](#page-140-0)-[129](#page-143-0) of unmanaged host machines, IP Scan used [121](#page-135-0)[-125](#page-139-0) prerequisites [116-](#page-130-0)[120](#page-134-0) **AWR Compare [215](#page-229-0)**

# **B**

**begin Time value [212](#page-226-0) BI EE software** installing [226](#page-240-0) **BI Publisher** Cloud Control Administrator access, verifying [242](#page-256-0), [243](#page-257-0) integrating, with Enterprise Manager 12c [225-](#page-239-0)[231](#page-245-0) OPSS application role, granting to Cloud Control user [243-](#page-257-0)[245](#page-259-0) OPSS application role, revoking to Cloud Control user [246](#page-260-0) sample reports, creating [233](#page-247-0) **BI Publisher Security Model** implementing [241](#page-255-0), [242](#page-256-0) **b\_startAgent option [55](#page-69-0)**

# **C**

**Cloud Control** JVMD Manager, setting up [269](#page-283-0) **Cloud Control agent [279](#page-293-0) Cloud Control Mobile** requisites [292](#page-306-0) **Compare Period ADDM** about [211](#page-225-0) accessing, steps for [212](#page-226-0)-[214](#page-228-0) option [212](#page-226-0) working [214](#page-228-0) **Compare Period Automatic Database Diagnostics Monitor.** *See* **Compare Period ADDM Compare Period Reports**  about [215](#page-229-0) accessing, steps for [215](#page-229-0), [216](#page-230-0) working [217](#page-231-0) **configuration, database target [166](#page-180-0)-[169](#page-183-0) Configure Auto Discovery table [122](#page-136-0) Create a Database option [29](#page-43-0) Create a managed server option [264](#page-278-0) Create Like tab [156](#page-170-0)**

# **D**

**database** creating, on target [170-](#page-184-0)[176](#page-190-0) **Database Configuration Assistant (DBCA) [28,](#page-42-0) [188](#page-202-0) Database Files Location field [32](#page-46-0) database target** configuring, steps [166-](#page-180-0)[169](#page-183-0) removing, steps [200](#page-214-0), [201](#page-215-0) **database templates** about [184](#page-198-0) creating, steps [184-](#page-198-0)[188](#page-202-0) uploading, to software library [188](#page-202-0)-[191](#page-205-0) **DBVERSION field [239](#page-253-0) Description field [122](#page-136-0) Display Oracle provided templates and Oracle Certified templates option [155](#page-169-0) domain policy store [246](#page-260-0)**

**[ 302 ]**

# **E**

**emkey** removing [99](#page-113-0), [100](#page-114-0) **ENABLEMONITORING parameter [260](#page-274-0) End Time value [212](#page-226-0) Enterprise Manager 12c** BI Publisher, integrating [225-](#page-239-0)[231](#page-245-0) Cloud Control, integrating [231,](#page-245-0) [232](#page-246-0) **Enterprise Manager 12c Upgrade Console link [72](#page-86-0) Enterprise Manager System** installing, with advanced configuration option [48-](#page-62-0)[53](#page-67-0) installing, with simple configuration option [41-](#page-55-0)[44](#page-58-0) **Enter value of Middleware Home(s) field [127](#page-141-0)**

# **F**

**Flash Recovery Area option [32](#page-46-0)**

# **G**

**General Purpose or Transaction Processing option [30](#page-44-0) GoldenGate.** *See* **Oracle GoldenGate grantAppRole directive [244](#page-258-0)**

# **H**

**hardware requisites, OEM 12c installation prerequisites** checking [9,](#page-23-0) [10](#page-24-0) **health check report** signing [81](#page-95-0) **Hierarchy Levels screen [150](#page-164-0) Hierarchy tab [146](#page-160-0) High Availability Service [169](#page-183-0) host discovery (agentless) [125](#page-139-0) Host Discovery column [122](#page-136-0) Host Discovery page [130](#page-144-0) host file requisites, OEM 12c installation prerequisites** setting [16](#page-30-0) **host targets** manual addition [133](#page-147-0)[-138](#page-152-0)

# **I**

**iDevice** incident management, using [294](#page-308-0)[-296](#page-310-0) OEM12c, setting up [292](#page-306-0)[-294](#page-308-0) problem management, using [296](#page-310-0)[-299](#page-313-0) **incident management** using, on iDevice [294](#page-308-0)[-296](#page-310-0) **Install button [206](#page-220-0) Installation, OEM 12c** prerequisites 9 **INSTANCE\_NAME field [239](#page-253-0) Inventory Directory field [23](#page-37-0) iPhone** OEM 12c Mobile application downloading, URL for [292](#page-306-0) **IP Scan** used for automatic discovery of unmanaged host machines, configuring [121](#page-135-0)[-125](#page-139-0)

# **J**

**jamagent.war file [289](#page-303-0) jdk-6u35-linux-x64.bin binary** URL, for downloading [247](#page-261-0) **JVMD Agents** deploying, on Weblogic Target nodes [285](#page-299-0) **JVMD Manager** deploying, on same host as OMS [269](#page-283-0)[-273](#page-287-0) setting up, in Cloud Control [269](#page-283-0)

# **L**

**Lifecycle Status field [144](#page-158-0) Life Cycle Status target property [142](#page-156-0) Line of Business target property level [143](#page-157-0) listener** about [35,](#page-49-0) [36](#page-50-0) setting up [36](#page-50-0) **Load Map button [207](#page-221-0) Load Map section [206](#page-220-0) Local Net Service name configuration** setting up [36,](#page-50-0) [37](#page-51-0)

# **M**

**Management Agent** downloading [72](#page-86-0)

#### **[ 303 ]**

[www.it-ebooks.info](http://www.it-ebooks.info/)

health report, generating [109](#page-123-0)-[111](#page-125-0) identifying, with valid inventory [75](#page-89-0), [94](#page-108-0) upgradability status, checking [76](#page-90-0)[-95](#page-109-0) **Management Repository** emkey, copying from OMS [98](#page-112-0) **Metric Thresholds tab [156](#page-170-0) Middleware option [220](#page-234-0) Middleware screen [277](#page-291-0) My Oracle Support [291](#page-305-0)**

#### **N**

**Named credential [205](#page-219-0) nclvoem02 [134](#page-148-0) nclvoem03 [134](#page-148-0) nmap module [116](#page-130-0) non-host targets** manual addition [138](#page-152-0)[-142](#page-156-0) **Non-Host Targets tab [129](#page-143-0), [130](#page-144-0)**

# **O**

**OBIEE 11g target** discovering [220](#page-234-0)[-224](#page-238-0) **OEM** about [7](#page-21-0) upgrading [67](#page-81-0) **OEM 12c** about [7](#page-21-0) setting up, on iDevice [292-](#page-306-0)[294](#page-308-0) **OEM 12c Cloud control** about [217](#page-231-0) software 100 **OEM 12c Grid Control software** installing, steps for [100-](#page-114-0)[108](#page-122-0) **OEM 12c installation, prerequisites** hardware, requisites [9,](#page-23-0) [10](#page-24-0) host file, requisites [16](#page-30-0) kernel parameters, requisites [14,](#page-28-0) [15](#page-29-0) library, requisites [15](#page-29-0) listener, setting up [35](#page-49-0)[-37](#page-51-0) Local Net Service name configuration, setting up [35](#page-49-0)-[37](#page-51-0) OEM repository database, creating [28](#page-42-0)[-30](#page-44-0) OEM repository database, requisites [37-](#page-51-0)[40](#page-54-0) operating system groups, creating [8,](#page-22-0) [9](#page-23-0) operating system (OS), requisites [10](#page-24-0)[-12](#page-26-0) Oracle 11gR2 RDBMS software, installing

for OEM repository database [17](#page-31-0)-[28](#page-42-0) OS, requisites [13](#page-27-0)-[16](#page-30-0) package, requisites [12](#page-26-0) users, creating [8,](#page-22-0) [9](#page-23-0) **OEM 12c Release 1 software** URL [42](#page-56-0) **oem12C repository database instance [204](#page-218-0) OEM repository database, OEM 12c installation prerequisites** creating, steps for [28](#page-42-0)[-34](#page-48-0) Oracle 11gR2 RDBMS software, installing [17-](#page-31-0)[28](#page-42-0) requisites, meeting [37](#page-51-0)[-40](#page-54-0) **OMS** JVMD Manager, deploying [269](#page-283-0) **OMS home** OPatch update, installing [68](#page-82-0) **OPatch update** installing, on OMS home [68](#page-82-0) version, URL for downloading [68](#page-82-0) **openssl0.9.7a source code** URL, for downloading [116](#page-130-0) **operating system (OS) requisites, OEM 12c installation prerequisites** checking [10](#page-24-0)[-12](#page-26-0) groups, creating 8, 9 **Oracle 11gR2 RDBMS software** installing, for OEM repository database [17-](#page-31-0)[28](#page-42-0) **Oracle Base field [22](#page-36-0) Oracle Business Intelligence** about [220](#page-234-0) discovering [220-](#page-234-0)[223](#page-237-0) working [224](#page-238-0) **Oracle Cluster [169](#page-183-0) Oracle Database Clone** creating, from reference home [192-](#page-206-0)[195](#page-209-0) **Oracle database software** provisioning [195](#page-209-0)[-200](#page-214-0) **Oracle Diagnostics Pack [203](#page-217-0) Oracle Enterprise Manager 12c.**  *See* **OEM 12c Oracle Enterprise Manager Cloud Control 12c Mobile application [291](#page-305-0) Oracle Fusion Middleware option [221](#page-235-0) Oracle GoldenGate** about [247](#page-261-0)

**[ 304 ]**

configuration, prerequisites [247](#page-261-0), [248](#page-262-0) configuration, steps [249,](#page-263-0) [250](#page-264-0) home page [262](#page-276-0) instances, promoting [257](#page-271-0)[-259](#page-273-0) instances, starting [250,](#page-264-0) [251](#page-265-0) Management Agent, configuring [251](#page-265-0)-[256](#page-270-0) plugin target, adding to Enterprise Manager Cloud Control [256,](#page-270-0) [257](#page-271-0) **Oracle Grid Control 12c pre-upgrade patch** installing [70,](#page-84-0) [72](#page-86-0) **Oracle Home Directory path [228](#page-242-0) Oracle Management Agent** installing, agentDeploy.sh script used [63-](#page-77-0)[66](#page-80-0) installing, RPM file used [56](#page-70-0)[-63](#page-77-0) **Oracle Management Agent 12c** configuring [95](#page-109-0)[-98](#page-112-0) deploying [95](#page-109-0)[-98](#page-112-0) installing, manage software used [74](#page-88-0) software binaries, configuring [76](#page-90-0)[-81](#page-95-0) software binaries, deploying [76](#page-90-0)[-78](#page-92-0) switching over to [81](#page-95-0), [82](#page-96-0) **Oracle Management Server (OMS) [12](#page-26-0) Oracle Management Service and Oracle Management Repository** upgrading, steps for [83](#page-97-0)-[90](#page-104-0) **Oracle Universal Installer (OUI) [198](#page-212-0) oraInventory directory [18](#page-32-0) OS requisites, OEM 12c installation prerequisites** checking [13-](#page-27-0)[16](#page-30-0) **Override Oracle Home Preferred Credentials option [82](#page-96-0), [96](#page-110-0) Override Oracle Home Preferred Credentials option [77](#page-91-0)**

#### **P**

**pam-dev package [119](#page-133-0) Platform field [136](#page-150-0) plugins** installing, manage software used [74-](#page-88-0)[94](#page-108-0) **post\_install\_patch.sql command [69](#page-83-0) pre-upgrade tasks** about [68](#page-82-0)

Management Agent and binary plugins, downloading [72](#page-86-0) Oracle Grid Control 12c pre-upgrade patch, installing [70,](#page-84-0) [72](#page-86-0) **problem management** using, on iDevice [296](#page-310-0)[-299](#page-313-0) **provisioning profiles** used, for provisioning Oracle database software [195-](#page-209-0)[200](#page-214-0) **PSU1 (patchset) of Grid Control 11g** installing [69](#page-83-0)

# **Q**

**Query Builder button [235](#page-249-0), [236](#page-250-0)**

# **R**

**Real-Time ADDM** about [208](#page-222-0) of database target, performance issues verifying [208-](#page-222-0)[211](#page-225-0) **Real-Time Automatic Database Diagnostics Monitor.** *See* **Real\_time ADDM reference home** used, for creating Oracle Database Clone [192-](#page-206-0)[195](#page-209-0) **Remote Method Invocation (RMI) [250](#page-264-0) reports** creating, in BI Publisher [233](#page-247-0)[-241](#page-255-0) **repository backup detail** providing [99](#page-113-0) **RPM file** used, for installing Oracle Management Agent [56-](#page-70-0)[59](#page-73-0) **Run Compare Period ADDM screen [212](#page-226-0) runInstaller command [55](#page-69-0) Run Privilege field [124](#page-138-0)**

# **S**

**Show Targets Details tab [223](#page-237-0) simple configuration option** used, for installing Enterprise Manager System [41](#page-55-0)[-48](#page-62-0) **single instance database** cloning [176-](#page-190-0)[183](#page-197-0) creating [170](#page-184-0)-[176](#page-190-0)

**[ 305 ]**

**Single instance database installation option [20](#page-34-0) Skip software updates button [19](#page-33-0) Skip Software Updates option [226](#page-240-0) Software Library** about [162](#page-176-0) configuring, steps for [162-](#page-176-0)[164](#page-178-0) database templates, uploading to [188](#page-202-0)[-191](#page-205-0) **Software Location path field [22](#page-36-0) software-only BI EE** installing, steps for [233,](#page-247-0) [234](#page-248-0) **Software Only Install option [227](#page-241-0) sqlplus session [208](#page-222-0) sudo [119](#page-133-0) sudo-1.8.2 source code** URL, for downloading [116](#page-130-0)

# **T**

**target** about [166](#page-180-0) database, creating on [170-](#page-184-0)[176](#page-190-0) **Targets option [204](#page-218-0) telnet PuTTY session 8, [116](#page-130-0) template collection** about [153](#page-167-0) associating, with administration groups [159](#page-173-0)[-161](#page-175-0) categories [153](#page-167-0) group, creating [156](#page-170-0), [157](#page-171-0) templates, creating [153,](#page-167-0) [154](#page-168-0) **Two System Upgrade option [101](#page-115-0)**

#### **U**

**UNDO tablespace** about [38](#page-52-0) configuring, IP Scan used [121](#page-135-0)[-125](#page-139-0) **users, OEM 12c installation prerequisites** creating [8](#page-22-0), [9](#page-23-0) **Use the standard port number of 1521 option [36](#page-50-0)**

#### **V**

**valid inventory** Management Agent and binary plugins, identifying [75](#page-89-0)

**[ 306 ]**

# **W**

**Weblogic Domain option [221](#page-235-0) Weblogic Server Target** discovering [274](#page-288-0) discovering, steps for [274](#page-288-0)[-276](#page-290-0) **Weblogic Target nodes** ADP agents, deploying [279](#page-293-0) JVMD Agents, deploying [285](#page-299-0)

# **Y**

**yum repository [15](#page-29-0)**

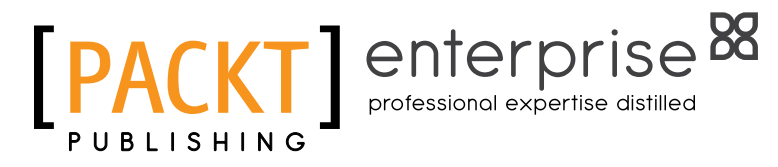

# **Thank you for buying Oracle Enterprise Manager 12***c* **Administration Cookbook**

# About Packt Publishing

Packt, pronounced 'packed', published its first book "*Mastering phpMyAdmin for Effective MySQL Management*" in April 2004 and subsequently continued to specialize in publishing highly focused books on specific technologies and solutions.

Our books and publications share the experiences of your fellow IT professionals in adapting and customizing today's systems, applications, and frameworks. Our solution-based books give you the knowledge and power to customize the software and technologies you're using to get the job done. Packt books are more specific and less general than the IT books you have seen in the past. Our unique business model allows us to bring you more focused information, giving you more of what you need to know, and less of what you don't.

Packt is a modern, yet unique publishing company, which focuses on producing quality, cutting-edge books for communities of developers, administrators, and newbies alike. For more information, please visit our website: www.PacktPub.com.

# About Packt Enterprise

In 2010, Packt launched two new brands, Packt Enterprise and Packt Open Source, in order to continue its focus on specialization. This book is part of the Packt Enterprise brand, home to books published on enterprise software – software created by major vendors, including (but not limited to) IBM, Microsoft and Oracle, often for use in other corporations. Its titles will offer information relevant to a range of users of this software, including administrators, developers, architects, and end users.

# Writing for Packt

We welcome all inquiries from people who are interested in authoring. Book proposals should be sent to author@packtpub.com. If your book idea is still at an early stage and you would like to discuss it first before writing a formal book proposal, contact us; one of our commissioning editors will get in touch with you.

We're not just looking for published authors; if you have strong technical skills but no writing experience, our experienced editors can help you develop a writing career, or simply get some additional reward for your expertise.

[www.it-ebooks.info](http://www.it-ebooks.info/)

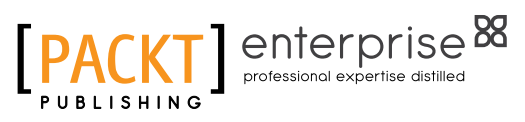

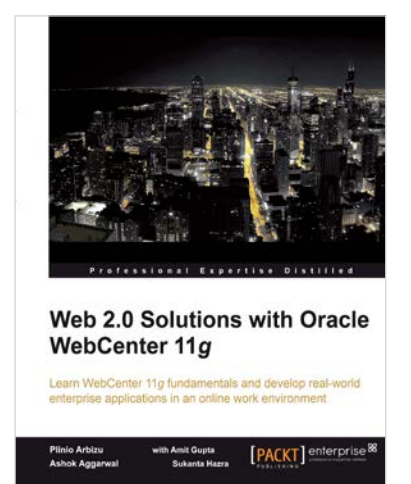

# Web 2.0 Solutions with Oracle WebCenter 11*g*

ISBN: 978-1-847195-80-7 Paperback: 276 pages

Learn WebCenter 11*g* fundamentals and develop real-world enterprise applications in an online work environment

- 1. Create task-oriented, rich, interactive online work environments with the help of this Oracle WebCenter training tutorial
- 2. Accelerate the development of Enterprise 2.0 solutions by leveraging the Oracle tools
- 3. Apply the basic concepts of Enterprise 2.0 for your business solutions by understanding them completely

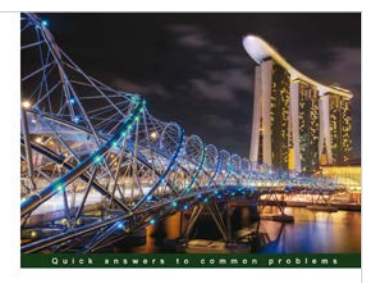

Oracle SOA Suite 11g **Developer's Cookbook RUBICON ERED** Antony Reynolds Matt Wright [PACKT] enterp

# Oracle SOA Suite 11*g* Developer's Cookbook

ISBN: 978-1-849683-88-3 Paperback: 346 pages

Over 65 high-level recepies for extending your Oracle SOA application and enhancing your skills with expert tips and tricks for developers

- 1. Extend and enhance the tricks in your Oracle SOA Suite developer arsenal with expert tips and best practices
- 2. Get to grips with Java integration, OSB message patterns, SOA Clusters and much more in this book and e-book
- 3. A practical Cookbook packed with recipes for achieving the most important SOA Suite tasks for developers

Please check **www.PacktPub.com** for information on our titles

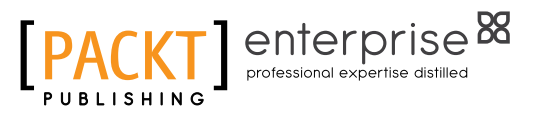

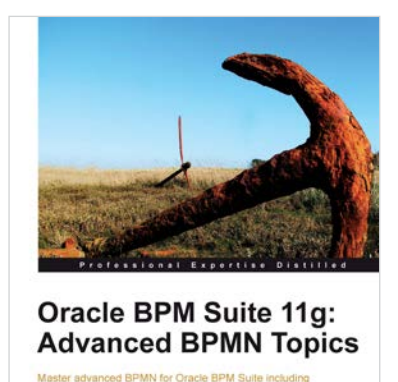

**Tanya Williams** 

[PACKT] enterprise

# Oracle BPM Suite 11*g*: Advanced BPMN Topics

ISBN: 978-1-849687-56-0 Paperback: 114 pages

Master advanced BPMN for Oracle BMP Suite including inter-process communication, handling arrays, and exception management

- 1. Cover some of the most commonly misunderstood areas of BPMN
- 2. Gain the knowledge to write professional BPMN processes
- 3. A practical and concise tutorial packed with advanced topics which until now had received little or no documentation for BPM Suite developers and architects

# Oracle Enterprise Manager Cloud Control 12*c*: Managing Data Center Chaos

ISBN: 978-1-849684-78-1 Paperback: 394 pages

Get to grips with latest innovative techniques for managing data center chaos including performance tuning, security compliance, patching, and more

- 1. Learn about the tremendous capabilities of the latest powerhouse version of Oracle Enterprise Manager 12c Cloud Control.
- 2. Take a deep dive into crucial topics including Provisioning and Patch Automation, Performance Management and Exadata Database Machine Management
- 3. Take advantage of the author's experience as an Oracle Certified Master in this real world guide including enterprise examples and case studies

Please check **www.PacktPub.com** for information on our titles

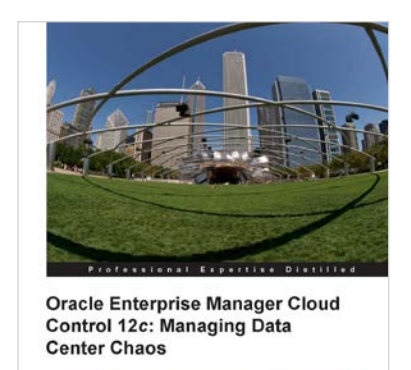

ith the latest inno<br>laos including per

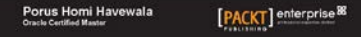